# <span id="page-0-0"></span>**Guia do Usuário do Dell™ OptiPlex™ 210L**

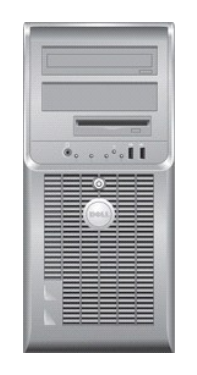

**[Computador minitorre](file:///C:/data/systems/op210L/bp/ug/mtindex.htm)**

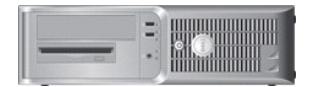

**[Computador de mesa](file:///C:/data/systems/op210L/bp/ug/sdindex.htm)**

# <span id="page-1-3"></span>**Recursos avançados**

**Guia do Usuário do Dell™ OptiPlex™ 210L**

- [Controle da tecnologia LegacySelect](#page-1-0)
- **[Gerenciabilidade](#page-1-1)**
- **O** [Segurança](#page-1-2)
- **P** [Proteção por senha](#page-2-0)
- [Configuração do sistema](#page-4-0)
- [Como inicializar a partir de um dispositivo USB](#page-9-0)
- [Como eliminar senhas esquecidas](#page-9-1)
- [Como limpar configurações do CMOS](#page-10-0)
- **O** [Hyper-Threading](#page-11-0)
- [Gerenciamento de energia](#page-11-1)
- <span id="page-1-0"></span>**Controle da tecnologia LegacySelect**

O controle da tecnologia LegacySelect oferece soluções total ou parcialmente herdadas ou não herdadas com base em plataformas comuns, imagens do disco<br>rígido e procedimentos de assistência técnica. O controle é fornecido a

A LegacySelect permite que os administradores ativem ou desativem eletronicamente conectores e dispositivos de mídia que incluem conectores seriais e USB,<br>paralelos, unidades de disquete, slots PCI e mouse PS/2. Os conecto Você precisa reinicializar o computador para que as alterações se tornem efetivas.

### <span id="page-1-1"></span>**Gerenciabilidade**

### **Dell OpenManage™ IT Assistant**

O IT Assistant configura, gerencia e monitora computadores e outros dispositivos de uma rede corporativa. Ele gerencia bens, configurações, eventos (alertas) e a segurança dos computadores equipados com software de gerenciamento padrão do setor. Também oferece suporte à instrumentação, em conformidade com os padrões SNMP, DMI e CIM do setor.

O Dell OpenManage Client Instrumentation, baseado nos padrões DMI e CIM, está disponível para o seu computador. Para obter informações sobre o IT<br>Assistant, consulte o *Dell OpenManage IT Assistant User's Guide* (Guia do u

### **Dell OpenManage Client Instrumentation**

O Dell OpenManage Client Instrumentation é o software que permite aos programas de gerenciamento remoto (como o IT Assistant) fazerem o seguinte:

- l Acessar informações sobre o computador, por exemplo, quantos processadores ele tem e qual o sistema operacional que está sendo usado.
- l Monitorar o status do computador (por exemplo, os alertas térmicos emitidos pelos sensores de temperatura ou aos alertas de falha do disco rígido emitidos pelos dispositivos de armazenamento).
- l Alterar o estado do computador, como fazendo a atualização do BIOS ou desligando-o remotamente, por exemplo.

Um computador gerenciado é aquele que possui o Dell OpenManage Client Instrumentation configurado em uma rede que usa o IT Assistant. Para obter informações sobre o Dell OpenManage Client Instrumentation, consulte o *Dell OpenManage Client Instrumentation User's Guide* (Guia do usuário do Dell<br>OpenManage Client Instrumentation), disponível no site de suporte Dell e

### <span id="page-1-2"></span>**Segurança**

#### **Anel de cadeado e slot do cabo de segurança**

Utilize um dos seguintes métodos para proteger o computador:

- l Use apenas um cadeado ou um cadeado e um cabo de segurança preso ao anel do cadeado.
	- Apenas um cadeado já é suficiente para evitar que o computador seja aberto.
- Um cabo de segurança preso a um objeto fixo é usado juntamente com um cadeado para evitar a movimentação não autorizada do computador.
- l Conecte um dispositivo antifurto disponível comercialmente ao encaixe do cabo de segurança na parte traseira do computador.

**A NOTA:** Antes de comprar este tipo de dispositivo, verifique se ele funciona com o encaixe do cabo de segurança do seu computador.

Geralmente, os dispositivos antifurto incluem um segmento de cabo de revestimento metálico com um dispositivo de travamento conectado e uma chave. A documentação fornecida com o dispositivo contém instruções sobre como instalá-lo.

# <span id="page-2-2"></span><span id="page-2-0"></span>**Proteção por senha**

AVISO: Embora as senhas forneçam segurança aos dados do computador, elas não são à prova de falhas. Se os seus dados exigirem mais segurança,<br>é sua responsabilidade obter e utilizar formas adicionais de proteção, como prog

### **System Password**

0 AVISO: Se você deixar o computador ligado e sozinho, e este computador não tiver uma senha de sistema a ele atribuída, ou se deixá-lo destravado<br>de forma que alguém possa desativar a senha mediante a alteração de uma confi armazenados no disco rígido.

#### **Configurações das opções**

Você não poderá alterar ou digitar uma nova senha do sistema se uma das duas opções a seguir for mostrada:

- l **Set** (Atribuída) Foi atribuída uma senha de sistema.
- l **Disabled** (Desativada) A senha do sistema foi desativada por uma configuração de jumper na placa de sistema.

É possível designar uma senha do sistema somente quando a seguinte opção for mostrada:

l **Not Set** (Não atribuída) – nenhuma senha de sistema foi criada e o jumper de senha na placa de sistema está na posição ativada (esta é a configuração padrão).

#### <span id="page-2-1"></span>**Como atribuir uma senha de sistema**

Para sair do campo sem atribuir a senha do sistema, pressione <Tab> ou a combinação de teclas <Shift><Tab> para ir para outro campo ou pressione <Esc> a qualquer momento antes de executar a etapa 5.

- 1. [Entre na configuração do sistema](#page-4-1) e verifique se a opção **Password Status** (Status da senha) está definida como **Unlocked** (Desbloqueada).
- 2. Realce a opção **System Password** (Senha do sistema) e pressione a tecla de seta para a direita ou para a esquerda.

A opção no cabeçalho muda para **Enter Password** (Digitar a senha), seguida por um campo vazio de 32 caracteres entre colchetes.

3. Digite a nova senha do sistema.

Podem ser utilizados até 32 caracteres. Para apagar um caractere ao digitar a senha, pressione <Backspace> ou a seta para a esquerda. A senha não faz distinção entre maiúsculas e minúsculas.

Certas combinações de tecla não são válidas. Se você digitar uma dessas combinações não-válidas, o alto-falante emitirá um bipe.

Tão logo cada caractere é pressionado (ou a barra de espaçamento para espaços em branco), um caractere de preenchimento aparece no campo indicado mostrando que a senha está sendo digitada.

4. Pressione <Enter>.

Se a nova senha do sistema tiver menos que 32 caracteres, o campo inteiro será preenchido com caracteres de preenchimento. O cabeçalho da opção<br>mudará para **Verify Password** (Verificar senha), seguido de outro campo vazio

5. Para confirmar a senha, digite-a uma segunda vez e pressione <Enter>.

A configuração da senha mudará para **Set** (Atribuída).

6. Saia da configuração do sistema.

A proteção por senha será ativada quando se reiniciar o computador.

#### **Como digitar a senha do sistema**

Ao se iniciar ou reiniciar o computador, um destes avisos será mostrado na tela.

Se a opção **Password Status** (Status da senha) estiver definida como **Unlocked** (Desbloqueada):

Digite a senha e - pressione <ENTER> para deixar a segurança de senha ativada. - Pressione <CTRL><ENTER> para desativar a segurança de senha. Digite a senha:

Se a opção **Password Status** (Status da senha) estiver definida como **Locked** (Bloqueada):

Digite a senha e pressione <Enter>.

<span id="page-3-2"></span>Se você tiver definido uma senha de administrador, o computador irá aceitá-la como uma senha de sistema alternativa.

Se você digitar uma senha do sistema errada ou incompleta, a seguinte mensagem será mostrada:

\*\* Incorrect password. \*\* (\*\* Senha incorreta. \*\*)

Se você digitar novamente uma senha incorreta ou incompleta, a mesma mensagem será mostrada na tela. Se você digitar uma senha do sistema incorreta ou incompleta pela terceira vez consecutiva, o computador mostrará seguinte mensagem:

```
** Incorrect password. ** 
Number of unsuccessful password attempts: 3 
System halted! Must power down. 
(** Senha incorreta. ** 
Número de tentativas de senhas malsucedidas: 3 
O sistema travou! Você precisa desligá-lo.)
```
Mesmo que o computador seja desligado e ligado novamente, a mensagem anterior será mostrada sempre que for digitada uma senha do sistema incorreta ou incompleta.

**NOTA:** Você pode usar a opção **Password Status** (Status da senha) em conjunto com **System Password** (Senha do sistema) e **Admin Password**<br>(Senha de administrador) para proteger ainda mais o computador contra alterações nã

#### **Como apagar ou alterar uma senha de sistema existente**

1. [Entre na configuração do sistema](#page-4-1) e verifique se a opção **Password Status** (Status da senha) está definida como **Unlocked** (Desbloqueada).

- 2. Reinicialize o computador.
- <span id="page-3-0"></span>3. Quando solicitado, digite a senha do sistema.
- 4. Pressione <Ctrl><Enter> para desativar a senha existente do sistema.
- <span id="page-3-1"></span>5. Confirme se a mensagem **Not Set** (Não atribuída) é mostrada para a opção **System Password** (Senha do sistema).

Se a opção **Not Set** (Não atribuída) for mostrada, a senha do sistema foi apagada. Se a opção **Not Set** (Não atribuída) não for mostrada, pressione <Alt><b> para reinicializar o computador e repita as etapas de [3](#page-3-0) a [5](#page-3-1).

Para atribuir uma nova senha, execute o procedimento mostrado em "[Como atribuir uma senha de sistema](#page-2-1)".

6. Saia da configuração do sistema.

### **Senha de administrador**

#### **Configurações das opções**

Você não poderá alterar nem digitar uma nova senha de administrador se uma das duas opções a seguir for mostrada:

- l **Set** (Atribuída) Já existe uma senha de administrador.
- l **Disabled** (Desativada) A senha de administrador foi desativada por um jumper na placa de sistema.

Você só pode atribuir a senha de administrador quando a seguinte opção for mostrada:

l **Not Set** (Não atribuída) – nenhuma senha de administrador foi criada e o jumper de senha na placa de sistema está na posição ativada (esta é a configuração padrão).

#### <span id="page-3-3"></span>**Como criar a senha de administrador**

A **senha** de administrador pode ser igual à senha do sistema.

- **NOTA**: Se as duas senhas forem diferentes, a senha de administrador poderá ser usada como senha alternativa do sistema. No entanto, a senha do<br>sistema não pode ser usada no lugar da senha de administrador.
- 1. [Entre na configuração do sistema](#page-4-1) e verifique se a opção **Admin Password** (Senha do administrador) está definida como **Not Set** (Não atribuída).
- 2. Realce a opção **Admin Password** (Senha do administrador) e pressione a tecla de seta para a direita ou para a esquerda.

O computador mostrará uma mensagem solicitando a você digitar e confirmar a senha. Se ela contiver um caractere que não é permitido, o computador emitirá um bipe.

<span id="page-4-2"></span>3. Digite e confirme a senha.

Após a confirmação da senha, a configuração **Admin Password** (Senha de administrador) mudará para Set (Atribuída). Na próxima vez em que você<br><u>entrar na configuração do sistema</u>, o computador solicitará a senha de administ

4. Saia da configuração do sistema.

As alterações aplicadas à senha de administrador (**Admin Password**) entram em vigor imediatamente (não é necessário reiniciar o computador).

#### **Como operar o computador com a senha de administrador ativada**

Quando você [entra na configuração do sistema,](#page-4-1) a opção **Admin Password** (Senha do administrador) é realçada e você será solicitado a digitar a senha.

Se você não digitar a senha correta, o computador permitirá a você ver, mas não modificar, as opções de configuração do sistema.

**NOTA:** Você pode usar a opção **Password Status** (Status da senha) em conjunto com **Admin Password** (Senha de administrador) para proteger a senha do sistema contra alterações não autorizadas.

#### **Como apagar ou alterar uma senha de administrador já existente**

Para alterar uma senha de administrador, você precisa saber essa senha.

- 1. [Entre na configuração do sistema](#page-4-1).
- 2. Digite a senha de administrador quando for solicitado a fazê-lo.
- 3. Realce a opção **Admin Password** (Senha de administrador) e pressione a tecla de seta para a direita ou para a esquerda para apagar a senha existente.

#### A configuração será alterada para **Not Set** (Não atribuída).

Para atribuir uma nova senha de administrador, execute as etapas descritas em "[Como atribuir uma senha de administrador](#page-3-3)"

4. Saia da configuração do sistema.

#### **Como desativar uma senha esquecida e definir uma nova senha**

Para reatribuir senhas do sistema e/ou do administrador, consulte "[Como eliminar senhas esquecidas](#page-9-1)".

# <span id="page-4-0"></span>**Configuração do sistema**

#### **Visão geral**

Utilize a configuração do sistema para:

- l Alterar as informações de configuração do sistema depois de adicionar, alterar ou remover qualquer hardware no computador.
- l Definir ou alterar uma opção selecionável pelo usuário, como a senha do usuário, por exemplo.
- l Ler a quantidade atual de memória ou definir o tipo de disco rígido instalado.

<span id="page-4-1"></span>Antes de usar a configuração do sistema, recomenda-se que você anote as informações da tela de configuração do sistema para referência futura.

### **Como entrar na configuração do sistema**

- 1. Ligue (ou reinicie) o computador.
- 2. Quando o logotipo azul da DELL™ aparecer, pressione <F12> imediatamente.

Se você esperar demais e o logotipo do sistema operacional aparecer, continue aguardando até que a área de trabalho do Microsoft® Windows® seja<br>mostrada. Em seguida, desligue o computador e tente novamente. computador e tente novamente.

# **Telas de configuração do sistema**

As telas de configuração do sistema mostram informações sobre a configuração atual ou sobre as configurações do computador que podem ser alteradas. As<br>informações da tela estão divididas em três áreas: a lista de opções, o

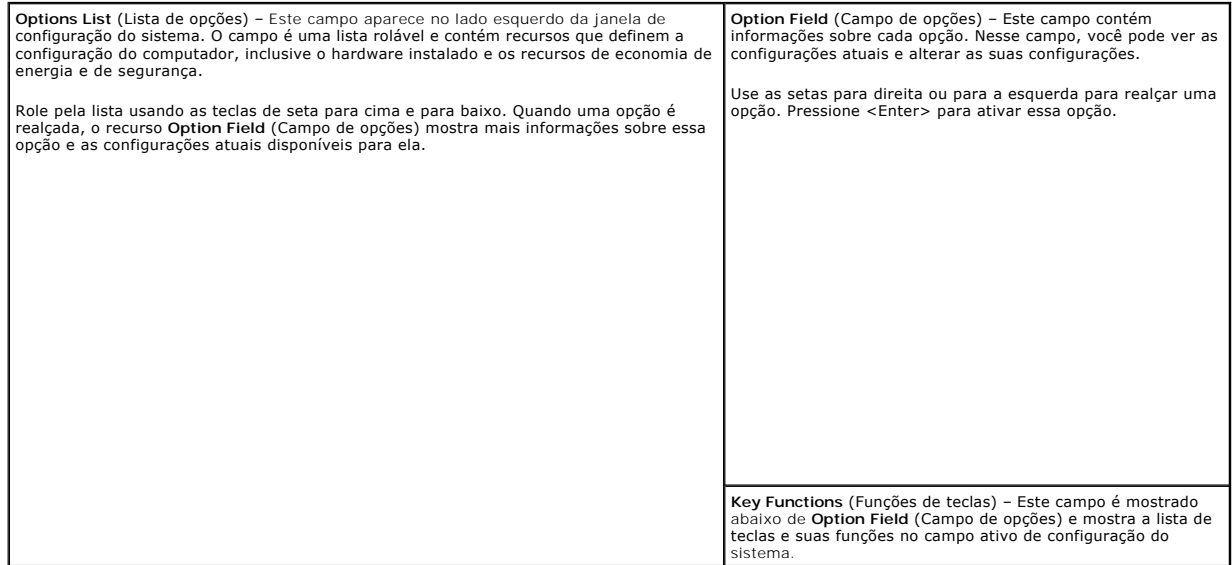

# **Opções de configuração do sistema**

**NOTA:** Dependendo do computador e dos dispositivos instalados, os itens da lista desta seção podem ou não aparecer.

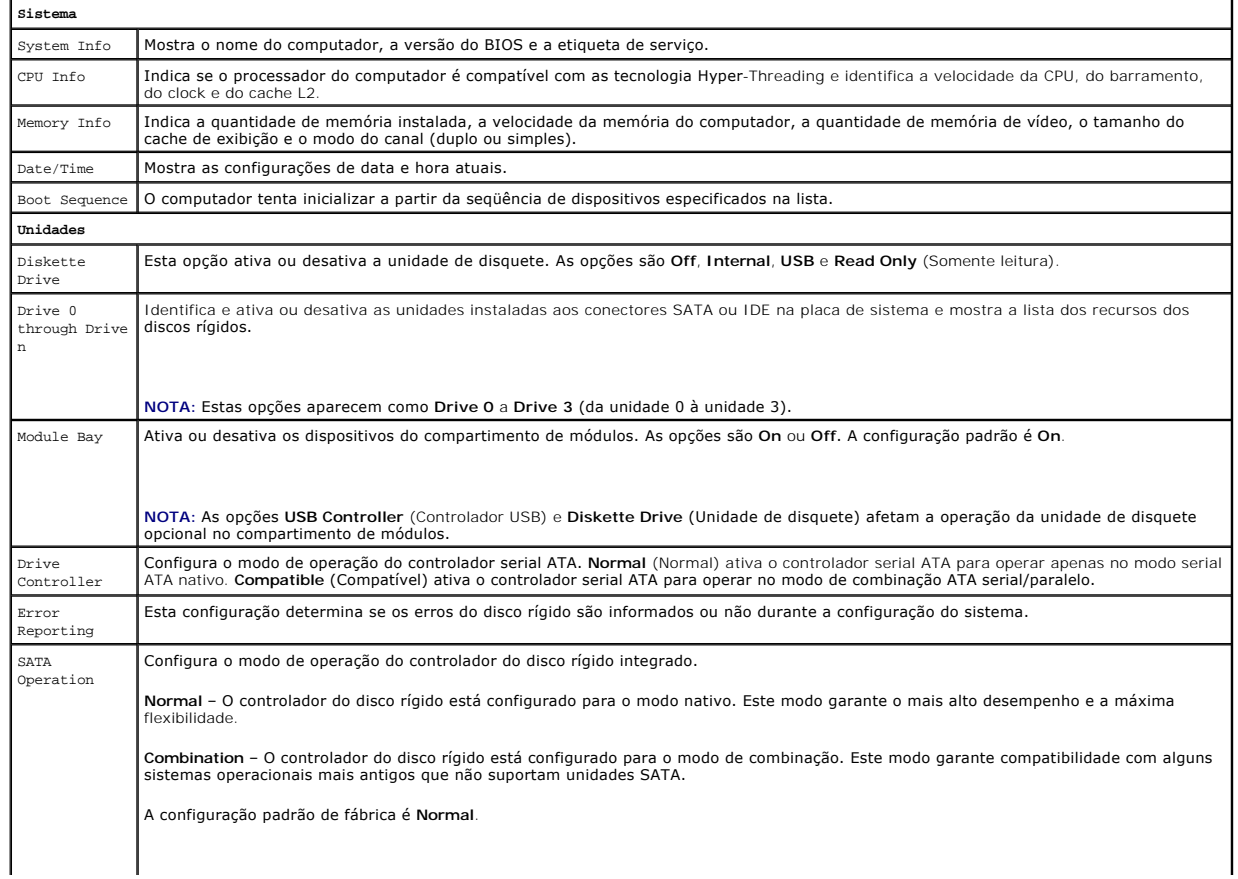

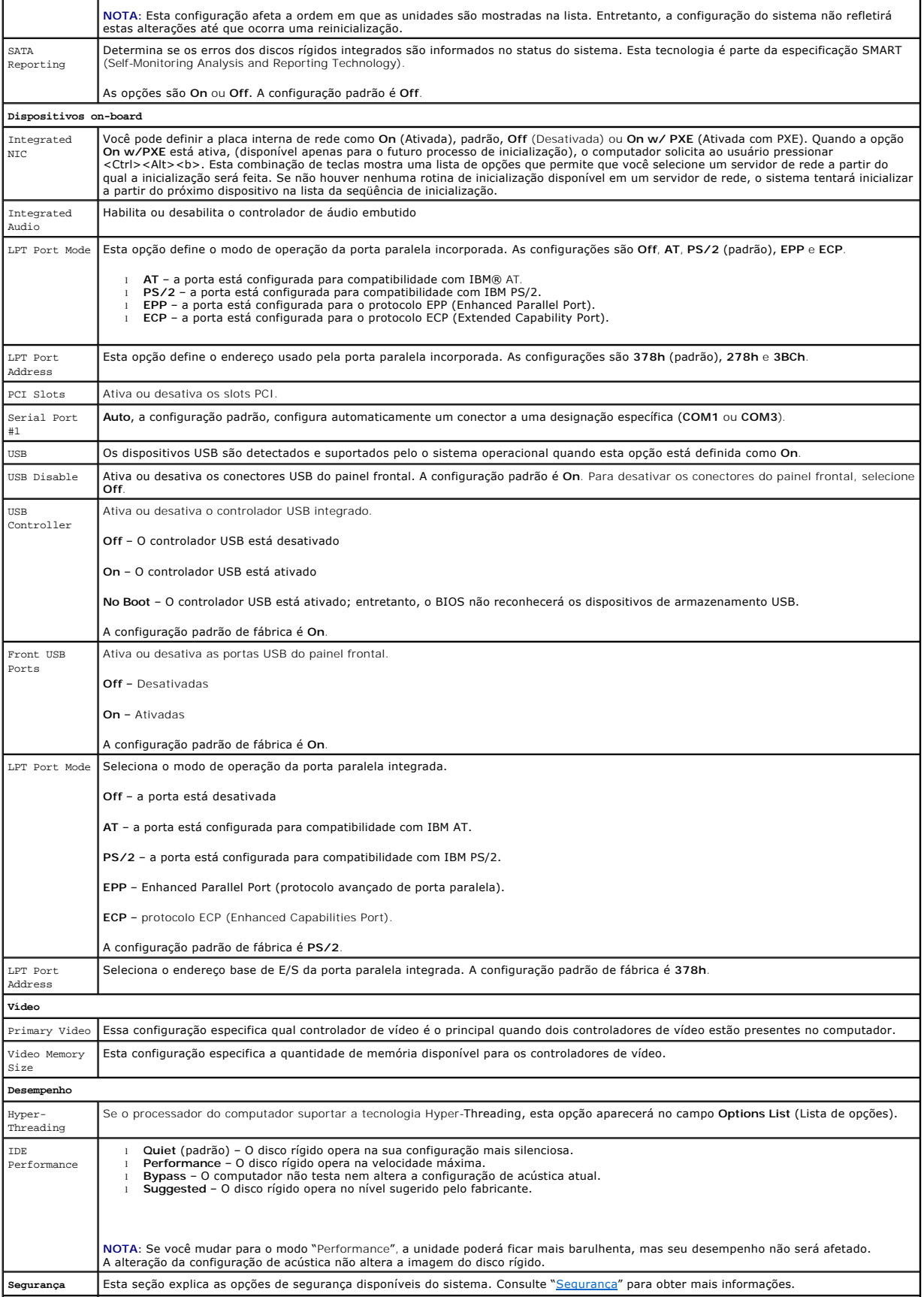

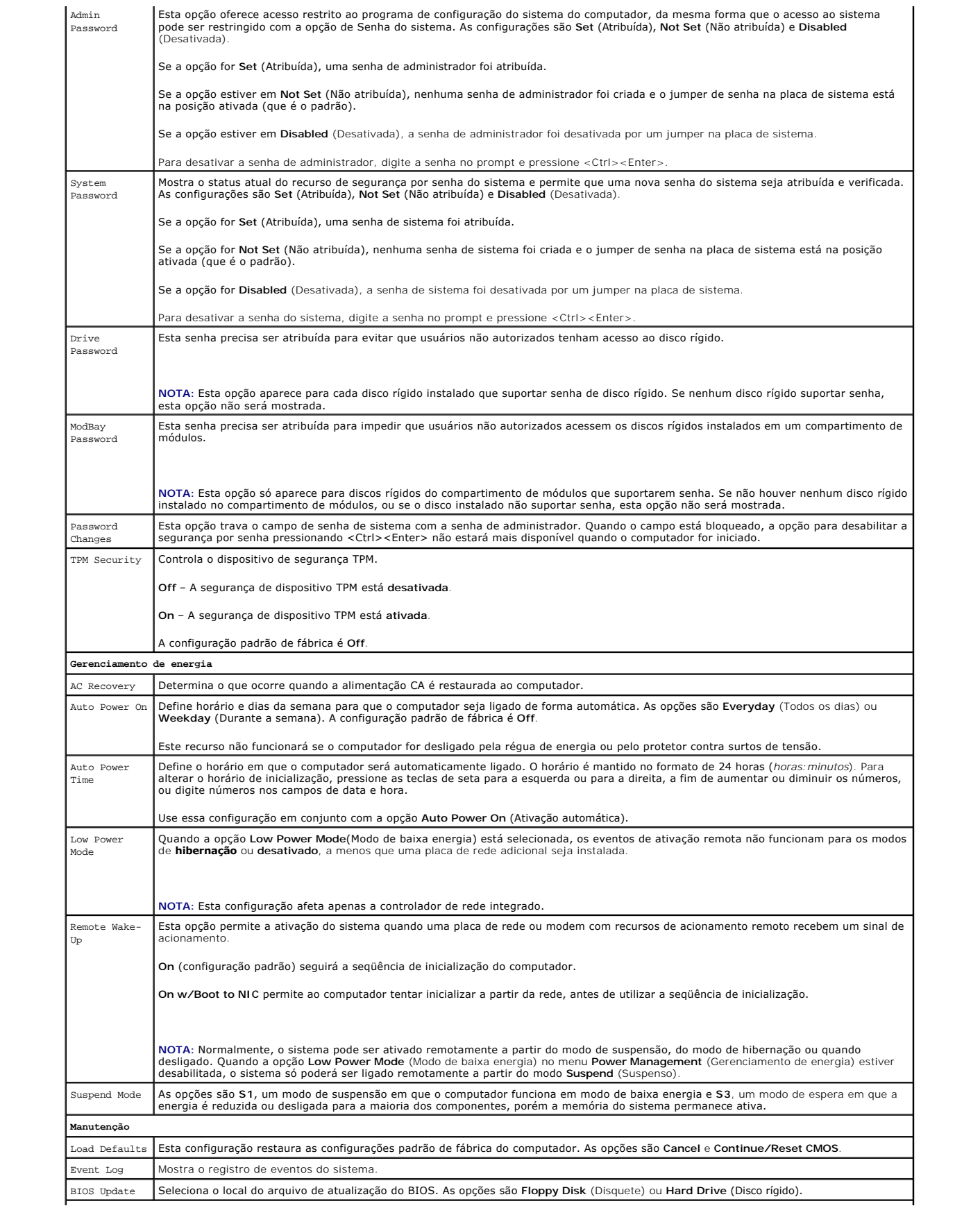

#### **Comportamento do POST**

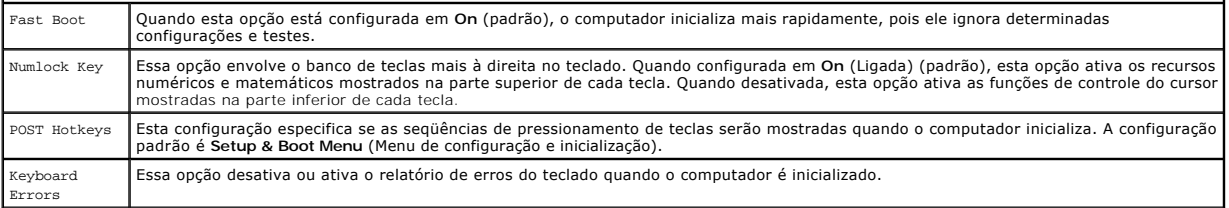

#### **Boot Sequence**

O recurso Boot Sequence (Seqüência de inicialização) permite alterar a seqüência de inicialização dos dispositivos.

#### **Configurações das opções**

- 1 **Onboard or USB Floppy Drive –** O computador tenta inicializar a partir da unidade de disquete. Se o disquete que estiver na unidade não for<br>inicializável ou se não houver disquete na unidade, o computador gerará uma me
- l **Onboard SATA Hard Drive** O computador tenta inicializar a partir do disco rígido serial ATA primário. Se não houver nenhum sistema operacional na unidade, o computador gera uma mensagem de erro.
- l **Onboard IDE Hard Drive** O computador tenta inicializar a partir do disco rígido IDE primário, se houver. Se não houver nenhum sistema operacional na unidade, o computador gera uma mensagem de erro.
- l **Onboard or USB CD-ROM Drive** O computador tenta inicializar a partir da unidade de CD. Se nenhum CD estiver na unidade ou se o CD não tiver nenhum sistema operacional, o computador gera uma mensagem de erro.

#### **Como alterar a seqüência de inicialização do computador para a inicialização atual**

Você pode usar este recurso para, por exemplo, fazer com que o computador inicialize a partir da unidade de CD para executar o Dell Diagnostics que está no<br>CD *Drivers and Utilities* (ResourceCD), mas depois inicializar a

**//** NOTA: Se estiver inicializando a partir de uma unidade de disquete USB, você precisa primeiro configurar a unidade de disquete como USB na [configuração do sistema](#page-4-1).

- 1. Se você estiver inicializando a partir de um dispositivo USB, conecte-o a um conector USB.
- 2. Ligue (ou reinicie) o computador.
- 3. Quando a linha F2 = Setup, F12 = Boot Menu aparecer no canto superior direito da tela, pressione <F12>.

Se você esperar tempo demais e o logotipo do sistema operacional aparecer, continue aguardando até que a área de trabalho do Windows seja<br>mostrada. Em seguida, desligue o computador e tente novamente. mostrada. Em seguida, [desligue o computador](file:///C:/data/systems/op210L/bp/ug/before02.htm#wp1117430) e tente no

O menu **Boot Device** (Dispositivos de inicialização) será mostrado, contendo a lista de todos os dispositivos de inicialização disponíveis. Cada dispositivo tem um número ao lado.

4. Na parte inferior do menu, digite o número do dispositivo a ser usado somente na inicialização atual.

Por exemplo, se você estiver fazendo a inicialização em uma chave de memória USB, realce **USB Flash Device** (Dispositivo flash USB) e pressione <Enter>.

**NOTA:** A inicialização através de um dispositivo USB só poderá ser feita se o dispositivo for inicializável. Para verificar se o dispositivo é de inicialização, consulte a documentação correspondente.

#### **Como alterar a seqüência de inicialização do computador para futuras inicializações**

- 1. [Entre na configuração do sistema](#page-4-1).
- 2. Use as teclas de seta para realçar a opção de menu **Boot Sequence** (Seqüência de inicialização) e pressione <Enter> para acessar o menu pop-up.

**NOTA:** Anote a seqüência de inicialização atual, no caso de você querer restaurá-la.

- 3. Pressione as teclas de seta para cima e para baixo para mover-se pela lista de dispositivos.
- 4. Pressione a barra de espaço para ativar ou desativar um dispositivo. (Os dispositivos ativados têm uma marca de verificação.)

<span id="page-9-2"></span>5. Pressione <Shift><Seta para cima> ou <Shift><Seta para baixo> para mover um dispositivo selecionado para cima ou para baixo na lista.

# <span id="page-9-0"></span>**Como inicializar a partir de um dispositivo USB**

**NOTA**: A inicialização através de um dispositivo USB só poderá ser feita se o dispositivo for inicializável. Para certificar-se de que o dispositivo é<br>inicializável, verifique a documentação do dispositivo.

### **Chave de memória**

- 1. Insira a chave de memória em uma porta USB e reinicialize o computador.
- 2. Quando a linha F12 = Boot Menu aparecer no canto superior direito da tela, pressione <F12>.

O BIOS detecta o dispositivo e adiciona a opção de dispositivo USB ao menu de inicialização.

3. No menu de inicialização, selecione o número que aparece próximo ao dispositivo USB.

O computador é inicializado a partir do dispositivo USB.

# **Unidade de disquete**

- 1. Na configuração do sistema, ajuste a opção **Diskette Drive** para **USB**.
- 2. Saia da configuração do sistema e salve-a.
- 3. Conecte a unidade de disquete USB, insira um disquete inicializável e reinicialize o sistema.

# <span id="page-9-1"></span>**Como eliminar senhas esquecidas**

**ADVERTÊNCIA: Antes de começar qualquer procedimento descrito nesta seção, siga as instruções de segurança do** *Guia de Informações do Produto***.**

**AVISO:** Esse processo apaga as senhas do sistema e de administrador.

- 1. Execute os procedimentos descritos em "[Antes de começar"](file:///C:/data/systems/op210L/bp/ug/before02.htm#wp1107075).
- <span id="page-9-3"></span>2. Localize o jumper de 2 pinos de senha (PSWD) na placa de sistema e remova o plugue do jumper para desativar a senha.

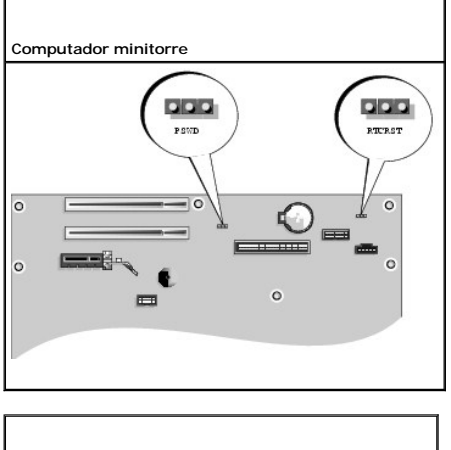

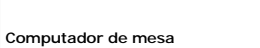

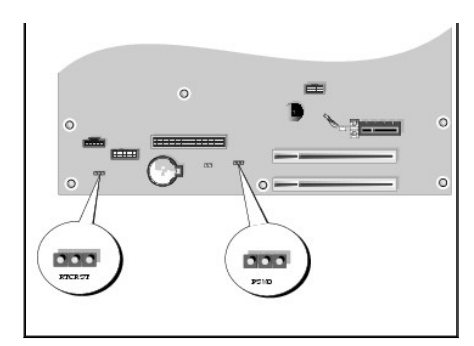

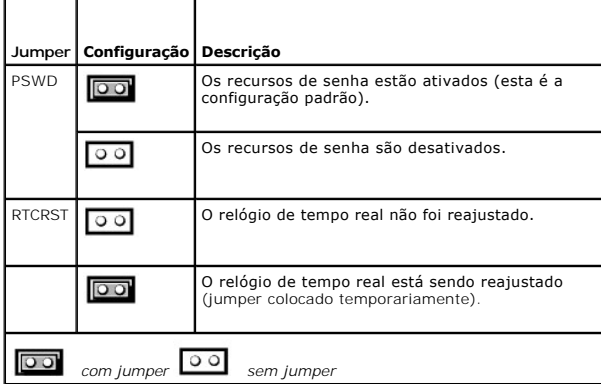

- 3. [Recoloque a tampa do computador](file:///C:/data/systems/op210L/bp/ug/cvrclose.htm#wp1051699).
- 4. Conecte o computador e o monitor a tomadas elétricas e ligue-os.
- 5. Quando a área de trabalho do Microsoft® Windows® aparecer, [desligue o computador](file:///C:/data/systems/op210L/bp/ug/before02.htm#wp1117430).
- 6. Desligue o monitor e desconecte-o da tomada.
- 7. Desconecte o cabo de alimentação do computador da tomada elétrica e pressione o botão liga/desliga para aterrar a placa de sistema.
- 8. Abra a tampa do computador.
- 9. Localize o jumper de senha de 2 pinos na placa de sistema e coloque o jumper para reativar o recurso de senha.
- 10. Recoloque a tampa do computador.

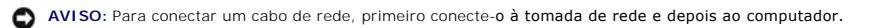

11. Conecte o computador e os dispositivos às tomadas elétricas e ligue-os.

**NOTA:** Esse procedimento reativa o recurso de senha. Quando você <u>[entra na configuração do sistema](#page-4-1)</u>, as senhas do sistema e de administrador são<br>mostradas como **Not Set (**Não Atribuída), o que significa que o recurso de s

12. Atribua uma nova senha do sistema e/ou do administrador.

# <span id="page-10-0"></span>**Como limpar as configurações do CMOS**

**ADVERTÊNCIA: Antes de começar qualquer procedimento descrito nesta seção, siga as instruções de segurança do** *Guia de Informações do Produto***.**

- 1. Execute os procedimentos descritos em "[Antes de começar"](file:///C:/data/systems/op210L/bp/ug/before02.htm#wp1107075).
- 2. Redefina as configurações de CMOS atuais:
- a. Localize os [jumpers de senha \(PSWD\) e do CMOS \(RTC\\_RST\)](#page-9-3) na placa de sistema.
- b. Remova o jumper de senha.
- c. Coloque o jumper de senha nos pinos RTC\_RST e espere cerca de 5 segundos.
- d. Remova o jumper dos pinos RTC\_RST e coloque-o de volta nos pinos de senha.
- 3. [Recoloque a tampa do computador](file:///C:/data/systems/op210L/bp/ug/cvrclose.htm#wp1051699).
- 4. Conecte o suporte do computador, se ele estiver sendo usado.
- **AVISO:** Para conectar um cabo de rede, primeiro conecte-o à tomada de rede e depois ao computador.

5. Conecte o computador e os dispositivos às tomadas elétricas e ligue-os.

### <span id="page-11-0"></span>**Hyper-Threading**

Hyper-Threading é uma tecnologia da Intel® que pode melhorar o desempenho total do computador, permitindo que um processador físico funcione como dois<br>processadores lógicos capazes de executar certas timenamentemente. Reco poderem beneficiar-**se da nova tecnologia, alguns não foram otimizados para Hyper**-Threading e talvez precisem ser atualizados pelo fabricante do software.<br>Entre em contato com o fabricante do software para obter atualizaç

Para saber se seu computador está usando a tecnologia Hyper-Threading:

- 1. Clique no botão **Iniciar**, clique o botão direito em **Meu computador** e depois clique em **Propriedades**.
- 2. Clique em **Hardware** e em **Gerenciador de dispositivos**.
- 3. Na janela **Gerenciador de dispositivos**, clique no sinal de mais (+) junto ao tipo de processador. Se a tecnologia Hyper-Threading estiver ativada, o processador aparecerá na lista duas vezes.

Você pode ativar ou desativar a tecnologia Hyper-Threading usando a [configuração do sistema](#page-4-1).

### <span id="page-11-1"></span>**Gerenciamento de energia**

Г

Seu computador pode ser configurado para utilizar menos energia quando não estiver trabalhando. O uso de energia é controlado por meio do sistema operacional instalado no computador e de determinadas configurações de opções na <u>configuração do sistema</u>. Esses períodos de consumo reduzido de<br>energia são chamados de "modos de economia de energia".

- **/** NOTA: Todos os componentes do sistema precisam suportar os recursos de hibernação e/ou de modo de espera e precisam ter os drivers adequados carregados para entrar em cada um desses estados de economia de energia. Para obter mais informações, consulte a documentação do fabricante de cada componente.
	- l **Espera** Neste modo de economia de energia, a energia é reduzida ou desligada na maioria dos componentes, inclusive nos ventiladores de resfriamento. No entanto a memória do sistema permanece ativa.
	- ⊥ **Hibernação** Esse modo de economia reduz o consumo de energia para um mínimo, gravando no disco rígido todos os dados que estão na memória e<br>removendo a energia do sistema. Quando o computador é reativado, o conteúdo da
	- l **Desligamento** Esse estado de economia de energia remove toda a energia do computador, exceto por uma pequena quantidade auxiliar. Desde que o<br>computador continue ligado a uma tomada elétrica, ele poderá ser iniciado de disso, o administrador da rede pode iniciar o computador remotamente usando um evento de gerenciamento de energia, por exemplo, o Remote Wake Up (Ativação remota).

A tabela a seguir mostra os modos de economia de energia e os métodos que podem ser usados para acionar o computador em cada modo.

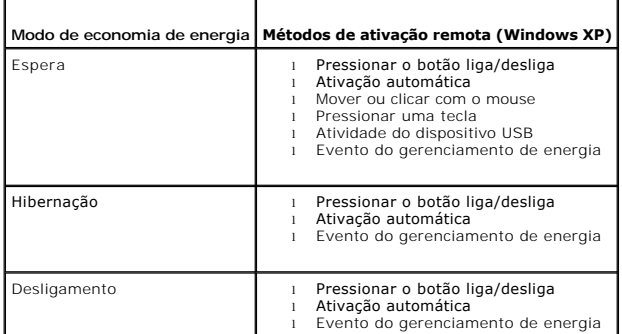

I

**NOTA:** Para obter mais informações sobre gerenciamento de energia, consulte a documentação do sistema operacional.

 $\overline{\phantom{0}}$ 

[Voltar para a página do índice](file:///C:/data/systems/op210L/bp/ug/index.htm)

 $\overline{\phantom{a}}$ 

### **Bateria**

**Guia do Usuário do Dell™ OptiPlex™ 210L**

[Como trocar a bateria](#page-13-0)

### <span id="page-13-0"></span>**Como trocar a bateria**

**ADVERTÊNCIA: Antes de começar qualquer procedimento descrito nesta seção, siga as instruções de segurança contidas no** *Guia de Informações do Produto***.**

0 AVISO: Para evitar danificar os componentes internos do computador, descarregue a eletricidade estática do seu corpo antes de tocar em qualquer<br>componente eletrônico. Toque em uma superfície metálica não pintada do chassi

Uma bateria de célula tipo moeda mantém as informações de configuração, data e hora do computador. Essa bateria pode durar vários anos.

Talvez seja necessário substituir a bateria se a hora ou a data estiver incorreta durante a rotina de inicialização juntamente com uma mensagem como esta:

Time-of-day not set - please run the SETUP program (Horário não definido - Execute o programa de configuração)

ou

Invalid configuration information

Please run SETUP program (Informações de configuração inválidas - Execute o programa de configuração)

ou

Strike the F1 key to continue,

F2 to run the setup utility (Pressione a tecla F1 para continuar ou a tecla F2 para executar o utilitário de configuração)

Para determinar a necessidade de substituição da bateria, insira novamente a data e a hora na configuração do sistema e saia do programa para salvar as informações. Desligue o computador e desconecte-o da tomada por algumas horas. Então, reconecte o computador, ligue-o e <u>entre na configuração do</u><br><u>sistema</u>. Se a data e a hora não estiverem corretas na configuração do sis

É possível utilizar o computador sem a bateria. Sem ela, porém, as informações sobre configuração serão apagadas se o computador for desligado ou<br>desconectado da tomada. Nesse caso, você precisa entrar na configuração do s desconectado da tomada. Nesse caso, você precisa entr

ADVERTÊNCIA: A nova bateria poderá explodir se não for instalada corretamente. Utilize apenas baterias do tipo recomendado pelo fabricante ou<br>equivalente. Descarte as baterias usadas de acordo com as instruções do fabrican

Para trocar a bateria:

- 1. Faça uma cópia das informações de configuração encontradas na configuração do sistema, se você ainda não tiver feito isso.
- 2. Execute os procedimentos descritos em "[Antes de começar"](file:///C:/data/systems/op210L/bp/ug/before02.htm#wp1107075).
- 3. Localize o soquete da bateria.

**AVISO:** Se você for retirar a bateria do soquete utilizando um objeto sem ponta, tome cuidado para não tocar na placa de sistema com esse objeto. Verifique se o objeto está realmente entre a bateria e o soquete antes de tentar retirá-la. Caso contrário, poderá danificar a placa de sistema retirando<br>o soquete ou quebrando as linhas de circuito na placa de sistema.

**AVISO:** Para evitar danos ao conector da bateria, é preciso apoiá-lo com firmeza enquanto a bateria é removida.

4. Remova a bateria do sistema.

- a. Apóie o conector da bateria pressionando com firmeza o lado positivo do conector.
- b. Segurando o conector da bateria, afaste a aba da bateria do lado positivo do conector e remova a bateria das presilhas de fixação pelo lado negativo do conector.

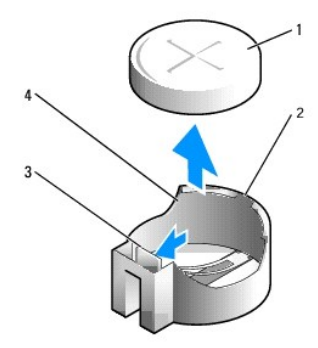

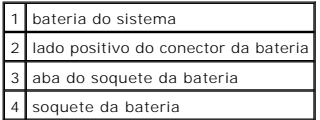

**AVISO:** Para evitar danos ao conector da bateria, é preciso apoiá-lo com firmeza enquanto troca a bateria.

- 5. Instale a nova bateria do sistema.
	- a. Apóie o conector da bateria pressionando com firmeza o lado positivo do conector.
	- b. Segure a bateria com o lado "+" virado para cima e empurre-a debaixo das presilhas de fixação no lado positivo do conector.
	- c. Pressione a bateria para baixo no conector até ela se encaixar.
- 6. [Recoloque a tampa do computador](file:///C:/data/systems/op210L/bp/ug/cvrclose.htm#wp1051699).
- 7. [Entre na configuração do sistema](file:///C:/data/systems/op210L/bp/ug/advfeat0.htm#wp1132975) e restaure as definições anotadas na etapa 1.
- 8. Descarte a bateria antiga de maneira correta, como descrito no *Guia de informações do produto*.

# <span id="page-15-0"></span>**Antes de começar**

**Guia do Usuário do Dell™ OptiPlex™ 210L**

- [Ferramentas recomendadas](#page-15-1)
- [Como desligar o computador](#page-15-2)
- [Antes de trabalhar na parte interna do computador](#page-15-3)

Este capítulo apresenta os procedimentos para remoção e instalação dos componentes no computador. A menos que seja especificado de outra forma,<br>supõem-se que as seguintes condições são verdadeiras:

- 1 Você executou as etapas descritas em "[Como desligar o computador](#page-15-2)" e "[Antes de trabalhar na parte interna do computador](#page-15-3)".
- l Você leu as informações de segurança no *Guia de Informações do Produto* Dell™.
- l O componente pode ser substituído executando-se o procedimento de remoção na ordem inversa.

### <span id="page-15-1"></span>**Ferramentas recomendadas**

Os procedimentos descritos neste documento podem exigir as seguintes ferramentas:

- l Chave de fenda pequena
- l Chave Phillips
- l CD ou disquete do programa de atualização do Flash BIOS

# <span id="page-15-2"></span>**Como desligar o computador**

**AVISO:** Para não perder dados, salve e feche todos os arquivos abertos e saia dos programas que também estiverem abertos antes de desligar o computador.

- 1. Desative o sistema operacional:
	- a. Salve e feche todos os arquivos abertos, saia de todos os programas abertos, clique no botão **Iniciar** e em **Desligar o computador**.
	- b. Na janela **Desligar o computador**, clique em **Desligar**. O computador é desligado depois que o processo de desligamento do sistema operacional é concluído.
- 2. Verifique se o computador e os dispositivos conectados estão desligados. Se o computador e os dispositivos não se desligarem automaticamente quando o sistema operacional é desativado, desligue-os agora.

### <span id="page-15-3"></span>**Antes de trabalhar na parte interna do computador**

Use as diretrizes de segurança a seguir para ajudar a proteger o computador contra danos em potencial e para ajudar a garantir a sua segurança pessoal.

- **ADVERTÊNCIA: Antes de começar qualquer procedimento descrito nesta seção, siga as instruções de segurança contidas no** *Guia de Informações do Produto***.**
- ADVERTENCIA: Manuseie os componentes e as placas com cuidado. Não toque nos componentes ou nos contactos da placa. Segure a placa pelas<br>extremidades ou pelo suporte metálico de montagem. Segure componentes, como processado
- **AVISO:** Somente um técnico credenciado deve executar reparos no computador. Danos decorrentes de mão-de-obra não autorizada pela Dell não serão cobertos pela garantia.
- O AVISO: Ao desconectar um cabo, puxe-o pelo conector ou pelo respectivo loop de alívio de tração e nunca pelo próprio cabo. Alguns cabos têm um<br>conector com presilhas de travamento; se estiver desconectando algum desses tip separar os conectores, mantenha-os alinhados para evitar entortar os pinos. Além disso, antes de conectar um cabo, verifique se ambos os conectores estão alinhados corretamente.

Para evitar danos ao computador, execute o procedimento a seguir antes de começar a trabalhar em sua parte interna.

1. Desligue o computador.

AVISO: Para desconectar um cabo de rede, primeiro retire o cabo do computador e depois retire-o da tomada de rede na parede.

- 2. Desconecte do computador qualquer linha telefônica ou de telecomunicação.
- 3. Desconecte das tomadas elétricas o computador e todos os dispositivos conectados e depois pressione o botão liga/desliga para aterrar a placa de

sistema.

4. Se for o caso, remova o suporte do computador (veja as instruções fornecidas com o suporte) e remova a tampa dos cabos, se houver.

**A** ADVERTÊNCIA: Para proteger-se contra choques elétricos, desconecte sempre o computador da tomada antes de remover a tampa.

- 5. Remova a tampa do computador.
	- 1 Remover a [tampa do computador mini-torre.](file:///C:/data/systems/op210L/bp/ug/mtcvrop0.htm#wp1051283)
	- l Remover a [tampa de computadores de mesa pequenos.](file:///C:/data/systems/op210L/bp/ug/sdcvrop0.htm#wp1050682)

AVISO: Antes de tocar em qualquer componente na parte interna do computador, elimine a eletricidade estática de seu corpo tocando em uma<br>superfície metálica sem pintura, como o metal da parte traseira do computador. No dec

#### **Como limpar o computador Guia do Usuário do Dell™ OptiPlex™ 210L**

**ADVERTÊNCIA: Antes de começar qualquer procedimento descrito nesta seção, siga as instruções de segurança do** *Guia de Informações do Produto***.**

### **Computador, teclado e monitor**

- ADVERTENCIA: Antes de limpar o computador, desconecte-**o da tomada elétrica. Limpe o computador com um pano macio umedecido em água.**<br>Não use produtos de limpeza líquidos ou em aerossol que possam conter substâncias inflam
- l Use um aspirador de pó com uma escova conectada para remover com cuidado a poeira tanto dos slots e orifícios do computador como dos espaços entre as teclas do teclado.

**AVISO:** Não limpe a tela do monitor com sabão ou produto à base de álcool. Isso pode danificar o revestimento anti-reflexivo.

- l Para limpar a tela do monitor, umedeça um pano limpo e macio com água. Se possível, use um tecido especial para limpeza de telas de computador, ou uma solução adequada para o revestimento antiestático do monitor.
- l Limpe o teclado, computador e a parte plástica do monitor com um pano macio umedecido em uma solução de três partes de água e uma parte de detergente de lavar louça.

Não ensope o pano, nem deixe cair água na parte interna do computador ou do teclado.

#### **Mouse**

Se o cursor da tela estiver saltando ou se movimentando de modo incorreto, limpe o mouse. Para limpar um mouse que não seja óptico:

- 1. Gire o anel de fixação da parte de baixo do mouse no sentido anti-horário e remova a esfera.
- 2. Limpe a esfera com um pano limpo que não solte fiapos.
- 3. Sopre cuidadosamente o compartimento da esfera para retirar pó e fiapos.
- 4. Se os rolos da parte interna do compartimento da esfera estiverem sujos, limpe-os com um cotonete levemente umedecido em álcool isopropílico.
- 5. Centralize de novo os rolos nas canaletas, se eles estiverem desalinhados. Não deixe fiapos de algodão nos rolos.
- 6. Recoloque a esfera e o anel de fixação. Gire o anel de fixação no sentido horário até ouvir um clique indicando que ele está encaixado.

#### **Unidade de disquete**

AVISO: Não tente limpar os cabeçotes da unidade com cotonetes. Esse procedimento pode desalinhar os cabeçotes, fazendo com que a unidade não funcione.

Use um kit de limpeza disponível no mercado para limpar a unidade de disquete. Esses kits contêm disquetes preparados para remover a sujeira acumulada durante a operação normal.

### **CDs e DVDs**

**AVISO:** Sempre use ar comprimido para limpar as lentes da unidade de CD/DVD e siga as instruções fornecidas com o respectivo produto. Nunca toque nas lentes da unidade.

Se você detectar problemas, como saltos, na qualidade de exibição de CDs ou DVDs, experimente limpar os discos.

1. Segure o disco pela borda externa. Você pode também tocar na borda interna do orifício central.

**AVISO:** Para evitar danos à superfície, não limpe o disco com movimentos circulares.

2. Com um pano seco, macio e que não solte fiapos, limpe suavemente a parte de baixo do disco (o lado sem rótulo), realizando movimentos do centro para fora.

Para remover sujeiras mais difíceis, experimente usar água ou uma solução de água e sabão neutro. Você também pode comprar produtos comerciais<br>de limpeza de discos e que fornecem alguma proteção contra poeira, impressões d

### <span id="page-19-0"></span>**Como recolocar a tampa do computador Guia do Usuário do Dell™ OptiPlex™ 210L**

**ADVERTÊNCIA: Antes de começar qualquer procedimento descrito nesta seção, siga as instruções de segurança contidas no** *Guia de Informações do Produto***.**

1. Verifique se todos os cabos estão conectados e dobre-os para mantê-los afastados e fora do caminho.

Puxe cuidadosamente os cabos de alimentação para que não fiquem presos sob as unidades.

- 2. Certifique-se de que nenhuma ferramenta ou peça extra tenha sido deixada na parte interna do computador.
- 3. Para recolocar a tampa:
	- a. Alinhe a parte inferior da tampa com as abas articuladas localizadas na borda inferior do computador.
	- b. Usando as abas articuladas como ponto de apoio, gire a tampa para baixo para fechá-la.
	- c. Para encaixar a tampa, empurre a trava de liberação para trás e solte a trava quando a tampa estiver corretamente assentada.
	- d. Verifique se a tampa está assentada corretamente antes de mover o computador.

AVISO: Para conectar um cabo de rede, primeiro conecte-o à tomada de rede e depois ao computador.

- 4. Conecte o suporte do computador, se for o caso. Consulte a documentação do suporte para obter instruções.
- 5. Conecte o computador e os dispositivos às tomadas elétricas e ligue-os.

# <span id="page-20-1"></span>**Como obter informações**

**Guia do Usuário do Dell™ OptiPlex™ 210L**

**NOTA:** Alguns desses recursos podem não estar disponíveis para o seu computador ou disponíveis em determinados países.

**A NOTA:** Informações adicionais podem ser fornecidas com o seu computador.

<span id="page-20-0"></span>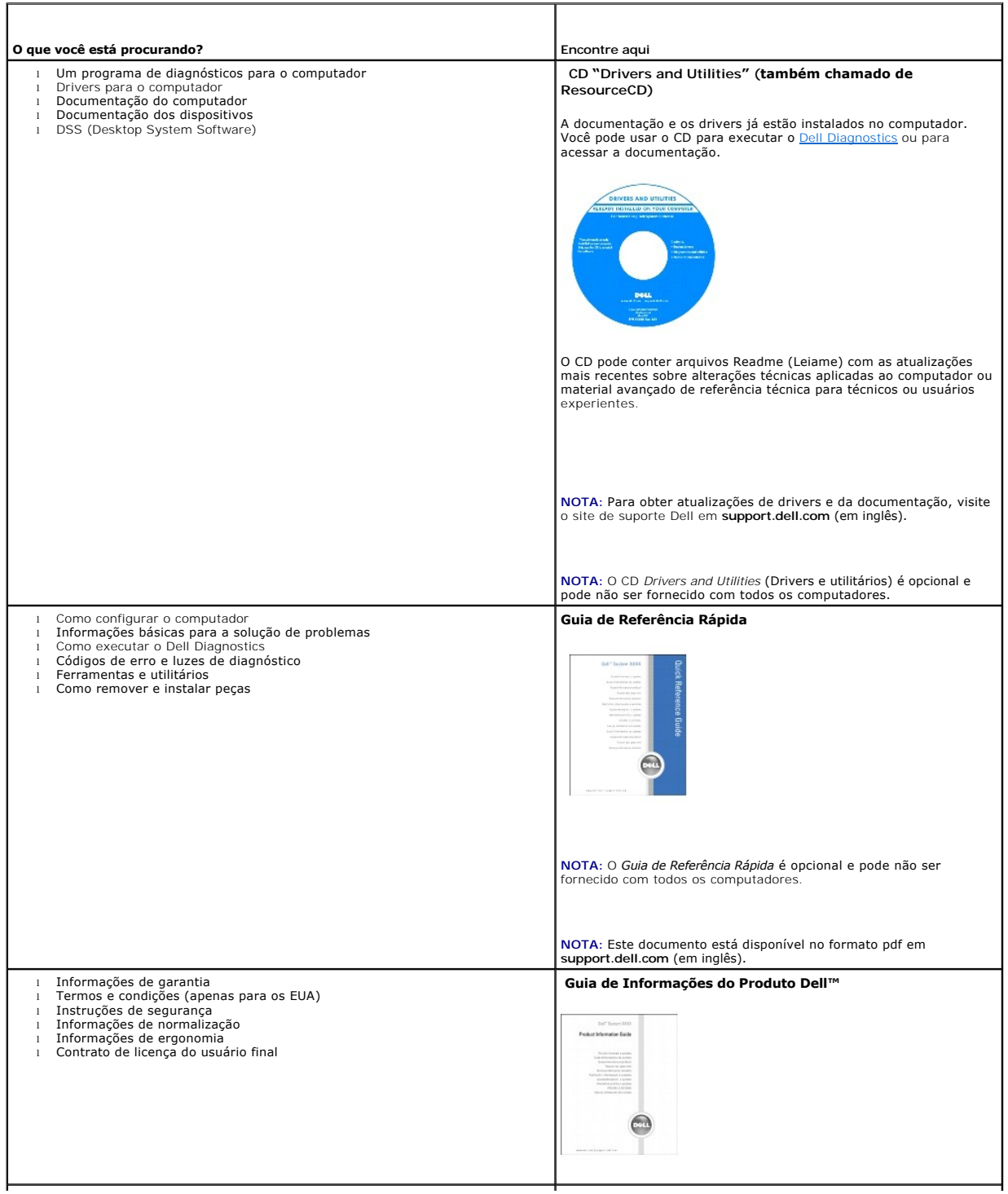

<span id="page-21-1"></span><span id="page-21-0"></span>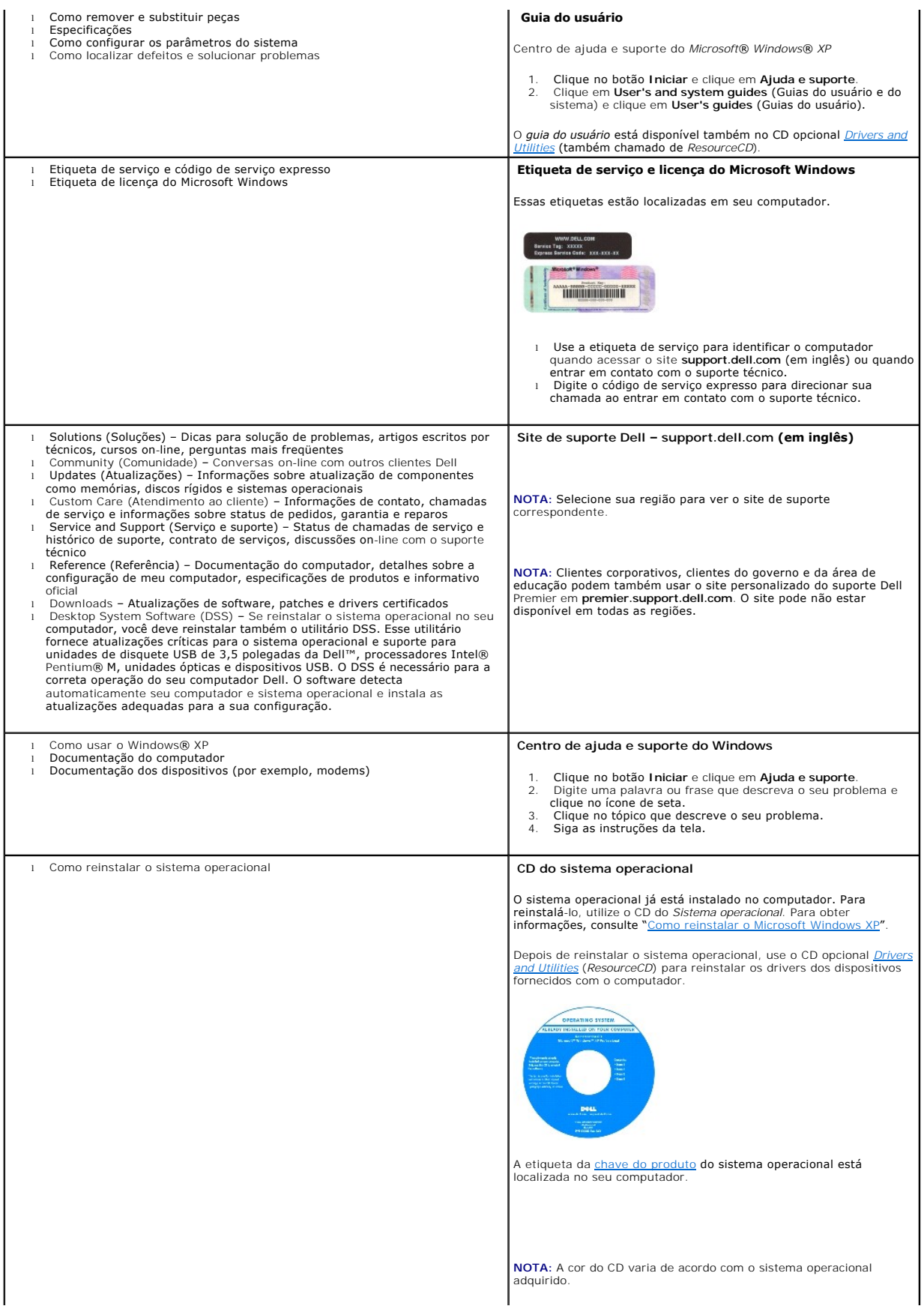

**NOTA:** O CD do *sistema operacional* é opcional e pode não ser fornecido com o seu computador.

#### <span id="page-23-1"></span>**Como obter ajuda Guia do Usuário do Dell™ OptiPlex™ 210L**

- [Assistência técnica](#page-23-0)
- $\bullet$  Problem
- [Informações sobre produtos](#page-24-1)
- [Como devolver itens em garantia para reparo ou reembolso](#page-24-2)
- [Antes de ligar para a Dell](#page-25-0)
- [Como entrar em contato com a Dell](#page-25-1)

### <span id="page-23-0"></span>**Assistência técnica**

Se você precisar de ajuda para resolver um problema técnico, a Dell está pronta para ajudá-lo.

**ADVERTÊNCIA: Se você precisar retirar as tampas do computador, desconecte primeiro os cabos de alimentação do computador e do modem de todas as tomadas elétricas.**

- 1. Execute o procedimento descrito em "[Como solucionar problemas](file:///C:/data/systems/op210L/bp/ug/solve02.htm#wp1252394)".
- 2. Execute o [Dell Diagnostics](file:///C:/data/systems/op210L/bp/ug/tools02.htm#wp1114195).
- 3. Faça uma cópia da [Lista de verificação de diagnósticos](#page-25-2) e preencha-a.
- 4. Use a ampla gama de serviços on-line Dell, disponível no site de suporte da empresa (**support.dell.com**, em inglês), para obter ajuda sobre procedimentos de instalação e solução de problemas.
- 5. Se os procedimentos descritos acima não resolverem o problema, entre em contato com a Dell.

**NOTA**: Ligue para o serviço de suporte técnico usando um telefone próximo ao computador, para que você possa seguir os procedimentos necessários,<br>conforme instruído pelo representante do suporte técnico

**NOTA:** Pode ser que o sistema de código de serviço expresso da Dell não esteja disponível em todos os países.

Quando solicitado pelo sistema telefônico automatizado da Dell, digite seu código de serviço expresso para encaminhar a chamada diretamente à equipe de suporte adequada. Se você não tiver um código de serviço expresso, abra a pasta Dell Accessories (Acessórios Dell), clique duas vezes no ícone Express<br>Service Code (código de serviço expresso) e siga as instruções.

Para obter informações sobre como usar o serviço de suporte técnico, consulte "[Serviço de suporte técnico"](#page-24-3)

**NOTA**: Alguns dos serviços a seguir nem sempre estarão disponíveis em todos os locais fora dos Estados Unidos. Entre em contato com o representante local<br>da Dell para obter informações sobre disponibilidade.

### **Serviços on-line**

Você pode acessar o site de suporte Dell em **support.dell.com** (em inglês). Selecione a sua região na página **WELCOME TO DELL SUPPORT** (Bem-vindo ao suporte Dell) e forneça os detalhes solicitados para acessar as ferramentas e informações de ajuda.

Você pode entrar em contato com a Dell eletronicamente usando os seguintes endereços:

- l World Wide Web
	- **www.dell.com/** (em inglês)

**www.dell.com/ap/** (somente para países da Ásia e do Pacífico)

**www.dell.com/jp** (apenas par o Japão)

**www.euro.dell.com** (somente para a Europa)

**www.dell.com/la/** (países da América Latina)

**www.dell.ca** (somente para o Canadá)

l FTP – File Transfer Protocol (protocolo de transferência de arquivos) anônimo

#### **ftp.dell.com/**

Faça login como anonymous e use seu endereço de email como senha.

l Serviço eletrônico de suporte

<span id="page-24-4"></span>mobile\_support@us.dell.com

support@us.dell.com

apsupport@dell.com (somente para países da Ásia e do Pacífico)

**support.jp.dell.com** (apenas para o Japão)

**support.euro.dell.com** (somente para a Europa)

l Serviço eletrônico de cotação

sales@dell.com

apmarketing@dell.com (somente para países da Ásia e do Pacífico)

sales\_canada@dell.com (somente para o Canadá)

l Serviço eletrônico de informações

info@dell.com

#### **Serviço AutoTech**

O serviço de suporte técnico automatizado do Dell – AutoTech– fornece respostas gravadas às perguntas mais freqüentes feitas por clientes Dell sobre seus computadores portáteis e de mesa.

Ao ligar para esse serviço, use um telefone de teclas (multifreqüencial) para selecionar os assuntos relacionados às suas perguntas.

O serviço de suporte técnico automatizado AutoTech está disponível 24 hora por dia, 7 dias por semana. Você pode também acessar esse serviço através do suporte técnico. Para obter o número de telefone, consulte os <u>números de contato</u> da sua região.

### **Serviço automatizado de status de pedidos**

Para verificar o status de qualquer produto Dell™ que você tenha encomendado, vá até o site s**upport.dell.com** (em Inglês), ou ligue para o serviço<br>automatizado de status de pedidos. Uma gravação solicitará as informações

#### <span id="page-24-3"></span>**Serviço de suporte técnico**

O serviço de suporte técnico Dell está disponível 24 horas por dia, sete dias por semana, para responder às suas perguntas sobre o hardware da Dell. Nossa equipe de suporte técnico usa diagnósticos baseados em computador para responder às suas perguntas com rapidez e exatidão.

Para entrar em contato com o serviço de suporte técnico Dell, consulte "[Assistência técnica](#page-23-0)" e ligue para o número referente ao seu país, conforme mostrado em "[Como entrar em contato com a Dell](#page-25-1)".

#### <span id="page-24-0"></span>**Problemas com o seu pedido**

Se houver algum problema com seu pedido, como peças ausentes, peças incorretas ou faturamento errado, entre em contato com o serviço de atendimento<br>ao cliente da Dell. Quando você ligar, tenha a fatura ou a nota de expediç região.

### <span id="page-24-1"></span>**Informações sobre produtos**

Se você precisar de informações sobre outros produtos disponíveis na Dell ou se quiser colocar um pedido, visite o site da Dell em **www.dell.com** (em inglês). Para obter o número do telefone para falar com um especialista de vendas, consulte os [números de contato](#page-25-1) da sua região.

### <span id="page-24-2"></span>**Como devolver itens em garantia para reparo ou reembolso**

Prepare todos os itens que estão sendo devolvidos, para reparo ou reembolso, da seguinte forma:

1. Ligue para a Dell para obter um número de RMA – Return Material Authorization (Autorização de retorno de material) e escreva-o de forma bem visível na parte externa da caixa.

Para obter o número de telefone, consulte os [números de contato](#page-25-1) da sua região.

2. Inclua uma cópia da fatura e uma carta descrevendo o motivo da devolução.

- <span id="page-25-3"></span>3. Inclua também uma cópia da [Lista de verificação de diagnóstico](#page-25-2) indicando os testes que você executou e as mensagens de erro do Dell Diagnostics.
- 4. Inclua todos os acessórios dos itens que estão sendo devolvidos (cabos de alimentação, disquetes de software, manuais, etc.), em caso de devolução para recebimento de crédito.
- 5. Embale o equipamento a ser devolvido na embalagem original (ou equivalente).

Você deverá arcar com as despesas de envio. Você também será responsável pelo seguro dos produtos devolvidos e assumirá o risco de perda durante o<br>transporte até a Dell. Não serão aceitos pacotes com pagamento no destino.

As devoluções que não atenderem a qualquer dos requisitos citados anteriormente serão recusadas no setor de recebimento da Dell e devolvidas ao cliente.

### <span id="page-25-0"></span>**Antes de ligar para a Dell**

**NOTA:** Quando você ligar, tenha o código de serviço expresso à mão. Esse código ajuda o sistema telefônico de suporte automatizado Dell a direcionar a sua chamada com mais eficiênc

Lembre-se de preencher a [Lista de verificação de diagnósticos.](#page-25-2) Se possível, ligue o computador antes de entrar em contato com a Dell e faça a chamada de um telefone que esteja próximo ao computador. Você poderá ser solicitado a digitar alguns comandos no teclado, fornecer informações detalhadas durante as<br>operações ou tentar outras opções de solução de problemas que só pod disponível.

<span id="page-25-2"></span>**ADVERTÊNCIA: Antes de trabalhar na parte interna do computador, leia as instruções de segurança contidas no** *Guia de Informações do Produto.*

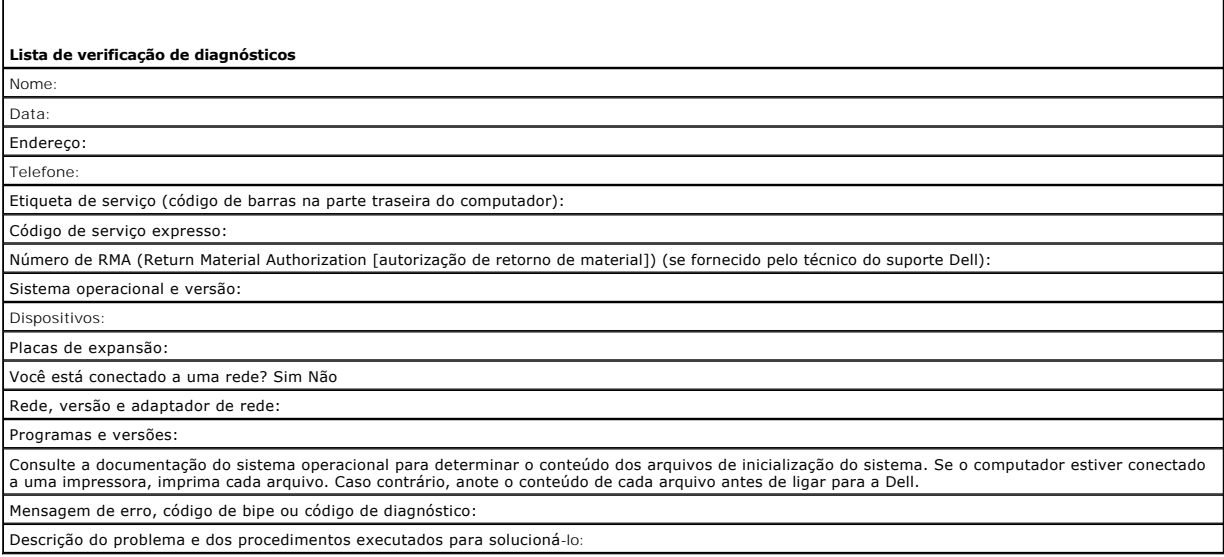

### <span id="page-25-1"></span>**Como entrar em contato com a Dell**

Para entrar em contato com a Dell eletronicamente, você pode acessar os seguintes sites:

- l **www.dell.com**
- l **support.dell.com** (suporte técnico em inglês)
- l **premiersupport.dell.com** (suporte técnico em inglês para clientes relacionados ao governo, à área de educação e de saúde e a empresas de médio e grande porte, incluindo clientes Premier, Platinum e Gold)

Para obter endereços Web específicos para o seu país, consulte a seção correspondente na tabela abaixo.

**V** NOTA: Os números de ligação gratuita só podem ser usados dentro do país para o qual estejam relacionados.

**NOTA:** Em certos países, o serviço de suporte técnico específico para os computadores Dell Inspiron™ XPS está disponível em um telefone separado, listado para países participantes. Se não houver um número de telefone específico para o Inspiron XPS, você deverá entrar em contato com a Dell através do telefone<br>de suporte técnico e a sua chamada será direcionada adequadamente.

Quando precisar entrar em contato com a Dell, use os endereços eletrônicos, os números de telefone e os códigos fornecidos na tabela a seguir. Se você<br>precisar de ajuda para determinar os códigos a serem utilizados, ligue

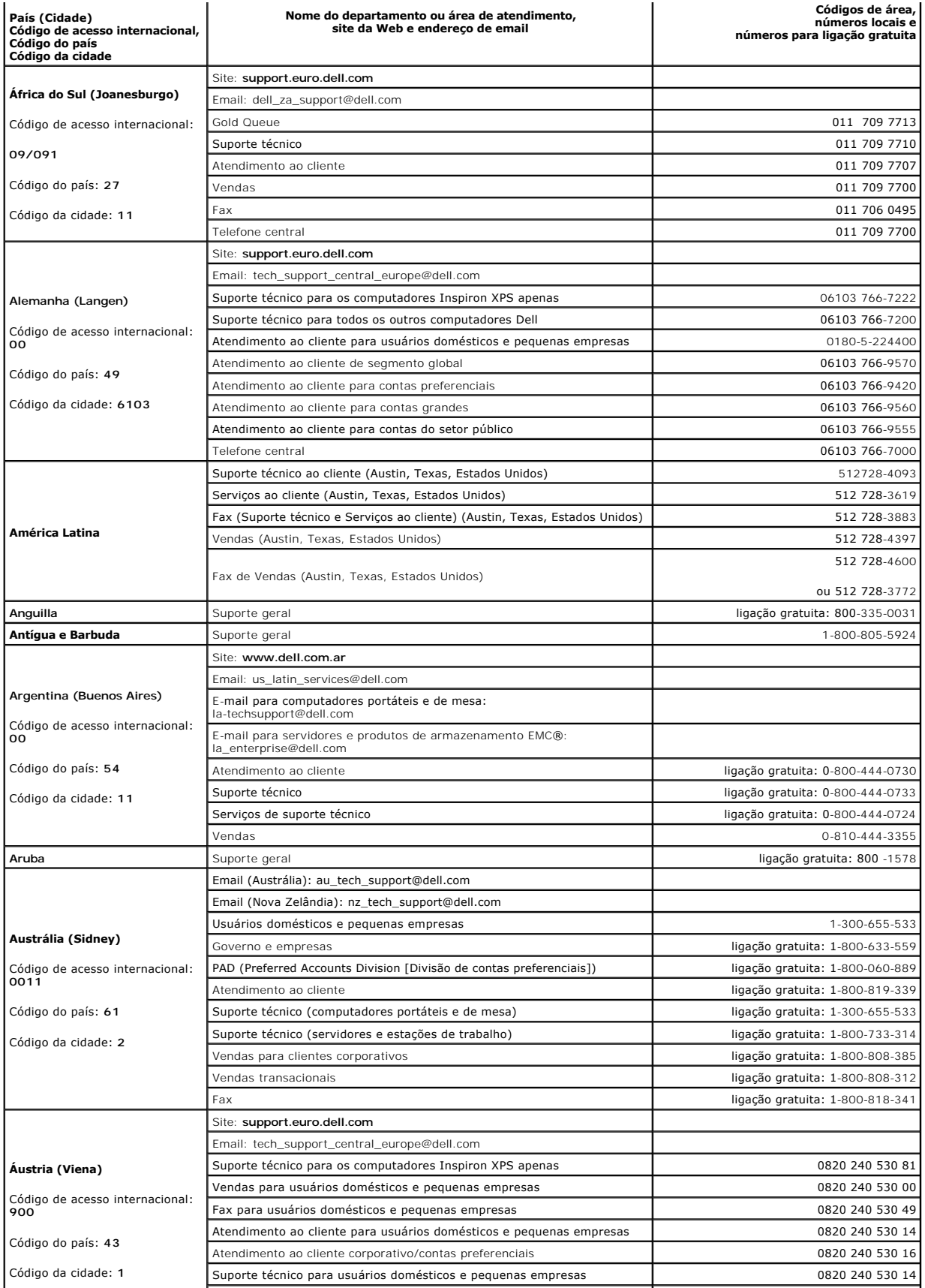

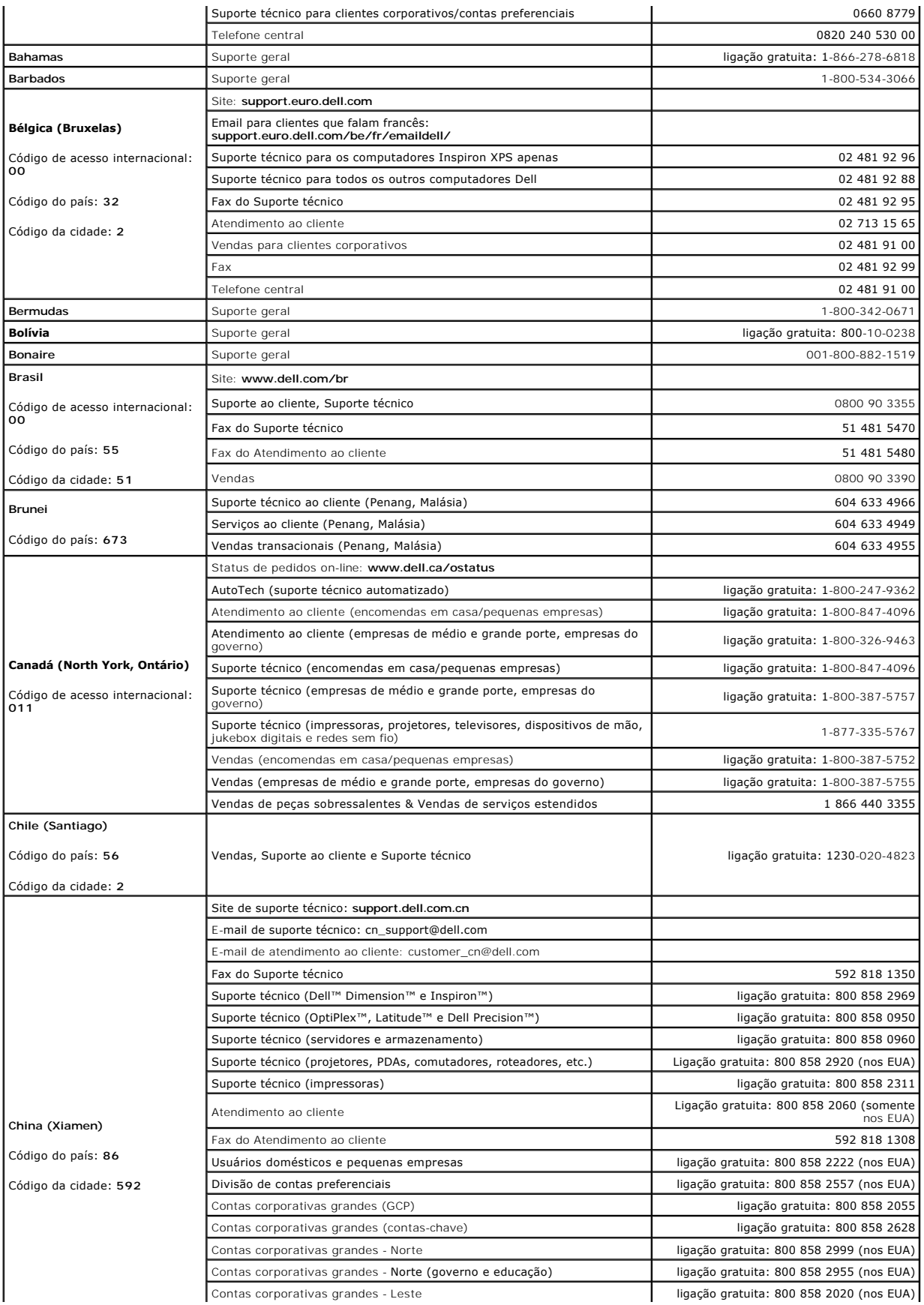

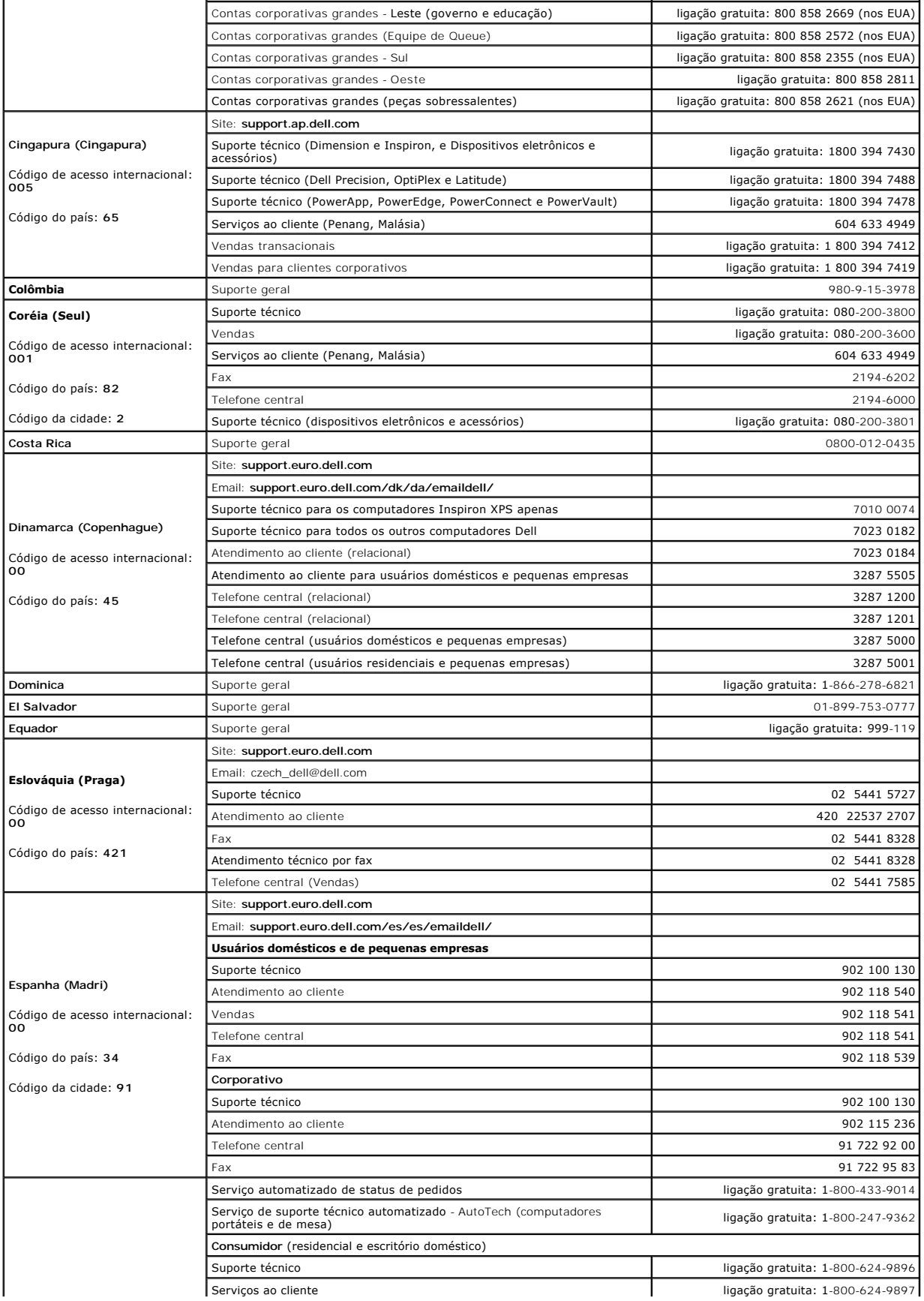

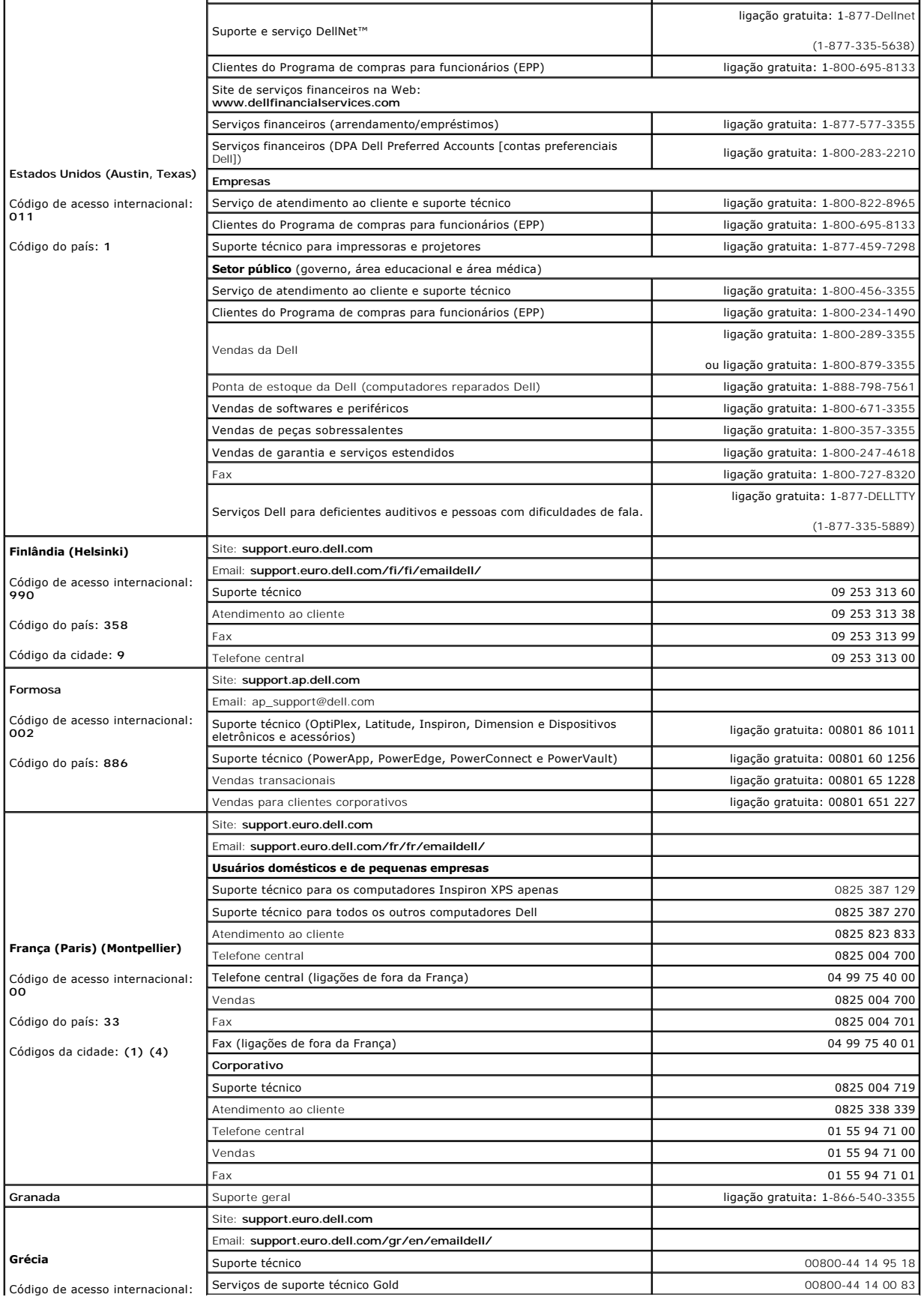

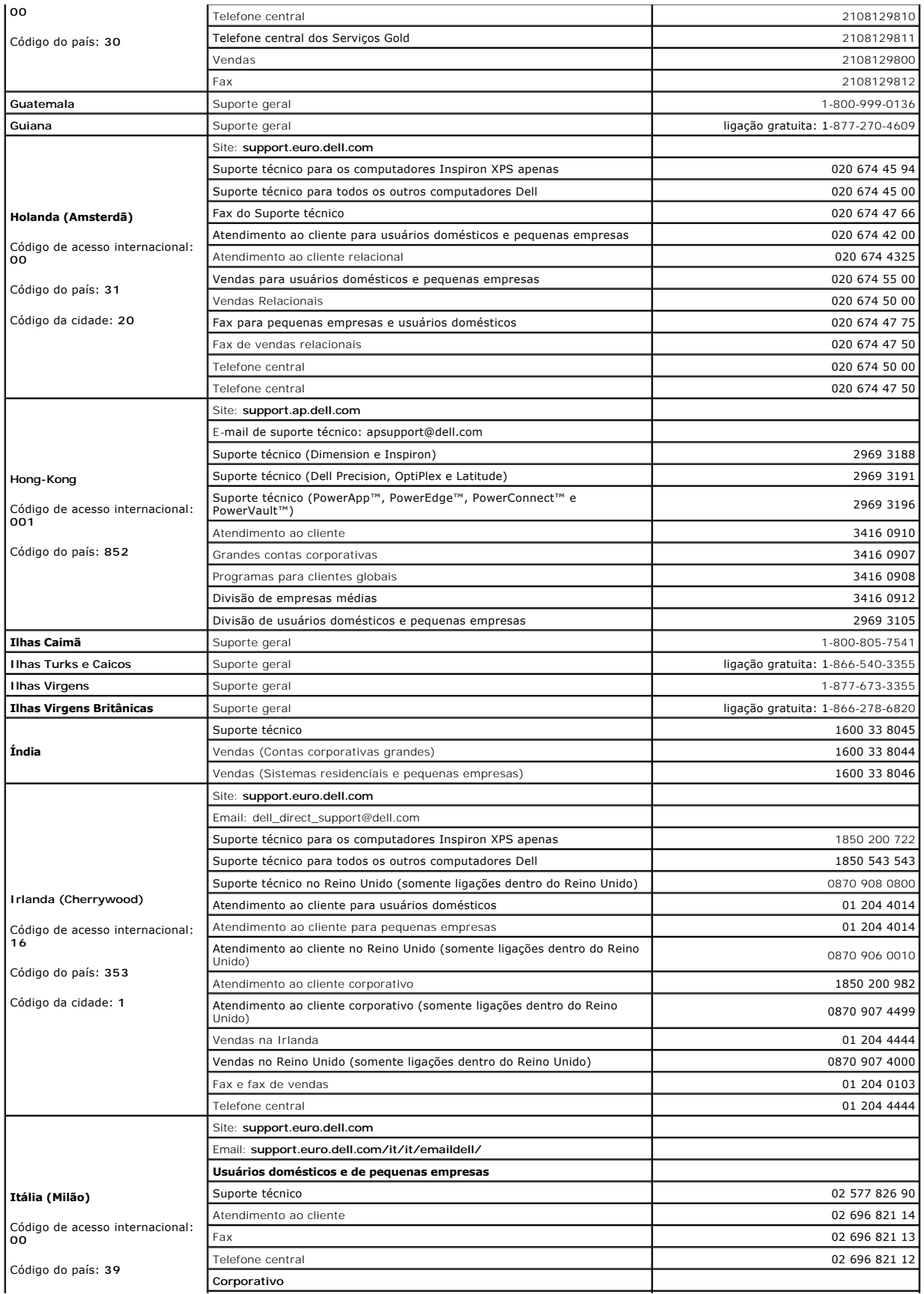

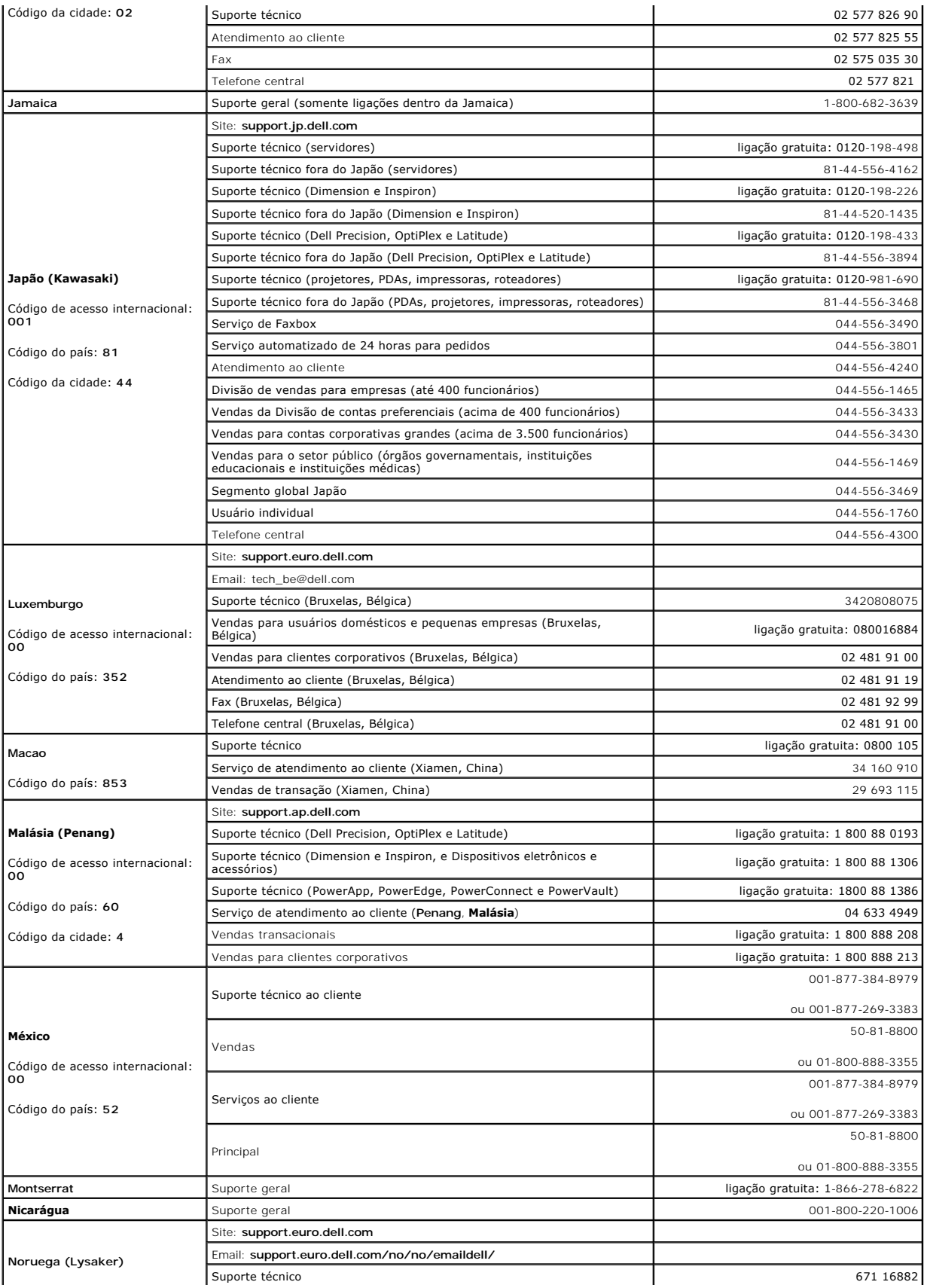

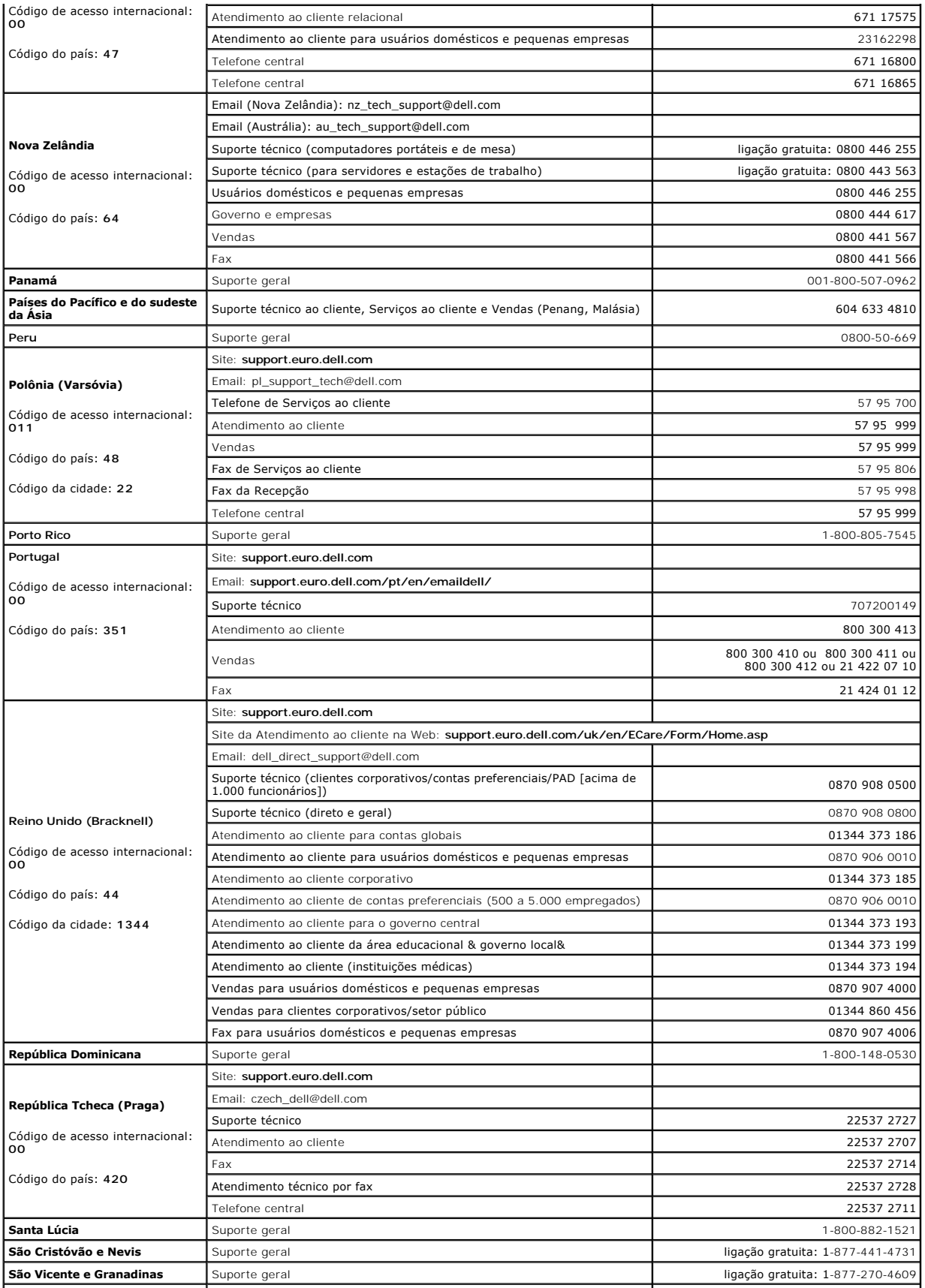

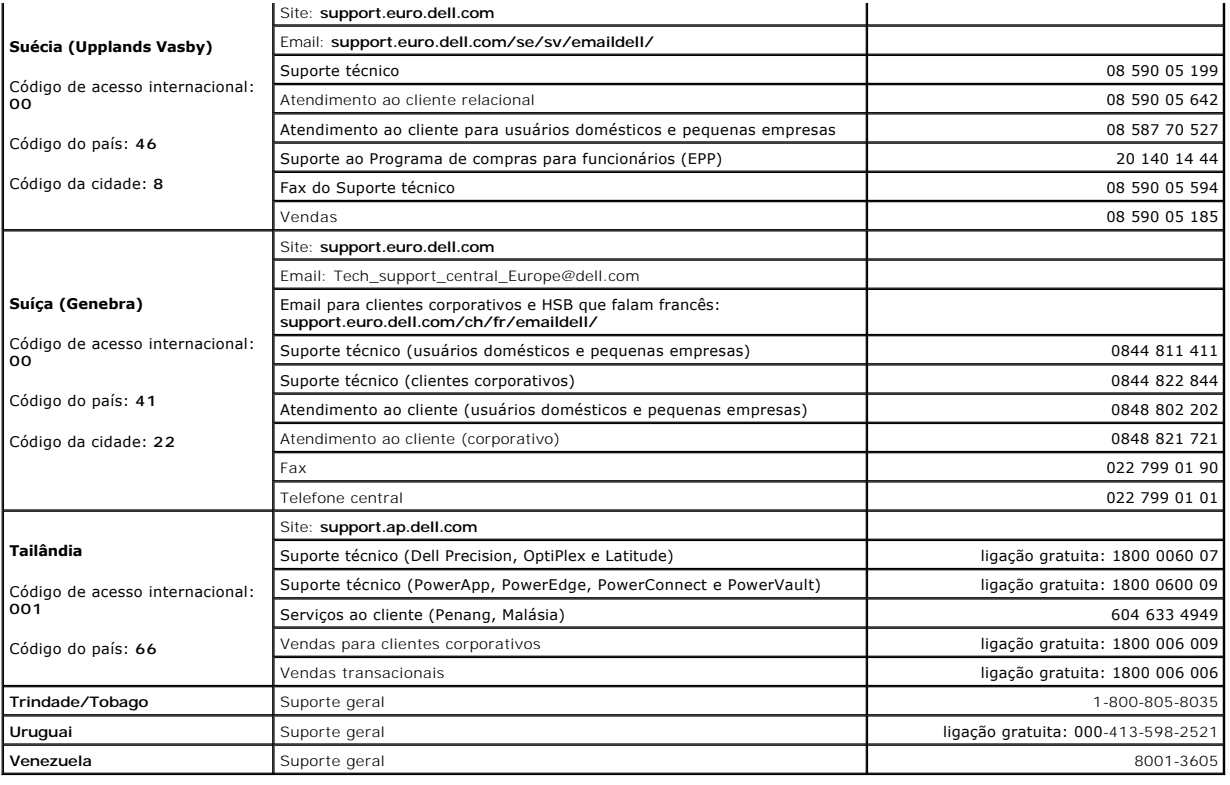

#### **Glossário Guia do Usuário do Dell™ OptiPlex™ 210L**

Os termos contidos neste glossário são fornecidos somente para fins informativos e podem ou não descrever os recursos incluídos em seu computador.

### **A**

ACPI – (advanced configuration and power interface [interface de força e configuração avançada]) – Especificação de gerenciamento de energia que permite<br>aos sistemas operacionais Microsoft® Windows® colocar o computador no elétrica alocada para cada dispositivo conectado ao computador.

**adaptador de rede –** Um chip que oferece recursos de rede. O computador pode ter um adaptador de rede na placa de sistema ou uma placa de PC com um adaptador. O adaptador de rede também é chamado de *NIC* (Network Interface Controller, Controlador de interface de rede).

**AGP –** (accelerated graphics port [porta gráfica acelerada]) – Porta gráfica dedicada que permite que a memória do sistema seja usada para tarefas relacionadas a vídeo. Com a AGP, a imagem tem cores bem definidas e suaves, devido à interface rápida entre o circuito de vídeo e a memória do sistema.

**APR –**(advanced port replicator [replicador de porta avançado]) – Dispositivo de acoplamento que permite o uso conveniente de um monitor, teclado, mouse e outros dispositivos com o computador portátil.

**área de notificação –** Seção da barra de tarefas do Windows que contém ícones que permitem o acesso rápido a programas e funções do computador, como relógio, controle de volume e status de impressão. Também chamada de *bandeja do sistema*.

arquivo de ajuda – Arquivo que contém informações descritivas ou instrutivas sobre um produto. Alguns arquivos de ajuda estão associados a um programa<br>específico, como *Ajuda* no Microsoft Word. Outros arquivos de ajuda fu

**arquivo Readme (Leiame) –** Um arquivo de texto incluído no pacote de software ou no produto de hardware. Tipicamente, os arquivos Leia-me contêm informações sobre instalação e descrevem novos aperfeiçoamentos ou correções do produto que ainda não tenham sido documentados.

ASF – (alert standards format [formato de alerta padrão]) – Norma usada para definir um mecanismo de informação de alertas de hardware e de software<br>para um console de gerenciamento. O ASF foi projetado para ser independen

atalho – Icone que fornece rápido acesso a programas, arquivos, pastas e unidades usados com freqüência. Quando você coloca um atalho na área de<br>trabalho do Windows e clica nesse ícone duas vezes, você pode abrir a pasta o

# **B**

backup – Cópia de programa ou arquivo de dados feita em disquete, fita, CD ou no disco rígido. Por precaução, faça regularmente um backup dos arquivos de<br>dados contidos no disco rígido.

**bandeja do sistema –** Consulte *área de notificação*.

**barramento –** Rota de comunicação entre os componentes do computador.

**barramento local –** Barramento de dados que garante uma taxa de transferência rápida entre os dispositivos e o processador.

**bateria –** Fonte de energia interna usada para operar computadores portáteis quando eles não estão conectados a um adaptador CA e a uma tomada elétrica.

BIOS – (basic input/output system [sistema básico de entrada e saída]) – Programa (ou utilitário) que funciona como interface entre o hardware do<br>computador e o sistema operacional. Não altere as configurações desse progra

**bit –** A menor unidade de dados interpretada pelo computador.

Bluetooth<sup>™</sup> – Padrão de tecnologia sem fio para dispositivos de rede de curto alcance (9 m) que permite que os dispositivos ativados reconheçam uns aos outros automaticamente.

**bps –** bits por segundo – Unidade padrão usada para medir a velocidade de transmissão dos dados.

**BTU –** British thermal unit (unidade térmica britânica) – Medida de calor.

**byte –** Unidade básica de dados usada pelo computador. Normalmente, um byte é igual a 8 bits.

### **C**

**C –** Celsius – Sistema de medida de temperatura em que 0° é o ponto de congelamento e 100° é o ponto de ebulição da água.

**CA –** (corrente alternada) – Forma de eletricidade que alimenta o computador quando você conecta o cabo de alimentação do adaptador CA a uma tomada elétrica.

**cache –** Mecanismo especial de armazenamento de alta velocidade que pode ser uma seção reservada da memória principal ou um dispositivo independente. O cache aumenta a eficiência de muitas das operações do processador.

Cache L1 – Cache principal interno ao processador.

Cache L2 – Cache secundário que pode ser externo ou incorporado à arquitetura do processador.

**carnê –** Documento alfandegário internacional que facilita importações temporárias. Também conhecido como *passaporte de mercadorias*.

**cartão inteligente –** Placa que tem um processador e um chip de memória embutidos. Os cartões inteligentes podem ser usados para autenticar usuários em computadores equipados para o uso desses cartões.

**CD –**compact disc (disco compacto) – Forma óptica de mídia de armazenamento, geralmente usada para programas de software e de áudio.

**CD inicializável –** Um CD que pode ser usado para inicializar o computador. Tenha sempre um disquete ou um CD inicializável disponível para ser usado no<br>caso do disco rígido ser danificado ou do computador conter vírus. O

**CD-R –** CD gravável – Versão gravável de um CD. Um CD-R só pode ser gravado uma vez. Uma vez gravados, os dados não podem mais ser apagados ou sobregravados.

**CD-RW –** CD regravável – Versão regravável de um CD. Os dados podem ser gravados em um disco CD-RW e, depois, apagados e gravados novamente (regravados).

COA – (Certificate of Authencity [certificado de autenticidade]) – Código alfanumérico do Windows localizado em uma etiqueta no computador. O COA pode<br>ser necessário para fazer a configuração ou reinstalação do sistema ope
**código de serviço expresso –** Código numérico contido em uma etiqueta adesiva nos computadores Dell™. Use o código de serviço expresso quando entrar<br>em contato com a Dell para obter assistência. Este código pode não esta

**combinação de teclas –** Comando que exige que várias teclas sejam pressionadas ao mesmo tempo.

**compartimento de módulos –** Compartimento que oferece suporte para dispositivos como unidades ópticas, uma segunda bateria ou um módulo Dell TravelLite™.

**conector DIN –** Conector redondo de seis pinos que está em conformidade com os padrões da DIN (Deutsche Industrie Norm). Geralmente, é usado nos conectores do teclado PS/2 ou do cabo do mouse.

**conector paralelo –** Porta de E/S usada com freqüência para conectar uma impressora paralela ao computador. Também chamado de *porta LPT*.

**conector serial –** Porta de E/S geralmente usada para conectar ao computador dispositivos como dispositivos digitais de mão, câmeras digitais, etc.

**configuração do sistema –** Utilitário que funciona como interface entre o hardware do computador e o sistema operacional. A configuração do sistema permite configurar opções que podem ser selecionadas pelo usuário no BIOS, como data e hora ou a senha do sistema. Não altere as configurações desse programa,<br>a menos que você saiba que efeitos essas alterações terão no computador

**controlador –** Um chip que controla a transferência de dados entre o processador e a memória ou entre o processador e os dispositivos.

**controlador de vídeo –** O circuito de uma placa de vídeo ou de sistema (em computadores com um controlador de vídeo integrado) que, aliado ao monitor,<br>oferece recursos de vídeo para o computador.

C**RIMM –**(continuity rambus in-line memory module [módulo de memória de continuidade Rambus]) – Módulo especial sem chips de memória usado para<br>preencher slots RIMM não utilizados.

**cursor –** Marcador do vídeo ou da tela que mostra onde ocorrerá a próxima ação do teclado, do touch pad ou do mouse. Em geral, é uma linha contínua ou um sublinhado piscando, ou uma pequena seta.

#### **D**

**desligamento – Processo que consiste em fechar janelas e sair de programas, sair do sistema operacional e desligar o computador. Você poderá perder<br>dados se desligar o computador antes de concluir o processo de desligamen** 

**disco inicializável –** Disco que pode ser usado para inicializar o computador. Tenha sempre um disquete ou um CD inicializável disponível para ser usado no caso do disco rígido ser danificado ou do computador conter vírus.

disco rígido - Unidade para leitura e gravação de dados. Os termos disco rígido e unidade de disco rígido são usados freqüentemente como sinônimos.

**dispositivo –** Item de hardware, como uma unidade de disco, impressora ou teclado, instalado no computador ou conectado a ele.

**dispositivo de acoplamento –** Consulte *APR*.

**dissipador de calor –** Placa de metal colocada em alguns processadores para ajudar a dissipar o calor.

**DMA –** (direct memory access [acesso direto à memória]) – Canal que permite que determinados tipos de transferência de dados entre a RAM e um dispositivo<br>não passem pelo processador.

DMTF – (Distributed Management Task Force [Força-tarefa de gerenciamento distribuído]) – Um consórcio de empresas de hardware e software que<br>desenvolvem padrões de gerenciamento para ambientes distribuídos de área de traba

**domínio –** Grupo de computadores, programas e dispositivos de rede que são administrados como uma unidade, com normas e procedimentos comuns para uso por um grupo específico de usuários. Os usuários fazem login no domínio para obter acesso aos recursos.

**DRAM –** (Dynamic Random Access Memory [memória de acesso dinâmico randômico]) – Memória que armazena informações em circuitos integrados que contêm capacitores.

driver – Software que permite que o sistema operacional controle um dispositivo, como uma impressora, por exemplo. Muitos dispositivos não funcionarão<br>corretamente se o driver correto não estiver instalado no computador.

**driver de dispositivo –** Consulte *driver*.

**DSL –** (Digital Subscriber Line [linha de assinante digital]) – Uma tecnologia que oferece uma conexão contínua e de alta-velocidade à Internet através de<br>uma linha telefônica analógica.

DVD – (Digital Versatile Disc [disco digital versátil]) – Disco normalmente usado para armazenar filmes. Os DVDs são discos de dupla face, enquanto os CDs<br>são discos de face única. As unidades de DVD também lêem a maioria

DVD+RW – DVD regravável – Versão regravável de um DVD. Os dados podem ser gravados em um disco DVD+RW e, depois, apagados e gravados<br>novamente (regravados). (A tecnologia DVD+RW é diferente da tecnologia DVD-RW.)

**DVI –** (Digital Video Interface [interface de vídeo digital]) – Um padrão para a transmissão digital entre um computador e um monitor de vídeo digital. O adaptador DVI utiliza os elementos gráficos integrados do computador.

### **E**

**ECC –** (Error Checking and Correction [verificação e correção de erros]) – Tipo de memória que contém um circuito especial para testar a exatidão dos dados que entram e saem.

**ECP –** (Enhanced Capabilities Port [porta de recursos avançados]) – Tipo de conector paralelo que fornece melhor transmissão bidirecional de dados. Similar à EPP, a ECP utiliza o acesso direto à memória para transferir dados e, em geral, melhora o desempenho.

editor de texto – Programa usado para criar e editar arquivos que contêm somente texto. Por exemplo, o Notepad (bloco de notas) do Windows utiliza um<br>editor de texto. Os editores de texto geralmente não fornecem funcionali fontes, etc.).

**EIDE –** (Enhanced Integrated Device Eletronics [dispositivo eletrônico integrado avançado]) – Versão aprimorada da interface IDE para disco rígido e unidades de CD.

**EMI –** (ElectroMagnetic Interference [interferência eletromagnética]) – Interferência elétrica causada por radiação eletromagnética.

**endereço de E/S –** Endereço na RAM associado a um dispositivo específico (como um conector serial, um conector paralelo ou um slot de expansão) e que permite ao processador comunicar-se com esse dispositivo.

**endereço de memória –** Um local específico onde os dados são armazenados temporariamente em uma RAM.

**ENERGY STAR® –** conjunto de requisitos da EPA - Environmental Protection Agency (Agência de Proteção Ambiental) para a redução do consumo total de eletricidade.

**EPP –** (Enhanced Parallel Port [porta paralela avançada]) – Tipo de conector paralelo que faz a transmissão bidirecional de dados.

**E/S –** Entrada/Saída – Operação ou dispositivo que insere e extrai dados do computador. Teclados e impressoras são dispositivos de E/S.

**ESD –** (ElectroStatic Discharge [descarga eletrostática]) – Descarga rápida de eletricidade estática. As descargas eletrostáticas podem danificar os circuitos integrados de computadores e de equipamentos de comunicação.

**etiqueta de serviço –** Etiqueta de código de barras colada ao computador que o identifica quando você acessa o suporte Dell no site **support.dell.com** (em inglês) ou quando você liga para a Dell a fim de obter suporte técnico ou serviços ao cliente.

### **F**

**Fahrenheit –** Sistema de medida de temperatura em que 32° é o ponto de congelamento e 212° é o ponto de ebulição da água.

**FCC –** (Federal Communications Commission [Comissão Federal de Comunicações]) – Órgão dos EUA responsável pelo cumprimento dos regulamentos de comunicações que definem a quantidade de radiação que os computadores e outros equipamentos eletrônicos podem emitir.

**formatação –** Processo que prepara uma unidade ou um disco para armazenar dados. Quando uma unidade ou um disco é formatado, as informações existentes são perdidas.

**FSB –** (Front Side Bus [barramento frontal]) – Caminho dos dados e interface física entre o microprocessador e a RAM.

**FTP –** (File Transfer Protocol [protocolo de transferência de arquivos]) – Protocolo Internet padrão usado na troca de arquivos entre computadores conectados à Internet.

### **G**

**G –** gravidade – Medida de peso e força.

**GB –**gigabyte – Medida de armazenamento de dados equivalente a 1.024 MB (1.073.741.824 bytes). Quando usado para referir-se ao armazenamento do disco rígido, o termo geralmente é arredondado para 1.000.000.000 bytes.

**GHz –** gigahertz – Medida de freqüência equivalente a um milhão de Hz ou mil MHz. A velocidade de processadores, barramentos e interfaces do computador normalmente é medida em GHz.

GUI – (Graphical User Interface [interface gráfica do usuário]) – Software que interage com o usuário através de menus, janelas e ícones. A maioria dos<br>programas que funcionam nos sistemas operacionais Windows são GUIs.

### **H**

**HTML –**(Hypertext Markup Language [linguagem de marcação de hipertexto]) – Conjunto de códigos inseridos em uma página da Web que será mostrada em um navegador da Internet.

**HTTP –** (Hypertext Transfer Protocol [protocolo de transferência de hipertexto]) – Protocolo para troca de arquivos entre computadores conectados à Internet.

**Hz –** hertz – Unidade de medida de freqüência equivalente a um ciclo por segundo. A velocidade de processamento de computadores e dispositivos eletrônicos é medida freqüentemente em quilohertz (kHz), megahertz (MHz), gigahertz (GHz) ou terahertz (THz).

#### **I**

**IC –** (Integrated Circuit [circuito integrado]) – Lâmina semicondutora, ou chip, na qual milhares ou milhões de pequenos componentes eletrônicos são fabricados para uso em equipamento de vídeo, áudio e computadores.

**IC –** Industry Canada – Entidade canadense responsável pela regulamentação de emissões de equipamentos eletrônicos, com função semelhante à da FCC nos Estados Unidos.

**IDE –**(Integrated Drive Electronics [dispositivo eletrônico integrado]) – Interface para dispositivos de armazenamento de massa na qual o controlador é integrado ao disco rígido ou à unidade de CD.

**integrado –** Normalmente refere-se aos componentes que estão fisicamente localizados na placa de sistema do computador. Também chamado de *embutido*.

**IrDA –** Infrared Data Association – A organização que cria padrões internacionais para comunicações por infravermelho.

IRQ – (Interrupt Request [solicitação de interrupção]) – Rota eletrônica atribuída a um dispositivo específico para que ele possa se comunicar com o<br>processador. Uma IRQ precisa ser atribuída a cada conexão do dispositivo.

## **K**

**KB –** quilobyte – Unidade de dados equivalente a 1.024 bytes, mas normalmente associada a 1.000 bytes.

**Kb –** kilobit – Unidade de dados igual a 1.024 bits. Medida da capacidade dos circuitos integrados de memória.

**kHz –** kilohertz – Medida de freqüência igual a 1.000 Hz.

### **L**

LAN – (Local Area Network [rede local]) – Rede de computadores que abrange uma pequena área. A LAN normalmente está confinada a um edifício ou a<br>alguns edifícios próximos uns dos outros. Ela pode ser conectada a outra LAN

**LCD –** (Liquid Crystal Display [tela de cristal líquido]) – Tecnologia usada em computadores portáteis e em telas planas.

**LED –** (Light-Emitting Diode [diodo emissor de luz]) – Um componente eletrônico que emite luz para indicar o status do computador.

**LPT –** (Line Print Terminal [terminal de impressão de linha]) – Nome da conexão paralela com uma impressora ou outro dispositivo paralelo.

#### **M**

**mapeamento de memória –** Processo pelo qual o computador atribui endereços de memória a locais físicos durante a inicialização. Os dispositivos e o software podem, portanto, identificar as informações que o processador pode acessar.

**MB –** megabyte – Medida de armazenamento de dados equivalente a 1.048.576 bytes. 1 MB é igual a 1.024 KB. Quando usado para se referir ao armazenamento do disco rígido, o termo normalmente é arredondado para 1.000.000 bytes.

**MB/seg –** megabytes por segundo – Um milhão de bytes por segundo. Normalmente, essa medida é usada para taxas de transferência de dados.

**Mb –**megabit – Medida de capacidade de chips de memória equivalente a 1.024 Kb.

**Mbps –** megabits por segundo – Um milhão de bits por segundo. Esta medida é geralmente usada para as velocidades de transmissão de redes e modems.

**memória –** Área de armazenamento temporário de dados no computador. Como os dados da memória não são permanentes, é recomendável salvar com freqüência os arquivos com os quais você está trabalhando e salvar sempre os arquivos antes de desligar o computador. Um computador pode conter várias<br>formas diferentes de memória, como memória de acesso randômico (RAM, ra

**memória de vídeo –** Memória que consiste em chips de memória dedicados às funções de vídeo. A memória de vídeo é geralmente mais rápida do que a<br>memória do sistema. A quantidade de memória de vídeo instalada influencia pr

**MHz –**megahertz – Medida de freqüência equivalente a 1 milhão de ciclos por segundo. As velocidades de processadores, barramentos e interfaces de computadores geralmente são medidas em MHz.

modem – Dispositivo que permite a comunicação entre computadores através de linhas telefônicas analógicas. Existem três tipos de modem: externo, de<br>placa de PC e interno. Você tipicamente usa o modem para se conectar à Int

**modo de espera –** Modo de gerenciamento de energia que desativa todas as operações desnecessárias do computador para economizar energia.

**modo de hibernação –** Recurso de gerenciamento de energia que salva tudo o que está na memória em um espaço reservado no disco rígido e, em seguida,<br>desliga o computador. Quando você reinicializa o computador, as informaç

**modo de tela dupla –** Configuração de vídeo que permite usar um segundo monitor como uma extensão do vídeo. Também chamado de *modo de vídeo estendido*.

**modo de vídeo –** Modo que descreve a forma de exibição de texto e de elementos gráficos no monitor. Os softwares baseados em elementos gráficos, como os sistemas operacionais Windows, são mostrados em modos de vídeo que podem ser definidos como x pixels horizontais por y pixels verticais por z cores. Os<br>softwares baseados em caracteres, como editores de texto, são exibi caracteres.

**modo de vídeo estendido –** Configuração de vídeo que permite usar um segundo monitor como uma extensão do vídeo. Também chamado de *modo de tela dupla*.

**modo gráfico –** Modo de vídeo que pode ser definido como *x* pixels horizontais por *y* pixels verticais por *z* cores. Os modos gráficos podem mostrar uma variedade ilimitada de formas e fontes.

**módulo de memória –** Pequena placa de circuito que contém chips de memória e se conecta à placa de sistema.

**módulo de viagem –** Dispositivo de plástico projetado para caber no compartimento de módulos do computador portátil e reduzir o peso do computador.

**monitor –** Dispositivo de alta resolução semelhante a uma TV que mostra a saída do computador.

**mouse –** Dispositivo apontador que controla o movimento do cursor na tela. Tipicamente, você usa o mouse em uma superfície dura e plana para mover o ponteiro ou o cursor na tela.

**ms** – milissegundo – Medida de tempo equivalente a um milésimo de segundo. Os tempos de acesso dos dispositivos de armazenamento são medidos freqüentemente em ms.

### **N**

**NIC –** Consulte *adaptador de rede*.

**ns –** nanossegundo – Medida de tempo equivalente a um bilionésimo de segundo.

**NVRAM –** (Nonvolatile Random Access Memory [RAM não-volátil]) – Tipo de memória que armazena dados quando o computador é desligado ou perde sua<br>fonte de energia externa. A RAM não-volátil é usada para manter as informaçõe configuração do sistema que você possa definir.

#### **P**

**Painel de controle –** Utilitário Windows que permite a você modificar as configurações de hardware e do sistema operacional, como as configurações de exibição.

papel de parede – Padrão ou figura de plano de fundo na área de trabalho do Windows. Para trocar o papel de parede, use o Painel de controle do Windows.<br>Você também pode digitalizar sua imagem favorita e transformá-la em p

particionamento de disco – Técnica de espalhar os dados por várias unidades de disco. O particionamento de disco pode agilizar operações que recuperam<br>dados do armazenamento do disco. Os sistemas que usam o particionamento dados ou a largura da faixa*.*

**partição –** Uma área de armazenamento físico de um disco rígido que é atribuída a uma ou mais áreas de armazenamento lógico conhecidas como unidades lógicas. Cada partição pode conter várias unidades lógicas.

**pasta –** Termo usado para descrever o espaço em um disco ou unidade onde os arquivos são organizados e agrupados. Os arquivos de uma pasta podem ser vistos e ordenados de diversas maneiras, por exemplo, em ordem alfabética, por data ou por tamanho.

PCI – (Peripheral Component Interconnect [interconexão de componentes periféricos]) – PCI é um barramento local que oferece suporte a caminhos de dados<br>de 32 e 64 bits, fornecendo um caminho de dados de alta velocidade ent

**PCMCIA –** (Personal Computer Memory Card International Association [Associação Internacional de Placas de Memória de PC]) – Organização que define os padrões para placas de PC.

**PIN –** (Personal Identification Number [número de identificação pessoal]) – Seqüência de números e/ou letras usada para restringir o acesso não autorizado a redes de computadores e outros sistemas seguros.

**PIO –**(Programmed Input/Output [entrada/saída programada]) – Método de transferência de dados entre dois dispositivos que utiliza o processador como parte do caminho de dados.

**pixel –** Um ponto da tela de vídeo. Os pixels são organizados em linhas e colunas para criar uma imagem. A resolução de vídeo, por exemplo 800 x 600, é expressa como o número de pixels na horizontal pelo número de pixels na vertical.

**placa de expansão –** Placa de circuito instalada em um slot de expansão na placa de sistema de alguns computadores para expandir a capacidade deste computador. Alguns exemplos são placas de vídeo, de modem e de som.

**placa de PC –** Placa de E/S removível que está em conformidade com o padrão PCMCIA. Os modems e adaptadores de rede são tipos comuns de placas de

PC.

**placa de PC estendida –** Placa de PC que, quando instalada, se estende além da borda do slot da placa de PC.

**placa de sistema –** A principal placa do computador. Também conhecida como *placa mãe*.

**Plug and Play –** Capacidade do computador de configurar dispositivos automaticamente. O Plug and Play oferecerá instalação, configuração e compatibilidade automáticas com o hardware existente se o BIOS, o sistema operacional e todos os dispositivos forem compatíveis com Plug and Play.

POST – (Power-On Self Test [teste automático de ativação]) – Programas de diagnóstico carregados automaticamente pelo BIOS que executam testes<br>básicos nos principais componentes do computador, como memória, discos rígidos continuará com a inicialização.

**processador –** Um chip do computador que interpreta e executa instruções de programa. Algumas vezes o processador é chamado de CPU (Central Processing Unit, Unidade de processamento central).

**programa – Qualquer software que processe dados, incluindo planilhas eletrônicas, processadores de texto, bancos de dados e jogos. Os programas<br>precisam do sistema operacional para serem executados.** 

**programa de configuração –** Programa usado para instalar e configurar hardware e software. Os programas **setup.exe** ou **install.exe são fornecidos com a**<br>maioria dos pacotes de software do Windows. *Programa de configuraç* 

**protegido contra gravação –** Arquivos ou mídia que não podem ser alterados. Use a proteção contra gravação para impedir a alteração ou destruição de<br>dados. Para proteger contra gravação um disquete de 3,5 polegadas, empur

**protetor contra surtos de tensão –** Evitam que picos de tensão, como os que podem ocorrer durante uma tempestade com raios, entrem no computador através da tomada elétrica. Os protetores contra surtos de tensão não protegem contra raios ou quedas de tensão, que ocorrem quando a tensão passa<br>para mais do que 20% abaixo do nível de tensão de linha AC normal.

Os protetores contra surto não protegem as conexões de rede. Desconecte sempre o cabo de rede do conector de rede durante as tempestades com raios.

**Provedor Internet (ISP) –** Empresa que permite a você acessar o servidor host para se conectar diretamente à Internet, enviar e receber emails e acessar sites. Normalmente, o provedor Internet oferece um pacote de software, nome de usuário e números de telefone para acesso, mediante uma taxa.

**PS/2 –** Personal System/ 2 – Tipo de conector usado para conectar um teclado numérico, um mouse ou um teclado compatível com PS/2.

PXE – (Pre-Boot Execution Environment [ambiente de execução de pré-inicialização]) – Um padrão WfM (Wired for Management) de conexão para<br>gerenciamento que permite que os computadores conectados em rede e que não têm um si remotamente.

### **R**

**RAID –** (Redundant Array of Independent Disks [matriz redundante de discos independentes]) – Um método d**e fornecer redundância de dados. Algumas**<br>implementações comuns de RAID são RAID 0, RAID 1, RAID 5, RAID 10 e RAID 5

RAM – (Random Access Memory [memória de acesso randômico]) – Principal área de armazenamento temporário para instruções e dados de programas.<br>Todas as informações armazenadas na RAM são perdidas quando o computador é desli

**resolução –** A nitidez e a clareza de uma imagem produzida por uma impressora ou mostrada em um monitor. Quanto mais alta a resolução, maior será a<br>nitidez da imagem.

**resolução de vídeo –** Consulte *resolução*.

RFI – (Radio Frequency Interference [interferência de freqüência de rádio]) – Interferência gerada por freqüências normais de rádio, na faixa de 10 kHz a<br>100.000 MHz. As freqüências de rádio ficam na extremidade inferior d

ROM – (Read-Only Memory [memória somente para leitura]) – Memória que armazena os dados e os programas que não podem ser apagados nem gravados<br>pelo computador. Diferentemente da RAM, a ROM mantém o seu conteúdo quando o co computador residem na ROM.

**RPM –** (Revolutions per Minute [revoluções por minuto]) – Número de rotações que ocorrem por minuto. Em geral, a velocidade do disco rígido é medida em rpm.

**RTC –** (Real Time Clock [relógio de tempo real]) – Relógio alimentado por bateria na placa de sistema que mantém a data e a hora após o computador ser desligado.

**RTCRST –** (Real Time Clock Reset [reajuste do relógio de tempo real]) – Jumper na placa de sistema de alguns computadores que pode ser usado para solucionar problemas

### **S**

**saída de TV S-video –** Conector usado para ligar a TV ou o dispositivo de áudio digital ao computador.

ScanDisk – Utilitário da Microsoft que procura erros em arquivos, pastas e na superfície do disco rígido. O ScanDisk é freqüentemente executado quando o<br>computador é reiniciado após parar de responder.

**SDRAM –** (Synchronous Dynamic Random-**Access Memory [memória de acesso randômico dinâmico síncrono]) – Tipo de DRAM sincronizada com a velocidade<br>ideal de clock do processador.** 

**SDRAM DDR –** (double-data-rate SDRAM [SDRAM de taxa de dados dupla]) – Tipo de SDRAM que duplica o ciclo de burst de dados, melhorando o desempenho do sistema.

**sensor de infravermelho –** Porta que permite a transferência de dados entre o computador e dispositivos compatíveis com infravermelho sem usar uma conexão a cabo.

**seqüência de inicialização –** Especifica a ordem dos dispositivos a partir dos quais o computador tentará inicializar-se.

**slot de expansão –** Conector localizado na placa de sistema (de alguns computadores) no qual uma placa de expansão é inserida e através do qual ela é conectada ao barramento do sistema.

**software –** Tudo que possa ser armazenado eletronicamente, como arquivos ou programas de computador.

**software antivírus –** Programa criado para identificar, colocar em quarentena e/ou apagar um vírus do computador.

**somente leitura –** Dados e/ou arquivos que você pode ver, mas não pode editar nem apagar. O arquivo terá o status "somente leitura" se:

- o Residir em um disquete, CD ou DVD protegido fisicamente contra gravação.
- ¡ Estiver em um diretório da rede e o administrador do sistema tiver atribuído direitos somente para indivíduos específicos.

**S/PDIF –** (Sony/Philips Digital Interface [interface digital Sony/Philips]) – Formato de arquivo de transferência de áudio que permite a transferência de áudio de um arquivo para outro sem convertê-lo em/de um formato analógico, o que poderia degradar a qualidade do arquivo.

**SVGA –** Padrão de vídeo para controladores e placas de vídeo. As resoluções SVGA típicas são 800 x 600 e 1.024 x 768.

O número de cores e a resolução que um programa mostra dependem dos recursos do monitor, do controlador de vídeo e de seus drivers, bem como da quantidade de memória de vídeo instalada no computador.

**SXGA –**(Super-Extended Graphics Array [matriz gráfica super-estendida]) – Padrão de vídeo para controladores e placas de vídeo que oferece suporte para<br>resoluções de até 1.280 x 1.024.

SXGA+ **–**(Super-Extended Graphics Array Plus [matriz gráfica super-estendida +]) **– Padrão de vídeo para controladores e** placas de vídeo que oferece<br>suporte para resoluções de até 1.400 x 1.050.

## **T**

**TAPI –** (Telephony Applications Programming Interface [interface de programação de aplicativos de telefonia]) – Permite que os programas do Windows<br>funcionem com uma ampla variedade de dispositivos de telefonia, como voz,

**taxa de renovação –** Freqüência, medida em Hz, na qual as linhas horizontais da tela são recarregadas (algumas vezes, essa taxa é chamada também de *freqüência vertical*). Quanto mais alta for a taxa de renovação, menos o olho humano perceberá o vídeo piscando.

**tempo de operação da bateria –** Tempo (em minutos ou horas) em que a bateria de um computador portátil mantém-se carregada enquanto fornece energia para o computador.

**tocador de CD –** Software usado para tocar CDs de música. O tocador de CD mostra uma janela com botões usados para tocar CDs.

**tocador de DVD –** Software usado para assistir a filmes em DVD. O tocador de DVD mostra uma janela com botões que você usa para assistir ao filme.

### **U**

**unidade de CD –** Unidade que utiliza a tecnologia óptica para ler os dados de CDs.

**unidade de CD-RW –** Unidade que pode ler CDs e gravar em discos CD-RW (CDs regraváveis) e CD-R (CDs graváveis). Você pode gravar em discos CD-RW várias vezes, mas somente uma vez em discos CD-R.

**unidade de CD-RW/DVD –** Unidade, algumas vezes chamada de unidade combinada, que pode ler CDs e DVDs e gravar em discos CD-RW (CD**s regraváveis)**<br>e CD-R (CDs graváveis). Você pode gravar em discos CD-RW várias vezes, mas

**unidade de disquete –** Unidade de disco que pode ler e gravar dados em disquetes.

**unidade de DVD –** Unidade que usa tecnologia óptica para ler dados de DVDs e CDs.

**unidade de DVD+RW –** Unidade que pode ler DVDs e a maioria dos CDs de mídia, além de gravar dados em discos DVD+RW (DVDs regraváveis).

**unidade óptica –** Unidade que utiliza a tecnologia óptica para ler ou gravar dados em CDs, DVDs ou DVD+RWs. Alguns exemplos de unidades ópticas são unidades de CD, de DVD, de CD-RW e unidades combinadas de CD-RW/DVD.

**unidade Zip –** Unidade de disquete de alta capacidade desenvolvido pela Iomega Corporation que utiliza discos removíveis de 3,5 polegadas, chamados<br>discos Zip. Os discos Zip são um pouco maiores que os disquetes normais,

**UPS –** (Uninterruptible Power Supply [fonte de alimentação ininterrupta]) – Fonte de alimentação de reserva utilizada em casos de interrupção do<br>fornecimento de energia elétrica ou queda do nível de tensão a um valor inac

limitado quando não há energia elétrica. Os sistemas UPS geralmente fornecem supressão de surtos de tensão e, em alguns casos, regulação de tensão. Os sistemas UPS pequenos fornecem energia de bateria por alguns minutos para permitir que você salve seus programas e desligue o computador.

**USB –** (Universal Serial Bus [barramento serial universal]) – Interface de hardware para dispositivos de baixa velocidade, como teclado, mouse, joystick, scanner, conjunto de alto-falantes, impressora, dispositivos de banda larga (DSL e modems a cabo), dispositivos de imagem ou dispositivos de armazenamento compatíveis com USB. Os dispositivos são conectados diretamente a um soquete de 4 pinos no computador ou a um hub de várias portas que<br>se conecta ao computador. Os dispositivos USB podem ser conectados com o

UTP – (Unshielded Twisted Pair [pares trançados não blindados]) – Descreve um tipo de cabo usado na maioria das redes telefônicas e em algumas redes de<br>computadores. Os pares de fios não blindados são trançados para garant metal ao redor de cada par de fios.

**UXGA –** (Ultra Extended Graphics Array [matriz gráfica ultra-estendida]) – Padrão de vídeo para controladores e placas de vídeo que oferece suporte para<br>resoluções de até 1.600 x 1.200.

### **V**

**V –** Volt – Medida de potencial elétrico ou força eletromotriz (tensão). 1 Volt é a tensão que aparece nos terminais de uma resistência de 1 ohm quando uma<br>corrente de 1 ampère flui por essa resistência.

**velocidade do barramento –** Medida em MHz que indica a velocidade em que o barramento pode transferir informações.

**velocidade do clock –** Medida em MHz que indica a velocidade em que funcionam os componentes do computador conectados ao barramento do sistema.

**vida útil da bateria –** Tempo (em anos) durante o qual a bateria de um computador portátil mantém a capacidade de ser recarregada depois de esgotada.

**vírus –**Programa criado para causar danos ou destruir dados armazenados no computador. Esses programas passam de um computador para outro por meio<br>de discos, softwares obtidos por meio de download da Internet ou anexos de

Um tipo comum de vírus é o vírus de inicialização, que é armazenado nos setores de inicialização de disquetes. Se o disquete for deixado na unidade quando o computador é desligado e depois ligado, o computador será infectado ao ler os setores de inicialização desse disquete para localizar o sistema operacional.<br>Se o computador for infectado, o vírus de inicialização poderá s eliminado.

### **W**

**W –** Watt – Medida de potência elétrica. 1 W é a potência gerada por 1 ampère de corrente fluindo sob 1 Volt.

**Wh –** Watt-hora – Unidade de medida geralmente usada para indicar a capacidade aproximada de uma bateria. Por exemplo, uma bateria de 66 Wh pode fornecer 66 W de energia por 1 hora ou 33 W por 2 horas.

### **X**

**XGA –** Extended Graphics Array (matriz gráfica estendida) – Padrão de vídeo para placas e controladores de vídeo que oferece suporte para resoluções de até 1.024 x 768.

### **Z**

**ZIF –** (Zero Insertion Force [força de inserção zero]) – Tipo de soquete ou conector que permite que um chip de computador seja instalado ou removido sem a

necessidade de pressionar o chip ou seu soquete.

Zip – Formato de compactação de dados amplamente usado. Os arquivos compactados em formato Zip são chamados de arquivos Zip e, normalmente, têm<br>nomes com a extensão .zip. Um tipo especial de arquivo compactado é o arquivo

[Voltar para a página do índice](file:///C:/data/systems/op210L/bp/ug/index.htm)

#### [Voltar para a página do índice](file:///C:/data/systems/op210L/bp/ug/index.htm)

### **Memória**

#### **Guia do Usuário do Dell™ OptiPlex™ 210L**

- [Visão geral sobre memória DDR2](#page-47-0)
- [Endereçamento de memória com configurações de 4GB](#page-47-1)
- [Como remover memória](#page-48-0)
- **O** [Como trocar ou adicionar memória](#page-48-1)

Para obter informações sobre o tipo de memória suportado por seu computador, consulte sobre "Memória" nas especificações técnicas do computador.

- 1 [Especificações do computador minitorre](file:///C:/data/systems/op210L/bp/ug/mtspecs0.htm#wp1133451)
- Especificações do computador de mes

**AVISO:** Antes de você instalar novos módulos de memória, faça o download do BIOS mais recente do seu computador no site de suporte Dell em 0 **support.dell.com** (em inglês).

## <span id="page-47-0"></span>**Visão geral da memória DDR2**

Os módulos de memória DDR2 de canal duplo devem ser instalados em *pares de tamanhos iguais*. Se os módulos de memória DDR2 não forem iguais, o computador continuará a funcionar, mas com uma leve redução de desempenho. Veja a etiqueta no canto superior direito do módulo para determinar a capacidade do módulo.

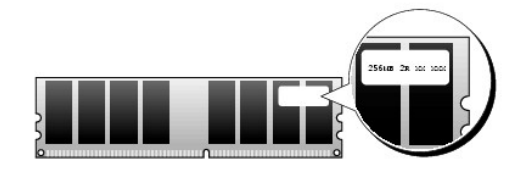

**NOTA:** Instale os módulos de memória DDR2 sempre na ordem indicada na placa de sistema.

As configurações de memória recomendadas são:

- l Um par de módulos de memória iguais instalados nos conectores DIMM1 e DIMM2
- ou
- l Um módulo de memória instalado no conector DIMM1

**AVISO:** Não instale módulos de memória ECC. A instalação desses modos pode fazer com que o sistema não inicialize ou pode afetar seu desempenho.

Instale um único módulo de memória em DIMM1, o conector mais próximo do processador, antes de instalar módulos nos outros conectores.

## <span id="page-47-1"></span>**Endereçamento de memória com configurações de 4 GB**

Este computador suporta um máximo de 4 GB de memória quando são usadas duas DIMMs de 2 GB. Os sistemas operacionais atuais como o Microsoft®<br>Windows® XP, podem usar apenas um máximo de 4 GB de espaço de endereços. No entan reservado para esses componentes pode ser usado pela memória do computador.

Se você usar um sistema operacional de 64 bits, a faixa total de memória estará disponível para o sistema operacional.

Os componentes a seguir requerem espaço de endereço de memória:

- l ROM do sistema
- l APIC(s)
- l Dispositivos PCI integrados, como conectores de rede e controladores SCSI
- l Placas PCI
- l Placa gráfica
- l Placas PCI Express (se for o caso)

Na inicialização, o BIOS identifica os componentes que requerem espaço de endereço. O BIOS calcula dinamicamente a quantidade necessária de espaço de<br>endereço reservado. Ele então subtrai de 4 GB o espaço do endereço reser

l Se a memória total do computador instalada for inferior ao espaço utilizável, toda a memória instalada ficará disponível para uso somente pelo sistema operacional.

l Se a memória total do computador instalada for igual ou superior ao espaço de endereço utilizável, uma pequena parte da memória instalada ficará disponível para uso pelo sistema operacional.

## <span id="page-48-0"></span>**Como remover memória**

**ADVERTÊNCIA: Antes de começar qualquer procedimento descrito nesta seção, siga as instruções de segurança contidas no** *Guia de Informações do Produto***.**

AVISO: Se remover os módulos de memória originais do computador durante uma atualização de memória, mantenha-os separados de todos os novos<br>módulos existentes, mesmo que os tenha adquirido da Dell. Se possível, *não* empar memória. Do contrário, o computador pode não ser iniciado adequadamente. Instale os módulos de memória originais em pares nos conectores DIMM1 e DIMM2 ou DIMM3 e DIMM4.

AVISO: A remoção de módulos de memória dos conectores DIMM2 e DIMM4 nos computadores de mesa exige que você remova a unidade óptica<br>(consulte "<u>[Unidades](file:///C:/data/systems/op210L/bp/ug/sddrives.htm#wp1136008)</u>"). Se esta instrução não for executada, o módulo de memória e o soqu

**NOTA:** Os módulos de memória comprados da Dell são cobertos pela garantia do computador.

- 1. Execute os procedimentos descritos em "[Antes de começar"](file:///C:/data/systems/op210L/bp/ug/before02.htm#wp1107075).
- 2. Pressione com cuidado o clipe de fixação nas extremidades do conector do módulo de memória.

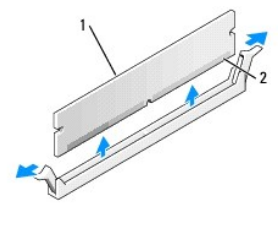

módulo de memória 2 clipes de fixação (2)

3. Remova o módulo de memória.

# <span id="page-48-1"></span>**Como trocar ou adicionar memória**

**ADVERTÊNCIA: Antes de começar qualquer procedimento descrito nesta seção, siga as instruções de segurança contidas no** *Guia de Informações do Produto***.**

AVISO: Para evitar danificar os componentes internos do computador, descarregue a eletricidade estática do seu corpo antes de tocar em qualquer<br>componente eletrônico. Toque em uma superfície metálica não pintada do chassi

**NOTA:** Os módulos de memória comprados da Dell são cobertos pela garantia do computador.

2. Pressione para fora o clipe de fixação em cada extremidade do conector do módulo de memória.

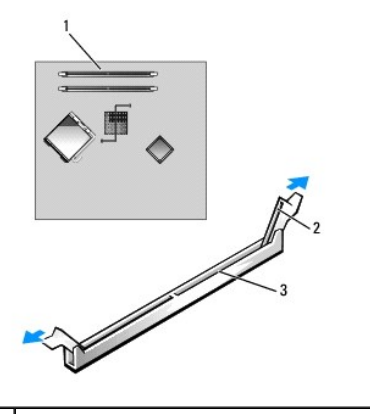

conector de memória mais próximo do processador

<sup>1.</sup> Execute os procedimentos descritos em "[Antes de começar"](file:///C:/data/systems/op210L/bp/ug/before02.htm#wp1107075).

<span id="page-49-4"></span>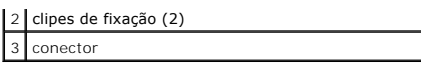

3. Alinhe o entalhe na parte inferior do módulo com a barra transversal do conector.

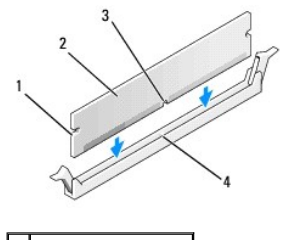

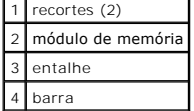

**AVISO:** Para evitar danos ao módulo de memória, pressione-o no conector aplicando a mesma força em cada uma das extremidades do módulo.

4. Insira o módulo no conector até ele se encaixar.

Se você inserir o módulo corretamente, os clipes de fixação se encaixarão nas reentrâncias em cada extremidade do módulo.

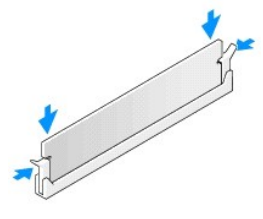

- <span id="page-49-1"></span>5. [Recoloque a tampa do computador](file:///C:/data/systems/op210L/bp/ug/cvrclose.htm#wp1051699).
- <span id="page-49-2"></span>6. O computador detecta que a nova memória não corresponde às informações de configuração existentes e gera a seguinte mensagem:

The amount of system memory has changed. Strike the F1 key to continue, F2 to run the setup utility (A quantidade de memória do sistema mudou. Pressione a tecla F1 para continuar, F2 para executar o utilitário de configuração.)

<span id="page-49-3"></span>7. Pressione <F2> para entrar na configuração do sistema e verifique o valor da **System Memory** (memória do sistema).

O computador deve ter alterado o valor da **System Memory** (memória do sistema) de acordo com a nova memória instalada. Verifique o novo total. Se ele estiver correto, vá para a [etapa 9](#page-49-0).

- 8. Se o total de memória estiver incorreto, desligue e desconecte das tomadas elétricas o computador e os dispositivos. Abra a tampa do computador e verifique se os módulos de memória instalados estão assentados corretamente nos soquetes. Repita as etapas [5,](#page-49-1) [6](#page-49-2) e [7](#page-49-3).
- <span id="page-49-0"></span>9. Se o valor total de **memória do sistema** estiver correto, pressione <Esc> para sair da configuração do sistema.
- 10. Execute o **Dell Diagnostics para verificar se os módulos de memória estão funcionando corretamente.**

[Voltar para a página do índice](file:///C:/data/systems/op210L/bp/ug/index.htm)

### [Voltar para a página do índice](file:///C:/data/systems/op210L/bp/ug/index.htm)

#### **Computador minitorre Guia do Usuário do Dell™ OptiPlex™ 210L**

- [Sobre o computador minitorre](#page-50-0)
- [Parte interna do computador](#page-53-0)

## <span id="page-50-0"></span>**Sobre o computador minitorre**

# **Vista frontal**

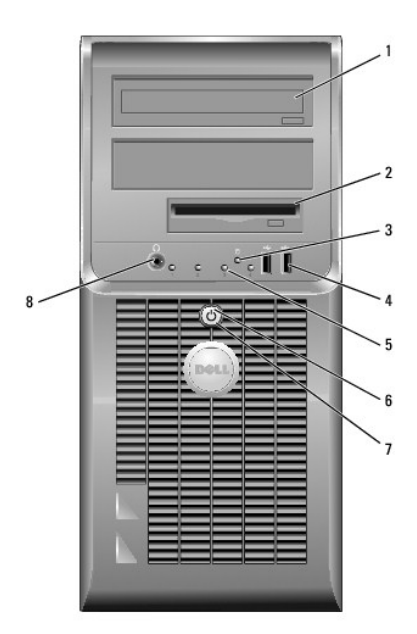

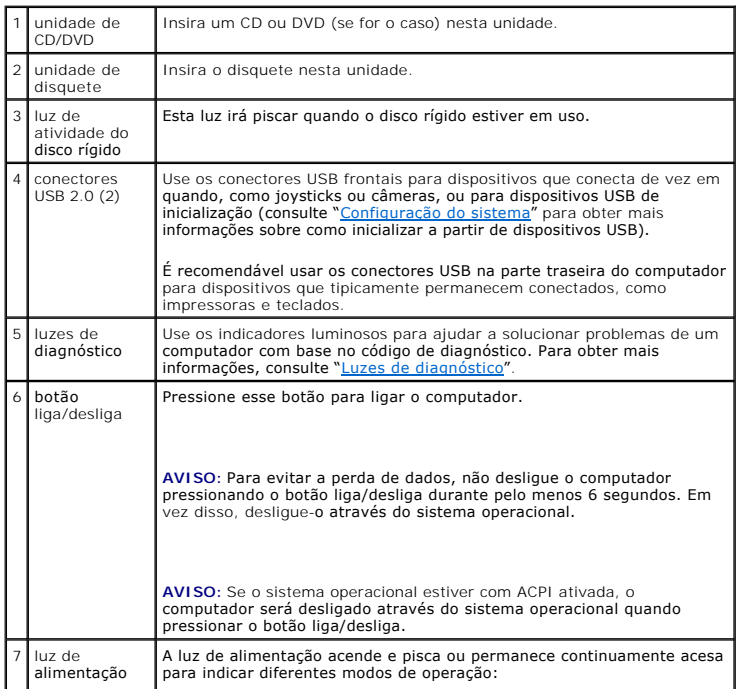

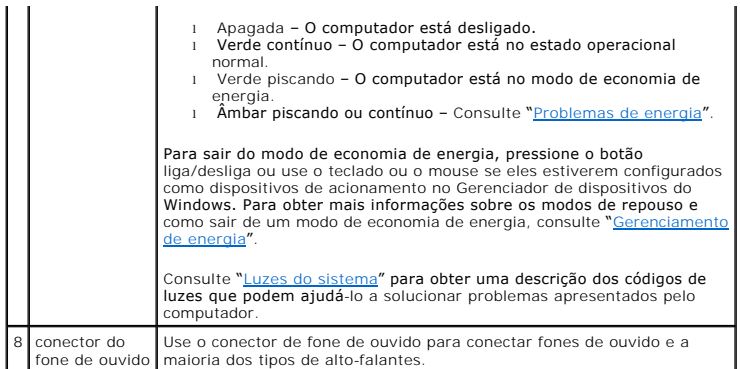

### **Vista traseira**

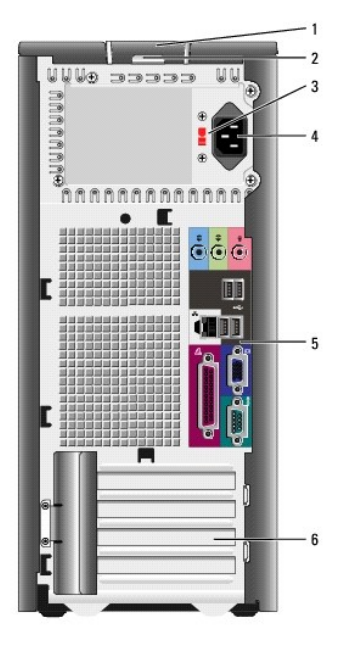

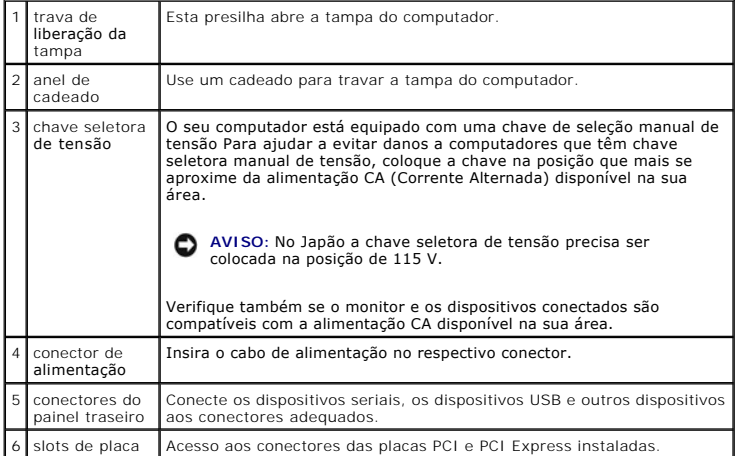

**Conectores do painel traseiro**

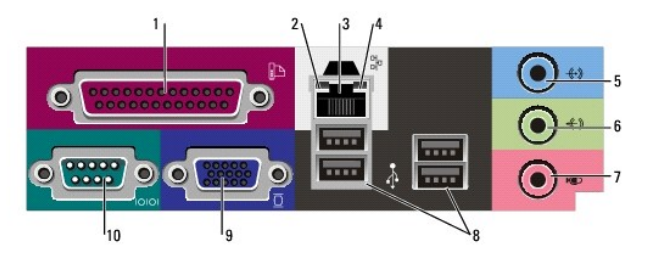

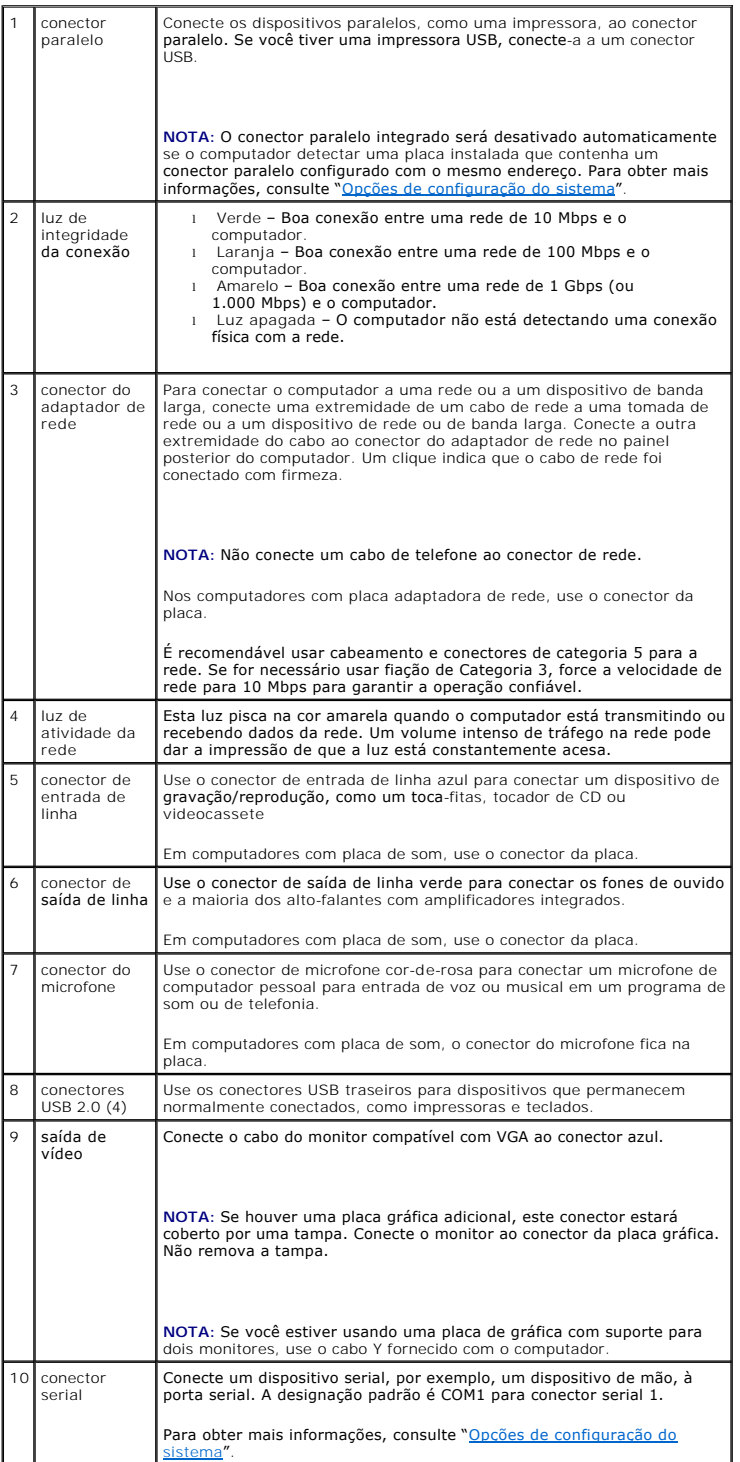

### <span id="page-53-0"></span>**Parte interna do computador**

**ADVERTÊNCIA: Antes de começar qualquer procedimento descrito nesta seção, siga as instruções de segurança do** *Guia de Informações do Produto***.**

**ADVERTÊNCIA: Para proteger-se contra choques elétricos, desconecte sempre o computador da tomada antes de remover a tampa.**

**AVISO:** Tenha cuidado ao abrir a tampa do computador para não desconectar acidentalmente os cabos da placa de sistema.

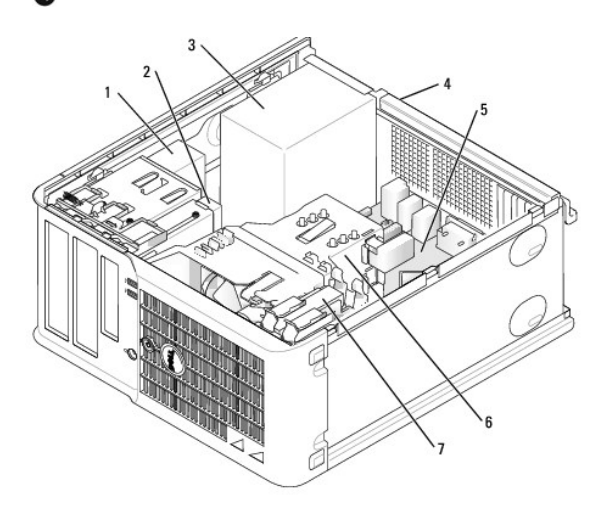

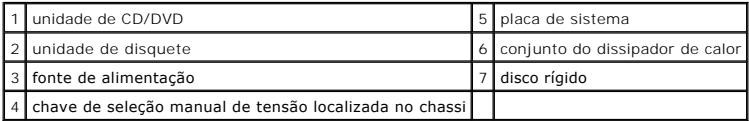

**Componentes da placa de sistema**

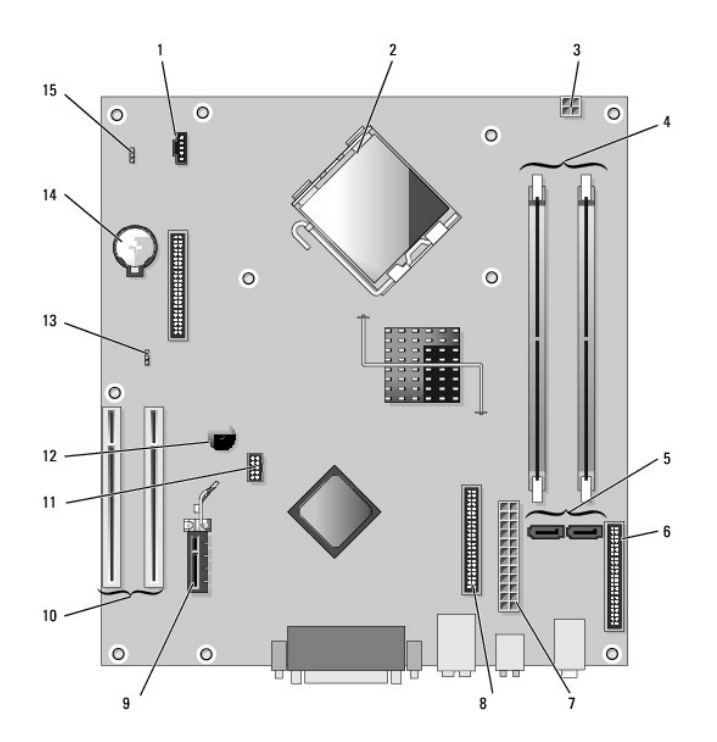

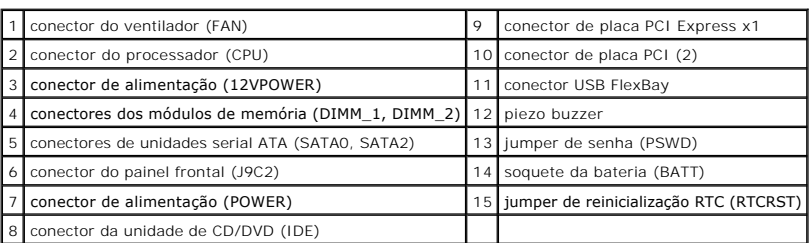

# **Configurações de jumper**

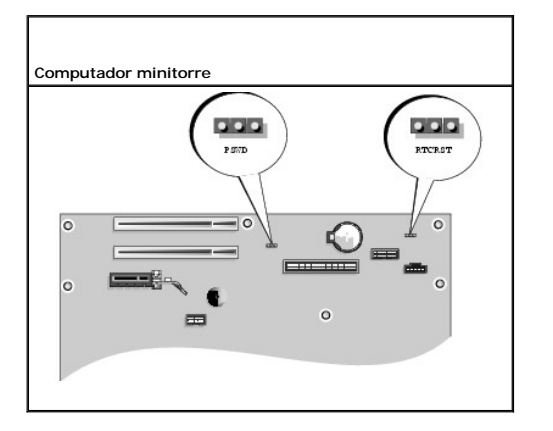

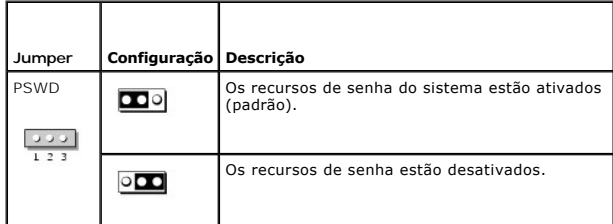

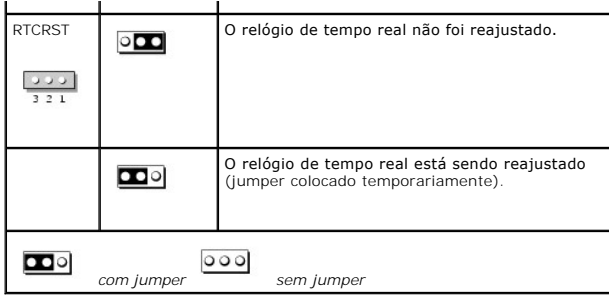

[Voltar para a página do índice](file:///C:/data/systems/op210L/bp/ug/index.htm)

<span id="page-56-2"></span>[Voltar para a página do índice](file:///C:/data/systems/op210L/bp/ug/index.htm)

**Guia do Usuário do Dell™ OptiPlex™ 210L**

**[Placas PCI e PCI Express](#page-56-0)** 

## <span id="page-56-0"></span>**Placas PCI e PCI Express**

**ADVERTÊNCIA: Antes de começar qualquer procedimento descrito nesta seção, siga as instruções de segurança do** *Guia de Informações do Produto***.**

AVISO: Para evitar danificar os componentes internos do computador, descarregue a eletricidade estática do seu corpo antes de tocar em qualquer<br>componente eletrônico. Toque em uma superfície metálica não pintada do chassi

O seu computador Dell™ tem os seguintes conectores para as placas PCI e PCI Express.

- 1 Dois slots para [placas PCI](#page-56-1)
- 1 Um slot para [placa PCI Express x1](#page-59-0)

<span id="page-56-1"></span>**NOTA:** O seu computador Dell usa somente slots PCI e PCI Express. Não há suporte para placas ISA.

### **Placas PCI**

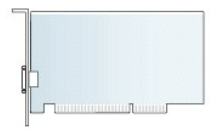

#### **Como instalar placas PCI**

- 1. Execute os procedimentos descritos em "[Antes de começar"](file:///C:/data/systems/op210L/bp/ug/before02.htm#wp1107075).
- 2. Empurre delicadamente a aba de liberação da trava de retenção das placas, girando a trava para a posição aberta. A trava permanecerá na posição aberta.

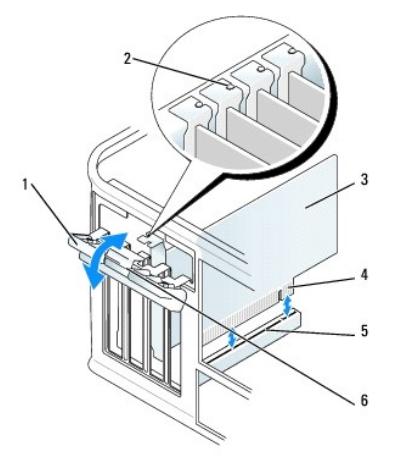

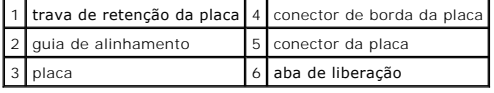

- 3. Abra o mecanismo de retenção que prende a placa pela parte superior:
	- a. Segure o mecanismo retenção, colocando o polegar na parte superior e os outros dedos na parte inferior.
	- b. Com a outra mão, aperte delicadamente nas laterais do mecanismo de retenção para soltá-lo das abas que o prendem no lugar.
- c. Gire o mecanismo de retenção para cima para soltá-lo dos dois encaixes.
- 4. Coloque o mecanismo de retenção de lado, na sua área de trabalho.
- 5. Se você estiver instalando uma nova placa, remova o suporte de preenchimento para criar uma abertura no slot da placa. Em seguida, vá para a etapa 5.
- 6. Se você for trocar uma placa que já está instalada no computador, remova-a. Se necessário, desconecte todos os cabos conectados à placa.
- 7. Prepare a nova placa para instalação.
- **Z** NOTA: Consulte a documentação fornecida com a placa para obter informações sobre como configurá-la, fazer conexões internas ou personalizá-la para o seu computador.

ADVERTENCIA: Alguns adaptadores de rede iniciam automaticamente o computador quando são conectados a uma rede. Para evitar choques<br>elétricos, verifique se o computador está desligado da tomada elétrica antes de instalar qu

8. Coloque a placa no conector e pressione-a para baixo com firmeza. Verifique se a placa está totalmente encaixada no slot.

**V** NOTA: Se a placa for de tamanho normal, insira a extremidade da mesma no suporte da guia, conforme abaixa a placa em direção ao respectivo conector na placa de sistema. Insira a placa com firmeza no conector da placa de sistema.

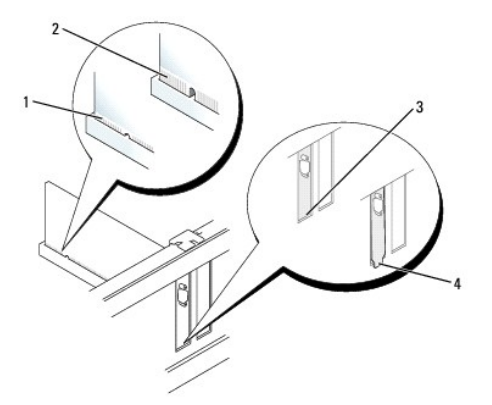

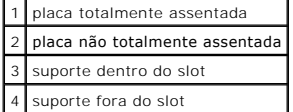

- 9. Antes de trocar e abaixar o mecanismo de retenção da placa, verifique se:
	- l As partes superiores de todas as placas e suportes de preenchimento estão alinhadas com a barra de alinhamento.
	- l O entalhe na parte superior da placa ou do suporte de preenchimento está encaixado na guia de alinhamento.
- 10. Pressione delicadamente o mecanismo de retenção da placa para prender o suporte do adaptador no lugar.

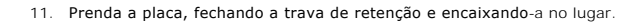

AVISO: Não posicione os cabos sobre as placas e nem atrás delas. Isso pode impedi-lo de fechar a tampa do computador corretamente ou pode causar danos ao equipamento.

12. [Recoloque a tampa do computador](file:///C:/data/systems/op210L/bp/ug/cvrclose.htm#wp1051699).

- 13. Conecte todos os cabos que devem ser conectados à placa.
- **Z** NOTA: Consulte a documentação da placa para obter informações sobre as conexões de cabo da placa.

**AVISO:** Para conectar um cabo de rede, primeiro conecte-o à tomada de rede e depois ao computador.

- 14. Se tiver instalado uma placa de som:
	- a. [Entre na configuração do sistema](file:///C:/data/systems/op210L/bp/ug/advfeat0.htm#wp1132975), selecione **Audio Controller** (Controlador de áudio) e altere a configuração para **Off** (Desativado).
	- b. Conecte os dispositivos de áudio externos aos conectores da placa de som. Não conecte dispositivos de áudio externos aos conectores de microfone, alto-falante/fone de ouvido ou entrada de linha no painel traseiro.
- 15. Se você instalou uma placa de rede e quer agora desligar o adaptador de rede integrado:
	- a. [Entre na configuração do sistema](file:///C:/data/systems/op210L/bp/ug/advfeat0.htm#wp1132975), selecione **Network Controller** (Controlador de rede) e altere a configuração para **Off** (Desativado).
	- b. Conecte o cabo de rede aos conectores do adaptador de rede. Não conecte o cabo de rede ao conector integrado no painel traseiro do computador.
- 16. Instale todos os drivers necessários para a placa, conforme descrito na documentação da placa.

#### **Como remover placas PCI**

- 1. Execute os procedimentos descritos em "[Antes de começar"](file:///C:/data/systems/op210L/bp/ug/before02.htm#wp1107075).
- 2. Empurre delicadamente a aba de liberação da trava de retenção das placas, girando a trava para a posição aberta. A trava permanecerá na posição aberta.

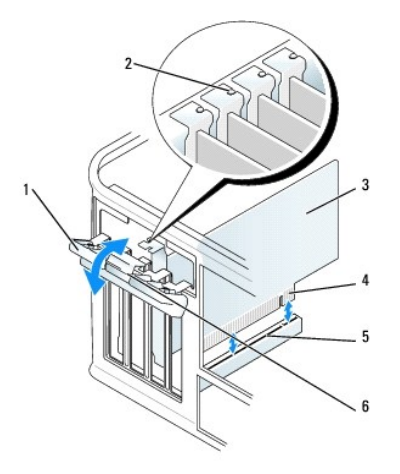

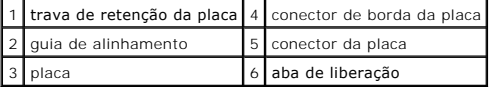

- 3. Abra o mecanismo de retenção que prende a placa pela parte superior:
	- a. Segure o mecanismo retenção, colocando o polegar na parte superior e os outros dedos na parte inferior.
	- b. Com a outra mão, aperte delicadamente nas laterais do mecanismo de retenção para soltá-lo das abas que o prendem no lugar.
	- c. Gire o mecanismo de retenção para cima para soltá-lo dos dois encaixes.
- 4. Se necessário, desconecte todos os cabos conectados à placa.
- 5. Segure a placa pelos cantos superiores e solte-a do conector.
- 6. Se estiver removendo a placa permanentemente, instale um suporte de preenchimento na abertura do slot da placa vazio.

Se você precisar de um suporte de preenchimento (para um slot), [entre em contato com a Dell.](file:///C:/data/systems/op210L/bp/ug/gethelp0.htm#wp1112009)

**NOTA**: A instalação de suportes de preenchimento sobre as aberturas do slot vazio da placa é necessária para manter a certificação FCC do<br>computador. Os suportes também protegem o computador contra poeira e sujeira.

- 7. Antes de trocar e abaixar o mecanismo de retenção da placa, verifique se:
	- l As partes superiores de todas as placas e suportes de preenchimento estão alinhadas com a barra de alinhamento.
	- l O entalhe na parte superior da placa ou do suporte de preenchimento está encaixado na guia de alinhamento.

<span id="page-59-1"></span>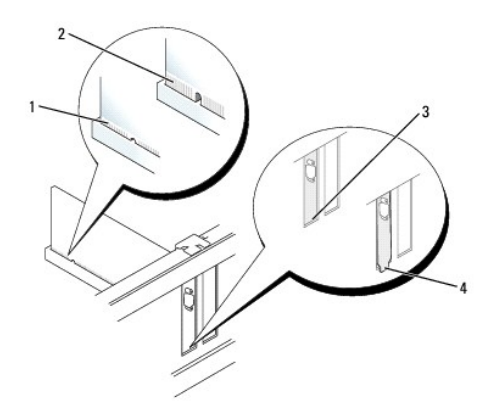

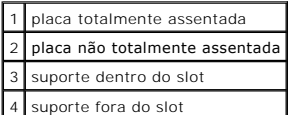

- 8. Pressione delicadamente o mecanismo de retenção da placa para prender o suporte do adaptador no lugar.
- 9. Feche a trava de retenção da placa, pressionando para encaixá-la no lugar.
- AVISO: Para conectar um cabo de rede, primeiro conecte-o à tomada de rede e depois ao computador.

#### 10. [Recoloque a tampa do computador](file:///C:/data/systems/op210L/bp/ug/cvrclose.htm#wp1051699).

- 11. Desinstale o driver da placa. Consulte a documentação da placa para obter instruções.
- 12. Se você tiver removido uma placa de som:
	- a. [Entre na configuração do sistema](file:///C:/data/systems/op210L/bp/ug/advfeat0.htm#wp1132975), selecione **Audio Controller** (Controlador de áudio) e altere a configuração para **On** (Ativado).
	- b. Conecte os dispositivos de áudio externos aos conectores de áudio no painel traseiro do computador.
- 13. Se tiver removido um conector de rede:
	- a. [Entre na configuração do sistema](file:///C:/data/systems/op210L/bp/ug/advfeat0.htm#wp1132975), selecione **Network Controller** (Controlador de rede) e altere a configuração para **On** (Ativado).
	- b. Conecte o cabo de rede ao conector integrado no painel traseiro do computador.

### <span id="page-59-0"></span>**Placas PCI Express**

Seu computador suporta uma placa PCI Express x1.

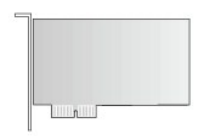

Se você estiver instalando ou trocando uma placa PCI Express, execute os procedimentos mostrados na próxima seção. Se estiver removendo mas não<br>substituindo uma placa, consulte "Como remover placas PCI Express". substituindo uma placa, consulte "Como rem

Se você for trocar uma placa, desinstale o driver da placa existente. Consulte a documentação da placa para obter instruções.

### **Como instalar placas PCI Express**

1. Execute os procedimentos descritos em "[Antes de começar"](file:///C:/data/systems/op210L/bp/ug/before02.htm#wp1107075).

<span id="page-60-1"></span>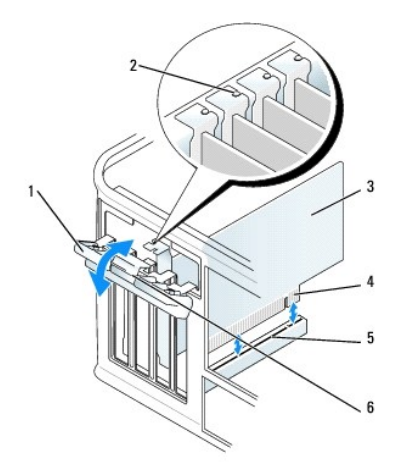

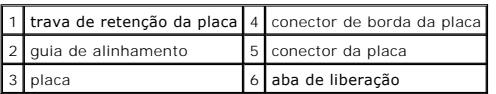

- 2. Empurre delicadamente a aba de liberação da trava de retenção das placas, girando a trava para a posição aberta. A trava permanecerá na posição aberta.
- 3. Abra o mecanismo de retenção que prende a placa pela parte superior:
	- a. Segure o mecanismo retenção, colocando o polegar na parte superior e os outros dedos na parte inferior.
	- b. Com a outra mão, aperte delicadamente nas laterais do mecanismo de retenção para soltá-lo das abas que o prendem no lugar.
	- c. Gire o mecanismo de retenção para cima para soltá-lo dos dois encaixes.
- 4. [Se você estiver instalando uma nova placa, remova o suporte de preenchimento para criar uma abertura no slot da placa. Em seguida, vá para a](#page-60-0) etapa 6.
- 5. Se você for trocar uma placa que já está instalada no computador, remova-a.

Se necessário, desconecte todos os cabos conectados à placa. Se a placa tiver uma barra de retenção, remova a barra. Puxe cuidadosamente a presilha, segure a placa pelos cantos superiores e solte-a do conector.

<span id="page-60-0"></span>6. Prepare a nova placa para instalação.

Consulte a documentação fornecida com a placa para obter informações sobre como configurá-la, fazer conexões internas ou personalizá-la para o seu computador.

**A ADVERTÊNCIA: Alguns adaptadores de rede iniciam automaticamente o computador quando são conectados a uma rede. Para evitar choques elétricos, verifique se o computador está desligado da tomada elétrica antes de instalar qualquer placa.**

- 7. Se você estiver instalando a placa no conector x16, posicione a placa de forma que o slot de fixação esteja alinhado com a presilha correspondente e puxe delicadamente a presilha de fixação.
- 8. Coloque a placa no conector e pressione-a para baixo com firmeza. Verifique se a placa está totalmente encaixada no slot.

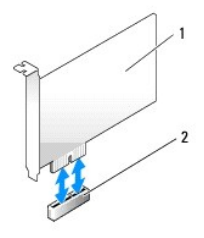

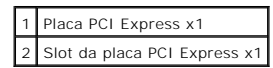

<span id="page-61-1"></span>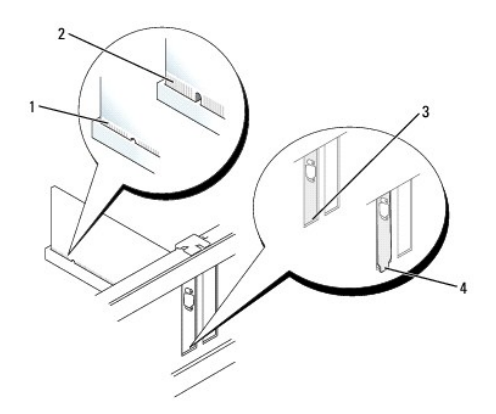

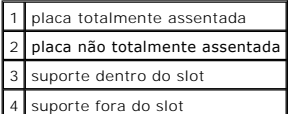

9. Antes de trocar e abaixar o mecanismo de retenção da placa, verifique se:

- l As partes superiores de todas as placas e suportes de preenchimento estão alinhadas com a barra de alinhamento.
- l O entalhe na parte superior da placa ou do suporte de preenchimento está encaixado na guia de alinhamento.
- 10. Pressione delicadamente o mecanismo de retenção da placa para prender o suporte do adaptador no lugar.
- 11. Feche a presilha de retenção delicadamente até ouvir um clique indicando que ela está encaixada.

O **AVISO:** Não posicione os cabos sobre as placas e nem atrás delas. Isso pode impedi-lo de fechar a tampa do computador corretamente ou pode causar danos ao equipamento.

AVISO: Para conectar um cabo de rede, primeiro conecte-o à tomada de rede e depois ao computador.

12. Conecte todos os cabos que devem ser conectados à placa.

Consulte a respectiva documentação para obter informações sobre as conexões de cabo da placa.

#### 13. [Recoloque a tampa do computador](file:///C:/data/systems/op210L/bp/ug/cvrclose.htm#wp1051699).

- 14. Se tiver instalado uma placa de som:
	- a. [Entre na configuração do sistema](file:///C:/data/systems/op210L/bp/ug/advfeat0.htm#wp1132975), selecione **Audio Controller** (Controlador de áudio) e altere a configuração para **Off** (Desativado).
	- b. Conecte os dispositivos de áudio externos aos conectores da placa de som. Não conecte dispositivos de áudio externos aos conectores de microfone, alto-falante/fone de ouvido ou entrada de linha no painel traseiro.
- 15. Se você instalou uma placa de rede e quer agora desligar o adaptador de rede integrado:
	- a. [Entre na configuração do sistema](file:///C:/data/systems/op210L/bp/ug/advfeat0.htm#wp1132975), selecione **Network Controller** (Controlador de rede) e altere a configuração para **Off** (Desativado).
	- b. Conecte o cabo de rede aos conectores do adaptador de rede. Não conecte o cabo de rede ao conector integrado no painel traseiro do computador.
- <span id="page-61-0"></span>16. Instale todos os drivers necessários para a placa, conforme descrito na documentação da placa.

#### **Como remover placas PCI Express**

1. Execute os procedimentos descritos em "[Antes de começar"](file:///C:/data/systems/op210L/bp/ug/before02.htm#wp1107075).

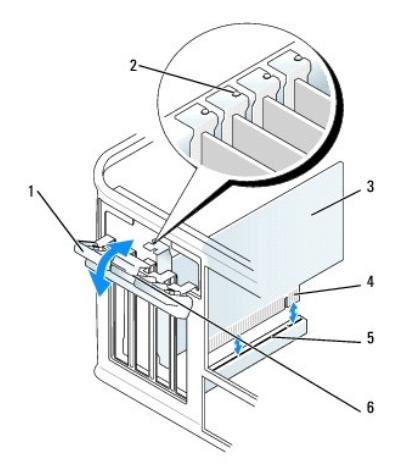

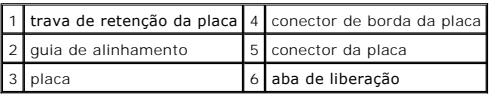

- 2. Empurre delicadamente a aba de liberação da trava de retenção das placas, girando a trava para a posição aberta. Uma vez que a trava é do tipo "prisioneiro", ela permanecerá na posição aberta.
- 3. Abra o mecanismo de retenção que prende a placa pela parte superior:
	- a. Segure o mecanismo retenção, colocando o polegar na parte superior e os outros dedos na parte inferior.
	- b. Com a outra mão, aperte delicadamente nas laterais do mecanismo de retenção para soltá-lo das abas que o prendem no lugar.
	- c. Gire o mecanismo de retenção para cima para soltá-lo dos dois encaixes.
- 4. Se estiver removendo a placa permanentemente, instale um suporte de preenchimento na abertura do slot da placa vazio.

Se você precisar de um suporte de preenchimento (para um slot), [entre em contato com a Dell.](file:///C:/data/systems/op210L/bp/ug/gethelp0.htm#wp1112009)

**NOTA**: A instalação de suportes de preenchimento sobre as aberturas do slot vazio da placa é necessária para manter a certificação FCC do<br>computador. Os suportes também protegem o computador contra poeira e sujeira.

- 5. Antes de trocar e abaixar o mecanismo de retenção da placa, verifique se:
	- l As partes superiores de todas as placas e suportes de preenchimento estão alinhadas com a barra de alinhamento.
	- l O entalhe na parte superior da placa ou do suporte de preenchimento está encaixado na guia de alinhamento.

6. Pressione delicadamente o mecanismo de retenção da placa para prender o suporte do adaptador no lugar.

**AVISO:** Para conectar um cabo de rede, primeiro conecte-o à tomada de rede e depois ao computador.

- 7. Prenda a placa, fechando a trava de retenção e encaixando-a no lugar.
- 8. [Recoloque a tampa do computador](file:///C:/data/systems/op210L/bp/ug/cvrclose.htm#wp1051699).

[Voltar para a página do índice](file:///C:/data/systems/op210L/bp/ug/index.htm)

[Voltar para a página do índice](file:///C:/data/systems/op210L/bp/ug/index.htm)

**Guia do Usuário do Dell™ OptiPlex™ 210L**

[Como remover a tampa do computador](#page-63-0)

## <span id="page-63-0"></span>**Como remover a tampa do computador**

**ADVERTÊNCIA: Antes de começar qualquer procedimento descrito nesta seção, siga as instruções de segurança do** *Guia de Informações do Produto***.**

**ADVERTÊNCIA: Para proteger-se contra choques elétricos, desconecte sempre o computador da tomada antes de remover a tampa.**

- 1. Execute os procedimentos descritos em "[Antes de começar"](file:///C:/data/systems/op210L/bp/ug/before02.htm#wp1107075).
- 2. Vire o computador de lado.
- 3. Deslize a trava de liberação da tampa para trás, conforme você levanta a tampa.
- 4. Segure a tampa do computador pelas laterais e gire-a usando as abas articuladas como pontos de apoio.
- 5. Remova a tampa das abas articuladas e coloque-a em uma superfície macia e não abrasiva.

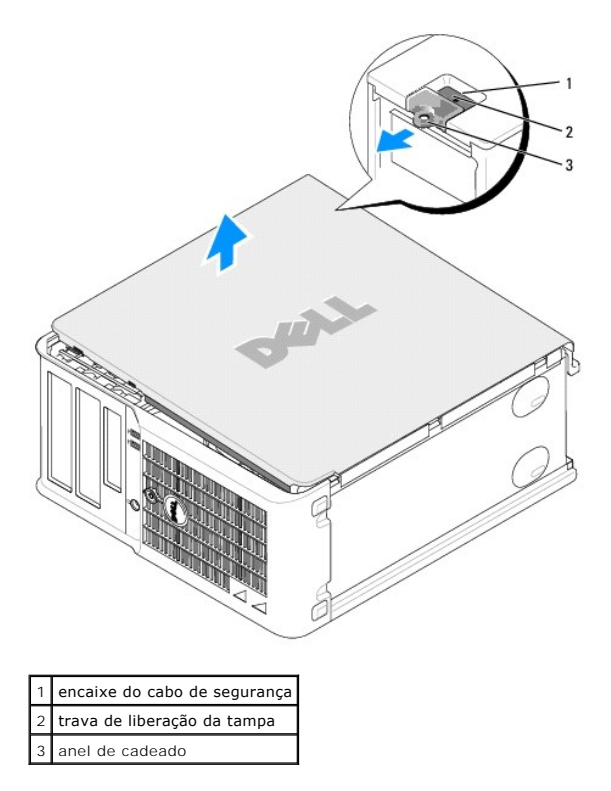

[Voltar para a página do índice](file:///C:/data/systems/op210L/bp/ug/index.htm)

[Voltar para a página do índice](file:///C:/data/systems/op210L/bp/ug/index.htm)

**Guia do Usuário do Dell™ OptiPlex™ 210L**

[Unidades](#page-64-0)

## <span id="page-64-0"></span>**Unidades**

Seu computador admite:

- l Dois discos rígidos serial ATA
- l duas unidades de disquete ou Zip opcional
- l Duas unidades de CD ou DVD

**Z** NOTA: Devido à quantidade limitada de compartimentos de unidades e controladores IDE neste computador, você não conseguirá conectar todos os dispositivos suportados de uma vez.

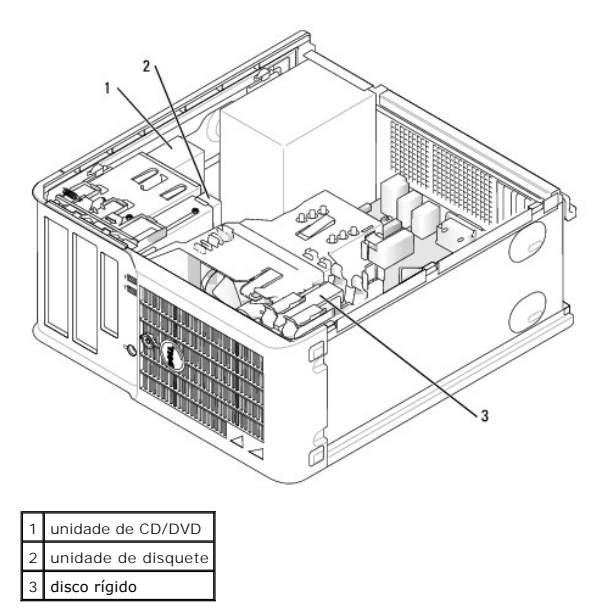

### **Diretrizes gerais de instalação**

Conecte as unidades de CD/DVD ao conector identificado como "IDE" na placa de sistema**. Os discos rígidos serial ATA devem estar conectados aos conectores**<br>"SATA0" ou "SATA2" na placa de sistema.

#### **Endereçamento de unidades IDE**

Quando conecta dois dispositivos IDE a um único cabo de interface IDE e os configura para a configuração de seleção de cabo, o dispositivo conectado ao<br>último conector no cabo de interface é o dispositivo mestre ou de inic

#### **Como conectar cabos de unidades**

Para instalar uma unidade, você precisa conectar dois cabos - o cabo de alimentação CC e o cabo de dados - à parte traseira da unidade e à placa de sistema.

### **Conectores de interface de unidade**

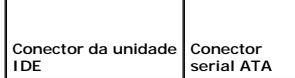

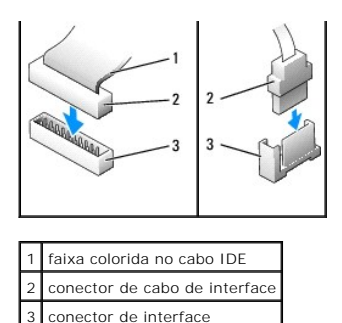

A maioria dos conectores de interface possui guias para inserção correta, isto é, um entalhe ou um pino ausente em um conector corresponde a um ressalto ou a um orifício preenchido no outro conector. Os conectores de formatos especiais garantem que o fio do pino 1 (indicado pela faixa colorida em uma borda<br>do cabo IDE; os cabos ATA seriais não têm essa faixa colorida) se e

**AVISO:** Ao conectar um cabo de interface IDE, a faixa colorida precisa ficar do lado do pino 1 do conector. A inversão do cabo impede o funcionamento da unidade e pode danificar o controlador, a unidade ou ambos.

#### **Conectores dos cabos de alimentação**

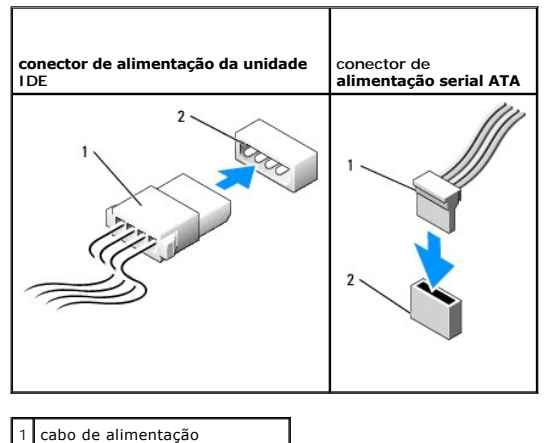

2 conector de entrada de energia

#### **Como conectar e desconectar cabos de unidades**

Ao remover o cabo de dados de uma unidade IDE, segure a presilha colorida e puxe até que o conector se solte.

Para conectar e desconectar um cabo serial ATA de dados, segure o cabo pelo conector preto em cada extremidade.

Como os conectores IDE, os conectores de interface serial ATA possuem guias para inserção correta, isto é, um entalhe ou um pino ausente em um conector<br>corresponde a um ressalto ou a um orifício preenchido no outro conecto

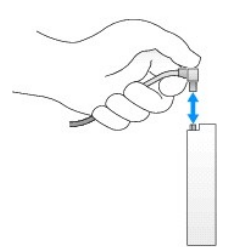

## **Disco rígido**

**ADVERTÊNCIA: Antes de começar qualquer procedimento descrito nesta seção, siga as instruções de segurança contidas no** *Guia de Informações do Produto***.**

**ADVERTÊNCIA: Para proteger-se contra choques elétricos, desconecte sempre o computador da tomada antes de remover a tampa.**

0 **AVISO:** Para evitar danos à unidade, não a coloque sobre uma superfície rígida. Coloque-a sobre uma superfície acolchoada, por exemplo, uma almofada de espuma, para acomodá-la adequadamente.

### **Como remover um disco rígido**

- 1. Se estiver trocando um disco rígido que contém dados que você quer manter, faça um backup dos arquivos antes de iniciar este procedimento.
- 2. Verifique na documentação da unidade se ela está configurada para o seu computador.
- 3. Execute os procedimentos descritos em "[Antes de começar"](file:///C:/data/systems/op210L/bp/ug/before02.htm#wp1107075).
- 4. Desconecte da unidade os cabos de alimentação e do disco rígido. Desconecte o cabo do disco rígido da placa de sistema.

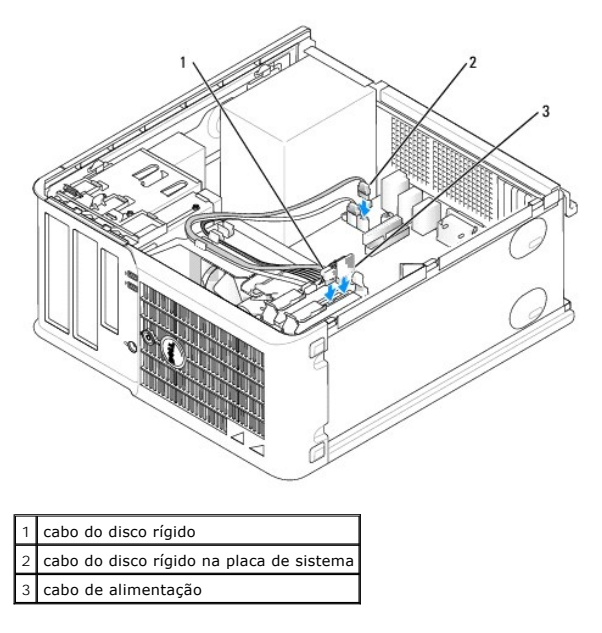

5. Pressione as abas azuis localizadas em ambos os lados da unidade e deslize a unidade para cima e para fora do computador.

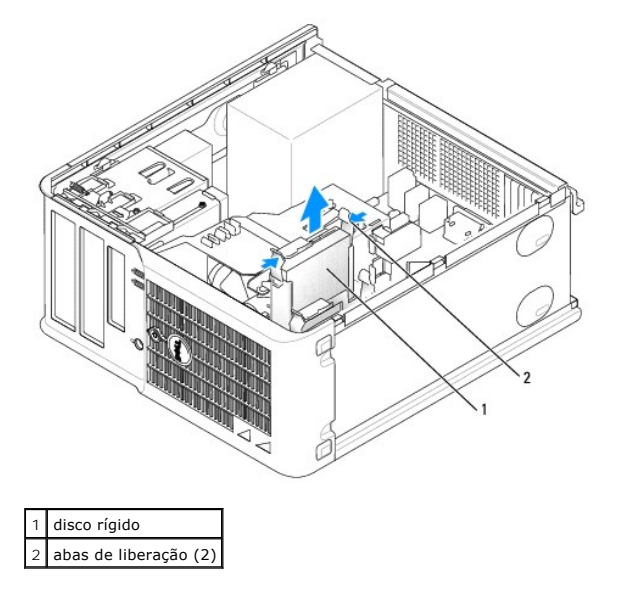

**Como instalar um disco rígido** 

- 1. Desembale o disco rígido de reposição e prepare-o para a instalação.
- 2. Verifique na documentação da unidade se ela está configurada para o seu computador.

**NOTA: Se o disco rígido de reposição não tiver o suporte plástico conectado, remova o suporte da unidade de disco rígido antiga para usá-lo n**a nova.<br>Para remover, basta desencaixar o suporte da unidade. Encaixe o suporte

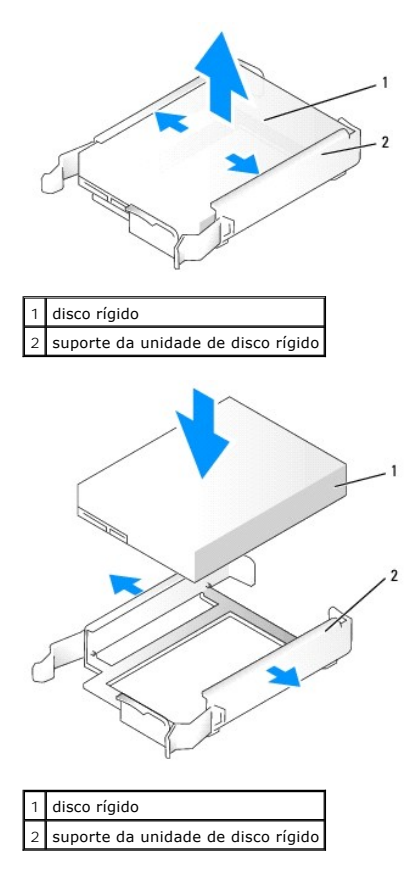

3. Deslize delicadamente o disco rígido no respectivo suporte até ouvir um clique indicando que ele está encaixado.

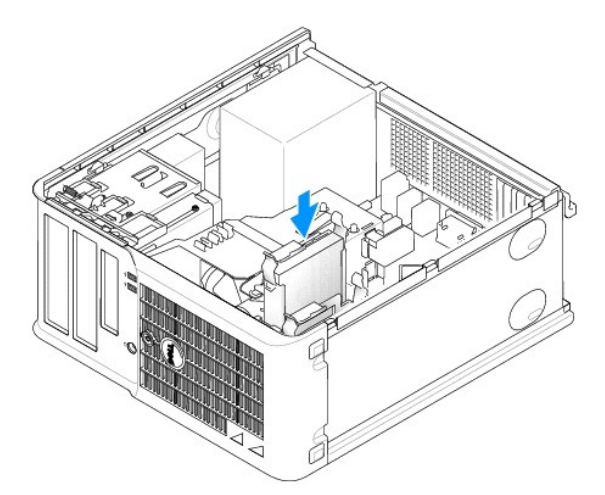

- 4. Deslize delicadamente o disco rígido no respectivo compartimento até ouvir um clique indicando que ele está encaixado.
- 5. Conecte os cabos de alimentação e do disco rígido à unidade. Conecte o cabo do disco rígido ao conector da placa de sistema.
- 6. Verifique se todos os conectores estão conectados corretamente e encaixados com firmeza.
- <span id="page-68-1"></span>7. [Recoloque a tampa do computador](file:///C:/data/systems/op210L/bp/ug/cvrclose.htm#wp1051699).
- 8. Se a unidade instalada for a principal, insira uma mídia inicializável na unidade de inicialização. Consulte a documentação fornecida com a unidade para obter instruções sobre como instalar os softwares necessários para a sua operação.
- 9. [Entre na configuração do sistema](file:///C:/data/systems/op210L/bp/ug/advfeat0.htm#wp1132975) e atualize a opção **Primary Drive** (Unidade principal) adequada (**0** ou **1**).
- 10. Saia da configuração do sistema e reinicialize o computador.
- 11. Particione e formate logicamente a unidade antes de continuar na etapa seguinte.

Consulte a documentação do sistema operacional para obter instruções.

- 12. Teste o disco rígido, executando o **Dell Diagnostics**.
- 13. Se a unidade instalada for a principal, instale o sistema operacional no disco rígido.

#### **Como adicionar um segundo disco rígido**

**ADVERTÊNCIA: Antes de começar qualquer procedimento descrito nesta seção, siga as instruções de segurança contidas no** *Guia de Informações do Produto***.**

**ADVERTÊNCIA: Para proteger-se contra choques elétricos, desconecte sempre o computador da tomada antes de remover a tampa.**

**AVISO:** Para evitar danos à unidade, não a coloque sobre uma superfície rígida. Coloque-a sobre uma superfície acolchoada, por exemplo, uma almofada de espuma, para acomodá-la adequadamente.

- AVISO: Se estiver trocando um disco rígido contendo dados que você quer conservar, faça um backup dos arquivos antes de iniciar este procedimento.
- 1. Verifique na documentação da unidade se ela está configurada para o seu computador.
- 2. Execute os procedimentos descritos em "[Antes de começar"](file:///C:/data/systems/op210L/bp/ug/before02.htm#wp1107075).
- 3. Remova o suporte plástico do disco rígido, apertando as abas de liberação e levantando delicadamente o suporte para fora do compartimento.
- 4. Afaste delicadamente as laterais do suporte e encaixe o disco rígido no suporte.

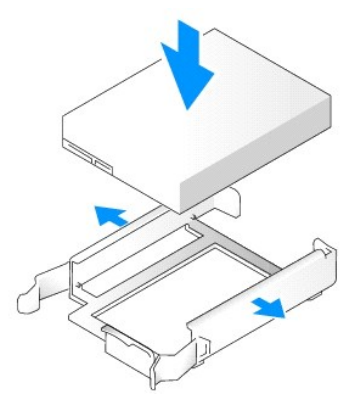

- <span id="page-68-0"></span>5. Mova o primeiro disco rígido do compartimento superior para o inferior:
	- a. Desconecte os cabos de alimentação e do disco rígido da parte traseira do primeiro disco rígido.
	- b. Pressione as abas azuis de liberação, localizadas em ambos os lados da unidade, e deslize o primeiro disco rígido para cima e para fora do compartimento superior.
	- c. Deslize delicadamente o primeiro disco rígido no compartimento inferior até ouvir um clique indicando que ele está encaixado.
- 6. Deslize delicadamente o novo disco rígido no compartimento superior até ouvir um clique indicando que ele está encaixado.
- 7. Conecte a fonte de alimentação às unidades.

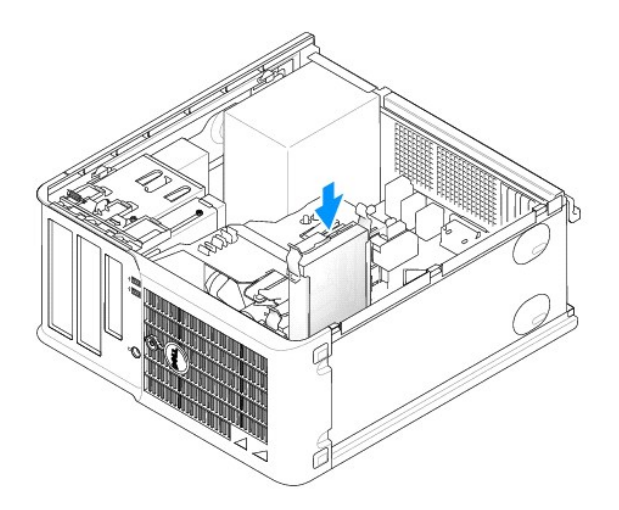

- 8. Conecte o conector serial ATA removido na **[etapa 5](#page-68-0)** ao primeiro disco rígido.
- 9. Localize um conector serial ATA não usado na placa de sistema e conecte o cabo da unidade a este conector e ao segundo disco rígido.

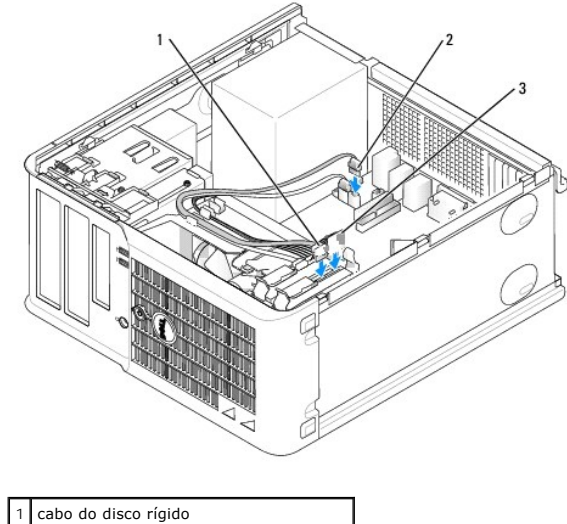

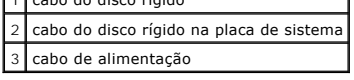

10. [Recoloque a tampa do computador](file:///C:/data/systems/op210L/bp/ug/cvrclose.htm#wp1051699).

# **Plaquetas do painel de unidades**

Se você for instalar uma nova unidade de disquete ou de CD/DVD em vez de substituir uma unidade, remova as plaquetas do painel de unidades.

- 1. Execute os procedimentos descritos em "[Antes de começar"](file:///C:/data/systems/op210L/bp/ug/before02.htm#wp1107075).
- 2. Empurre a trava de liberação para baixo para abrir o painel e remova-o. Em seguida, remova-o das dobradiças.

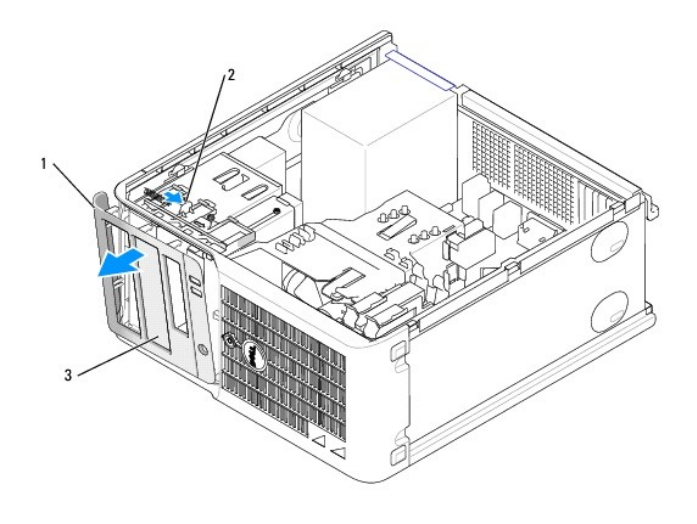

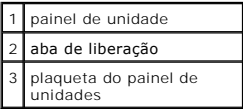

- 3. Selecione a plaqueta do painel de unidades em frente do compartimento de unidades que você quer usar.
- 4. Pressione delicadamente a aba de liberação da plaqueta para removê-la do painel do compartimento de unidades.

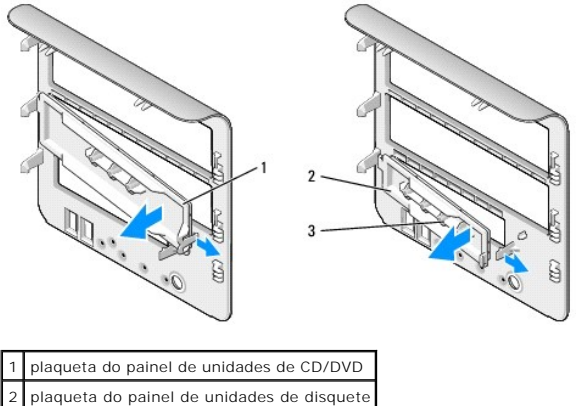

3 suporte para parafusos laterais

5. Conecte novamente o painel de unidade à parte frontal do computador.

O painel de unidade só se encaixa em uma única posição.

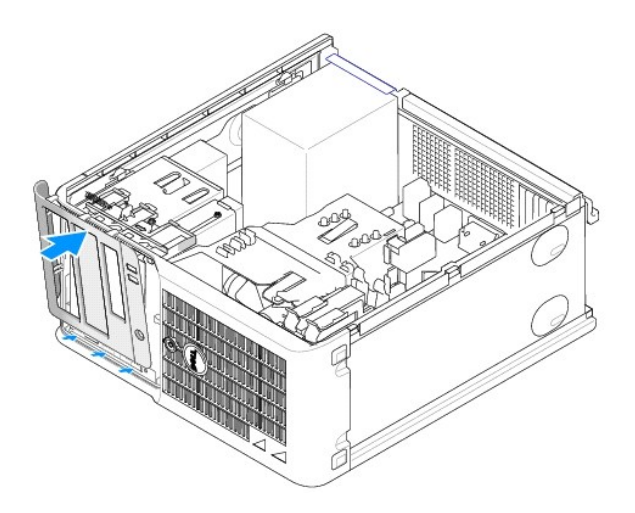

### **Unidade de disquete**

**ADVERTÊNCIA: Antes de começar qualquer procedimento descrito nesta seção, siga as instruções de segurança do** *Guia de Informações do Produto***.**

**ADVERTÊNCIA: Para proteger-se contra choques elétricos, desconecte sempre o computador da tomada antes de remover a tampa.**

## **Como remover a unidade de disquete**

- 1. Execute os procedimentos descritos em "[Antes de começar"](file:///C:/data/systems/op210L/bp/ug/before02.htm#wp1107075).
- 2. Empurre a trava de liberação para baixo para abrir o painel e remova-o. Em seguida, remova-o das dobradiças.
- 3. Desconecte os cabos de alimentação e da unidade de disquete da parte traseira da unidade.
- 4. Remova a unidade de disquete deslizando e segurando a trava de liberação da unidade para baixo. Depois, deslize a unidade para fora do computador.

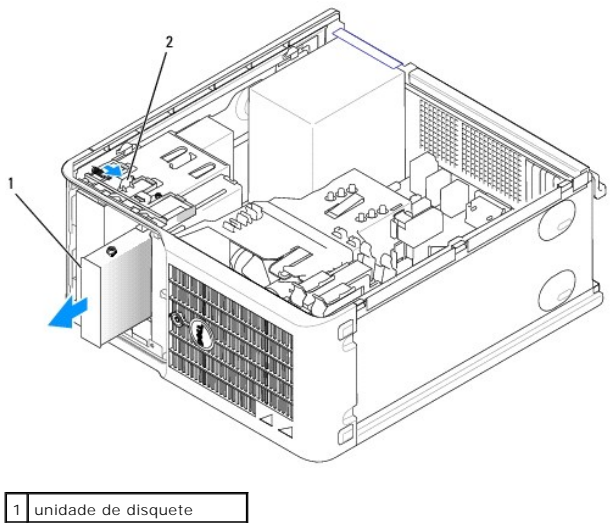

trava de liberação da

unidade

**Como instalar a unidade de disquete**
- 1. Se você estiver trocando uma unidade de disquete, remova os parafusos da unidade antiga e use-os na nova unidade.
- 2. Se você estiver instalando uma nova unidade de disquete, remova a plaqueta frontal da nova unidade, remova os parafusos de dentro da plaqueta e use-os na nova unidade.

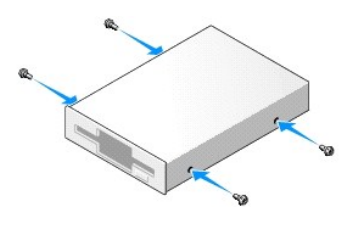

3. Alinhe os parafusos laterais da unidade de disquete com as respectivas aberturas e empurre delicadamente a unidade para dentro do compartimento até ouvir um clique indicando que ela está encaixada.

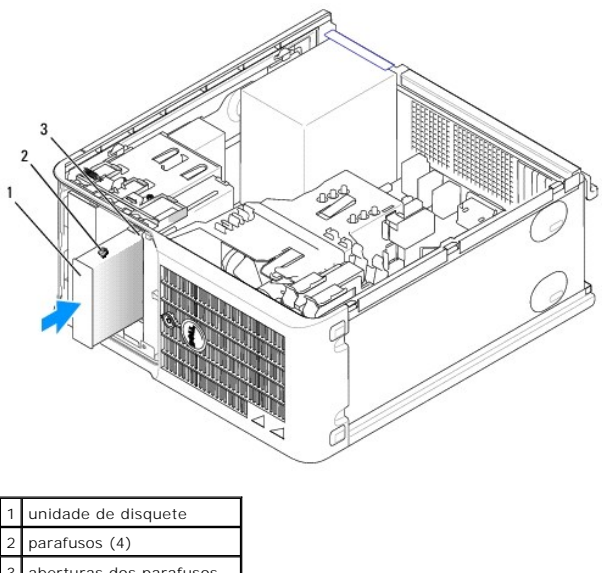

- 3 aberturas dos parafusos laterais (2)
- 4. Conecte os cabos de alimentação e da unidade de disquete à unidade.

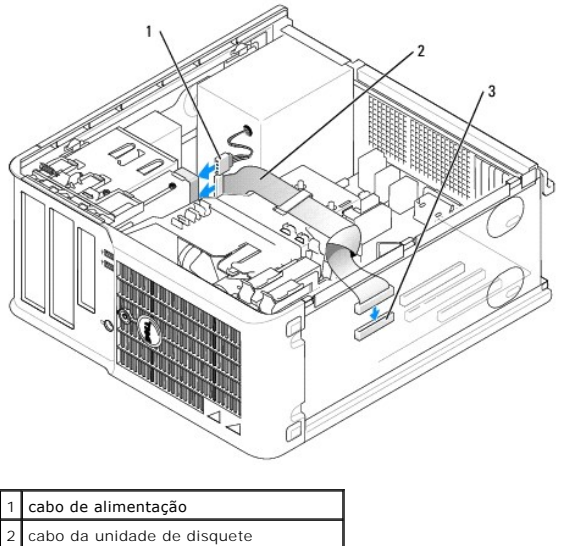

- 3 conector da unidade de disquete (DSKT)
- 5. [Recoloque a tampa do computador](file:///C:/data/systems/op210L/bp/ug/cvrclose.htm#wp1051699).
- 6. [Entre na configuração do sistema](file:///C:/data/systems/op210L/bp/ug/advfeat0.htm#wp1132975) e use a opção **Diskette Drive** (Unidade de disquete) para ativar a nova unidade.
- 7. Verifique se o computador está funcionando corretamente, executando o **Dell Diagnostics**.

#### **Unidade de CD/DVD**

**ADVERTÊNCIA: Antes de começar qualquer procedimento descrito nesta seção, siga as instruções de segurança do** *Guia de Informações do Produto***.** 

**ADVERTÊNCIA: Para proteger-se contra choques elétricos, desconecte sempre o computador da tomada antes de recolocar a tampa.**

#### **Como remover uma unidade de CD/DVD**

- 1. Execute os procedimentos descritos em "[Antes de começar"](file:///C:/data/systems/op210L/bp/ug/before02.htm#wp1107075).
- 2. Desconecte os cabos de alimentação e da unidade de CD/DVD da parte traseira da unidade.
- 3. Remova a unidade de CD/DVD deslizando e segurando a trava de liberação da unidade para baixo. Depois, deslize a unidade para fora do computador.

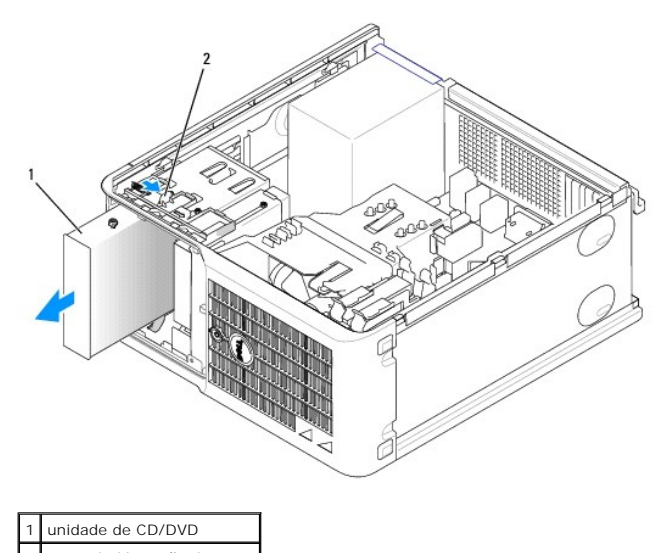

2 trava de liberação da unidade

#### **Como instalar uma unidade de CD/DVD**

- 1. Execute os procedimentos descritos em "[Antes de começar"](file:///C:/data/systems/op210L/bp/ug/before02.htm#wp1107075).
- 2. Se você estiver trocando uma unidade de CD/DVD, remova os parafusos da unidade antiga e use-os na nova unidade.
- 3. Se você estiver instalando uma nova unidade de CD/DVD, remova a plaqueta frontal da nova unidade, remova os parafusos de dentro da plaqueta e use-os na nova unidade.

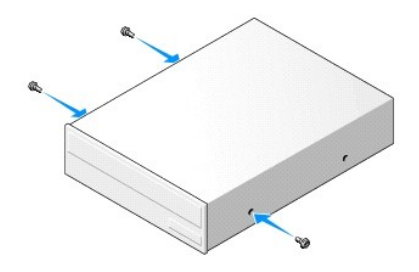

- 4. Verifique na documentação fornecida com a unidade se ela está configurada para o seu computador. Se você estiver instalando uma unidade IDE, configure a seleção de cabo usando a documentação fornecida com a unidade.
- 5. Alinhe os parafusos laterais da unidade de CD/DVD com as respectivas aberturas e empurre delicadamente a unidade para dentro do compartimento até ouvir um clique indicando que ela está encaixada.

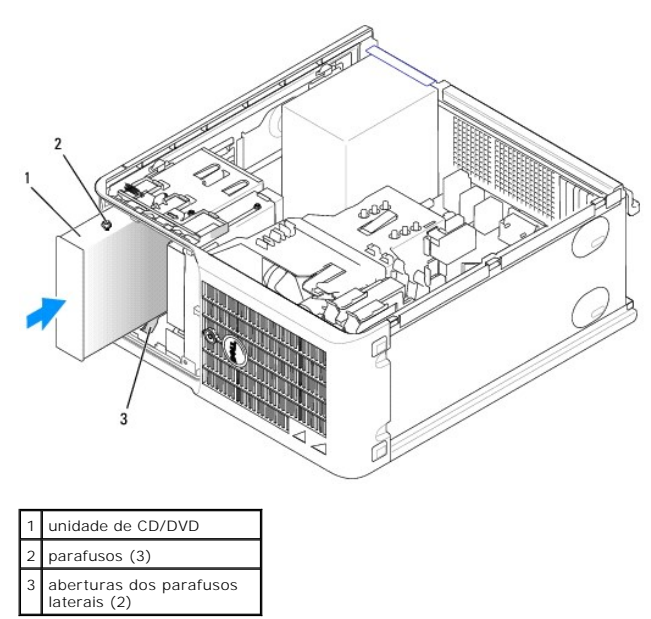

- 6. Conecte os cabos de alimentação e da unidade de CD/DVD à unidade e à placa de sistema.
- **NOTA:** O cabo da unidade de CD/DVD pode ser um cabo SATA e pode ser ligeiramente diferente daquele mostrado na figura abaixo. Para obter<br>informações sobre conectores SATA, consulte "<u>Diretrizes gerais de instalação</u>".

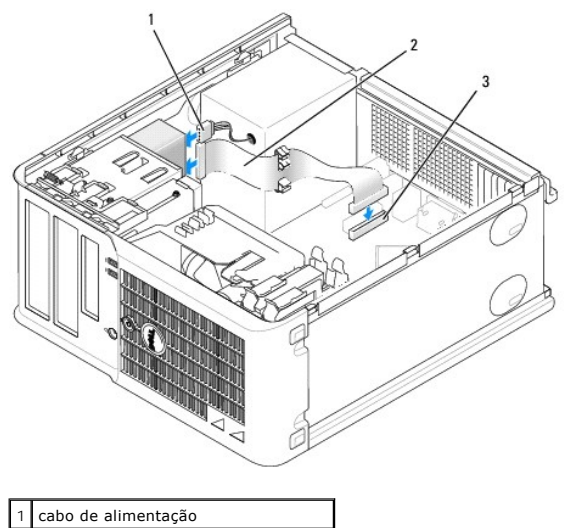

2 cabo da unidade de CD/DVD 3 conector da unidade de CD/DVD (IDE)

- 7. Verifique todas as conexões de cabos e dobre-os, tirando-os do caminho, para garantir o fluxo de ar adequado do ventilador para as aberturas de ventilação.
- 8. [Recoloque a tampa do computador](file:///C:/data/systems/op210L/bp/ug/cvrclose.htm#wp1051699).
- 9. Atualize as informações de configuração no programa de [configuração do sistema](file:///C:/data/systems/op210L/bp/ug/advfeat0.htm#wp1132957) definindo a opção **Drive** (Unidade) correta (**0** ou **1**) em **Drives** (Unidades).
- 10. Verifique se o computador está funcionando corretamente, executando o [Dell Diagnostics.](file:///C:/data/systems/op210L/bp/ug/tools02.htm#wp1114195)

# **Guia do Usuário do Dell™ OptiPlex™ 210L**

### **Computador minitorre**

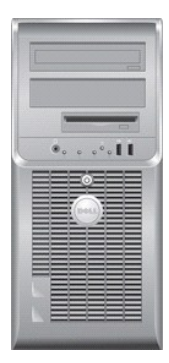

**[Bateria](file:///C:/data/systems/op210L/bp/ug/battery0.htm#wp1105097)** Como

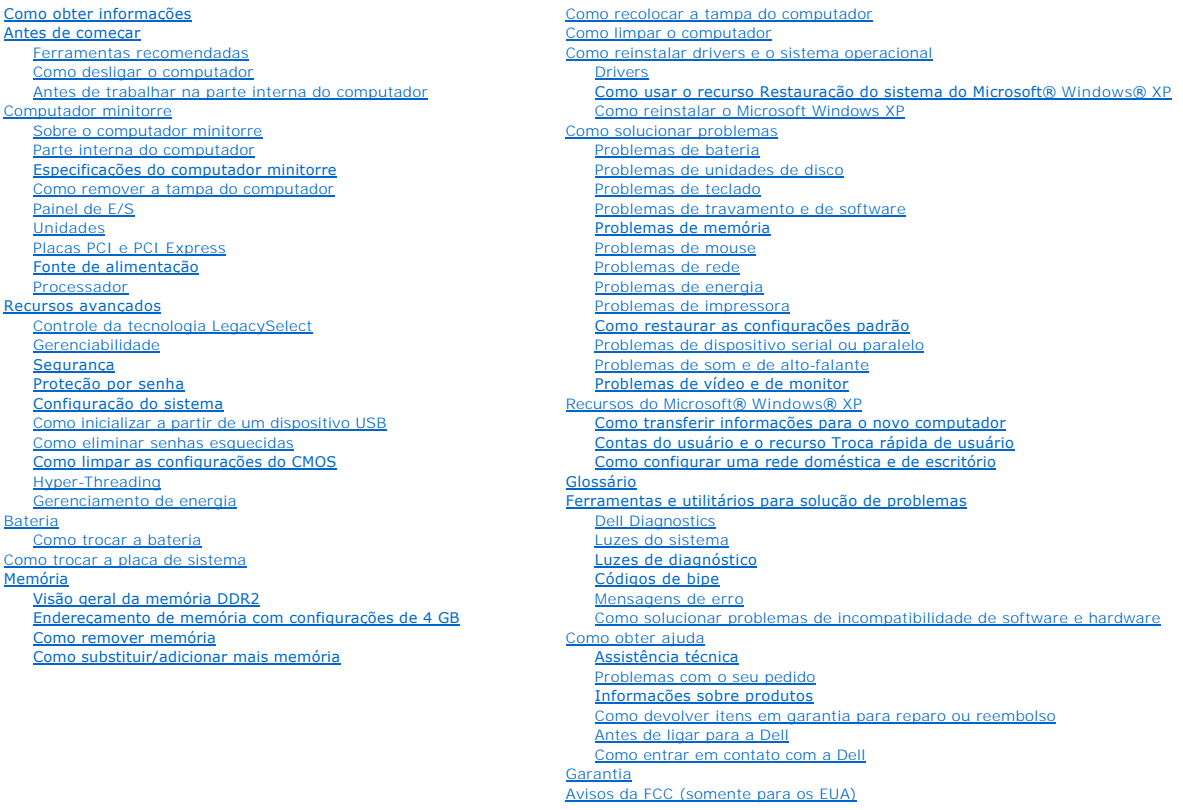

### **Notas, avisos e advertências**

**A NOTA:** uma NOTA fornece informações importantes que ajudam você a usar melhor o computador.

**AVISO:** um AVISO indica um potencial de danos ao hardware ou o risco de perda de dados e fornece informações sobre como evitar o problema.

**ADVERTÊNCIA: Indica um potencial de danos à propriedade, risco de lesões corporais ou mesmo de morte.** 

### **Abreviações e acrônimos**

Para obter uma lista completa de abreviações e acrônimos, consulte o [Glossário](file:///C:/data/systems/op210L/bp/ug/glossary.htm#wp1110312).

Se você adquiriu um computador Dell™ da série n, as referências deste documento a sistemas operacionais Microsoft® Windows® não são aplicáveis.

#### **As informações deste documento estão sujeitas a alteração sem aviso prévio. © 2006 Dell Inc. Todos os direitos reservados.**

Qualquer forma de reprodução deste produto sem a permissão por escrito da Dell Inc. é estritamente proibida.

Marcas comerciais usadas neste texto: *Dell,* o logotipo da *DELL, OptiPlex, Inspiron, Dimension, Lailtude, Dell precision, Delline, Delline, Delline, Delline, Poemicanage, PowerPaya, Poper Poemicalis, Axim, PowerPaya, Pow* 

Outras marcas e nomes comerciais podem ser utilizados neste documento como referência às entidades proprietárias dessas marcas e nomes ou a seus produtos. A Dell Inc.<br>declara que não tem interesse de propriedade sobre marc

**Modelos: DCTR e DCNE**

**Julho de 2006 P/N GD045 Rev. A02**

<span id="page-78-0"></span>**Guia do Usuário do Dell™ OptiPlex™ 210L**

[Painel de E/S](#page-78-1)

# <span id="page-78-1"></span>**Painel de E/S**

### **Como remover o painel de E/S**

**ADVERTÊNCIA: Antes de começar qualquer procedimento descrito nesta seção, siga as instruções de segurança do** *Guia de Informações do Produto***.**

**ADVERTÊNCIA: Para proteger-se contra choques elétricos, desconecte sempre o computador da tomada antes de remover a tampa.**

**A NOTA: Preste atenção no roteamento de todos os cabos ao desconectá-los, para poder recolocá-los corretamente ao instalar o novo painel de E/S.** 

1. Execute os procedimentos descritos em "[Antes de começar"](file:///C:/data/systems/op210L/bp/ug/before02.htm#wp1107075).

**AVISO:** Seja extremamente cuidadoso ao empurrar o painel de E/S para fora do computador. A falta de cuidado pode causar danos aos conectores dos cabos e aos clipes de roteamento de cabos.

- 2. Remova o parafuso que prende o painel de E/S. Pressione o botão de liberação e puxe a placa pela alça para afastá-la do computador.
- 3. Desconecte todos os cabos do painel de E/S e remova-o do computador.

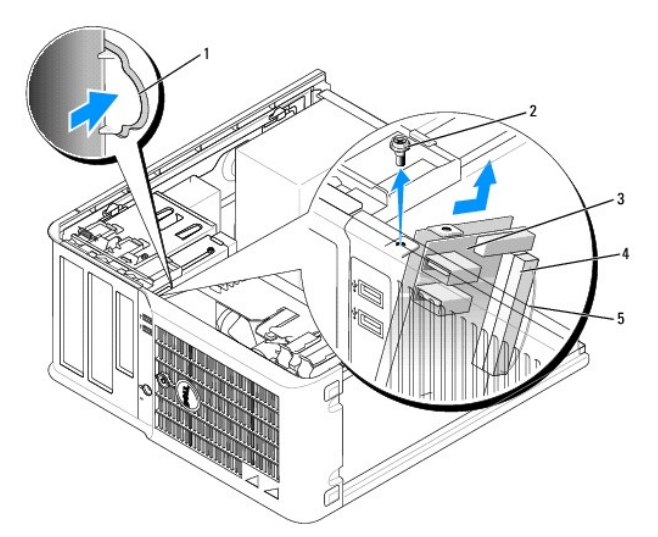

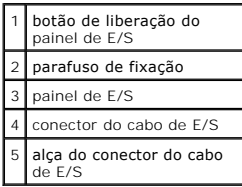

#### **Como recolocar o painel de E/S**

1. Para recolocar o painel de E/S, execute o procedimento de remoção na ordem inversa.

**NOTA**: Use as guias no suporte do painel de E/S para ajudar a posicionar o painel no lugar e use o entalhe no suporte do painel para ajudar a assentá-<br>lo.

<span id="page-80-0"></span>**Guia do Usuário do Dell™ OptiPlex™ 210L**

**[Processador](#page-80-1)** 

#### <span id="page-80-1"></span>**Processador**

**ADVERTÊNCIA: Antes de começar qualquer procedimento descrito nesta seção, siga as instruções de segurança do** *Guia de Informações do Produto***.**

AVISO: Para evitar danificar os componentes internos do computador, descarregue a eletricidade estática do seu corpo antes de tocar em qualquer<br>componente eletrônico. Toque em uma superfície metálica não pintada do chassi

#### **Como remover o processador**

- 1. Execute os procedimentos descritos em "[Antes de começar"](file:///C:/data/systems/op210L/bp/ug/before02.htm#wp1107075).
- 2. Solte os parafusos prisioneiros nas laterais do conjunto de dissipador de calor.

**ADVERTÊNCIA: Apesar de ter uma cobertura de plástico, o conjunto do dissipador de calor pode esquentar muito durante a operação normal. Espere que ele esfrie antes de tocá-lo.**

3. Vire o conjunto do dissipador de calor para cima e remova-o do computador.

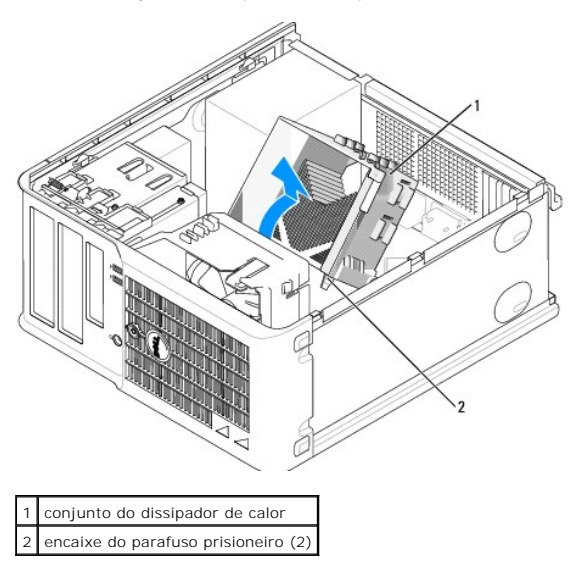

AVISO: Se você estiver instalando um kit de upgrade Dell para o processador, remova o conjunto original do dissipador de calor e descarte-o. Se você<br>*não* estiver instalando um kit de upgrade Dell para o processador, reuti

4. Abra a tampa do processador, soltando a alavanca de liberação de debaixo da trava da tampa no soquete. Depois, puxe a alavanca para trás para soltar o processador.

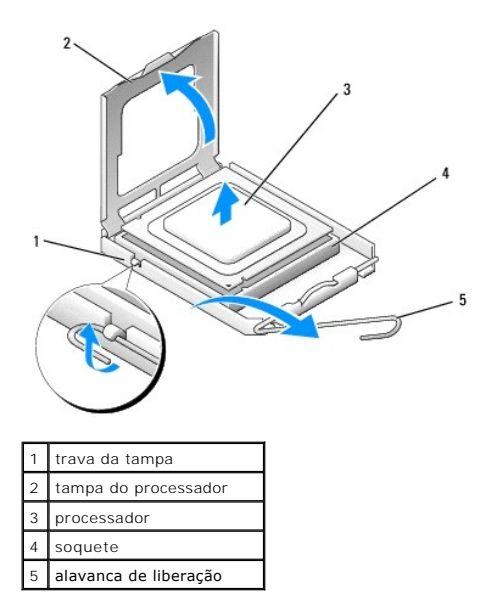

**AVISO:** Ao trocar o processador, não toque em nenhum pino dentro do soquete e nem deixe cair um objeto sobre os pinos no soquete.

5. Remova delicadamente o processador do soquete.

Deixe a alavanca de liberação estendida na posição para liberar de modo que o soquete esteja pronto para receber o novo processador.

#### **Como instalar o processador**

AVISO: Para eliminar a eletricidade estática de seu corpo, toque em uma superfície metálica sem pintura na parte traseira do computador.

**AVISO:** Ao trocar o processador, não toque em nenhum pino dentro do soquete e nem deixe cair um objeto sobre os pinos no soquete.

- 1. Execute os procedimentos descritos em "[Antes de começar"](file:///C:/data/systems/op210L/bp/ug/before02.htm#wp1107075).
- 2. Desembale o novo processador, tomando cuidado para não tocar no lado inferior do mesmo.

**NOTA:** Posicione o processador no soquete corretamente para evitar danos permanentes ao processador e ao computador quando este for ligado.

- 3. Se a alavanca de liberação no soquete não estiver totalmente estendida, mova-a para essa posição.
- 4. Oriente os entalhes de alinhamento frontal e posterior do processador com os respectivos entalhes no soquete.
- 5. Alinhe os cantos do pino 1 do processador e do soquete.

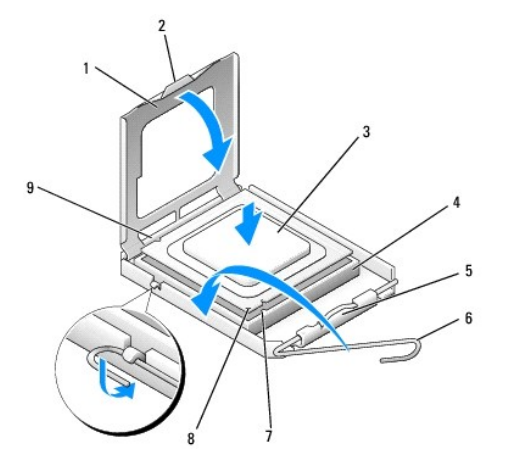

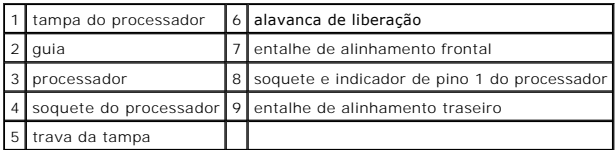

**AVISO:** Para evitar danos, verifique se o processador está devidamente alinhado ao soquete e não utilize de muita força ao instalar o processador.

6. Coloque o processador sobre o soquete e verifique se o primeiro está posicionado de forma correta.

7. Quando o processador estiver completamente encaixado no soquete, feche a tampa.

Verifique se a presilha da tampa do processador está posicionada embaixo da trava da tampa no soquete.

8. Gire a alavanca de liberação do soquete na direção do soquete e encaixe-a para prender o processador.

**AVISO: Se você** *não* **estiver instalando um kit de upgrade** Dell para o processador, reutilize o conjunto original do dissipador de calor quando trocar o<br>processador.

Se você tiver instalado um kit Dell de substituição do processador, remova o conjunto do dissipador de calor original e devolva-o para a Dell junto com o<br>processador, na mesma embalagem na qual o kit de substituição foi en

- 9. Instale o conjunto do dissipador de calor:
	- a. Coloque o conjunto do dissipador de calor no respectivo suporte.
	- b. Gire o conjunto do dissipador de calor para baixo em direção à base do computador e aperte os dois parafusos prisioneiros.

**AVISO:** Verifique se o conjunto do dissipador de calor está corretamente assentado e firme.

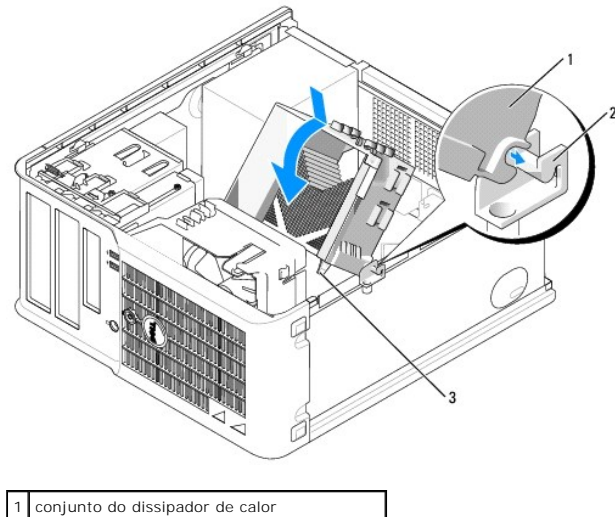

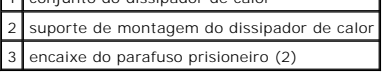

10. [Recoloque a tampa do computador](file:///C:/data/systems/op210L/bp/ug/cvrclose.htm#wp1051699).

<span id="page-83-0"></span>**Guia do Usuário do Dell™ OptiPlex™ 210L**

**O** [Fonte de alimentação](#page-83-1)

# <span id="page-83-1"></span>**Fonte de alimentação**

#### **Como trocar a fonte de alimentação**

**ADVERTÊNCIA: Antes de começar qualquer procedimento descrito nesta seção, siga as instruções de segurança do** *Guia de Informações do Produto***.**

AVISO: Para evitar danificar os componentes internos do computador, descarregue a eletricidade estática do seu corpo antes de tocar em qualquer<br>componente eletrônico. Toque em uma superfície metálica não pintada do chassi

- 1. Execute os procedimentos descritos em "[Antes de começar"](file:///C:/data/systems/op210L/bp/ug/before02.htm#wp1107075).
- 2. Desconecte os cabos de alimentação CC da placa de sistema e das unidades.

Preste atenção ao roteamento dos cabos de alimentação CC sob as guias no gabinete do computador ao removê-los da placa de sistema e das<br>unidades. Ao serem reinstalados, esses cabos precisam ser roteados corretamente para e

- 3. Remova os quatro parafusos que prendem a fonte de alimentação na parte traseira do gabinete.
- 4. Pressione o botão de liberação localizado na base do gabinete do computador.

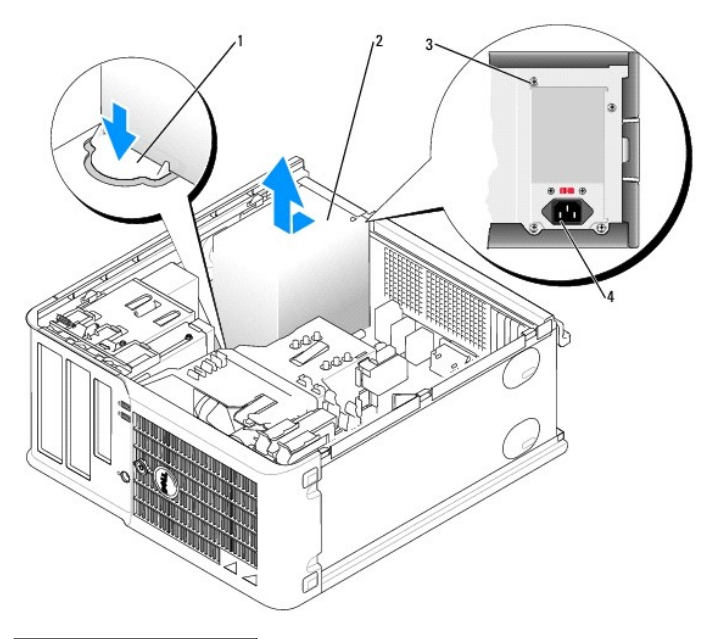

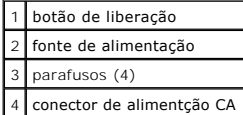

- 5. Empurre a fonte de alimentação na direção da parte frontal do computador em aproximadamente 2 cm.
- 6. Levante a fonte e tire-a do computador.
- 7. Coloque a nova fonte de alimentação no lugar.
- 8. Recoloque os parafusos que prendem a fonte de alimentação na parte traseira do gabinete.
- 9. Reconecte os cabos de alimentação CC à fonte de alimentação.
- 10. Conecte o cabo de alimentação CA ao respectivo conector.
- 11. [Recoloque a tampa do computador](file:///C:/data/systems/op210L/bp/ug/cvrclose.htm#wp1051699).

# **Conectores de alimentação CC**

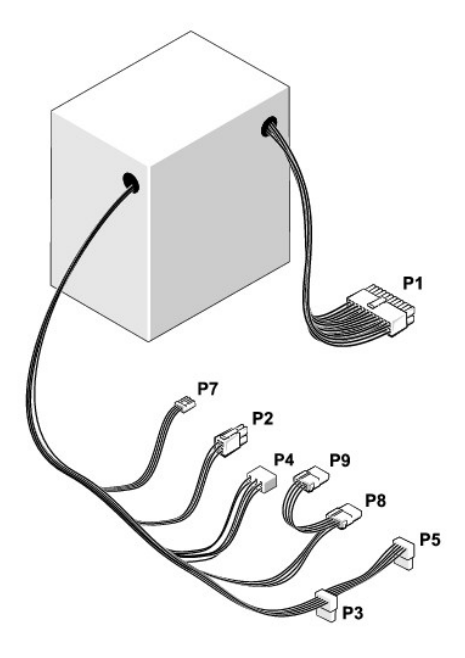

#### **Conector de alimentação CC P1**

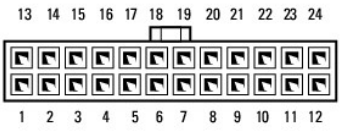

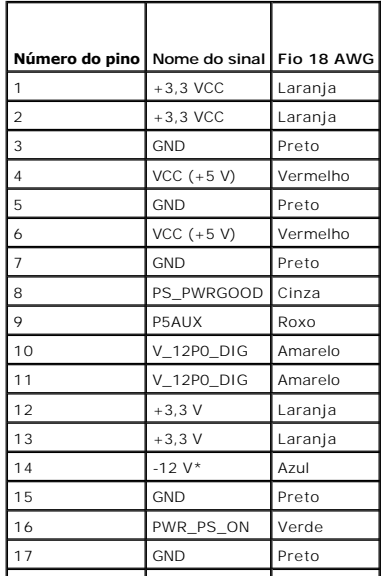

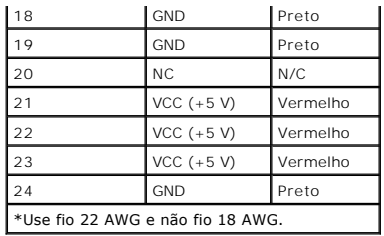

### **Conector de alimentação CC P2**

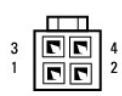

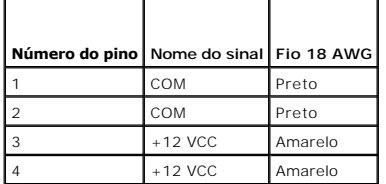

#### **Conectores de alimentação CC P3 e P5**

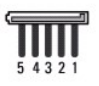

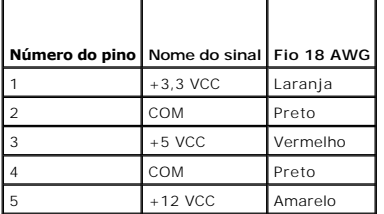

#### **Conector de alimentação CC P4**

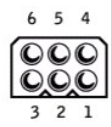

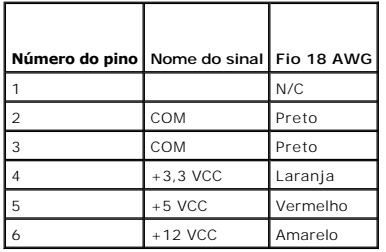

#### **Conector de alimentação CC P7**

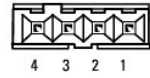

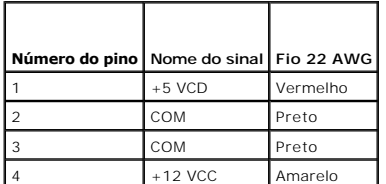

#### **Conectores de alimentação CC P8 e P9**

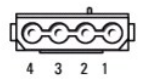

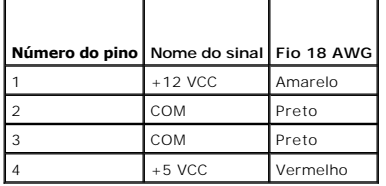

г

 $\Box$ 

<span id="page-87-0"></span>**Guia do Usuário do Dell™ OptiPlex™ 210L**

**·** [Especificações do computador minitorre](#page-87-1)

# <span id="page-87-1"></span>**Especificações do computador minitorre**

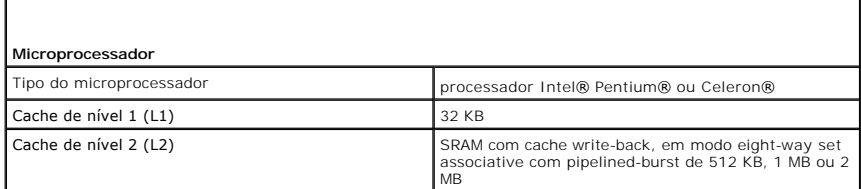

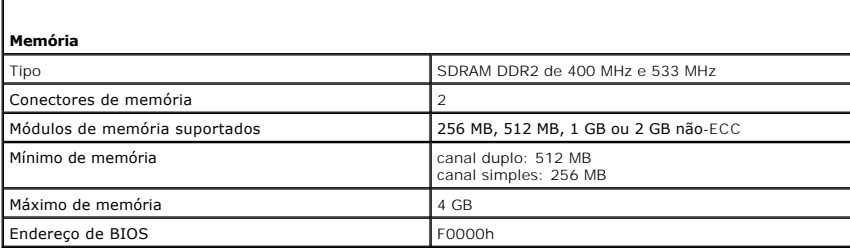

Ī

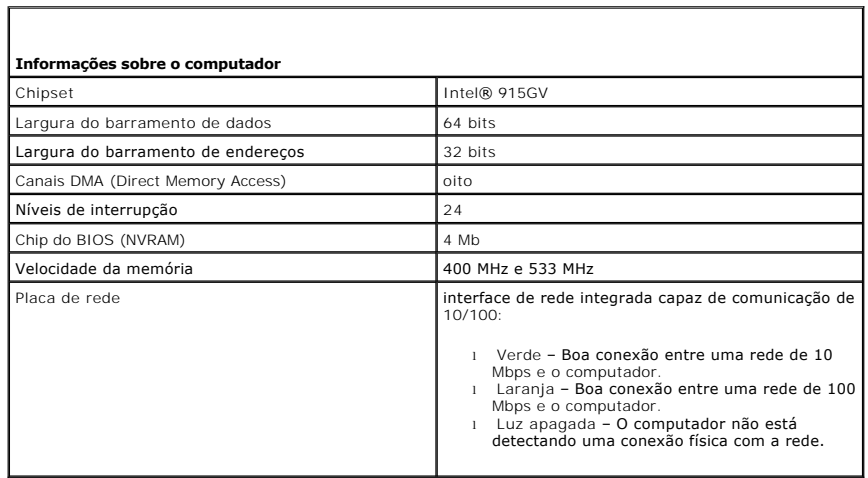

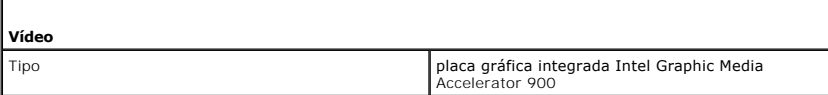

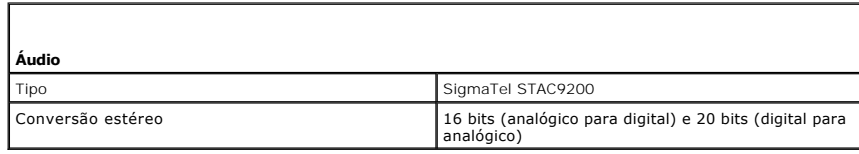

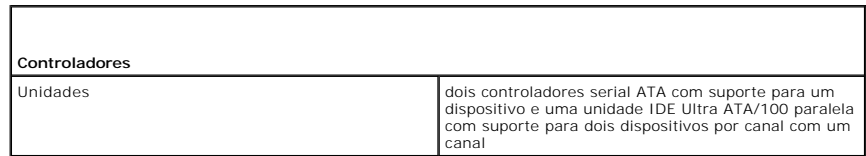

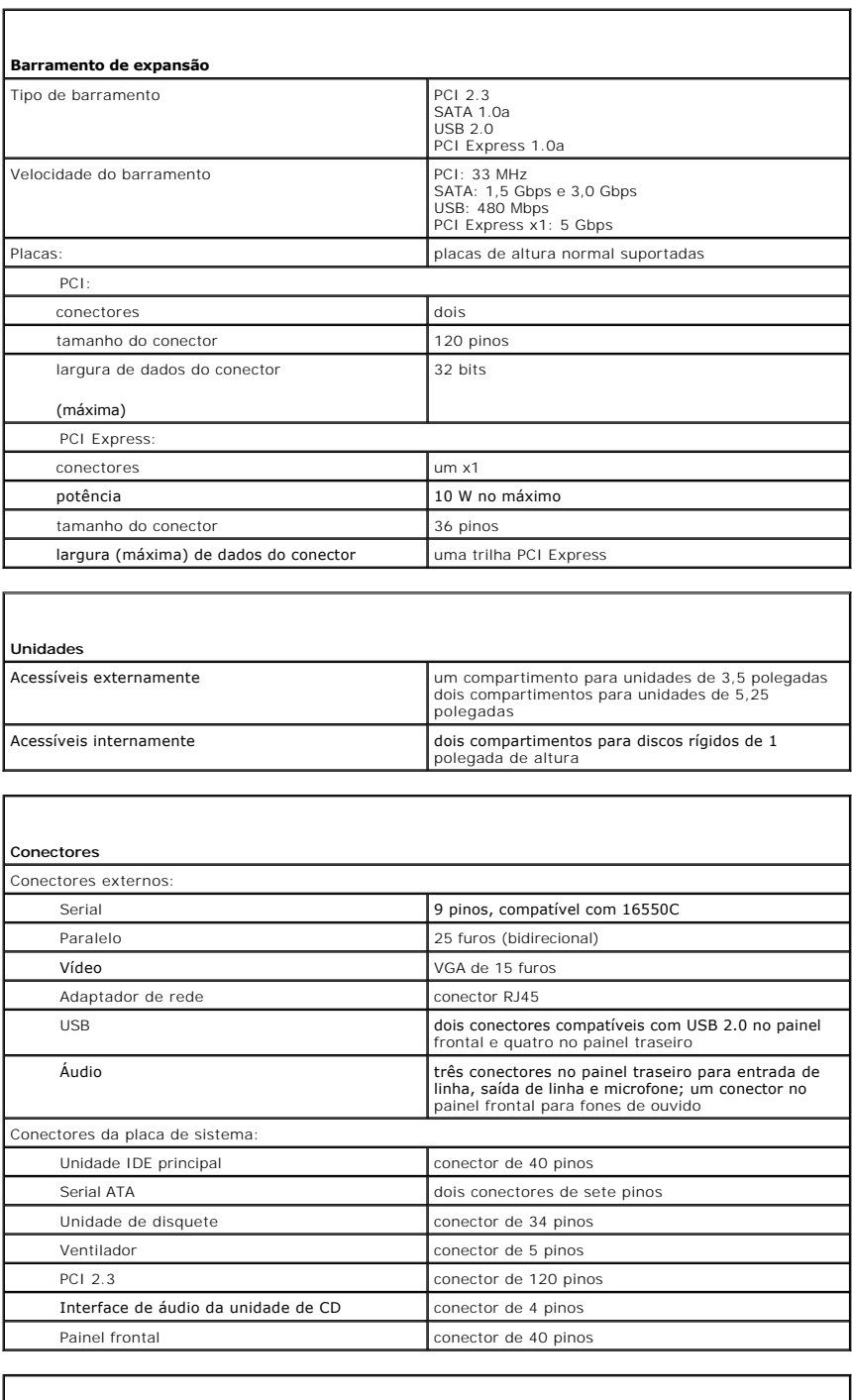

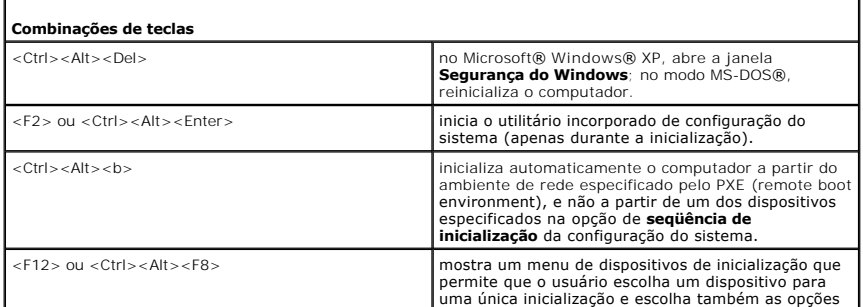

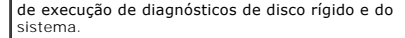

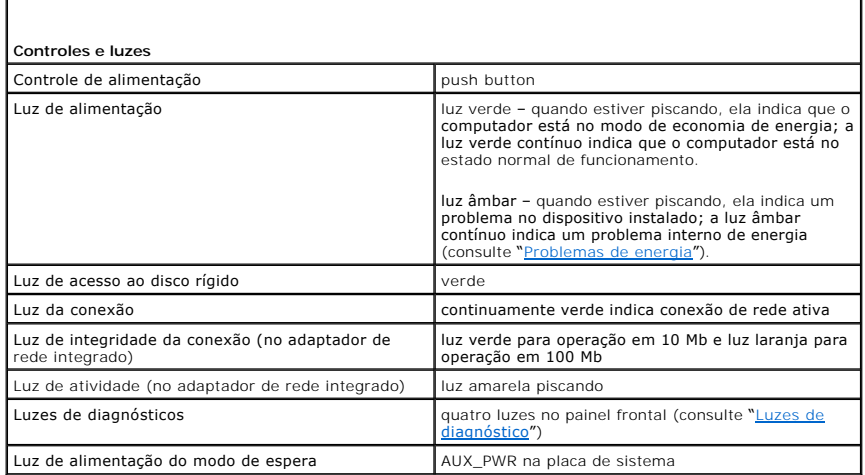

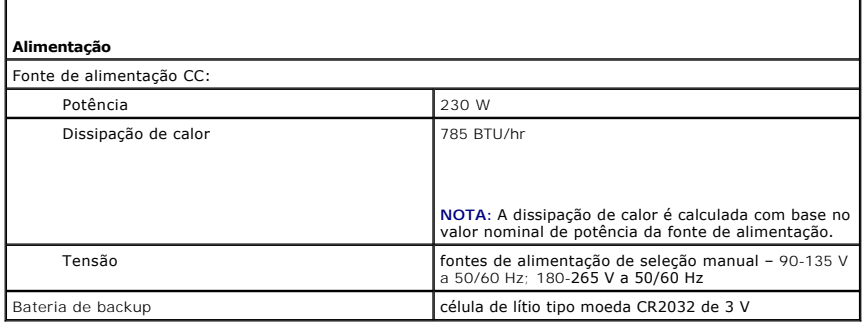

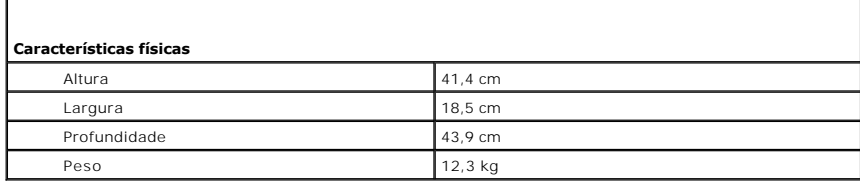

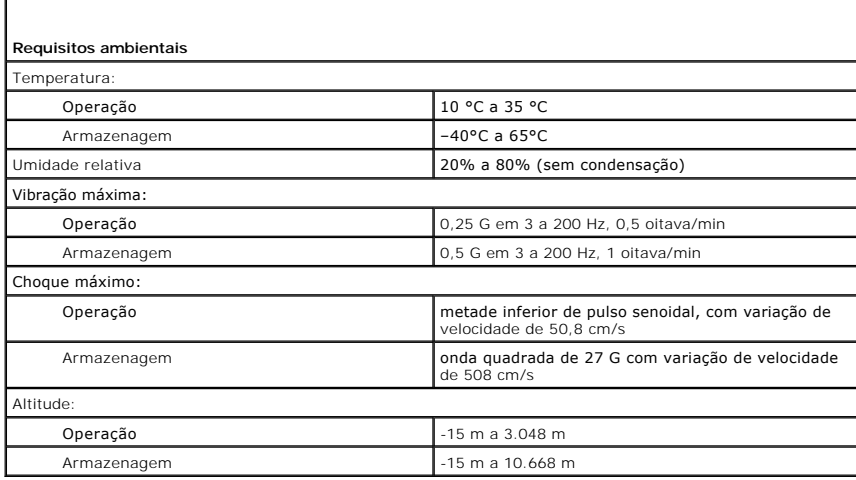

#### <span id="page-91-0"></span>**Avisos da FCC (somente para os EUA) Guia do Usuário do Dell™ OptiPlex™ 210L**

EMI (electromagnetic interference [interferência eletromagnética]) é qualquer sinal ou emissão, irradiada no espaço livre ou conduzida por fiação de energia ou de sinal, que prejudica o funcionamento de um serviço de rádio navegação ou outro serviço de segurança ou degrada seriamente, obstrui ou interrompe<br>repetidamente um serviço licenciado de comunicação por rádio. Os serviç AM/FM, televisão, serviços móveis, radar, controlo de tráfego aéreo, pager e PCS (Personal Communication Services [serviços de comunicações pessoais]). Esses serviços licenciados, juntamente com irradiadores involuntários como dispositivos digitais, incluindo computadores, contribuem para o ambiente eletromagnético.

Compatibilidade eletromagnética é a capacidade que os itens de um equipamento eletrônico têm de funcionar corretamente em conjunto no ambiente<br>eletrônico. Mesmo sendo este computador projetado para ser compatível com os li que pode ser determinado ligando-se e desligando-se o equipamento, experimente corrigir a interferência através de uma das seguintes medidas:

- l Mude a orientação da antena receptora.
- l Mude o computador de lugar em relação ao receptor.
- l Afaste o computador do receptor.
- l Ligue o computador em outra tomada, de modo que o computador e o receptor fiquem em circuitos elétricos diferentes.

Se necessário, consulte um representante do suporte técnico Dell ou um profissional técnico experiente de rádio/televisão para obter outras sugestões.

Para obter informações de regulamentação adicionais, consulte o *Guia de informações do produto* que acompanha o computador.

Os computadores Dell™ são projetados, testados e classificados para o ambiente eletromagnético. Essas classificações de ambiente eletromagnético geralmente referem-se às seguintes definições:

- l Classe A para ambientes comerciais ou industriais.
- l Classe B para ambientes residenciais.

Os equipamentos de tecnologia de informação como periféricos, placas de expansão, impressoras, dispositivos de entrada e saída (E/S), monitores, entre outros, que estão integrados ou conectados ao computador devem estar de acordo com a classificação de ambiente eletromagnético do computador.

# Nota sobre os cabos blindados de sinal: Use somente cabos blindados para conectar periféricos a qualquer dispositivo Dell a fim de reduzir a<br>possibilidade de interferência em serviços de comunicação de rádio. O uso de cabo

A maioria dos computadores Dell é classificada para ambientes Classe B. No entanto, a inclusão de determinadas opções pode alterar a classificação de algumas configurações para Classe A. Para determinar a classificação eletromagnética do seu sistema ou dispositivo, consulte as seções a seguir específicas<br>para cada órgão de regulamentação. Cada seção contém informações e eletromagnética ou interferência eletromagnética.

#### **Avisos da FCC (somente para os EUA)**

A maioria dos sistemas de computadores Dell é classificada pela FCC (Federal Communications Commission) como dispositivos digitais classe B. Para determinar a classe que se aplica a seu computador, examine todas as etiquetas de registro da FCC localizadas no painel traseiro, lateral ou inferior do<br>computador, em suportes de montagem de placas e nas próprias placas. dispositivo digital da classe A. Se *todas* as etiquetas tiverem a classificação Classe B indicada por um número de identificação ou pelo logotipo da FCC (FC), o sistema será considerado um dispositivo digital Classe B.

Uma vez que você tenha identificado a classificação FCC do sistema, leia o aviso da FCC apropriado. Note que os regulamentos da FCC especificam que as<br>alterações ou modificações não aprovadas explicitamente pela Dell podem

Este dispositivo está em conformidade com a Parte 15 das Normas da FCC. A operação está sujeita a estas duas condições:

- l Este dispositivo não pode ocasionar interferência prejudicial.
- l Este dispositivo precisa aceitar qualquer interferência recebida, inclusive interferências que possam causar uma operação indesejada.

#### **Classe A**

Este equipamento foi testado e está em conformidade com os limites de um dispositivo digital de Classe A, como estabelecido na Parte 15 das Normas da FCC. Esses limites foram criados para assegurar uma proteção razoável contra interferências prejudiciais quando o equipamento for operado em ambiente<br>comercial. Este equipamento gera, usa e pode irradiar energia de freqüência d do fabricante, pode causar interferência prejudicial a comunicações por rádio. A operação deste equipamento em uma área residencial poderá causar<br>interferência prejudicial. Nesse caso, você será responsável pelas despesas

#### **Classe B**

Este equipamento foi testado e está em conformidade com os limites para dispositivos digitais de Classe B, conforme estabelecido na Parte 15 das Normas da FCC. Esses limites foram criados para assegurar uma proteção razoável contra interferências prejudiciais em uma instalação residencial. Este equipamento gera, usa e pode irradiar energia em freqüência de rádio e, se não for instalado e utilizado de acordo com as instruções do manual do fabricante, pode causar<br>interferência em comunicações de rádio. No entanto, não há garan causar interferência prejudicial à recepção de rádio e TV, o que pode ser determinado ligando-se e desligando-se o equipamento, experimente corrigir a

interferência através de uma ou mais das seguintes medidas:

- l Reoriente a antena de recepção ou mude-a de lugar.
- l Aumente a distância entre o equipamento e o receptor.
- l Conecte o equipamento a uma tomada de um circuito diferente daquele ao qual o receptor está conectado.
- l Consulte o revendedor ou um técnico experiente de rádio/televisão para obter ajuda.

#### **Informações de identificação da FCC**

As informações a seguir se referem ao(s) dispositivo(s) abordado(s) neste documento, em conformidade com os regulamentos da FCC:

- l Números dos modelos: DCTR e DCNE
- l Nome da empresa:

Dell Inc. One Dell Way Round Rock, Texas 78682 USA 512-338-4400

#### <span id="page-93-0"></span> **Como reinstalar drivers e o sistema operacional Guia do Usuário do Dell™ OptiPlex™ 210L**

**O** [Drivers](#page-93-1)

● [Como usar o recurso Restauração do sistema do Microsoft®](#page-94-1) Windo

**[Como reinstalar o Microsoft Windows XP](#page-95-1)** 

**A** ADVERTÊNCIA: Antes de começar qualquer procedimento descrito nesta seção, siga as instruções de segurança contidas no Guia de Informações *do Produto***.**

**AVISO:** Quando for reinstalar o sistema operacional Microsoft® Windows® XP, você precisa usar o Service Pack 1 ou posterior.

**NOTA:** Se você tiver instalado uma imagem exclusiva no computador ou se tiver de reinstalar o sistema operacional, execute o utilitário DSS. Esse<br>utilitário está disponível no CD *Drivers and Utilities (ResourceCD*) e no

#### <span id="page-93-1"></span>**Drivers**

#### **O que são drivers?**

Drivers são programas que controlam dispositivos, como impressoras, teclados ou mouse. Todos os dispositivos precisam de um programa de driver.

O driver funciona como um conversor entre o dispositivo e quaisquer outros programas que o utilizam. Cada dispositivo tem seu próprio conjunto de comandos especializados que são reconhecidos somente por seu driver.

A Dell entrega o computador com todos os drivers necessários já instalados. Nenhuma instalação ou configuração adicional é necessária.

**AVISO:** O CD opcional *Drivers and Utilities* (*ResourceCD*) pode conter drivers de sistemas operacionais que não se estão instalados no computador. Certifique-se de que você esteja instalando o software adequado para seu sistema operacional.

Muitos drivers, como o de teclado, já estão incluídos no sistema operacional Microsoft Windows. Talvez seja necessário instalar drivers se você:

- l Atualizar o sistema operacional.
- l Reinstalar o sistema operacional.
- l Conectar ou instalar um novo dispositivo.

#### **Como identificar drivers**

Se algum dispositivo apresentar problemas, identifique se o driver é a origem do problema e, se necessário, atualize-o.

- 1. Clique no botão **Iniciar** e clique em **Painel de controle**.
- 2. Em **Selecione uma categoria**, clique em **Desempenho e manutenção**.
- 3. Clique em **Sistema**.
- 4. Na janela **Propriedades do sistema**, clique na guia **Hardware**.
- 5. Clique em **Gerenciador de dispositivos**.
- 6. Role para baixo na lista e verifique se algum dispositivo tem um ponto de exclamação (um círculo amarelo com um [**!**]) no ícone do dispositivo.

Se algum dispositivo tiver esse ponto de exclamação, você poderá precisar [reinstalar o driver](#page-93-2) ou instalar um novo driver.

#### <span id="page-93-2"></span>**Como reinstalar drivers e utilitários**

**AVISO:** O site de suporte Dell **support.dell.com** (em inglês) e o CD *Drivers and Utilities* (*ResourceCD*) fornecem os drivers aprovados para os computadores Dell™. Se você instalar drivers obtidos de outras fontes, o computador poderá não funcionar corretamente. **NOTA:** O CD *Drivers and Utilities* (*ResourceCD*) é opcional e pode não ser fornecido com todos os computadores.

**Como usar o recurso Reverter driver de dispositivo do Windows XP** 

Se ocorrer um problema no computador após a instalação ou a atualização de um driver, use o recurso de reverter driver de dispositivo do Windows XP para

<span id="page-94-0"></span>substituir o driver pela versão instalada anteriormente.

- 1. Clique no botão **Iniciar** e clique em **Painel de controle**.
- 2. Em **Selecione uma categoria**, clique em **Desempenho e manutenção**.
- 3. Clique em **Sistema**.
- 4. Na janela **Propriedades do sistema**, clique na guia **Hardware**.
- 5. Clique em **Gerenciador de dispositivos**.
- 6. Clique o botão direito no dispositivo para o qual o novo driver foi instalado e clique em **Propriedades**.
- 7. Clique na guia **Drivers**.
- 8. Clique em **Reverter driver**.

Se o recurso de reverter driver de dispositivo não resolver o problema, use o recurso Restauração do sistema (consulte "Como ativar o recurso Restauração do sistema") para retornar o sistema operacional ao estado em que ele se encontrava antes da instalação do novo driver.

#### **Como usar o CD opcional Drivers and Utilities**

Se o uso do recurso Reverter driver de dispositivo ou do recurso <u>[Restauração do sistema](#page-94-1)</u> **não resolver o problema, reinstale o driver usando o CD** *Drivers and*<br>*Utilities* (**Drivers e utilitários), também chamado de** *Re* 

**NOTA:** O CD *Drivers and Utilities* (*ResourceCD*) é opcional e pode não ser fornecido com todos os computadores.

**NOTA:** Para acessar os drivers de dispositivos e a documentação do usuário, use o CD *Drivers and Utilities* (Drivers e utilitários) no Windows.

1. Insira o CD *Drivers and Utilities* (Drivers e utilitários).

Se esta for a primeira vez que você usa este CD, a janela **Installation** (Instalação) será aberta para informar que a instalação será iniciada. Clique em **OK** e responda aos prompts para concluir a instalação.

- 2. Clique em **Next** (Avançar) na tela **Welcome Dell System Owner** (Bem-vindo, proprietário do sistema Dell).
- 3. Escolha as opções adequadas para modelo do sistema **(System Model)**, sistema operacional **(Operating System)**, tipo de dispositivo **(Device Type)** e tópico **(Topic)**.
- 4. Clique em **My Drivers** (Meus drivers) no menu suspenso **Topic** (Tópico).

O CD *Drivers and Utilities* (Drivers e utilitários) examina o hardware e o sistema operacional do seu computador e mostra uma lista de drivers de dispositivos para a configuração do sistema.

5. Clique no driver correto e siga as instruções para fazer download do driver para o computador.

Para mostrar uma lista de todos os drivers disponíveis para o computador, clique em **Drivers** no menu suspenso **Topic** (Tópico).

Para acessar os arquivos de ajuda do CD *Drivers and Utilities* (Drivers e utilitários), clique no botão com o ponto de interrogação ou no link **Help** (Ajuda) na parte superior da tela.

#### <span id="page-94-1"></span>**Como usar o recurso Restauração do sistema do Microsoft® Windows® XP**

O sistema operacional Microsoft Windows XP oferece o recurso de restauração do sistema para permitir que o computador volte para um estado anterior (sem<br>afetar arquivos de dados) se as alterações de hardware, software ou d

**AVISO:** Faça backups regulares dos arquivos de dados. A restauração do sistema não monitora nem recupera arquivos de dados.

#### **Como criar pontos de restauração**

- 1. Clique no botão **Iniciar** e, em seguida, clique em **Ajuda e suporte**.
- 2. Clique em **Restauração do sistema**.
- 3. Siga as instruções da tela.

#### <span id="page-95-0"></span>**Como restaurar o computador a um estado operacional anterior**

- O AVISO: Antes de restaurar o computador a um estado operacional anterior, salve e feche todos os arquivos e programas que estiverem abertos. Não<br>altere, nem abra ou apague qualquer arquivo ou programa enquanto a restauração
- 1. Clique no botão **Iniciar**, aponte para **Todos os programas**® **Acessórios**® **Ferramentas do sistema** e depois clique em **Restauração do sistema**.
- 2. Verifique se a opção **Restaurar o computador a um estado anterior** está selecionada e clique em **Avançar**.
- 3. Clique na data do calendário à qual deseja restaurar seu computador.

A tela **Selecionar um ponto de restauração** contém um calendário que permite a você ver e selecionar pontos de restauração. Todas as datas do calendário com pontos de restauração disponíveis são mostradas em negrito.

4. Selecione um ponto de restauração e clique em **Avançar**.

Se a data de calendário só possuir um ponto de restauração, esse ponto será selecionado automaticamente. Se houver dois ou mais pontos de restauração disponíveis, clique no ponto que deseja usar.

5. Clique em **Avançar**.

A tela **Restauração concluída** aparecerá quando o recurso de restauração do sistema acabar de coletar os dados e o computador será reinicializado.

6. Depois que o computador for reinicializado, clique em **OK**.

Para alterar o ponto de restauração, pode-se repetir as etapas usando um ponto de restauração diferente ou desfazer a restauração.

#### **Como desfazer a última restauração do sistema**

- **AVISO:** Antes de desfazer a última restauração do sistema, salve e feche todos os arquivos e programas que estiverem abertos. Não altere, nem abra ou apague qualquer arquivo ou programa enquanto a restauração do sistema não tiver sido concluída.
- 1. Clique no botão **Iniciar**, aponte para **Todos os programas**® **Acessórios**® **Ferramentas do sistema** e depois clique em **Restauração do sistema**.
- 2. Clique em **Desfazer a última restauração** e clique em **Avançar**.
- 3. Clique em **Avançar**.

A tela **Restauração do sistema** aparece e o computador é reiniciado.

4. Depois que o computador for reinicializado, clique em **OK**.

#### <span id="page-95-2"></span>**Como ativar o recurso Restauração do sistema**

Se você reinstalar o Windows XP com menos de 200 MB de espaço livre em disco, a Restauração do sistema será desativada automaticamente. Para confirmar se o recurso está ativado:

- 1. Clique no botão **Iniciar** e em **Painel de controle**.
- 2. Clique em **Desempenho e manutenção**.
- 3. Clique em **Sistema**.
- 4. Clique na guia **Restauração do sistema**.
- 5. Desmarque a opção **Desativar restauração do sistema**.

#### <span id="page-95-1"></span>**Como reinstalar o Microsoft Windows XP**

**AVISO:** Você precisa usar o Service Pack 1 ou posterior do Windows XP quando for reinstalar o sistema operacional.

#### **Antes de começar**

Se você estiver pensando em reinstalar o sistema operacional Windows XP para corrigir um problema com um driver instalado recentemente, tente usar<br>primeiro o recurso <u>Reverter driver de dispositivo</u> do Windows XP. Se o rec [Restauração do sistema](#page-94-1) para retornar o sistema operacional ao estado em que ele se encontrava antes da instalação do novo driver.

AVISO: Antes da instalação, faça backup de todos os arquivos de dados do disco rígido principal. Em configurações convencionais de disco rígido, o<br>disco rígido primário é o primeiro a ser detectado pelo computador.

Para reinstalar o Windows XP, são necessários os seguintes itens:

- l CD Dell ™ do *sistema operacional*
- l CD Dell *Drivers and Utilities* (*ResourceCD*)

**NOTA:** O CD *Drivers and Utilities* contém drivers que foram instalados na fábrica durante a montagem do computador. Use o CD *Drivers and Utilities* para carregar qualquer driver necessário.

#### **Como reinstalar o Windows XP**

Para reinstalar o Windows XP, execute todos os procedimentos das seções a seguir, na ordem em que eles aparecem.

O processo de reinstalação pode demorar de 1 a 2 horas. Após a reinstalação do sistema operacional, você precisará também reinstalar os drivers de dispositivos, o programa de proteção contra vírus e outros softwares.

AVISO: O CD do *sistema operacional* fornece opções para a reinstalação do Windows XP. As opções podem sobrescrever arquivos e possivelmente<br>afetar programas instalados no disco rígido. Portanto, não reinstale o Windows XP

Θ AVISO: Para evitar conflitos com o Windows XP, desative qualquer software antivírus instalado no computador antes de reinstalar o Windows XP.<br>Consulte a documentação do software para obter instruções.

#### **Como inicializar a partir do CD do sistema operacional**

- 1. Salve e feche todos os arquivos abertos e saia de todos os programas abertos.
- 2. Insira o CD do *sistema operacional*. Clique em **Sair** se a mensagem Instalação do Windows XP aparecer.
- 3. Reinicie o computador.
- 4. Pressione <F12> imediatamente após o logotipo DELL™ aparecer.

Se o logotipo do sistema operacional aparecer, aguarde até visualizar a área de trabalho do Windows e, em seguida, desligue o computador e tente novamente.

- 5. Use as teclas de seta para selecionar **CD-ROM** e pressione <Enter>.
- 6. Quando a mensagem Pressione qualquer tecla para inicializar do CD aparecer, pressione qualquer tecla.

#### **Instalação do Windows XP**

- 1. Quando a tela **Instalação do Windows XP** aparecer, pressione <Enter> para selecionar **Instalar o Windows agora**.
- 2. Leia as informações da tela **Contrato de licença do Microsoft Windows** e pressione <F8> para aceitar o contrato de licença.
- 3. Se o seu computador já tiver o Windows XP instalado e você quiser recuperar os dados atuais do Windows, digite r para selecionar a opção de reparo e remova o CD.
- 4. Se você quiser instalar uma nova cópia do Windows XP, pressione <Esc> para selecionar essa opção.
- 5. Pressione <Enter> para selecionar a partição realçada (recomendável) e siga as instruções da tela.

A tela **Instalação do Windows XP** aparece e o sistema operacional começa a copiar os arquivos e a instalar os dispositivos. O computador será reiniciado automaticamente várias vezes.

**AVISO:** Não pressione nenhuma tecla quando a seguinte mensagem aparecer: Pressione qualquer tecla para inicializar do CD.

*M* NOTA: O tempo necessário para concluir a instalação depende do tamanho do disco rígido e da velocidade do computador.

6. Quando a tela **Opções regionais e de idioma** aparecer, selecione as configurações de sua localidade e clique em **Avançar**.

- 7. Digite seu nome e empresa (opcional) na tela **Personalizar o software** e clique em **Avançar**.
- 8. Na janela **Nome do computador e senha do administrador**, digite um nome para o seu computador (ou aceite o nome sugerido), digite uma senha e clique em **Avançar**.
- 9. Se a tela **Informações de discagem do modem** aparecer, digite as informações solicitadas e clique em **Avançar**.
- 10. Digite a data, a hora e o fuso horário na janela **Configurações de data e hora** e clique em **Avançar**.
- 11. Se a tela **Configurações de rede** aparecer, clique em **Típica** e em **Avançar**.
- 12. Se você estiver reinstalando o Windows XP Professional e for solicitado a fornecer mais informações referentes à configuração de rede, digite as suas<br>seleções. Se não tiver certeza sobre suas configurações, aceite as s

O Windows XP instala os componentes do sistema operacional e configura o computador. O computador será reiniciado automaticamente.

**AVISO:** Não pressione nenhuma tecla quando a seguinte mensagem aparecer: Pressione qualquer tecla para inicializar do CD.

- 13. Quando a tela de **boas-vindas da Microsoft** aparecer, clique em **Avançar**.
- 14. Quando a mensagem Como este computador se conectará à Internet? aparecer, clique em **Ignorar**.
- 15. Quando a tela **Pronto para se registrar junto à Microsoft?** aparecer, selecione **Não, deixar para depois** e clique em **Avançar**.
- 16. Quando a tela **Quem usará este computador?** aparecer, você poderá digitar até cinco usuários.
- 17. Clique em **Avançar**.
- 18. Clique em **Concluir** para concluir a instalação e remova o CD.
- 19. [Reinstale os drivers adequados](#page-93-2) usando o CD *Drivers and Utilities* (Drivers e utilitários).
- 20. Reinstale o software de proteção contra vírus.
- 21. Reinstale outros programas.

**NOTA: Para reinstalar e ativar os programas do Microsoft Office ou Microsoft Works Suite, é necessário ter o número da chave do produto, localizado na<br>parte posterior das capas dos respectivos CDs.** 

#### <span id="page-98-0"></span> **Como trocar a placa de sistema Guia do Usuário do Dell™ OptiPlex™ 210L**

#### **Como remover a placa de sistema**

- 1. Desligue o computador usando o menu Iniciar.
- 2. Verifique se o computador e os dispositivos conectados estão desligados. Se o computador e os dispositivos conectados não tiverem sido desligados automaticamente quando você desligou o computador, faça-o agora.

**AVISO:** Para desconectar um cabo de rede, primeiro retire o cabo do computador e depois retire-o da tomada de rede na parede.

- 3. Desconecte do computador qualquer linha telefônica ou de telecomunicação.
- 4. Desconecte das tomadas elétricas o computador e todos os dispositivos conectados e depois pressione o botão liga/desliga para aterrar a placa de sistema.

**ADVERTÊNCIA: Para proteger-se contra choques elétricos, desconecte sempre o computador da tomada antes de remover a tampa.**

- 5. Remova a tampa do computador:
	- 1 Remova a [tampa do computador mini-torre](file:///C:/data/systems/op210L/bp/ug/mtcvrop0.htm#wp1051283).
	- l Remova a [tampa do computador de mesa pequeno.](file:///C:/data/systems/op210L/bp/ug/sdcvrop0.htm#wp1050682)
- **AVISO:** Antes de tocar em qualquer componente na parte interna do computador, elimine a eletricidade estática de seu corpo tocando em uma superfície metálica sem pintura, como o metal da parte traseira do computador, por exemplo. No decorrer do trabalho, toque periodicamente em uma<br>superfície metálica sem pintura para dissipar a eletricidade estática, a qual
- 6. Remova os componentes que estiverem impedindo o acesso à placa de sistema (unidade(s) de CD/DVD, unidades de disquete, disco rígido, painel de  $E/S$ ).
- 7. Remova o conjunto do processador e do dissipador de calor.
	- 1 Remova o [conjunto do dissipador de calor e o processador do computador minitorre.](file:///C:/data/systems/op210L/bp/ug/mtprcsr0.htm#wp1142453)
	- l Remova o [conjunto do dissipador de calor e o processador do computador de mesa pequeno](file:///C:/data/systems/op210L/bp/ug/sdprcsr0.htm#wp1144597).
- 8. Desconecte todos os cabos da placa de sistema.
- 9. Remova os parafusos da placa de sistema. Veja as figuras abaixo para saber onde estão os parafusos:
	- 1 Consulte "[Parafusos da placa de sistema de computadores minitorre](#page-98-1)" para ver a ilustração com as posições dos parafusos.
	- 1 Consulte "[Parafusos da placa de sistema de computadores de mesa pequenos](#page-99-0)" para ver a ilustração indicando os locais dos parafusos.
- <span id="page-98-1"></span>10. Deslize o conjunto da placa de sistema em direção à frente do computador e, em seguida, levante a placa para removê-lo.

**Parafusos da placa de sistema de computadores minitorre** 

<span id="page-99-1"></span>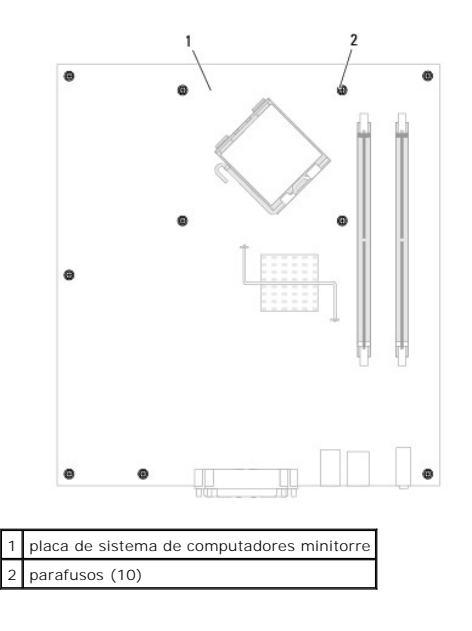

<span id="page-99-0"></span>**Parafusos da placa de sistema de computadores de mesa pequenos** 

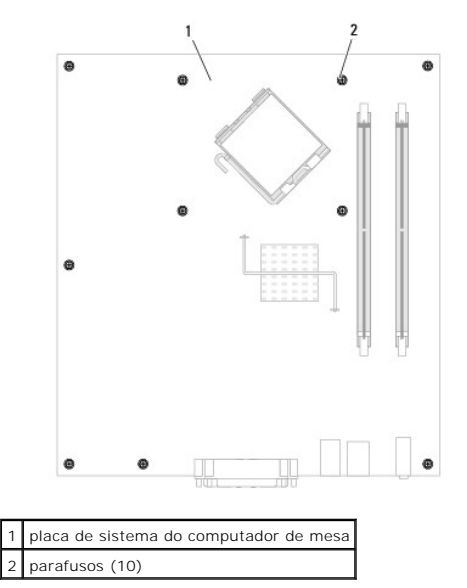

Coloque o conjunto da placa de sistema que você acabou de remover ao lado da nova placa de sistema para verificar se ela são iguais.

### **Como trocar a placa de sistema**

- 1. Alinhe cuidadosamente a placa no chassi e deslize-a em direção à parte traseira do computador.
- 2. Recoloque os parafusos na placa de sistema.
- 3. Recoloque todos os componentes e cabos removidos anteriormente da placa de sistema.
- 4. Reconecte todos os cabos em seus respectivos conectores na parte traseira do computador.
- 5. [Recoloque a tampa do computador](file:///C:/data/systems/op210L/bp/ug/cvrclose.htm#wp1051699).

#### **Computador de mesa Guia do Usuário do Dell™ OptiPlex™ 210L**

- [Sobre o computador de mesa](#page-101-0)
- [Parte interna do computador](#page-103-0)

# <span id="page-101-0"></span>**Sobre o computador de mesa**

# **Vista frontal**

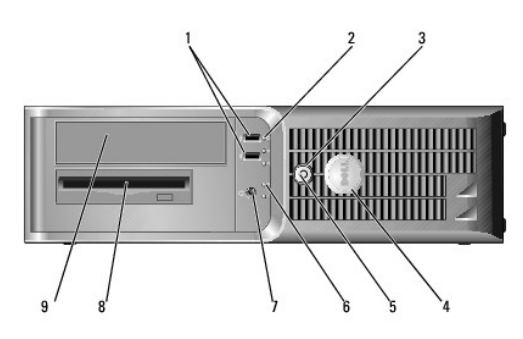

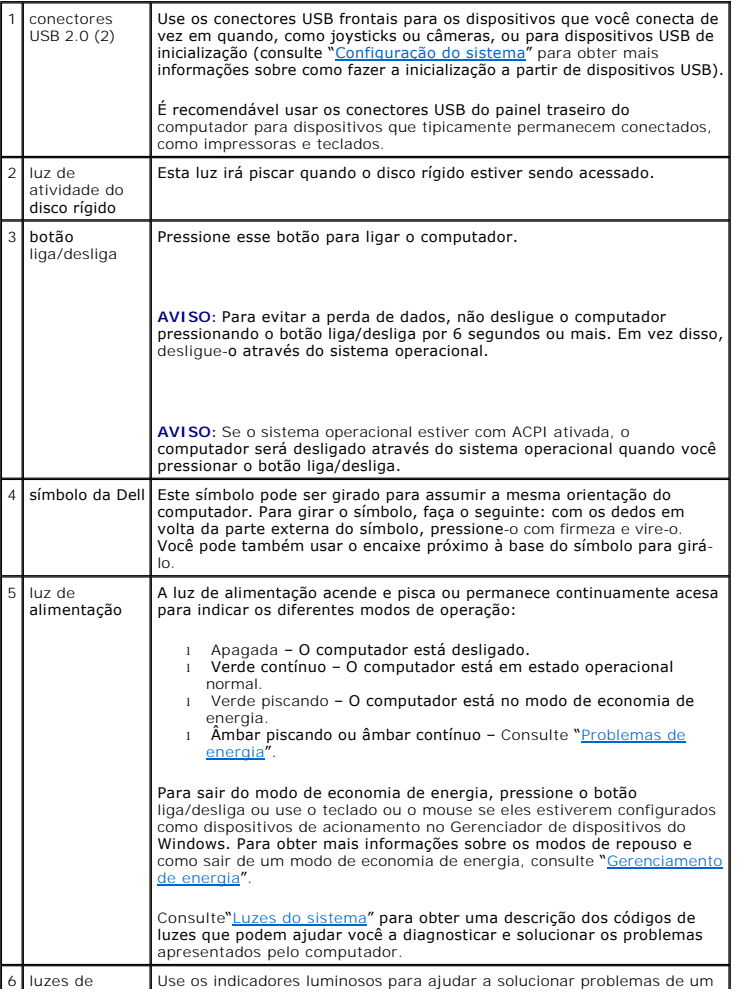

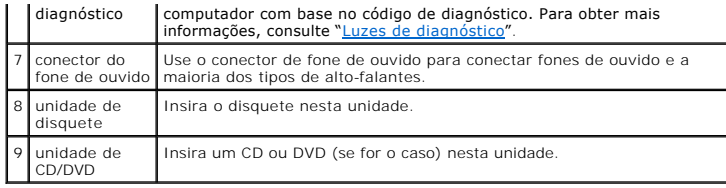

# **Vista traseira**

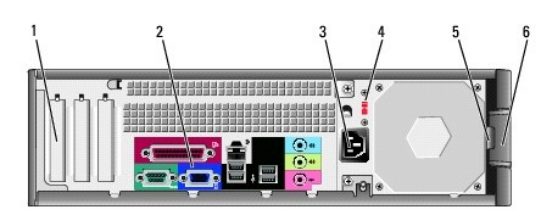

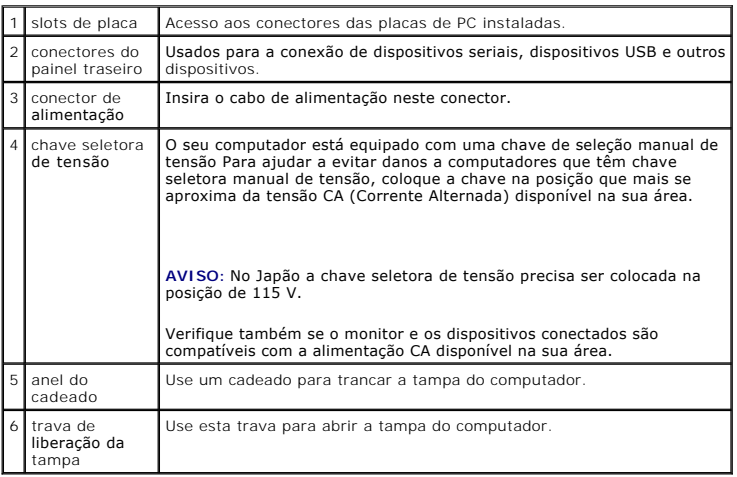

# **Conectores do painel traseiro**

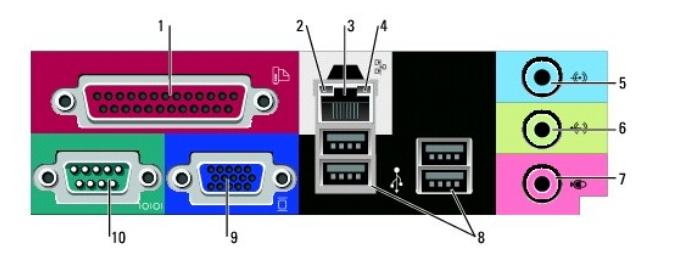

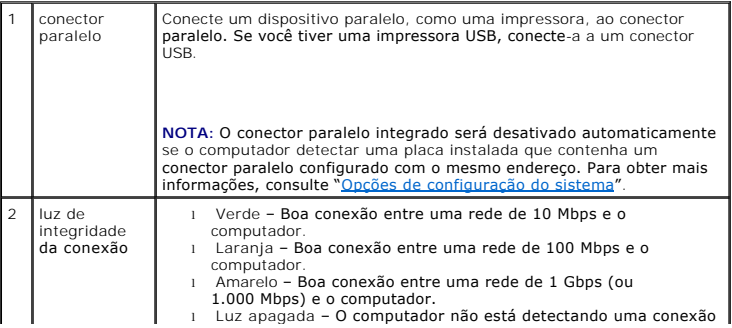

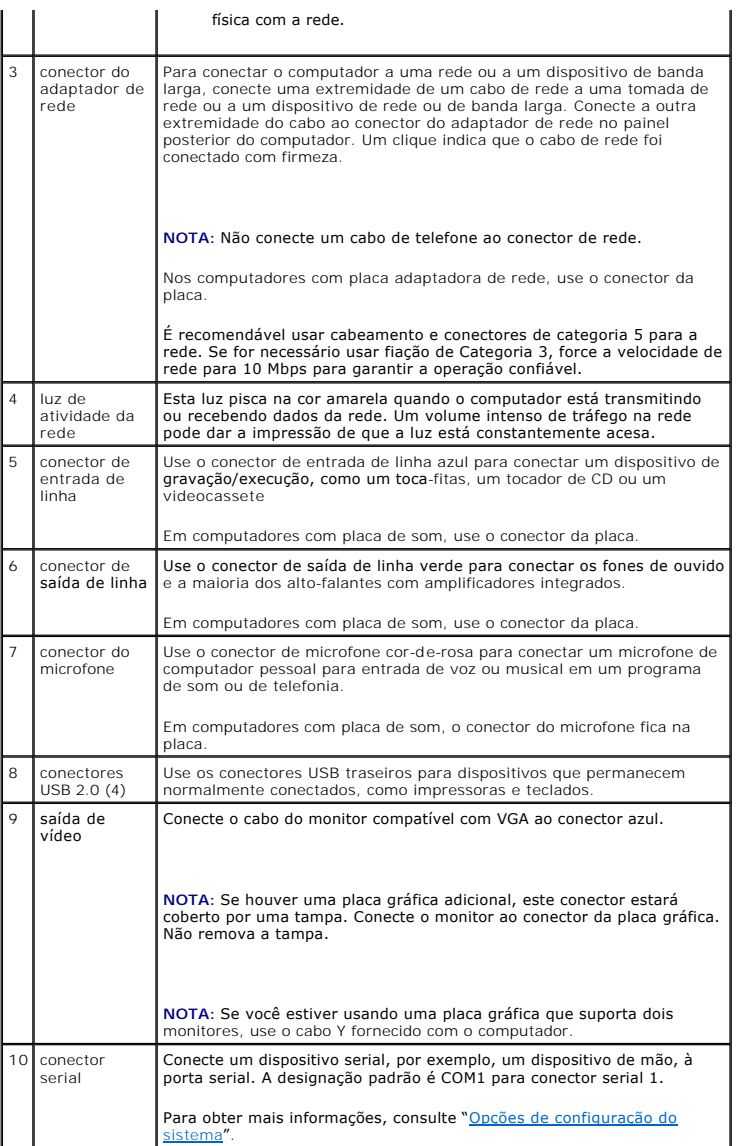

# <span id="page-103-0"></span>**Parte interna do computador**

**ADVERTÊNCIA: Antes de começar qualquer procedimento descrito nesta seção, siga as instruções de segurança contidas no** *Guia de Informações do Produto***.**

**ADVERTÊNCIA: Para proteger-se contra choques elétricos, desconecte sempre o computador da tomada antes de remover a tampa.**

**AVISO:** Tenha cuidado ao abrir a tampa do computador para não desconectar acidentalmente os cabos da placa de sistema.

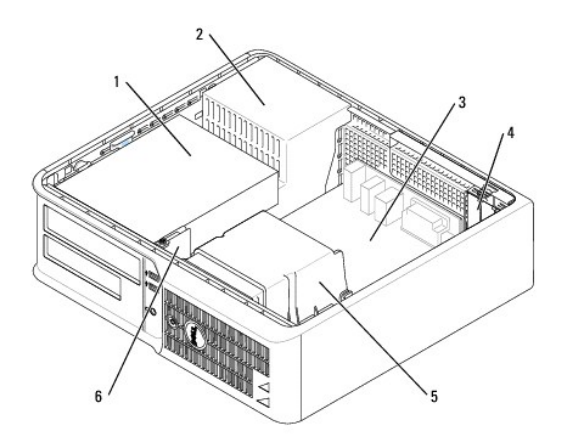

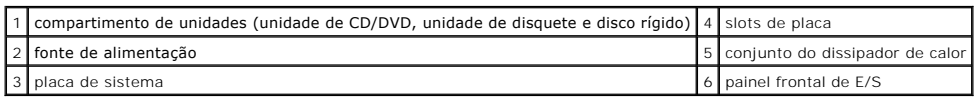

# **Componentes da placa de sistema**

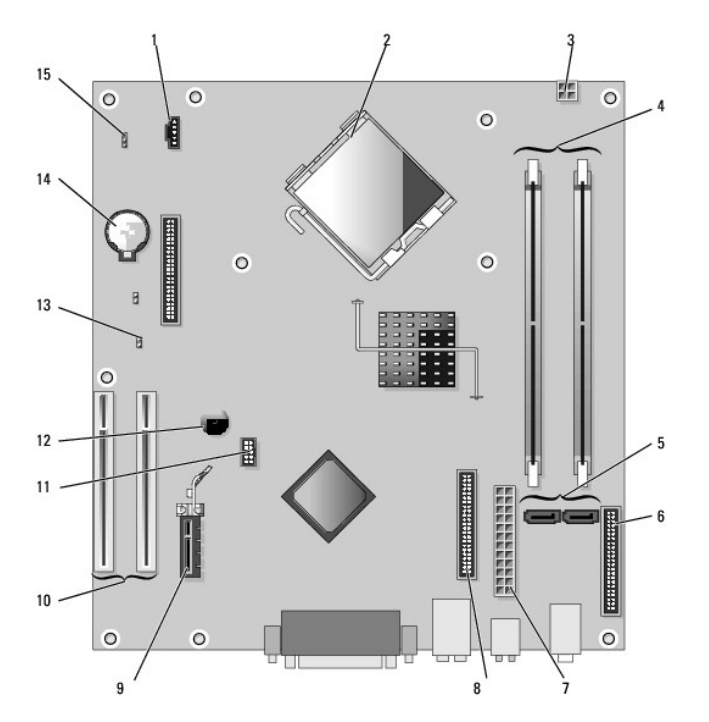

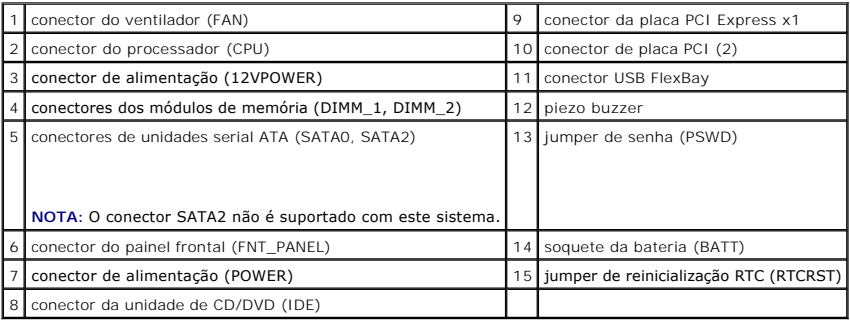

# **Configurações de jumper**

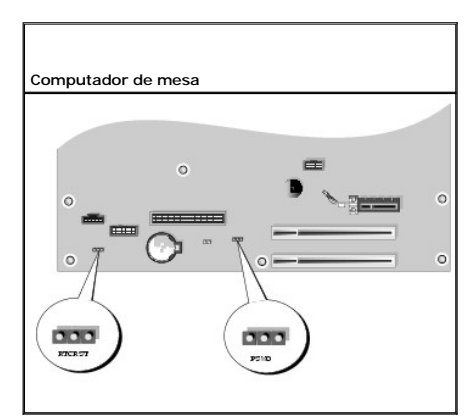

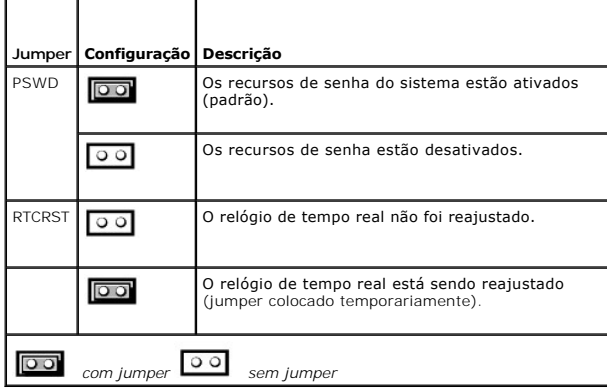

**Guia do Usuário do Dell™ OptiPlex™ 210L**

**[Placas PCI e PCI Express](#page-106-0)** 

# <span id="page-106-0"></span>**Placas PCI e PCI Express**

**ADVERTÊNCIA: Antes de começar qualquer procedimento descrito nesta seção, siga as instruções de segurança contidas no** *Guia de Informações do Produto***.**

AVISO: Para evitar danificar os componentes internos do computador, descarregue a eletricidade estática do seu corpo antes de tocar em qualquer<br>componente eletrônico. Toque em uma superfície metálica não pintada do chassi

Seu computador Dell™ fornece dois slots para placas PCI de baixo perfil:

**NOTA:** O seu computador Dell usa apenas slots PCI. As placas ISA não são suportadas.

#### **Placas PCI**

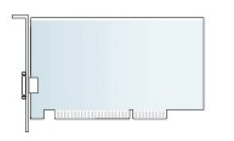

#### **Como instalar placas PCI**

- 1. Execute os procedimentos descritos em "[Antes de começar"](file:///C:/data/systems/op210L/bp/ug/before02.htm#wp1107075).
- 2. Empurre delicadamente a aba de liberação na trava de retenção da placa.
- 3. Se você estiver instalando uma nova placa, remova o suporte de preenchimento para criar uma abertura no slot da placa. Em seguida, vá para a etapa 5.
- 4. Se você estiver substituindo uma placa que já esteja instalada no computador, remova-a. Se necessário, desconecte todos os cabos conectados à placa.
- 5. Prepare a placa para a instalação.

**NOTA:** Consulte a documentação que acompanha a placa para obter informações sobre como configurá-la, fazer conexões internas ou personalizá-la para o seu computador.

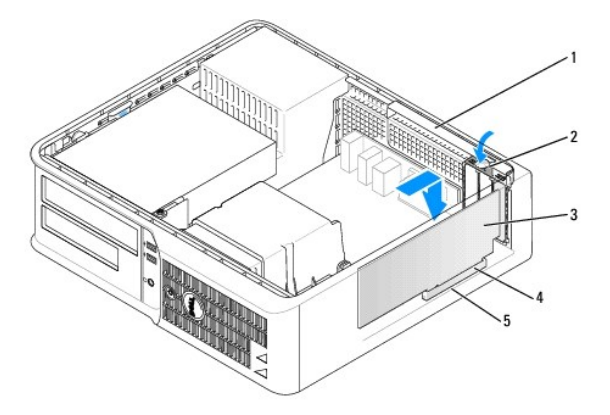

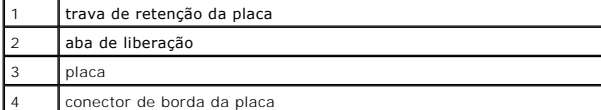

conector da placa

ADVERTENCIA: Alguns adaptadores de rede iniciam automaticamente o computador quando são conectados a uma rede. Para evitar choques<br>elétricos, verifique se o computador está desligado da tomada elétrica antes de instalar qu

6. Coloque a placa no conector e pressione-a para baixo com firmeza. Verifique se a placa está totalmente encaixada no slot.

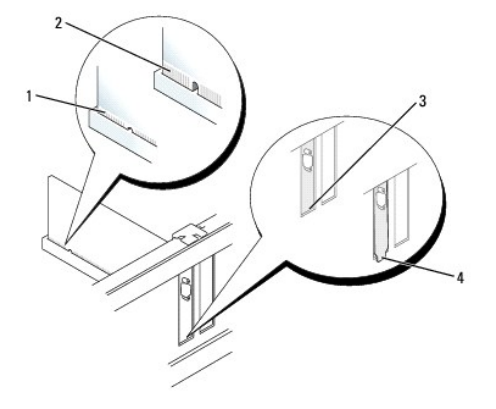

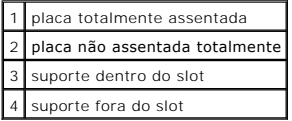

7. Pressione delicadamente a trava de retenção da placa para firmar a placa.

**AVISO:** Não posicione os cabos sobre as placas e nem atrás delas. Isso pode impedir o fechamento correto da tampa do computador ou causar danos ao equipamento.

8. Conecte todos os cabos que devem ser conectados à placa.

**AVISO:** Para conectar um cabo de rede, primeiro conecte-o à tomada de rede e depois ao computador.

#### 9. Se você tiver instalado uma placa de som:

- a. [Entre na configuração do sistema](file:///C:/data/systems/op210L/bp/ug/advfeat0.htm#wp1132975), selecione **Audio Controller** (Controlador de áudio) e altere a configuração para **Off** (Desativado).
- b. Conecte os dispositivos de áudio externos aos conectores da placa de som. Não conecte dispositivos de áudio externos aos conectores de microfone, alto-falante/fone de ouvido ou de entrada de linha do painel frontal nem do painel traseiro.
- 10. Se você instalou uma placa de rede e quer agora desligar o adaptador de rede integrado:
	- a. [Entre na configuração do sistema](file:///C:/data/systems/op210L/bp/ug/advfeat0.htm#wp1132975), selecione **Network Controller** (Controlador de rede) e altere a configuração para **Off** (Desativado).
	- b. Conecte o cabo de rede aos conectores do adaptador de rede. Não conecte o cabo de rede ao conector integrado no painel traseiro do computador.
- 11. Instale todos os drivers necessários para a placa, conforme descrito na documentação da placa.

#### **Como remover placas PCI**

- 1. Execute os procedimentos descritos em "[Antes de começar"](file:///C:/data/systems/op210L/bp/ug/before02.htm#wp1107075).
- 2. Empurre delicadamente a aba de liberação da placa e gire-a para fora.
- 3. Se necessário, desconecte todos os cabos conectados à placa.
- 4. Segure a placa pelos cantos superiores e solte-a do conector.
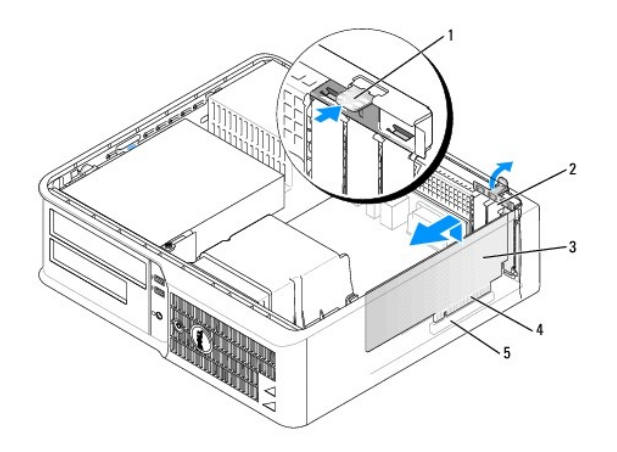

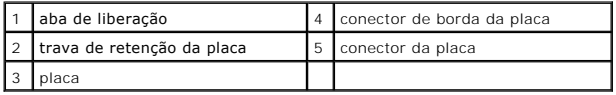

5. Se estiver removendo a placa permanentemente, instale um suporte de preenchimento na abertura do slot de placa vazio.

Se você precisar de um suporte de preenchimento (para um slot), [entre em contato com a Dell.](file:///C:/data/systems/op210L/bp/ug/gethelp0.htm#wp1112009)

**NOTA**: A instalação de suportes de preenchimento sobre as aberturas do slot vazio da placa é necessária para manter a certificação FCC do<br>computador. Os suportes também protegem o computador contra poeira e sujeira.

6. Encaixe a trava de retenção da placa.

AVISO: Para conectar um cabo de rede, primeiro conecte-o à tomada de rede e depois ao computador.

- 7. [Recoloque a tampa do computador](file:///C:/data/systems/op210L/bp/ug/cvrclose.htm#wp1051699).
- 8. Desinstale o driver da placa. Consulte a documentação da placa para obter instruções.
- 9. Se você tiver removido uma placa de som:
	- a. [Entre na configuração do sistema](file:///C:/data/systems/op210L/bp/ug/advfeat0.htm#wp1132975), selecione **Audio Controller** (Controlador de áudio) e altere a configuração para **On** (Ativado).
	- b. Conecte os dispositivos de áudio externos aos conectores de áudio no painel traseiro do computador.
- 10. Se você tiver removido uma placa adaptadora de rede:
	- a. [Entre na configuração do sistema](file:///C:/data/systems/op210L/bp/ug/advfeat0.htm#wp1132975), selecione **Network Controller** (Controlador de rede) e altere a configuração para **On** (Ativado).
	- b. Conecte o cabo de rede ao conector integrado no painel traseiro do computador.

<span id="page-109-1"></span>**Guia do Usuário do Dell™ OptiPlex™ 210L**

[Como remover a tampa do computador](#page-109-0)

### <span id="page-109-0"></span>**Como remover a tampa do computador**

**ADVERTÊNCIA: Antes de começar qualquer procedimento descrito nesta seção, siga as instruções de segurança contidas no** *Guia de Informações do Produto***.**

**ADVERTÊNCIA: Para proteger-se contra choques elétricos, desconecte sempre o computador da tomada antes de remover a tampa.**

- 1. Execute os procedimentos descritos em "[Antes de começar"](file:///C:/data/systems/op210L/bp/ug/before02.htm#wp1107075).
- 2. Se você tiver instalado um cadeado no respectivo anel do painel traseiro, remova-o.
- 3. Deslize a trava de liberação da tampa para trás, levantando a tampa.
- 4. Gire a tampa para cima, usando as abas articuladas como pontos de apoio.
- 5. Remova a tampa das abas articuladas e coloque-a em uma superfície macia e não abrasiva.

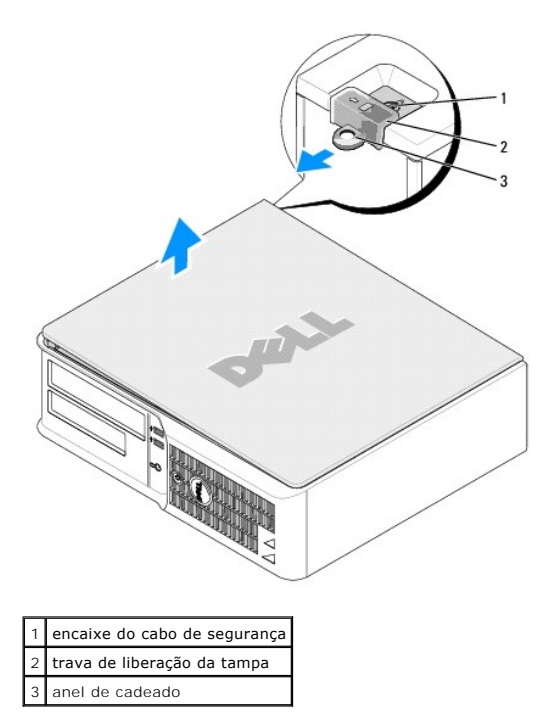

#### <span id="page-110-1"></span>**Guia do Usuário do Dell™ OptiPlex™ 210L**

[Unidades](#page-110-0)

## <span id="page-110-0"></span>**Unidades**

Seu computador admite:

- l Um disco rígido serial ATA
- l Um disco rígido serial ATA opcional
- l Uma unidade de disquete opcional
- l Uma unidade opcional de CD ou DVD

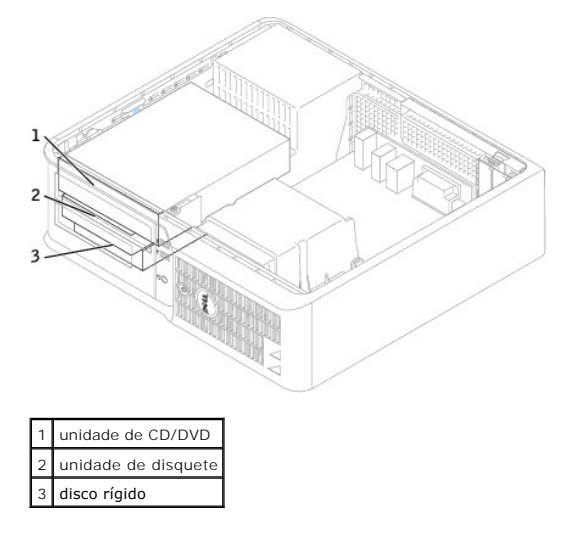

### **Diretrizes gerais de instalação**

Conecte as unidades de CD/DVD ao conector identificado como "IDE" na <u>placa de sistema</u>. **Discos rígidos serial ATA devem estar conectados aos conectores**<br>"SATA0" ou "SATA2" na <u>placa de sistema</u>.

#### **Como conectar cabos de unidades**

Para instalar uma unidade, você precisa conectar dois cabos - o cabo de alimentação CC e o cabo de dados - à parte traseira da unidade e à placa de sistema.

#### **Conectores de interface de unidade**

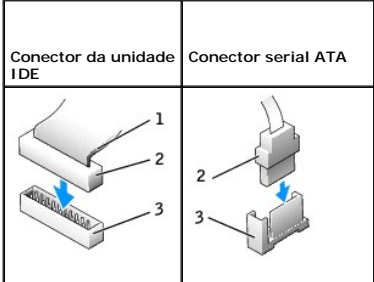

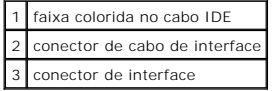

<span id="page-111-1"></span>A maioria dos conectores de interface possui guias para inserção correta, isto é, um entalhe ou um pino ausente em um conector corresponde a um ressalto<br>ou a um orifício preenchido no outro conector. Os conectores de forma

**AVISO:** Ao conectar um cabo de interface IDE, a faixa colorida precisa ficar do lado do pino 1 do conector. A inversão do cabo impede o funcionamento da unidade e pode danificar o controlador, a unidade ou ambos.

#### **Conectores dos cabos de alimentação**

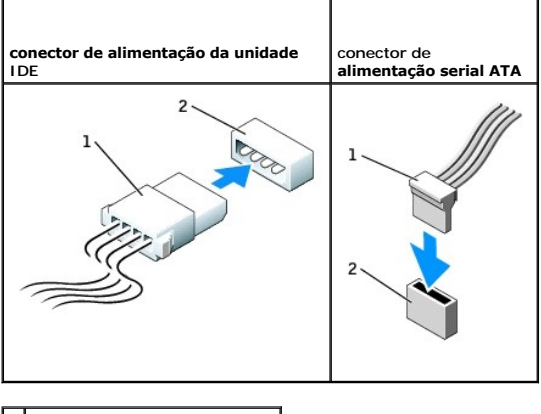

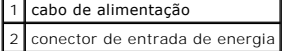

#### **Como conectar e desconectar cabos de unidades**

Ao remover o cabo de dados de uma unidade IDE, segure a presilha colorida e puxe até que o conector se solte.

Para conectar e desconectar um cabo serial ATA de dados, segure o cabo pelo conector preto em cada extremidade.

Como os conectores IDE, os conectores de interface serial ATA possuem guias para inserção correta, isto é, um entalhe ou um pino ausente em um conector<br>corresponde a um ressalto ou a um orifício preenchido no outro conecto

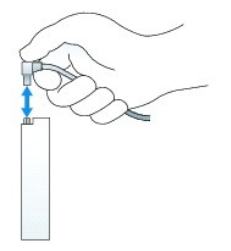

### <span id="page-111-0"></span>**Unidade de CD/DVD**

**A** ADVERTÊNCIA: Antes de começar qualquer procedimento descrito nesta seção, siga as instruções de segurança contidas no Guia de Informações *do Produto***.**

**ADVERTÊNCIA: Para proteger-se contra choques elétricos, desconecte sempre o computador da tomada antes de remover a tampa.**

#### **Como remover uma unidade de CD/DVD**

1. Execute os procedimentos descritos em "[Antes de começar"](file:///C:/data/systems/op210L/bp/ug/before02.htm#wp1107075).

**AVISO:** Ao retirar a unidade do computador, não puxe-a pelos cabos. Isso pode danificar os cabos e os conectores de cabo.

2. Puxe a presilha de liberação da unidade para cima e deslize a unidade de disquete em direção à parte traseira do computador. Em seguida, suspenda para remover a unidade do computador.

<span id="page-112-1"></span>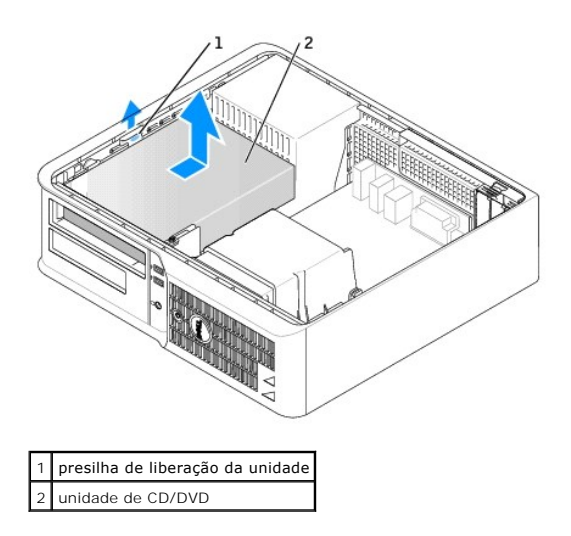

3. Desconecte os cabos de alimentação e da unidade de CD/DVD da parte traseira da unidade.

### <span id="page-112-0"></span>**Como instalar uma unidade de CD/DVD**

1. Desembale a unidade e prepare-a para a instalação.

Verifique na documentação fornecida com a unidade se ela está configurada para o seu computador. Se estiver instalando uma unidade IDE, defina-a para a configuração de seleção de cabo.

- 2. Se você for instalar uma nova unidade:
	- a. Pressione os dois botões de pressão localizados no topo da plaqueta do painel e gire a plaqueta em direção à parte frontal do computador.
	- b. Remova os três parafusos laterais da plaqueta da unidade.
- 3. Se você for substituir uma unidade existente:
	- a. Pressione os dois botões de pressão localizados no topo da plaqueta do painel e gire a plaqueta em direção à parte frontal do computador.
	- b. Remova os três parafusos laterais da unidade existente.
	- c. Insira os dois parafusos laterais da nova unidade e aperte-os.

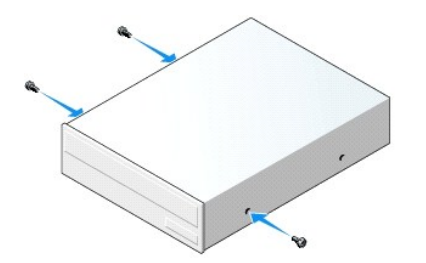

- 4. Conecte os cabos de alimentação e do CD/DVD à unidade.
- 5. Alinhe os parafusos laterais com as respectivas guias e empurre a unidade para dentro do compartimento até ouvir um clique indicando que ela está encaixada.

<span id="page-113-1"></span>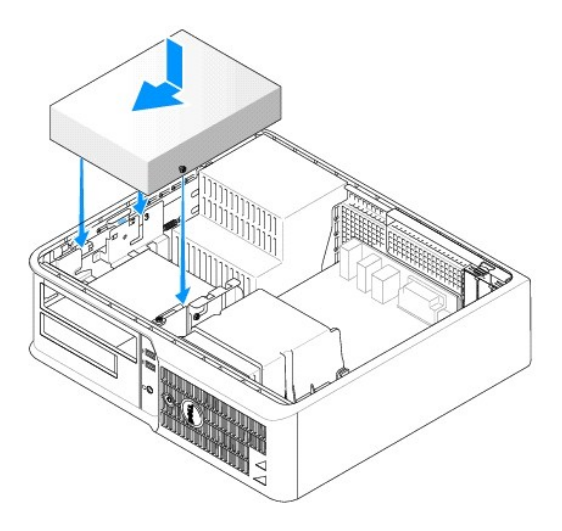

- 6. Verifique todas as conexões de cabos e dobre-os, tirando-os do caminho, para garantir o fluxo de ar adequado do ventilador para as aberturas de ventilação.
- 7. [Recoloque a tampa do computador](file:///C:/data/systems/op210L/bp/ug/cvrclose.htm#wp1051699).
- 8. [Atualize as informações de configuração definindo a opção](file:///C:/data/systems/op210L/bp/ug/advfeat0.htm#wp1132957) **Drive** (Unidade) adequada (**0** ou **1**) em **Drives** (Unidades). Consulte "Configuração do sistema" para obter mais informações.
- 9. Verifique se o computador está funcionando corretamente, executando o [Dell Diagnostics.](file:///C:/data/systems/op210L/bp/ug/tools02.htm#wp1114195)

### **Unidade de disquete**

**ADVERTÊNCIA: Antes de começar qualquer procedimento descrito nesta seção, siga as instruções de segurança contidas no** *Guia de Informações do Produto***.**

<span id="page-113-0"></span>**ADVERTÊNCIA: Para proteger-se contra choques elétricos, desconecte sempre o computador da tomada antes de remover a tampa.**

#### **Como remover uma unidade de disquete**

- 1. Execute os procedimentos descritos em "[Antes de começar"](file:///C:/data/systems/op210L/bp/ug/before02.htm#wp1107075).
- **A NOTA:** Como as etapas a seguir não exigem a completa remoção da unidade de CD/DVD, não é necessário desconectar os cabos que conectam esta unidade.
- 2. [Remova a unidade de CD/DVD](#page-111-0) do compartimento e coloque-a de lado cuidadosamente.

**AVISO:** Ao retirar a unidade do computador, não puxe-a pelos cabos. Isso pode danificar os cabos e os conectores de cabo.

3. Puxe a presilha de liberação da unidade para cima e deslize a unidade de disquete em direção à parte traseira do computador. Em seguida, suspenda para remover a unidade do computador.

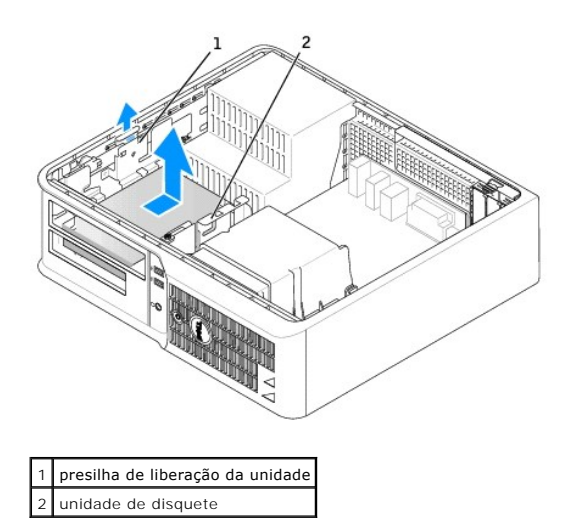

4. Desconecte os cabos de alimentação e da unidade de disquete da parte traseira da unidade.

### **Como instalar uma unidade de disquete**

- 1. Se você for instalar uma nova unidade:
	- a. Insira uma chave de fenda pequena no lado de trás da plaqueta do painel para soltá-la delicadamente.
	- b. Remova os quatro parafusos laterais da plaqueta do painel de unidade.
- 2. Se você for substituir uma unidade existente:

Remova os quatro parafusos laterais da unidade existente.

3. Coloque os 4 parafusos nas laterais da nova unidade de disquete e aperte-os.

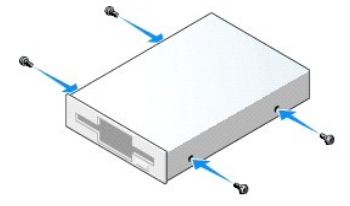

- 4. Conecte os cabos de alimentação e da unidade de disquete à unidade.
- 5. Alinhe os parafusos laterais com as respectivas guias e empurre a unidade para dentro do compartimento até ouvir um clique indicando que ela está encaixada.

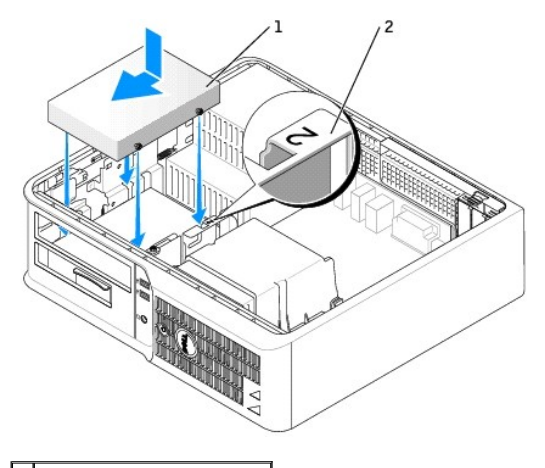

### 1 cabo de alimentação 2 número de verificação do slot

- 6. [Recoloque a unidade de CD/DVD.](#page-112-0)
- 7. Verifique todas as conexões de cabos e dobre-os, tirando-os do caminho, para garantir o fluxo de ar adequado do ventilador para as aberturas de ventilação.
- 8. [Recoloque a tampa do computador](file:///C:/data/systems/op210L/bp/ug/cvrclose.htm#wp1051699).
- 9. [Entre na configuração do sistema](file:///C:/data/systems/op210L/bp/ug/advfeat0.htm#wp1132975) e use a opção **Diskette Drive** (Unidade de disquete) para ativar a nova unidade.
- 10. Verifique se o computador está funcionando corretamente, executando o [Dell Diagnostics.](file:///C:/data/systems/op210L/bp/ug/tools02.htm#wp1114195)

### **Disco rígido**

- **ADVERTÊNCIA: Antes de começar qualquer procedimento descrito nesta seção, siga as instruções de segurança contidas no** *Guia de Informações do Produto***.**
- **ADVERTÊNCIA: Para proteger-se contra choques elétricos, desconecte sempre o computador da tomada antes de remover a tampa.**
- **AVISO:** Para evitar danos à unidade, não a coloque sobre uma superfície rígida. Coloque-a sobre uma superfície acolchoada, por exemplo, uma almofada de espuma, para acomodá-la adequadamente.
- 1. Se estiver trocando um disco rígido que contém dados que você quer manter, faça um backup dos arquivos antes de iniciar este procedimento.
- 2. Verifique na documentação da unidade se ela está configurada para o seu computador.

### **Como remover um disco rígido**

- 1. Execute os procedimentos descritos em "[Antes de começar"](file:///C:/data/systems/op210L/bp/ug/before02.htm#wp1107075).
- **NOTA: Como as etapas a seguir não exigem a completa remoção da unidade de CD/DVD e da unidade de disquete, não é necessário desconectar os<br>cabos que conectam as duas unidades.**

2. [Remova a unidade de CD/DVD](#page-111-0) do compartimento e coloque-a de lado cuidadosamente.

- 3. [Remova a unidade de disquete](#page-113-0) do compartimento e coloque-a de lado cuidadosamente.
- 4. Pressione os dois clipes plásticos de fixação em cada lado da unidade e empurre a unidade em direção à parte traseira do computador.
- **AVISO:** Ao retirar a unidade do computador, não puxe-a pelos cabos. Isso pode danificar os cabos e os conectores de cabo.

5. Levante a unidade, tire-a do computador e desconecte os cabos de alimentação e do disco rígido.

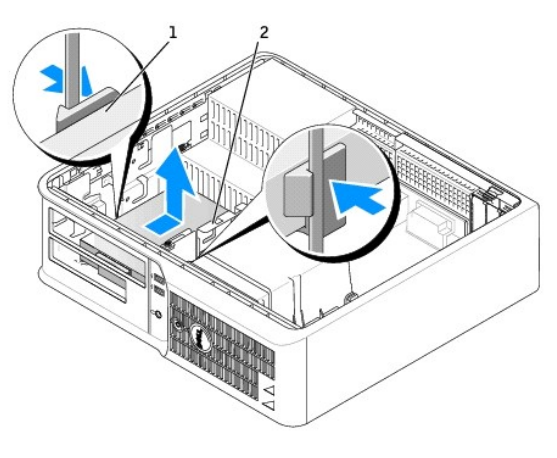

1 clipes de fixação (2)

2 disco rígido

### **Como instalar um disco rígido**

1. Verifique na documentação da unidade se ela está configurada para o seu computador.

**AVISO:** Para evitar danos à unidade, não a coloque sobre uma superfície rígida. Coloque-a sobre uma superfície acolchoada, por exemplo, uma almofada de espuma, para acomodá-la adequadamente.

- 2. Desembale o disco rígido de reposição e prepare-o para a instalação.
- 3. Se o disco rígido de reposição não tiver o suporte plástico conectado, remova o suporte da unidade antiga, desencaixando-o da unidade.

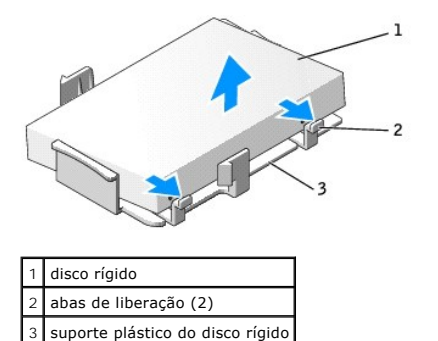

4. Conecte o suporte à nova unidade encaixando-o na unidade.

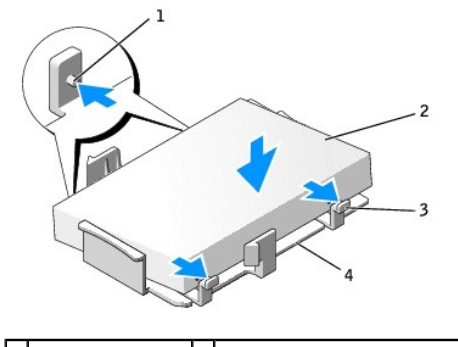

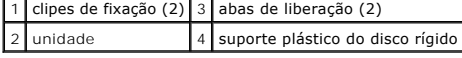

5. Conecte os cabos de alimentação e do disco rígido à unidade.

6. Localize o slot correto da unidade e deslize-a para dentro do compartimento até ouvir um clique indicando que ela está encaixada.

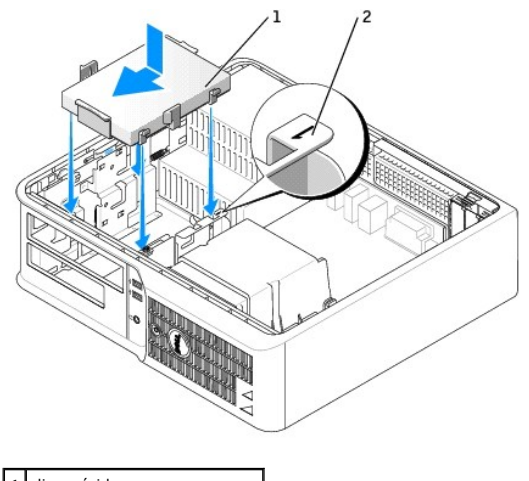

1 disco rígido 2 número de verificação do slot

- 7. Recoloque a unidade de disquete e a unidade de CD/DVD.
- 8. Verifique se todos os conectores estão conectados corretamente e encaixados com firmeza.
- 9. [Recoloque a tampa do computador](file:///C:/data/systems/op210L/bp/ug/cvrclose.htm#wp1051699).
- 10. Se a unidade instalada for a principal, insira uma mídia inicializável na unidade de inicialização.
- 11. Ligue o computador.
- 12. [Entre na configuração do sistema](file:///C:/data/systems/op210L/bp/ug/advfeat0.htm#wp1132975) e atualize a opção **Primary Drive** (Unidade principal) adequada (**0** ou **2**).
- 13. Saia da configuração do sistema e reinicialize o computador.
- 14. Particione e formate logicamente a unidade antes de continuar na etapa seguinte.

Para obter instruções, consulte a documentação fornecida com o sistema operacional.

- 15. Teste o disco rígido, executando o [Dell Diganostics.](file:///C:/data/systems/op210L/bp/ug/tools02.htm#wp1114195)
- 16. Instale o sistema operacional no disco rígido.

Para obter instruções, consulte a documentação fornecida com o sistema operacional.

# **Guia do Usuário do Dell™ OptiPlex™ 210L**

### **Computador de mesa**

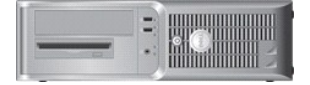

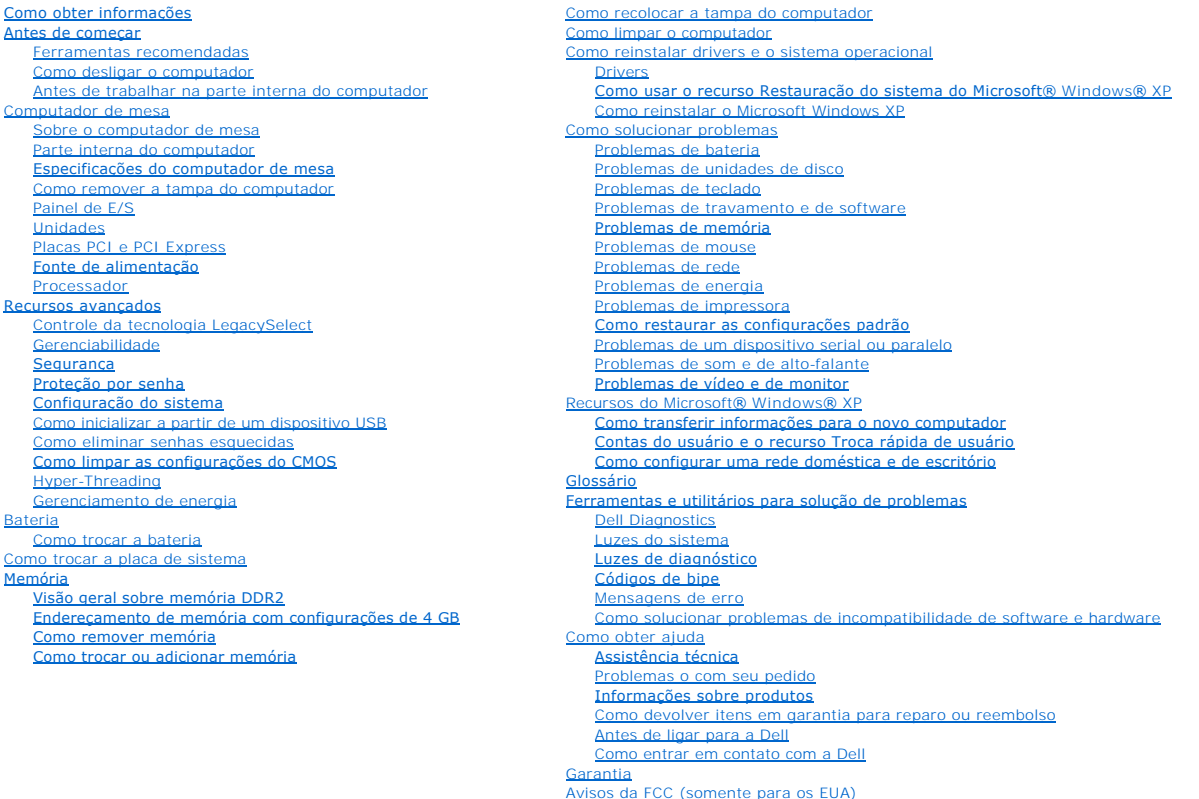

# **Notas, avisos e advertências**

**A NOTA:** uma NOTA fornece informações importantes que ajudam você a usar melhor o computador.

**AVISO:** um AVISO indica um potencial de danos ao hardware ou o risco de perda de dados e fornece informações sobre como evitar o problema.

**ADVERTÊNCIA: um ADVERTÊNCIA indica um potencial de danos à propriedade, risco de lesões corporais ou mesmo de morte.** 

#### **Abreviações e acrônimos**

Para obter uma lista completa de abreviações e acrônimos, consulte o [Glossário](file:///C:/data/systems/op210L/bp/ug/glossary.htm#wp1110312).

Se você adquiriu um computador Dell™ da série n, as referências deste documento a sistemas operacionais Microsoft® Windows® não são aplicáveis.

### **As informações deste documento estão sujeitas a alteração sem aviso prévio. © 2006 Dell Inc. Todos os direitos reservados.**

Qualquer forma de reprodução deste produto sem a permissão por escrito da Dell Inc. é estritamente proibida.

Marcas comerciais usadas neste texto: Dell, o logotipo da DELL, OptiPlex, Inspiron, Dimension, Lailtude, Dell Precision, DellNet, TravelLite, Dell OpenManage, PowerVault, Axim, PowerEdge,<br>PowerConnect e PowerApp são marcas

Dell Inc. sob licença. *ENERGY STAR è* marca comercial registrada da EPA - U.S. Environmental Protection Agency dAgência de proteção anbiental dos Estados Unidos). Como<br>parceira da ENERGY STAR, a Dell Inc. determinou que e

Outras marcas e nomes comerciais podem ser utilizados neste documento como referência às entidades proprietárias dessas marcas e nomes ou a seus produtos. A Dell Inc.<br>declara que não tem interesse de propriedade sobre marc

### **Modelos: DCTR e DCNE**

**Julho de 2006 P/N GD045 Rev. A02**

<span id="page-120-0"></span>**Guia do Usuário do Dell™ OptiPlex™ 210L**

[Painel de E/S](#page-120-1)

# <span id="page-120-1"></span>**Painel de E/S**

### **Como remover o painel de E/S**

**ADVERTÊNCIA: Antes de começar qualquer procedimento descrito nesta seção, siga as instruções de segurança do** *Guia de Informações do Produto***.**

**ADVERTÊNCIA: Para proteger-se contra choques elétricos, desconecte sempre o computador da tomada antes de remover a tampa.**

**A NOTA: Preste atenção no roteamento de todos os cabos antes de desconectá-los, de forma que eles possam ser recolocados corretamente ao instalar** o novo painel de E/S.

- 1. Execute os procedimentos descritos em "[Antes de começar"](file:///C:/data/systems/op210L/bp/ug/before02.htm#wp1107075).
- 2. Remova o cabo do painel de E/S puxando a aba.
- 3. Remova o parafuso que prende o painel de E/S ao computador de mesa.

AVISO: Seja extremamente cuidadoso ao deslizar o painel de E/S para fora do computador. A falta de cuidado pode danificar os conectores de cabos e os clipes de roteamento de cabos.

4. Gire e puxe delicadamente o painel de E/S para fora do computador.

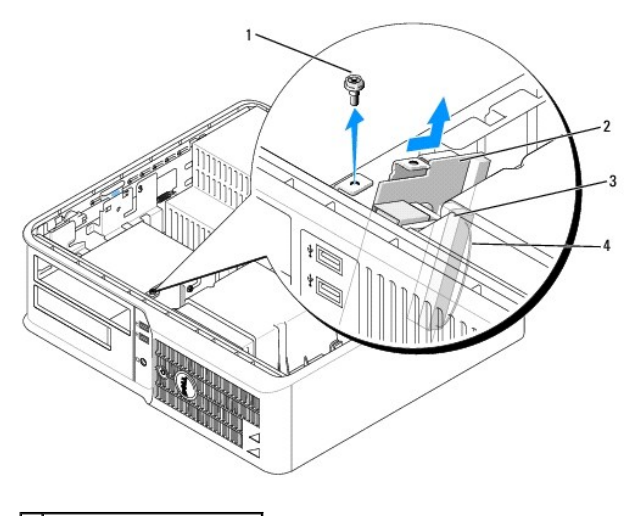

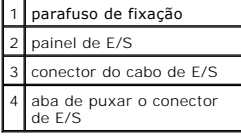

### **Como recolocar o painel de E/S**

1. Para recolocar o painel de E/S, siga os procedimentos de remoção na ordem inversa.

**NOTA: Use as guias do suporte de montagem do painel de E/S para ajudar a posicioná-lo** e use o entalhe do suporte de montagem para ajudar a<br>assentar a placa.

<span id="page-122-0"></span>**Guia do Usuário do Dell™ OptiPlex™ 210L**

**[Processador](#page-122-1)** 

### <span id="page-122-1"></span>**Processador**

**ADVERTÊNCIA: Antes de começar qualquer procedimento descrito nesta seção, siga as instruções de segurança do** *Guia de Informações do Produto***.**

AVISO: Para evitar danificar os componentes internos do computador, descarregue a eletricidade estática do seu corpo antes de tocar em qualquer<br>componente eletrônico. Toque em uma superfície metálica não pintada do chassi

### **Como remover o processador**

- 1. Execute os procedimentos descritos em "[Antes de começar"](file:///C:/data/systems/op210L/bp/ug/before02.htm#wp1107075).
- 2. Solte os parafusos prisioneiros nas laterais do conjunto de dissipador de calor.

**ADVERTÊNCIA: Apesar de ter uma cobertura de plástico, o conjunto do dissipador de calor pode esquentar muito durante a operação normal. Espere que ele esfrie antes de tocá-lo.**

3. Gire o conjunto do dissipador de calor para cima e remova-o do computador.

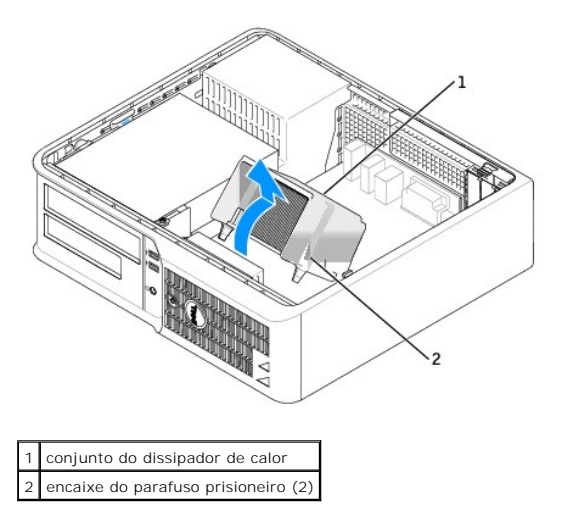

**AVISO: Se você estiver instalando um kit de upgrade Dell para o processador, descarte o dissipador de calor original. Se você** *não* **estiver instalando<br>um kit de upgrade Dell para o processador, reutilize o dissipador de c** 

4. Abra a tampa do processador, soltando da trava a alavanca de liberação. Depois, puxe a alavanca para trás para soltar o processador.

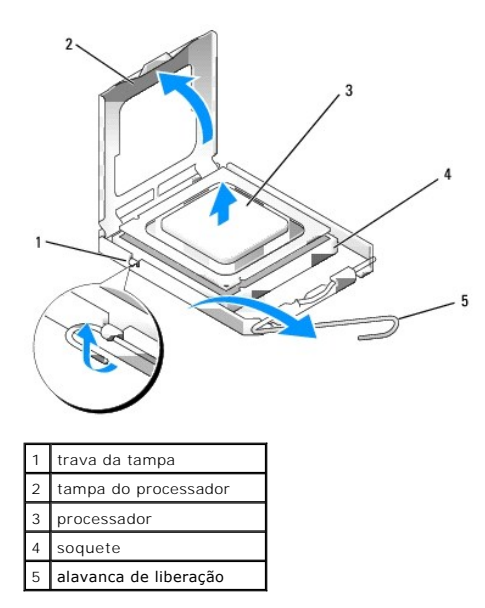

**AVISO:** Ao trocar o processador, não toque em nenhum pino dentro do soquete e nem deixe cair um objeto sobre os pinos no soquete.

5. Remova delicadamente o processador do soquete.

Deixe a alavanca de liberação estendida na posição para liberar de modo que o soquete esteja pronto para receber o novo processador.

#### **Como instalar o processador**

**AVISO:** Para eliminar a eletricidade estática de seu corpo, toque em uma superfície metálica sem pintura na parte traseira do computador.

**AVISO:** Ao trocar o processador, não toque em nenhum pino dentro do soquete e nem deixe cair um objeto sobre os pinos no soquete.

1. Execute os procedimentos descritos em "[Antes de começar"](file:///C:/data/systems/op210L/bp/ug/before02.htm#wp1107075).

2. Desembale o novo processador, tomando cuidado para não tocar no lado inferior do mesmo.

AVISO: Posicione o processador no soquete corretamente para evitar danos permanentes ao processador e ao computador quando esse for ligado.

3. Se a alavanca de liberação no soquete não estiver totalmente estendida, mova-a para essa posição.

4. Alinhe os entalhes de alinhamento frontal e posterior do processador com os respectivos entalhes no soquete.

5. Alinhe os cantos do pino 1 do processador e do soquete.

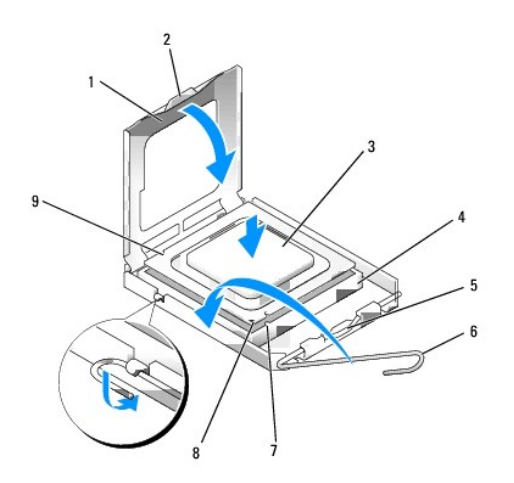

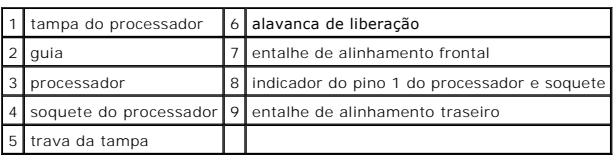

**AVISO:** Para evitar danos, verifique se o processador está devidamente alinhado ao soquete e não utilize de muita força ao instalar o processador.

- 6. Coloque o processador sobre o soquete e verifique se o primeiro está posicionado de forma correta.
- 7. Quando o processador estiver completamente encaixado no soquete, feche a sua tampa.

Verifique se a presilha da tampa do processador está posicionada embaixo da trava da tampa no soquete.

8. Gire a alavanca de liberação do soquete na direção do soquete e encaixe-a para prender o processador.

**AVISO:** Se você *não* estiver instalando um kit de upgrade Dell para o processador da Dell, reutilize o conjunto original do dissipador de calor quando trocar o processador.

Se você tiver instalado um kit de reposição de processador da Dell, devolva o conjunto original do dissipador de calor e o processador para a Dell na<br>mesma embalagem na qual o kit de substituição foi enviado.

- 9. Instale o conjunto do dissipador de calor:
	- a. Coloque o conjunto do dissipador de calor no respectivo suporte.
	- b. Gire o conjunto do dissipador de calor para baixo em direção à base do computador e aperte os dois parafusos prisioneiros.

**AVISO:** Verifique se o conjunto do dissipador de calor está corretamente assentado e firme.

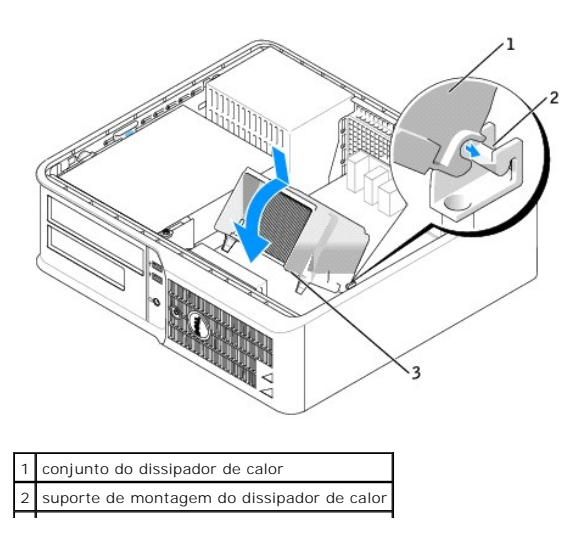

3 encaixe do parafuso prisioneiro (2) $\overline{\phantom{0}}$ 

10. [Recoloque a tampa do computador](file:///C:/data/systems/op210L/bp/ug/cvrclose.htm#wp1051699).

<span id="page-126-0"></span>**Guia do Usuário do Dell™ OptiPlex™ 210L**

**O** [Fonte de alimentação](#page-126-1)

## <span id="page-126-1"></span>**Fonte de alimentação**

### **Como trocar a fonte de alimentação**

**ADVERTÊNCIA: Antes de começar qualquer procedimento descrito nesta seção, siga as instruções de segurança do** *Guia de Informações do Produto*

AVISO: Para evitar danificar os componentes internos do computador, descarregue a eletricidade estática do seu corpo antes de tocar em qualquer<br>componente eletrônico. Toque em uma superfície metálica não pintada do chassi

- 1. Execute os procedimentos descritos em "[Antes de começar"](file:///C:/data/systems/op210L/bp/ug/before02.htm#wp1107075).
- 2. Desconecte os cabos de alimentação CC da placa de sistema e das unidades.

Preste atenção ao roteamento dos cabos de alimentação CC sob as guias no gabinete do computador ao removê-los da placa de sistema e das<br>unidades. Você precisa rotear esses cabos corretamente na reinstalação para evitar que

- 3. Remova os dois parafusos que prendem a fonte de alimentação na parte traseira do gabinete.
- 4. Remova a unidade de CD/DVD do compartimento e coloque-a de lado cuidadosamente.
- 5. Pressione o botão de liberação localizado na base do gabinete do computador.

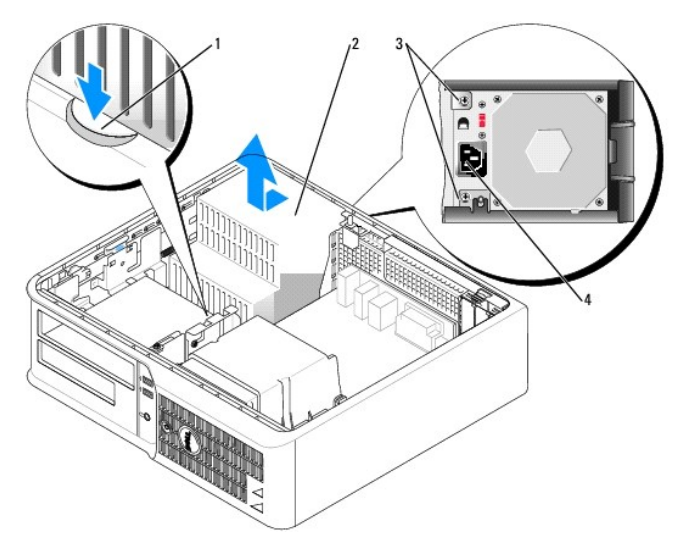

|   | botão de liberação            |
|---|-------------------------------|
|   | 2 fonte de alimentação        |
| 3 | parafusos (2)                 |
|   | conector de alimentação<br>ĤΑ |

6. Deslize a fonte de alimentação em direção à parte frontal do computador em aproximadamente 2 cm.

- 7. Levante a fonte e puxe-a para fora do computador.
- 8. Coloque a nova fonte de alimentação no lugar.
- 9. Recoloque os parafusos que prendem a fonte de alimentação na parte traseira do gabinete.
- 10. Reconecte o cabo de alimentação CC.
- 11. Recoloque a unidade de CD/DVD.
- 12. Conecte o cabo de alimentação CA ao conector.
- 13. [Recoloque a tampa do computador](file:///C:/data/systems/op210L/bp/ug/cvrclose.htm#wp1051699).

# **Conectores de alimentação CC**

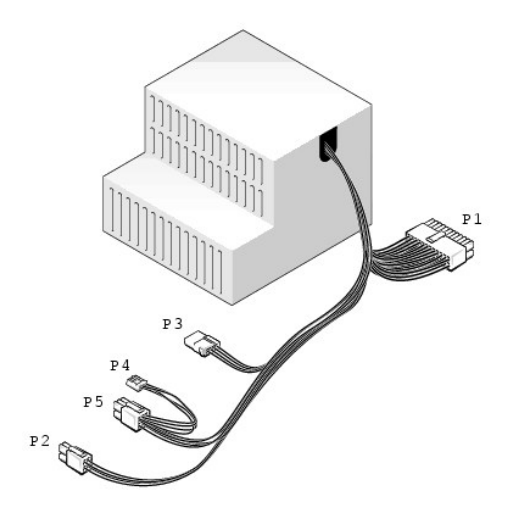

### **conector de alimentação CC P1**

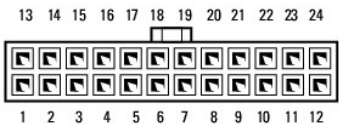

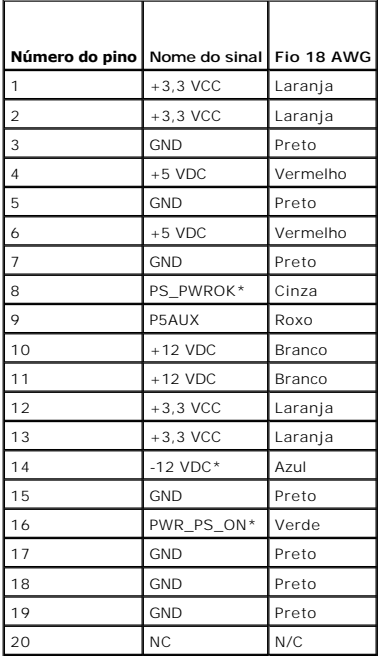

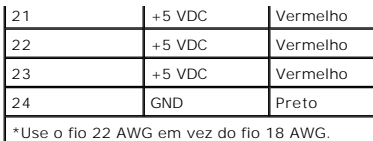

### **conector de alimentação CC P2**

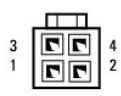

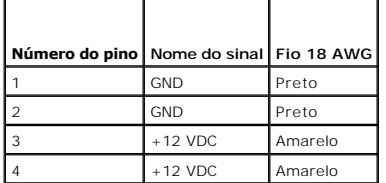

#### **conector de alimentação DC P3**

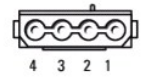

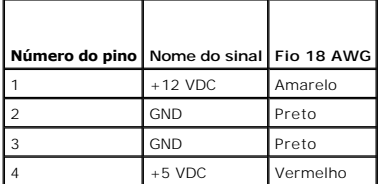

#### **conector de alimentação CC P4**

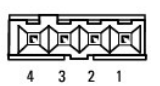

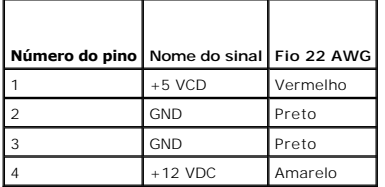

# **conector de alimentação CC P5**

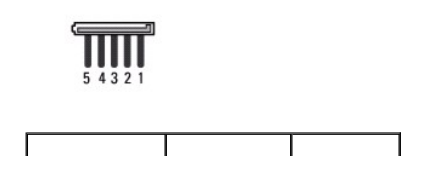

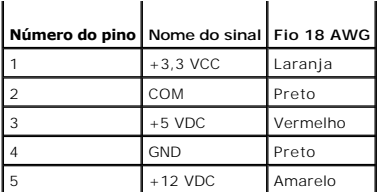

П

<span id="page-130-0"></span>**Guia do Usuário do Dell™ OptiPlex™ 210L**

**·** [Especificações do computador de mesa](#page-130-1)

# <span id="page-130-1"></span>**Especificações do computador de mesa**

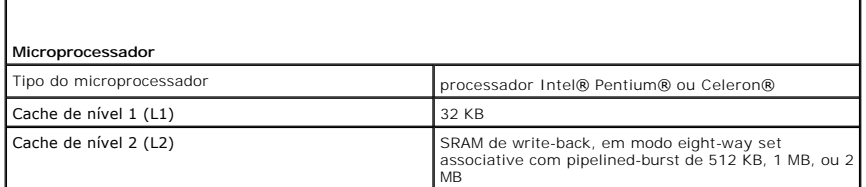

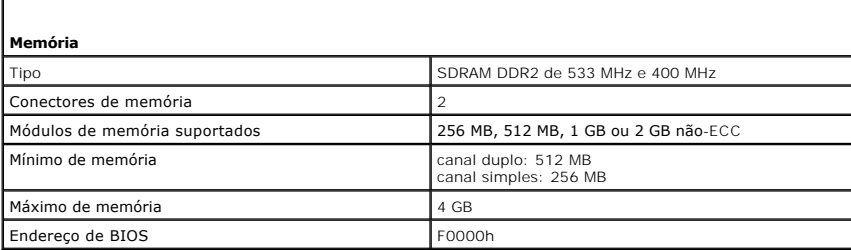

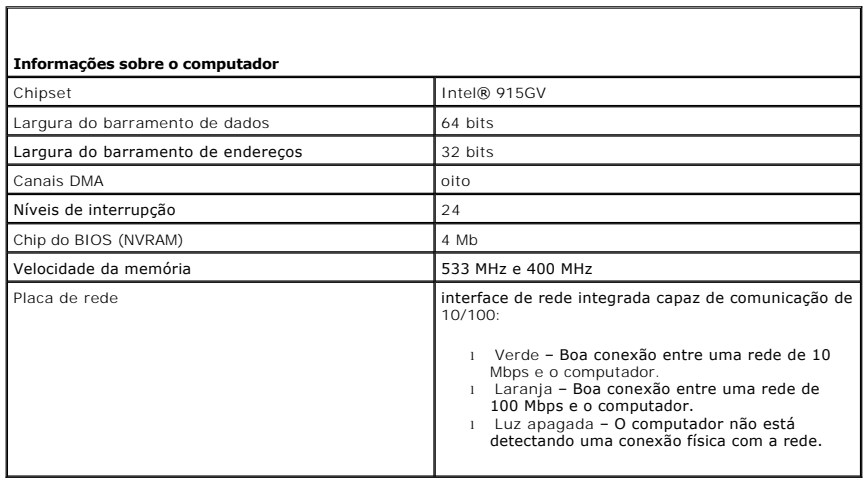

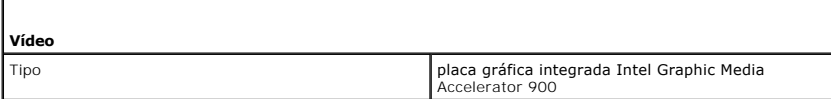

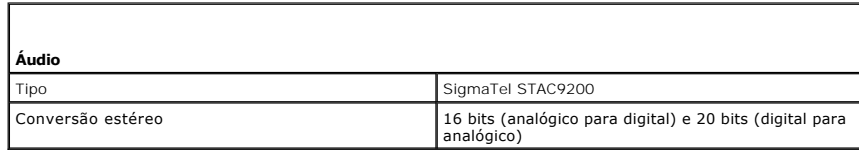

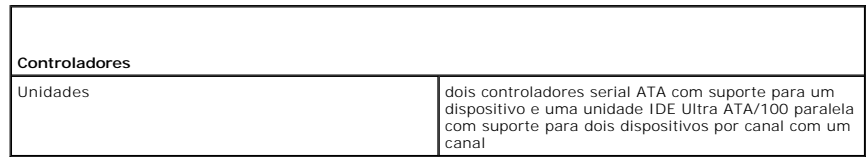

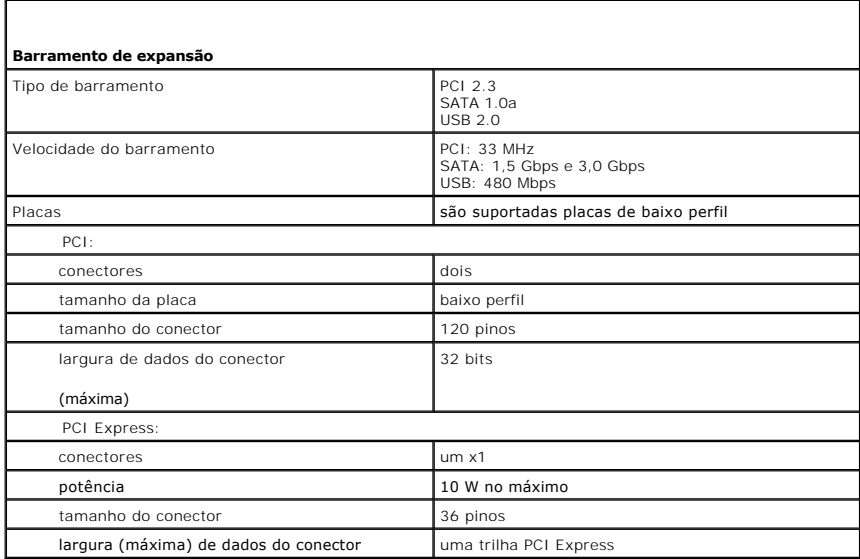

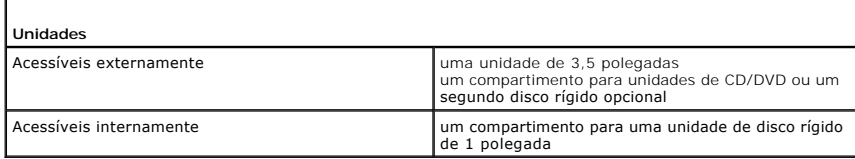

 $\Gamma$ 

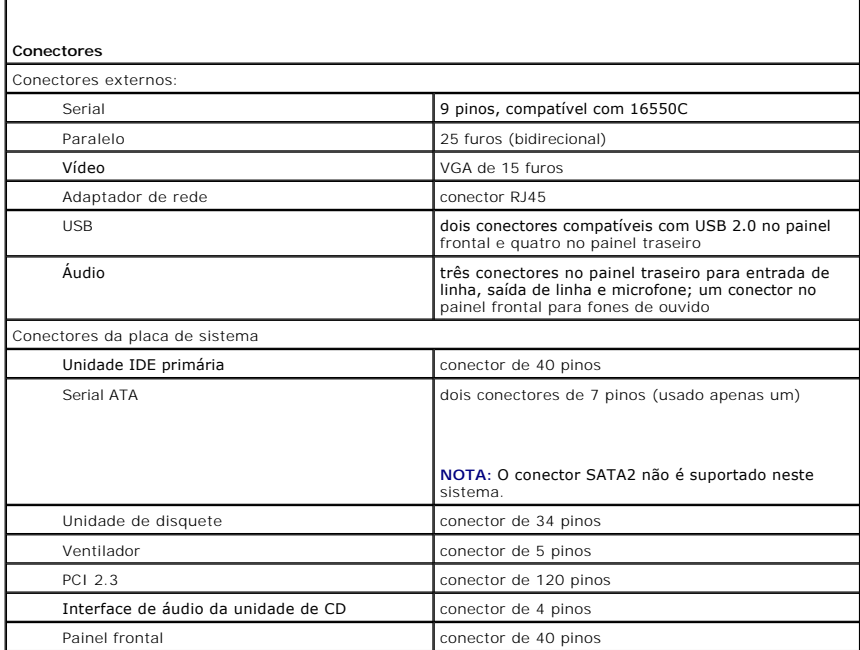

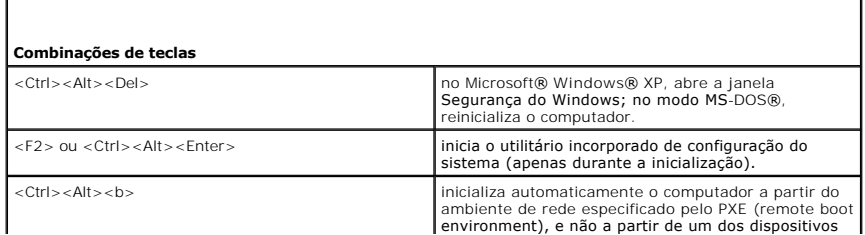

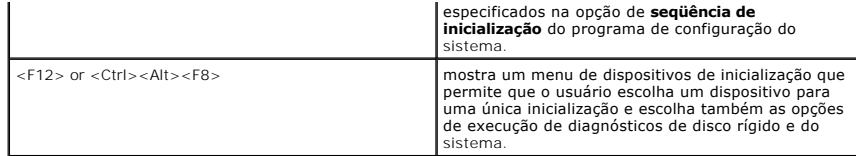

Г

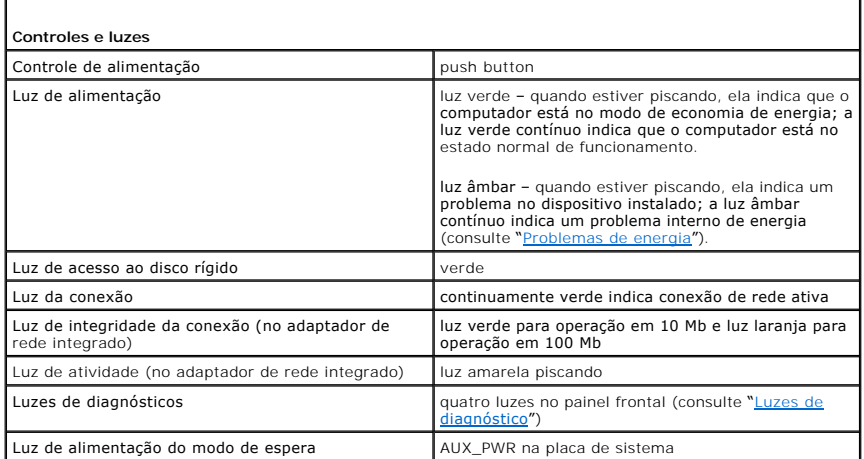

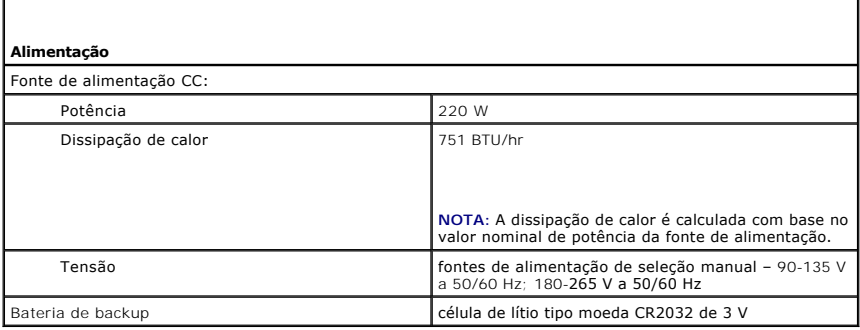

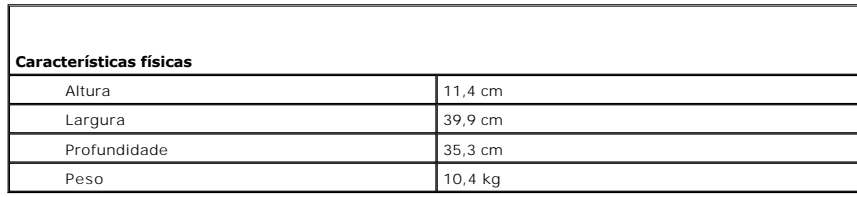

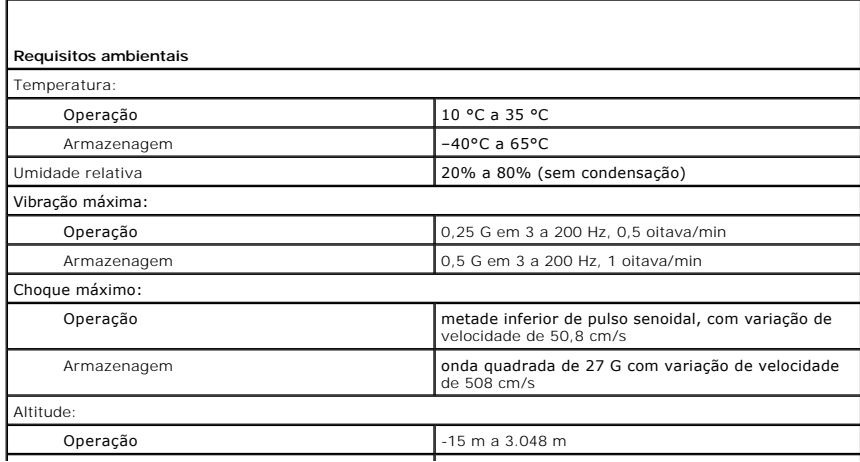

I

Armazenagem  $\vert$  -15 m a 10.668 m

 $\overline{\phantom{a}}$ 

#### <span id="page-134-0"></span>**Como solucionar problemas Guia do Usuário do Dell™ OptiPlex™ 210L**

- **[Problemas de bateria](#page-134-1)**
- **[Problemas de unidades de disco](#page-134-2)**
- **O** [Problemas de teclado](#page-135-1)
- **[Problemas de travamento e de software](#page-136-1)**
- [Problemas de memória](#page-137-1)
- 
- **[Problemas de mouse](#page-137-2)**
- [Problemas de rede](#page-138-2)
- **[Problemas de energia](#page-138-1)**
- **O** [Problemas de impressora](#page-139-1)
- [Como restaurar as configurações padrão](#page-140-1)
- **[Problemas de dispositivo serial ou paralelo](#page-140-2)**
- [Problemas de som e de alto-falante](#page-140-3)
- [Problemas de vídeo e de monitor](#page-141-1)
- <span id="page-134-1"></span>**Problemas de bateria**

Vá preenchendo a [Lista de verificação de diagnósticos](file:///C:/data/systems/op210L/bp/ug/gethelp0.htm#wp1103167) à medida que executa os testes.

**A ADVERTÊNCIA: Se a nova bateria não for instalada corretamente, haverá risco de explosão. Use apenas baterias do tipo recomendado pelo fabricante ou equivalente. Descarte as baterias usadas de acordo com as instruções do fabricante.**

**ADVERTÊNCIA: Antes de começar qualquer procedimento descrito nesta seção, siga as instruções de segurança do** *Guia de Informações do Produto***.**

Troque a bateria – Se você precisar ajustar as informações de data e horário sempre que ligar o computador ou se a data e horário<br>mostrados durante a inicialização forem incorretos, <u>[troque a bateria](file:///C:/data/systems/op210L/bp/ug/battery0.htm#wp1109911)</u>. Se, mesmo assim, a b ontato

# <span id="page-134-2"></span>**Problemas de unidades de disco**

**ADVERTÊNCIA: Antes de começar qualquer procedimento descrito nesta seção, siga as instruções de segurança do** *Guia de Informações do Produto***.**

Vá preenchendo a [Lista de verificação de diagnósticos](file:///C:/data/systems/op210L/bp/ug/gethelp0.htm#wp1103167) à medida que executa os testes.

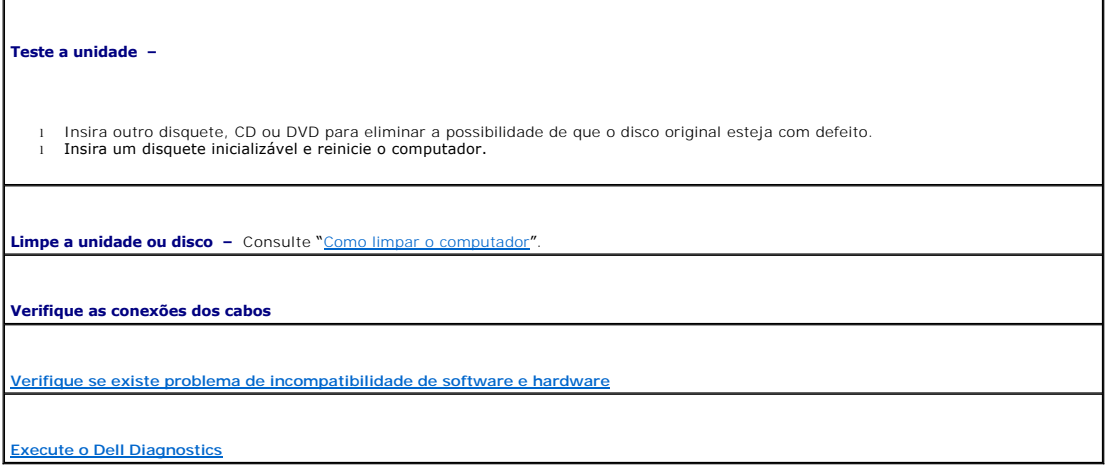

### **Problemas de unidade de CD e DVD**

**NOTA**: Devido aos diferentes formatos de disco e de regiões existentes no mundo, nem todos os títulos em DVD funcionam em todas as unidades de<br>DVD.

<span id="page-135-0"></span>**Ajuste o controle de volume do Windows –**

- 
- l Clique no ícone do alto-falante no canto inferior direito da tela. l Para garantir que o volume esteja audível, clique no controle deslizante e arraste-o para cima.
- Para verificar se o som não foi desligado, clique em uma das caixas marcadas.

**Verifique os alto-falantes e o subwoofer (caixa acústica de sons graves) - Consulte "***Problem* 

### **Problemas de gravação em unidades de CD/DVD-RW**

**Feche os outros programas –** A unidade de CD/DVD-RW precisa receber um fluxo estável de dados durante a gravação. Se esse fluxo for interrompido, ocorrerá um erro. Experimente fechar todos os programas antes de gravar no CD/DVD-RW.

**Desligue o modo de espera do Windows antes de gravar em discos CD/DVD-RW –** Consulte "[Gerenciamento de energia](file:///C:/data/systems/op210L/bp/ug/advfeat0.htm#wp1126306)".

### **Problemas de disco rígido**

**Como usar a ferramenta Dell IDE Hard Drive Diagnostics** –

O Dell IDE Hard Drive Diagnostics é um utilitário que testa o disco rígido para solucionar problemas ou confirmar alguma falha do disco.

- 
- 1. Ligue o computador (se ele já estiver ligado, reinicie-o). 2. Quando a linha F2 = Setup aparecer no canto superior direito da tela, pressione <Ctrl><Alt><d>.
- 3. Siga as instruções da tela.

#### **Execute o programa de verificação de disco –**

- 1. Clique no botão **Iniciar** e clique em **Meu computador**.
- 2. Clique o botão direito do mouse em **Disco local C:**. 3. Clique em **Propriedades**.
- 
- 4. Clique na guia **Ferramentas**. 5. Em **Verificação de erros**, clique em **Verificar agora**.
- 6. Clique em **Procurar setores defeituosos e tentar recuperá-los**.
- 7. Clique em **Iniciar**.

### <span id="page-135-1"></span>**Problemas de teclado**

**ADVERTÊNCIA: Antes de começar qualquer procedimento descrito nesta seção, siga as instruções de segurança do** *Guia de Informações do Produto***.**

#### **Verifique o cabo do teclado –**

- 
- l Verifique se o cabo do teclado está firmemente conectado ao computador. l Desligue o computador, reconecte o cabo do teclado como indicado no *Guia de Referência Rápida* do computador e reinicie-o. 1 Verifique se há pinos tortos ou quebrados e se há cabos danificados ou desgastados no conector do cabo. Desentorte os pinos
- tortos
- l Remova os cabos de extensão do teclado e conecte o teclado diretamente ao computador.

**Teste o teclado –** Conecte um teclado que esteja funcionando corretamente ao computador e tente usá-lo. Se o novo teclado funcionar, isso significa que o teclado original está com defeito.

**[Execute o Dell Diagnostics](file:///C:/data/systems/op210L/bp/ug/tools02.htm#wp1114195)**

**[Verifique se existe problema de incompatibilidade de software e hardware](file:///C:/data/systems/op210L/bp/ug/tools02.htm#wp1115516)**

### <span id="page-136-1"></span><span id="page-136-0"></span>**Problemas de travamento e de software**

- **ADVERTÊNCIA: Antes de começar qualquer procedimento descrito nesta seção, siga as instruções de segurança do** *Guia de Informações do Produto***.**
- NOTA: Se você tiver instalado uma imagem exclusiva no computador ou se tiver reinstalado o sistema operacional, execute o utilitário DSS. Esse<br>utilitário está disponível no CD <u>[Drivers and Utilities](file:///C:/data/systems/op210L/bp/ug/findinfo.htm#wp1061743)</u> e no site **support.del**

**NOTA:** Você precisa usar o Service Pack 1 ou mais recente do Microsoft® Windows® XP para reinstalar o Windows XP.

### **O computador não inicia**

**[Verifique as luzes de diagnóstico](file:///C:/data/systems/op210L/bp/ug/tools02.htm#wp1114558)**

**Verifique se o cabo de alimentação está conectado com firmeza ao computador e à tomada elétrica**

### **O computador pára de responder**

**AVISO:** Você pode perder dados se não conseguir fazer o desligamento do sistema operacional da forma devida.

Desligue o computador – Se você não conseguir obter resposta pressionando uma tecla do teclado ou movendo o mouse, pressione e<br>mantenha pressionado o botão liga/desliga durante pelo menos 8 a 10 segundos até que o computad computador.

## **Um programa pára de responder**

**Feche o programa –**

- Pressione <Ctrl><Shift><Esc> simultaneamente.
- 2. Clique em **Aplicativos**. 3. Clique no programa que não está mais respondendo. 4. Clique em **Finalizar tarefa**.
- 

#### **Um programa trava repetidamente**

**A** NOTA: Normalmente, as instruções de instalação do software estão contidas na documentação ou no CD ou disquete fornecido com o software.

**Consulte a documentação do software –** Se necessário, desinstale e reinstale o programa.

### **Exibição de uma tela totalmente azul**

**Verifique se a versão instalada no computador é a versão original do Windows XP**

**Desligue o computador –** Se você não conseguir obter resposta pressionando uma tecla do teclado ou movendo o mouse, pressione e mantenha pressionado o botão liga/desliga durante pelo menos 8 a 10 segundos até que o computador desligue. Em seguida, reinicie o computador.

### <span id="page-137-0"></span>**Outros problemas de software**

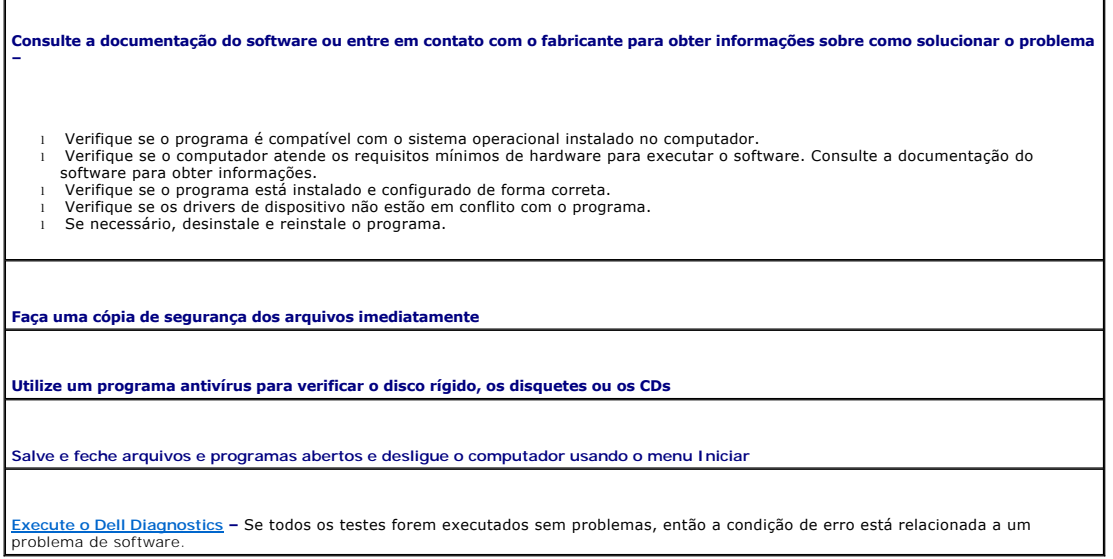

### <span id="page-137-1"></span>**Problemas de memória**

**NOTA**: O computador pode emitir uma série de bipes (código de bipes) durante a inicialização, se o monitor não conseguir mostrar os erros ou<br>problemas. Esta série de bipes identifica um problema. Para obter mais informaçõ

Vá preenchendo a [Lista de verificação de diagnósticos](file:///C:/data/systems/op210L/bp/ug/gethelp0.htm#wp1103167) à medida que executa os testes.

**ADVERTÊNCIA: Antes de começar qualquer procedimento descrito nesta seção, siga as instruções de segurança do** *Guia de Informações do Produto***.**

#### **Se você receber uma mensagem de memória insuficiente –**

1 Salve e feche os arquivos e saia dos programas abertos que não você não estiver usando para ver se isso resolve o problema.<br>1 Verifique os requisitos mínimos de memória na documentação do software. Se necessário, <u>i</u> l [Reassente os módulos de memória](file:///C:/data/systems/op210L/bp/ug/memory02.htm#wp1105370) para garantir a comunicação do computador com a memória. Execute o [Dell Diagnostics.](file:///C:/data/systems/op210L/bp/ug/tools02.htm#wp1114195)

#### **Se ocorrerem outros problemas de memória –**

1 - <u>[Reassente os módulos de memória](file:///C:/data/systems/op210L/bp/ug/memory02.htm#wp1105370)</u> **para garantir a comunicação do computador com a memória.**<br>1 - Siga as <u>[diretrizes para a instalação de memória](file:///C:/data/systems/op210L/bp/ug/memory02.htm#wp1105407)</u>.

1 Execute o [Dell Diagnostics.](file:///C:/data/systems/op210L/bp/ug/tools02.htm#wp1114195)

# <span id="page-137-2"></span>**Problemas de mouse**

**ADVERTÊNCIA: Antes de começar qualquer procedimento descrito nesta seção, siga as instruções de segurança do** *Guia de Informações do Produto***.**

**Verifique o cabo do mouse –**

- 1. Verifique se há pinos tortos ou quebrados e se há cabos danificados ou desgastados no conector do cabo. Desentorte os pinos
- tortos. encio.<br>2. Remova os cabos de extensão do mouse, se houver, e conecte o mouse diretamente ao computador.<br>2. Desligue o computador, reconecte o cabo do mouse conforme indicado no Guia de Referência Rápida do
- 3. Desligue o computador, reconecte o cabo do mouse conforme indicado no *Guia de Referência Rápida* do computador e reinicie-o.

#### <span id="page-138-0"></span>**Reinicialize o computador –**

- 
- 1. Pressione simultaneamente <Ctrl><Esc> para abrir o menu **Iniciar**. 2. Digite d, ou pressione as teclas de seta do teclado para realçar **Desligar** ou **Desativar** e pressione <Enter>.
- 3. **Após o desligamento do computador, reconecte o cabo do mouse conforme indicado no** *Guia de Referência Rápida* **do computador.<br>4. Inicie o computador.**

**Teste o mouse –** Conecte um mouse que esteja funcionando corretamente ao computador e tente usá-lo. Se o novo mouse funcionar, o mouse original está com defeito.

**Verifique as configurações do mouse –**

- 1. Clique no botão **Iniciar**, depois em **Painel de controle** e em **Impressoras e outros itens de hardware**. 2. Clique em **Mouse**.
- 3. Experimente ajustar as configurações.

*Se estiver usando um mouse PS/2*

1. [Entre na configuração do sistema](file:///C:/data/systems/op210L/bp/ug/advfeat0.htm#wp1132975) e verifique se a opção **Mouse Port** (Porta do mouse) está definida como **On** (Ativada). 2. Saia da configuração do sistema e reinicie o computador.

**[Reinstale o driver do mouse](file:///C:/data/systems/op210L/bp/ug/reinstal.htm#wp1183911)**

**[Execute o Dell Diagnostics](file:///C:/data/systems/op210L/bp/ug/tools02.htm#wp1114195)**

**[Verifique se existe problema de incompatibilidade de software e hardware](file:///C:/data/systems/op210L/bp/ug/tools02.htm#wp1115516)**

### <span id="page-138-2"></span>**Problemas de rede**

Vá preenchendo a [Lista de verificação de diagnósticos](file:///C:/data/systems/op210L/bp/ug/gethelp0.htm#wp1103167) à medida que executa os testes.

**ADVERTÊNCIA: Antes de começar qualquer procedimento descrito nesta seção, siga as instruções de segurança do** *Guia de Informações do Produto***.**

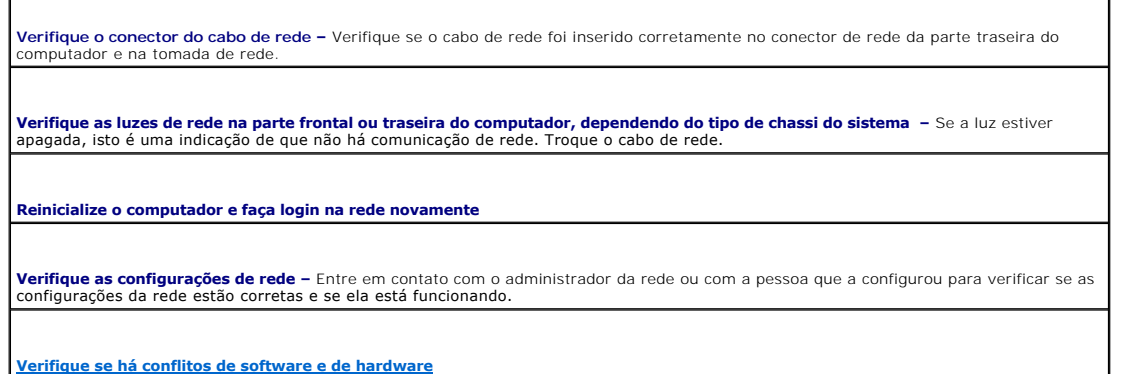

### <span id="page-138-1"></span>**Problemas de energia**

Vá preenchendo a [Lista de verificação de diagnósticos](file:///C:/data/systems/op210L/bp/ug/gethelp0.htm#wp1103167) à medida que executa os testes.

**ADVERTÊNCIA: Antes de começar qualquer procedimento descrito nesta seção, siga as instruções de segurança do** *Guia de Informações do Produto***.**

**Se a luz de alimentação estiver verde e o computador não estiver respondendo –** Consulte ["Luzes de diagnóstico](file:///C:/data/systems/op210L/bp/ug/tools02.htm#wp1114558)".

<span id="page-139-0"></span>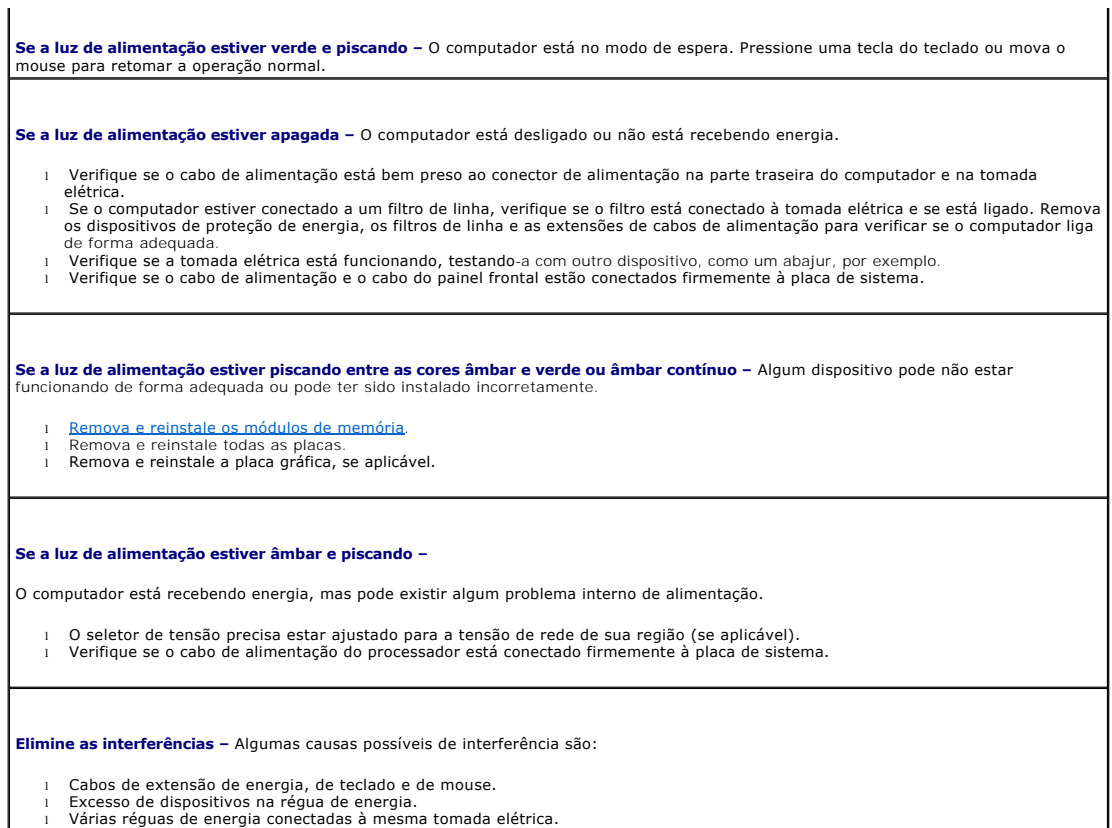

# <span id="page-139-1"></span>**Problemas de impressora**

Vá preenchendo a [Lista de verificação de diagnósticos](file:///C:/data/systems/op210L/bp/ug/gethelp0.htm#wp1103167) à medida que executa os testes.

**ADVERTÊNCIA: Antes de começar qualquer procedimento descrito nesta seção, siga as instruções de segurança do** *Guia de Informações do Produto***.**

**NOTA:** Se precisar de assistência técnica para a impressora, entre em contato com o fabricante.

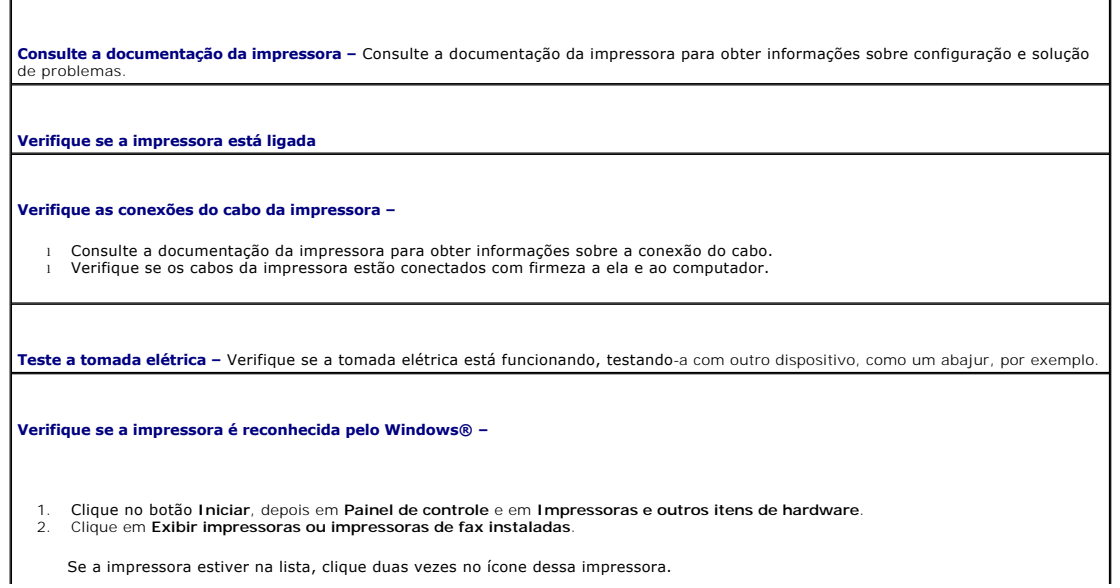

<span id="page-140-0"></span>3. Clique em **Propriedades** e depois clique na guia **Portas. Se a impressora for uma impressora paralela, verifique se a configuração (Inter to a guia Porta de impressora). Para uma impressora USB, verifique se a configura** 

**Reinstale o driver de impressora –** Consulte a documentação da impressora para obter instruções.

### <span id="page-140-1"></span>**Como restaurar as configurações padrão**

**Para restaurar os valores padrão das configurações do sistema –** 1. Ligue ou reinicie o computador.<br>2. Quando a linha Press <F2> to Enter Setup (Pressione F2 para entrar no programa de configuração) aparecer no canto superior direito da tela, pressione <F2> imediatamente. Se você esperar demais e o logotipo do Microsoft® Windows® aparecer, continue aguardando até que a área de trabalho do Windows apareça. Em seguida, desligue o computador usando o menu **Iniciar** e tente novamente. 3. Em **Gerenciamento do sistema**, selecione a opção **Manutenção** e siga as instruções apresentadas na tela.

### <span id="page-140-2"></span>**Problemas de dispositivo serial ou paralelo**

Vá preenchendo a [Lista de verificação de diagnósticos](file:///C:/data/systems/op210L/bp/ug/gethelp0.htm#wp1103167) à medida que executa os testes.

**ADVERTÊNCIA: Antes de começar qualquer procedimento descrito nesta seção, siga as instruções de segurança do** *Guia de Informações do Produto***.**

**NOTA:** Se você estiver tendo problemas com a impressora, consulte "[Problemas de impressora](#page-139-1)".

**Verifique a configuração da opção –** Consulte a documentação do dispositivo para obter as configurações recomendadas. Em seguida, [entre no programa de configuração do sistema](file:///C:/data/systems/op210L/bp/ug/advfeat0.htm#wp1132975) e verifique se a configuração de **Serial Port #1** (Porta serial nº 1) ou se a configuração de **LPT Port Mode** (Modo de porta LPT) são as configurações recomendadas.

**[Execute o Dell Diagnostics](file:///C:/data/systems/op210L/bp/ug/tools02.htm#wp1114195)**

### <span id="page-140-3"></span>**Problemas de som e de alto-falante**

Vá preenchendo a [Lista de verificação de diagnósticos](file:///C:/data/systems/op210L/bp/ug/gethelp0.htm#wp1103167) à medida que executa os testes.

**ADVERTÊNCIA: Antes de começar qualquer procedimento descrito nesta seção, siga as instruções de segurança do** *Guia de Informações do Produto***.**

### **Sem áudio nos alto-falantes**

**NOTA:** O controle de volume de alguns dispositivos MP3 anula a configuração de volume do Windows. Se ouviu músicas no formato MP3 recentemente, verifique se você não diminuiu o volume do dispositivo ou se não o desligou.

**Verifique as conexões de cabo dos alto-falantes –** Verifique se os alto-falantes estão conectados de acordo com o diagrama de configuração fornecido com eles. Se você adquiriu uma placa de som, verifique se os alto-falantes estão conectados à placa.

**Verifique se o subwoofer (caixa acústica de sons graves) e os alto-falantes estão ligados –** Consulte o diagrama de configuração<br>fornecido com os alto-falantes. Se seus alto-falantes tiverem controle de volume, ajuste o v distorção.

**Ajuste o controle de volume do Windows –** Clique ou clique duas vezes no ícone do alto-falante no canto inferior direito da tela. Verifique

<span id="page-141-0"></span>se o volume está audível ou se o som não foi suprimido.

**Desconecte os fones de ouvido do respectivo conector –** O som dos alto-falantes é automaticamente desativado quando os fones de ouvido são conectados ao conector do painel frontal do computador.

**Teste a tomada elétrica –** Verifique se a tomada elétrica está funcionando, testando-a com outro dispositivo, como um abajur, por exemplo.

**Ative o modo digital –** Os alto-falantes não funcionarão se a unidade de CD estiver funcionando no modo analógico.

- 1. Clique no botão **Iniciar**, clique em **Painel de controle** e, em seguida, clique em **Sons, fala e dispositivos de áudio**.
- 2. Clique em **Sons e dispositivos de áudio**. 3. Clique na guia **Hardware**.
- 
- 4. Clique duas vezes no nome da unidade de CD. 5. Clique na guia **Propriedades**.
- 6. Marque a caixa **Ativar áudio digital de CD para este dispositivo de CD-ROM**.

**Elimine possíveis interferências –** Desligue os ventiladores, as luzes fluorescentes ou as lâmpadas halógenas que estejam nas proximidades para verificar se há interferência.

**Execute o diagnóstico do alto-falante**

**[Reinstale o driver de áudio](file:///C:/data/systems/op210L/bp/ug/reinstal.htm#wp1183911)**

**Verifique a configuração da opção do dispositivo –** <u>[Entre no programa de configuração do sistema](file:///C:/data/systems/op210L/bp/ug/advfeat0.htm#wp1132975)</u> e verifique se a opção Audio Controller<br>(Controlador de áudio) está definida como On (Ativado). Saia da configuração do si

[Entre no programa de configuração do sistema](file:///C:/data/systems/op210L/bp/ug/advfeat0.htm#wp1132975)

**[Execute o Dell Diagnostics](file:///C:/data/systems/op210L/bp/ug/tools02.htm#wp1114195)**

**[Verifique se existe problema de incompatibilidade de software e hardware](file:///C:/data/systems/op210L/bp/ug/tools02.htm#wp1115516)**

### **Sem áudio nos fones de ouvido**

**Verifique a conexão do cabo do fone de ouvido –** Verifique se o cabo do fone de ouvido está inserido corretamente no conector para fone de ouvido.

**Desative o modo digital –** Os fones de ouvido não funcionarão se a unidade de CD estiver funcionando no modo digital.

- 1. Clique no botão **Iniciar**, clique em **Painel de controle** e depois clique em **Sons, fala e dispositivos de áudio**.
- 
- 2. Clique em **Sons e dispositivos de áudio**. 3. Clique na guia **Hardware**.
- 4. Clique duas vezes no nome da unidade de CD.<br>5. Clique duas vezes no nome da unidade de CD.
- 5. Clique na guia **Propriedades**. 6. Desmarque a caixa **Ativar áudio digital de CD para este dispositivo de CD-ROM**.

**Ajuste o controle de volume do Windows – Clique ou clique duas vezes no ícone do alto-falante no canto inferior direito da tela. Verifique<br>se o volume está audível ou se o som não foi suprimido.** 

# <span id="page-141-1"></span>**Problemas de vídeo e de monitor**

Vá preenchendo a [Lista de verificação de diagnósticos](file:///C:/data/systems/op210L/bp/ug/gethelp0.htm#wp1103167) à medida que executa os testes.

**ADVERTÊNCIA: Antes de começar qualquer procedimento descrito nesta seção, siga as instruções de segurança do** *Guia de Informações do Produto***.**

**Se a tela estiver vazia**

**A NOTA:** Consulte a documentação do monitor para obter os procedimentos de solução de problemas.

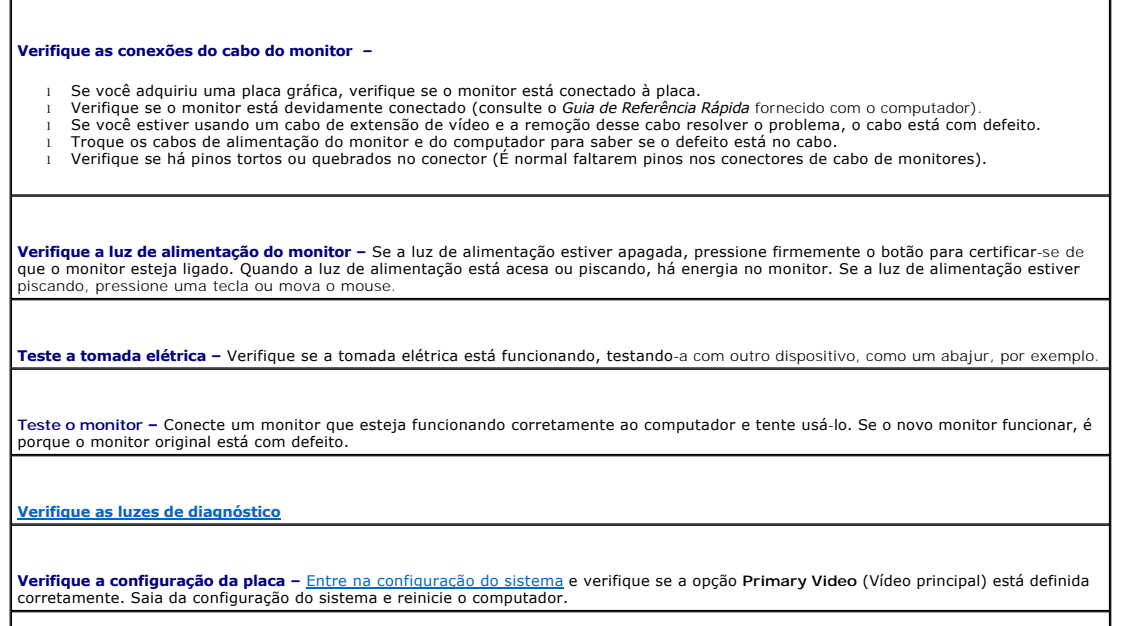

**Execute o teste automático do monitor –** Consulte a documentação do monitor para obter mais informações.

### **Se a tela não estiver legível**

**Verifique as configurações do monitor –** Consulte a documentação do monitor para obter instruções sobre como ajustar o contraste e o<br>brilho, desmagnetizar o monitor e executar o teste automático.

**Afaste o subwoofer (caixa acústica de sons graves) do monitor –** Se o sistema externo de alto-falantes tiver um subwoofer, coloque-o a<br>pelo menos 60 cm de distância do monitor.

Afaste o monitor de fontes externas de energia – Ventiladores, lâmpadas fluorescentes, lâmpadas halógenas e outros dispositivos<br>elétricos podem causar tremulação na imagem. Desligue os dispositivos que estiverem nas imedi

**Ajuste as configurações de vídeo do Windows –**

- 1. Clique no botão Iniciar, clique em Painel de controle e clique em **Aparências e temas.**<br>2. Clique em **Vídeo** e, em seguida, clique na guia **Configurações.**<br>3. Teste várias configurações de **Resolução de tela** e
- 

#### **Guia do Usuário do Dell™ OptiPlex™ 210L**

**A NOTA:** uma NOTA fornece informações importantes que ajudam você a usar melhor o computador.

**AVISO:** um AVISO indica um potencial de danos ao hardware ou a perda de dados e fornece informações sobre como evitar o problema.

**A ADVERTÊNCIA: uma ADVERTÊNCIA indica um potencial de danos à propriedade, risco de lesões corporais ou mesmo de morte.** 

Para obter uma lista completa de abreviações e acrônimos, consulte o [Glossário](file:///C:/data/systems/op210L/bp/ug/glossary.htm#wp1110312).

Se você adquiriu um computador Dell™ da série n, as referências deste documento a sistemas operacionais Microsoft® Windows® não se aplicam a você.

### **As informações deste documento estão sujeitas a alteração sem aviso prévio. © 2005 Dell Inc. Todos os direitos reservados.**

Qualquer forma de reprodução deste produto sem a permissão por escrito da Dell Inc. é estritamente proibida.

Marcas comerciais usadas neste texto: *Dell,* o logotipo da *DELL, OptiPlex, Inspiron, Dimension, Lailtude, Dell, Optilet, Travellide, Dell Dependanage, PowerPaya, Poll, Optimality, Axim, PowerFaye,<br>PowerConnect e PowerPay* 

Outras marcas e nomes comerciais podem ser utilizados neste documento como referência às entidades proprietárias dessas marcas e nomes ou a seus produtos. A Dell Inc.<br>declara que não tem interesse de propriedade sobre marc

**Modelos: DCTR e DCNE**

**Julho de 2006 P/N GD045 Rev. A02**
# <span id="page-144-3"></span> **Ferramentas e utilitários para solução de problemas**

**Guia do Usuário do Dell™ OptiPlex™ 210L**

- **O** [Dell Diagnostics](#page-144-0)
- **O** Luzes do sisten
- [Luzes de diagnóstico](#page-146-0)
- [Códigos de bipe](#page-147-0)
- **[Mensagens de erro](#page-148-0)**
- [Como solucionar problemas de incompatibilidade de software e de hardware](#page-151-0)

## <span id="page-144-0"></span>**Dell Diagnostics**

**ADVERTÊNCIA: Antes de começar qualquer procedimento descrito nesta seção, siga as instruções de segurança do** *Guia de Informações do Produto***.**

### **Quando usar o Dell Diagnostics**

[Se você tiver algum problema com o computador, execute as verificações contidas nesta seção e execute o programa Dell Diagnostics antes de](file:///C:/data/systems/op210L/bp/ug/gethelp0.htm#wp1112009) entrar em n a Dell para obter assistência técnica.

É recomendável que você imprima estes procedimentos antes de começar.

**AVISO:** O programa Dell Diagnostics só funciona em computadores Dell™.

<u>[Entre na configuração do sistema](file:///C:/data/systems/op210L/bp/ug/advfeat0.htm#wp1132975)</u>, revise as informações de configuração de seu computador e verifique se o dispositivo que deseja testar faz parte da<br>configuração do sistema e está ativado

<span id="page-144-1"></span>Inicie o Dell Diagnostics do [disco rígido](#page-144-1) ou do CD *[Drivers and Utilities](#page-144-2)* (um CD opcional também chamado de ResourceCD).

#### **Como iniciar o Dell Diagnostics a partir do disco rígido**

- 1. Ligue (ou reinicie) o computador.
- 2. Quando o logotipo DELL™ aparecer, pressione <F12> imediatamente.

**NOTA:** Se você receber uma mensagem dizendo que não foi encontrada nenhuma partição do utilitário de diagnóstico, execute o Dell Diagnostics a partir do CD (opcional) *[Drivers and Utilities](file:///C:/data/systems/op210L/bp/ug/findinfo.htm#wp1061743)*.

Se você esperar demais e o logotipo do sistema operacional aparecer, aguarde até que a área de trabalho do Microsoft® Windows® seja mostrada. Em seguida, desligue o computador e tente novamente.

- 3. Quando a lista de dispositivos de inicialização for mostrada, realce **Boot to Utility Partition** (Inicializar na partição do utilitário) e pressione <Enter>.
- 4. Quando o **menu principal** do Dell Diagnostics aparecer, [selecione o teste que você quer executar](#page-145-1).

#### <span id="page-144-2"></span>**Como iniciar o Dell Diagnostics a partir do CD Drivers and Utilities (opcional)**

- 1. Insira o CD *[Drivers and Utilities](file:///C:/data/systems/op210L/bp/ug/findinfo.htm#wp1061743)* (opcional).
- 2. Desligue o computador e reinicie-o.

Quando o logotipo DELL aparecer, pressione <F12> imediatamente.

Se você esperar demais e o logotipo do Windows aparecer, continue aguardando até que a área de trabalho do Windows apareça. Em seguida, desligue o computador e tente novamente.

**NOTA:** As etapas a seguir alteram a seqüência de inicialização para somente uma vez. Na próxima inicialização, o computador inicializará de acordo com os dispositivos especificados na configuração do sistema.

3. Quando a lista de dispositivos de inicialização aparecer, realce **IDE CD-ROM Device** (Dispositivo de CD-ROM IDE) e pressione <Enter>.

4. No menu de inicialização do CD, escolha a opção **IDE CD-ROM Device** (Dispositivo de CD-ROM IDE).

- <span id="page-145-2"></span>5. Escolha a opção **Boot from CD-ROM** (Inicializar a partir do CD-ROM) no menu que será mostrado.
- 6. Digite 1 para abrir o menu do CD *Drivers and Utilities* (Drivers e utilitários).
- 7. Digite 2 para iniciar o programa Dell Diagnostics.
- 8. Selecione **Run the 32 Bit Dell Diagnostics** (Executar o Dell Diagnostics em 32 bits) na lista numerada. Se houver várias versões na lista, selecione a versão adequada para sua plataforma.
- 9. Quando o **menu principal** do Dell Diagnostics aparecer, [selecione o teste que você quer executar](#page-145-1).

#### <span id="page-145-1"></span>**Tela do menu principal do Dell Diagnostics**

1. Depois que o programa Dell Diagnostics for carregado e a tela do **menu principal** aparecer, clique no botão da opção desejada.

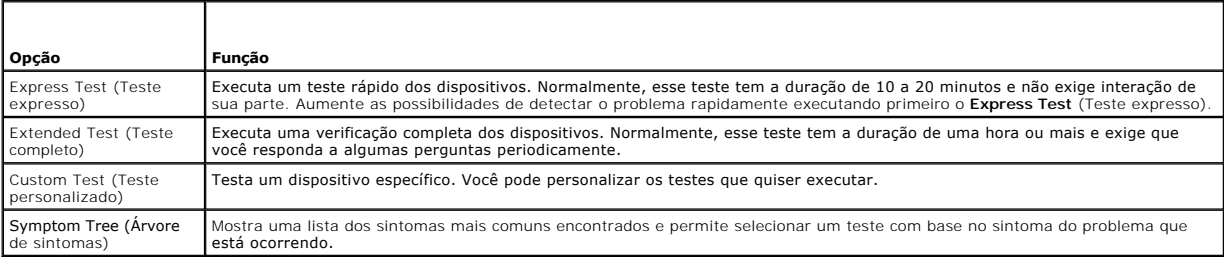

2. Se for encontrado algum problema durante um teste, aparecerá uma mensagem mostrando o código do erro e uma descrição do problema. Anote esse código e a descrição do problema e siga as instruções da tela.

Se você não conseguir resolver a condição de erro, [entre em contato com a Dell.](file:///C:/data/systems/op210L/bp/ug/gethelp0.htm#wp1112009)

**A NOTA:** A etiqueta de serviço do computador fica na parte superior de cada tela de teste. Se você entrar em contato com a Dell, o suporte técnico solicitará o número da etiqueta de serviço. A etiqueta de serviço do computador é mostrada na opção **System Info** (Informações do sistema) na<br>[configuração do sistema](file:///C:/data/systems/op210L/bp/ug/advfeat0.htm#wp1132975)

3. Se você executar o teste usando a opção **Custom Test** (Teste personalizado) ou **Symptom Tree** (Árvore de sintomas), clique na guia correspondente descrita na tabela a seguir para obter mais informações.

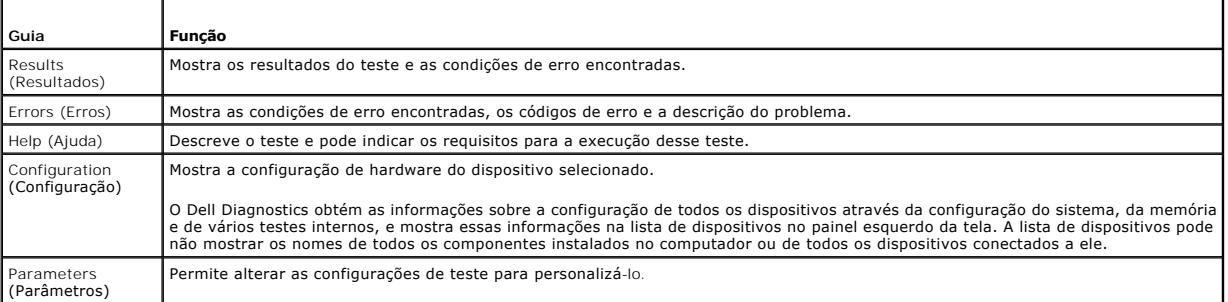

4. Quando os testes forem concluídos, remova o CD se estiver executando o programa Dell Diagnostics a partir do CD *Drivers and Utilities* (Drivers e utilitários).

5. Feche a tela de teste para voltar à tela do **menu principal**. Para sair do Dell Diagnostics e reiniciar o computador, feche a tela do **menu principal**.

## <span id="page-145-0"></span>**Luzes do sistema**

ı

ſ

A luz do botão liga/desliga e a luz do disco rígido poderão indicar algum problema no computador.

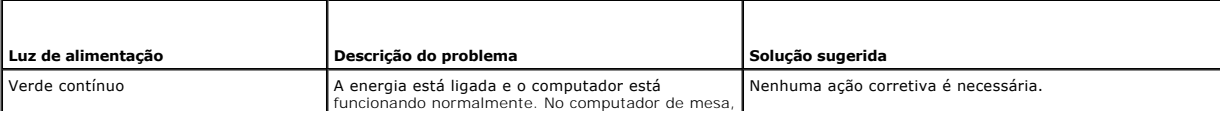

<span id="page-146-1"></span>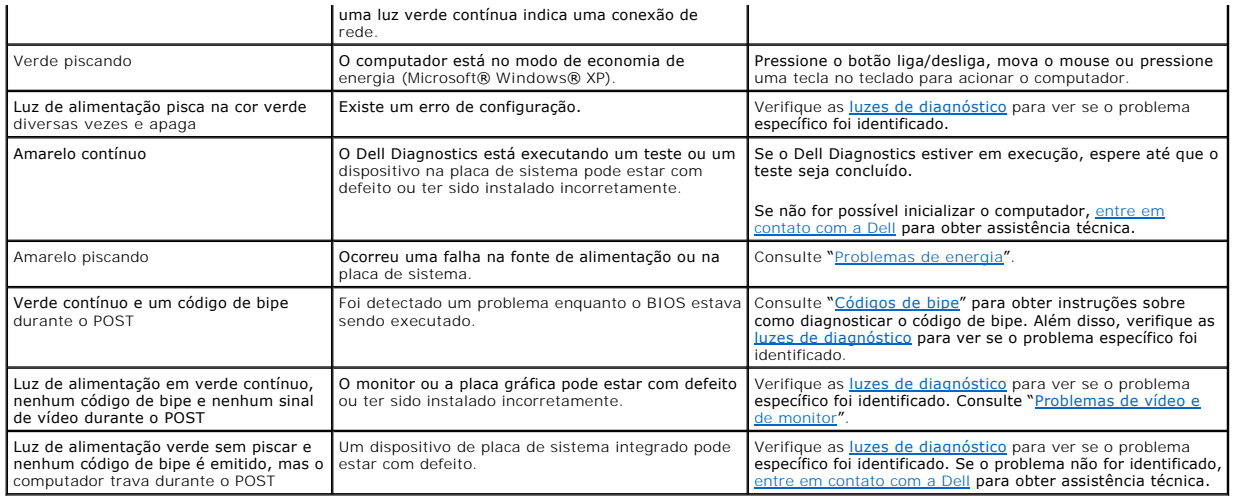

# <span id="page-146-0"></span>**Luzes de diagnóstico**

**ADVERTÊNCIA: Antes de começar qualquer procedimento descrito nesta seção, siga as instruções de segurança do** *Guia de Informações do Produto***.**

Para ajudar a resolver problemas, o computador tem quatro indicadores luminosos chamados de "1," "2," "3" e "4"no painel frontal ou no painel traseiro. Essas luzes podem estar verdes ou apagadas. Quando o computador é inicializado normalmente, os padrões ou códigos das luzes mudam ao final do<br>processo de inicialização. Quando o computador é inicializado normalmente, os pa

**NOTA**: A orientação (direção) das luzes de diagnóstico pode variar dependendo do tipo de sistema. Elas podem aparecer tanto na direção vertical como<br>horizontal.

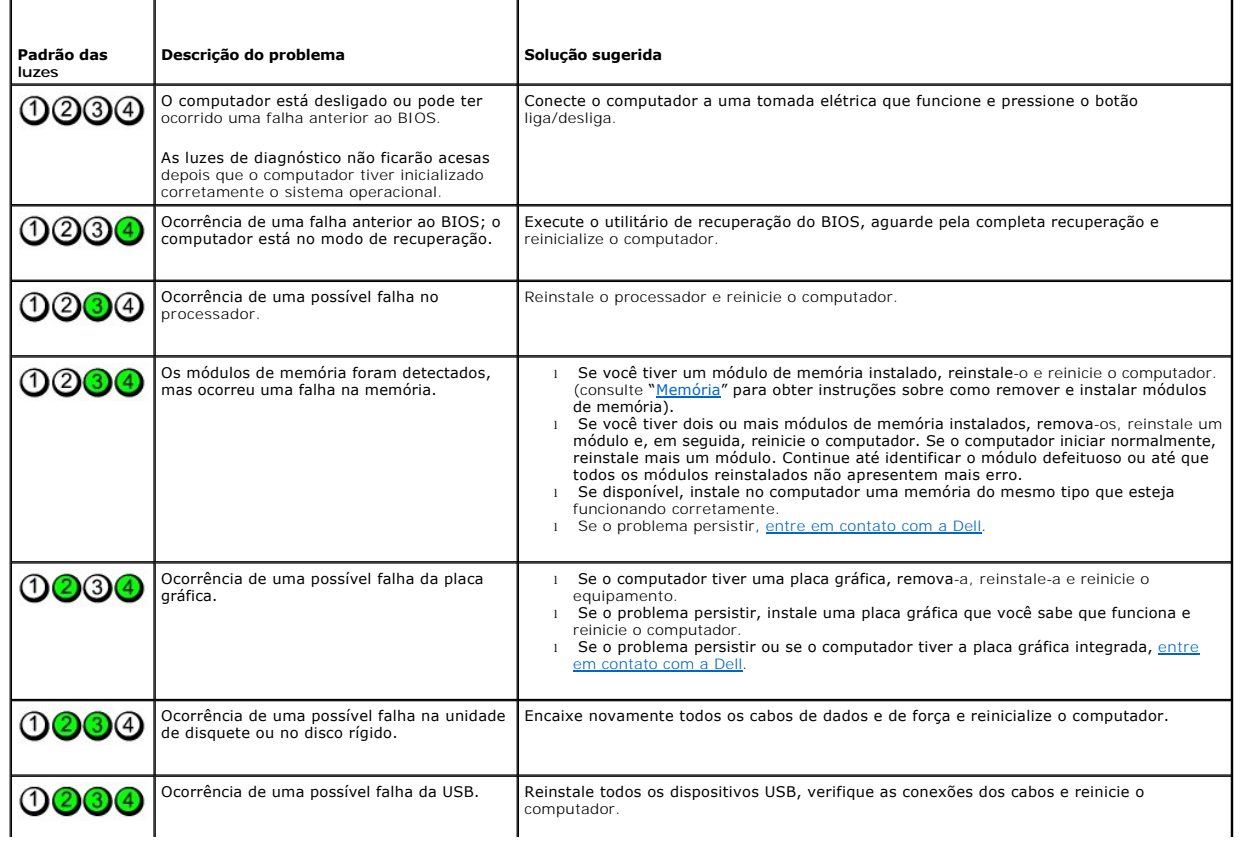

<span id="page-147-1"></span>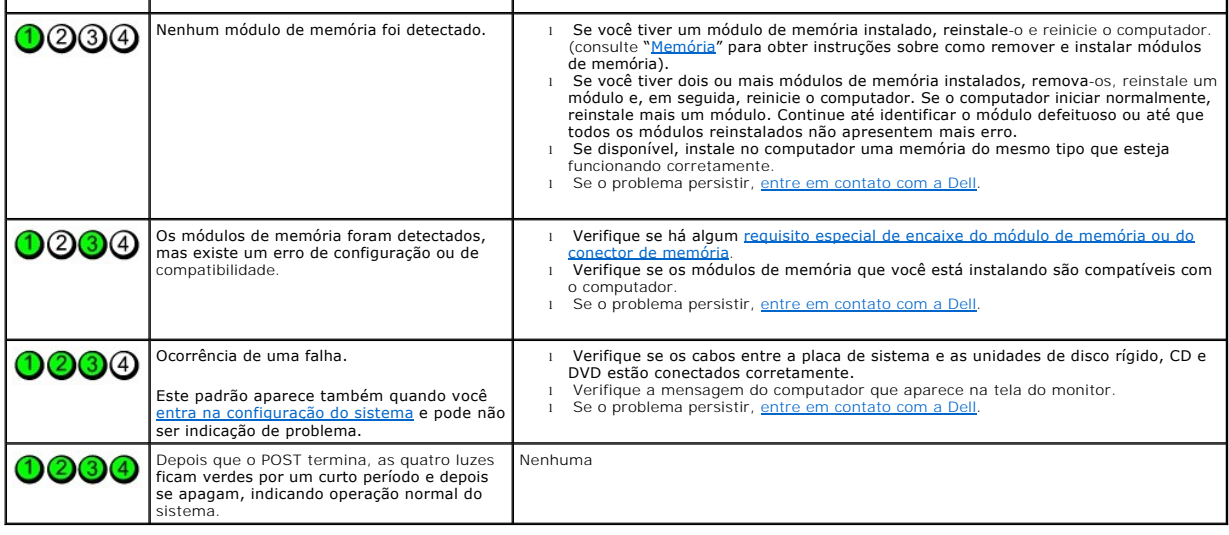

# <span id="page-147-0"></span> **Códigos de bipe**

f

Seu computador pode emitir uma série de bipes durante a inicialização se o monitor não puder mostrar os erros ou problemas. Essa série de bipes,<br>denominada código de bipes, identifica algum problema. Um possível código de

Se o computador emitir bipes durante a inicialização:

- 1. Anote o código de bipe na [Lista de verificação de diagnósticos](file:///C:/data/systems/op210L/bp/ug/gethelp0.htm#wp1103167).
- 2. Para identificar uma causa mais séria, execute o **Dell Diagnostics**.
- 3. [Entre em contato com a Dell](file:///C:/data/systems/op210L/bp/ug/gethelp0.htm#wp1112009) para obter assistência técnica.

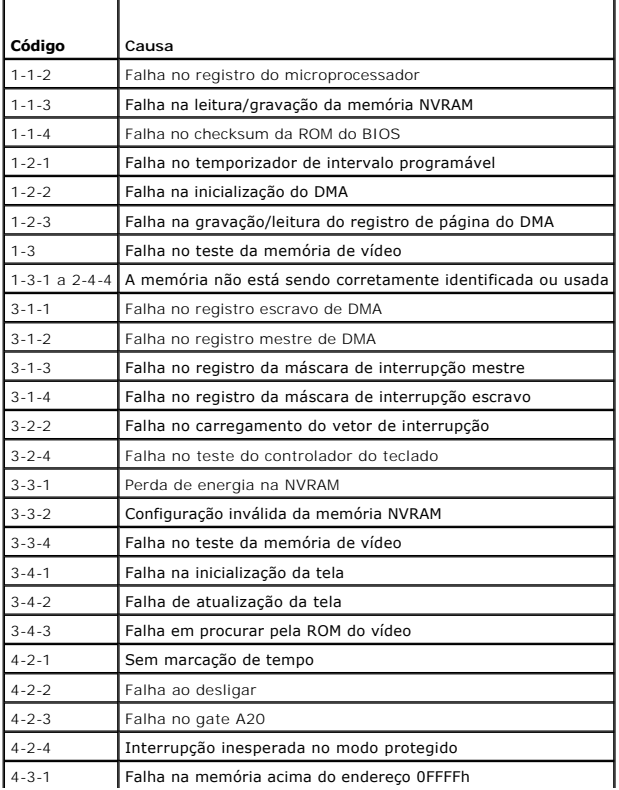

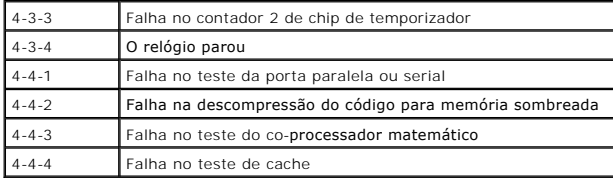

# <span id="page-148-0"></span>**Mensagens de erro**

Vá preenchendo a [Lista de verificação de diagnósticos](file:///C:/data/systems/op210L/bp/ug/gethelp0.htm#wp1103167) à medida que executa os testes.

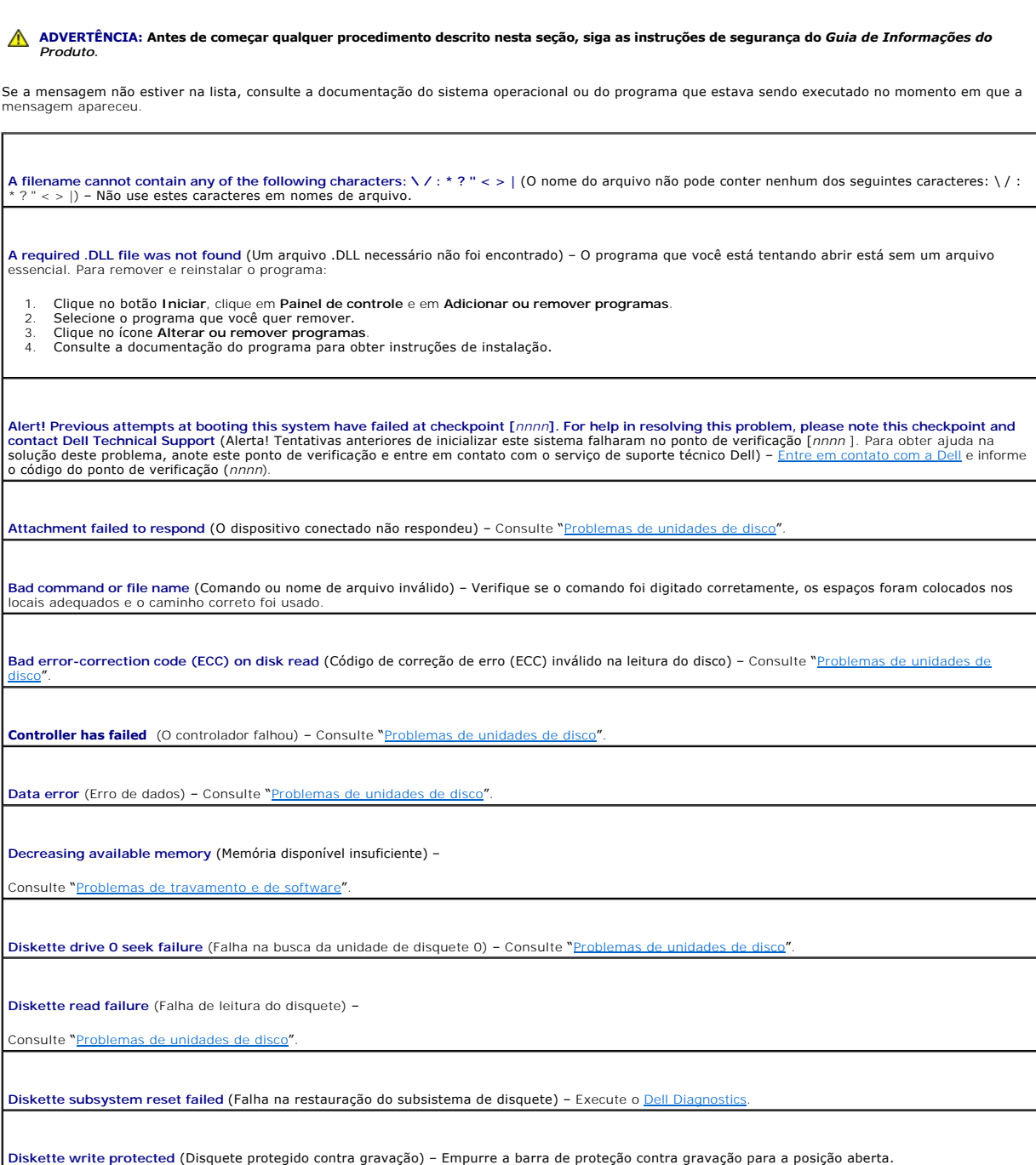

**Drive not ready** (A unidade não está pronta) – Coloque um disquete na unidade.

**Gate A20 failure** (Falha do gate A20) –

Consulte "[Problemas de travamento e de software](file:///C:/data/systems/op210L/bp/ug/solve02.htm#wp1284932)".

**Hard-disk configuration error** (Erro de configuração do disco rígido) –

**Hard-disk controller failure** (Falha do controlador do disco rígido) –

**Hard-disk drive failure** (Falha do disco rígido) –

**Hard-disk drive failure** (Falha do disco rígido) –

Consulte "[Problemas de unidades de disco](file:///C:/data/systems/op210L/bp/ug/solve02.htm#wp1284468)"

**Insert bootable media** (Inserir uma mídia inicializável) – Insira um disquete ou CD inicializável.

**Invalid configuration information – please run SETUP program** (Informações de configuração inválida - execute o programa de configuração) – Entre na do sistema e corrija as informações de configuração do computador.

**Keyboard failure** (Falha no teclado) – Consulte "[Problemas de teclado](file:///C:/data/systems/op210L/bp/ug/solve02.htm#wp1284909)".

**Memory address line failure at** *address***, read** *value* **expecting** *value*  (Falha na linha de endereço de memória. O valor lido é diferente do valor esperado no endereço espeficado) - Consulte "[Problemas de travamento e de software](file:///C:/data/systems/op210L/bp/ug/solve02.htm#wp1284932)"

**Memory allocation error** (Erro de alocação de memória) –

1. Desligue o computador, aguarde 30 segundos e reinicie-o.<br>2. Tente executar o programa novamente. Tente executar o programa novamente

3. Se a mensagem de erro for mostrada novamente, consulte a documentação do software para obter mais sugestões para a solução de problemas.

**Memory data line failure at** *address***, read** *value* **expecting** *value*  (Falha de linha de dados de memória - o valor lido é diferente do valor esperado no endereço especificado) –

**Memory double word logic failure at** *address***, read** *value* **expecting** *value*  (Falha na lógica de palavra dupla da memória - o valor lido é diferente do valor esperado no endereço especificado) –

**Memory odd/even logic failure at** *address***, read** *value* **expecting** *value*  (Falha na lógica par/ímpar da memória - o valor lido é diferente do valor esperado no endereço especificado) –

**Memory write/read failure at** *address***, read** *value* **expecting** *value*  (Falha de leitura/gravação da memória - o valor lido é diferente do valor esperado no endereço especificado) –

Memory size in CMOS invalid (Tamanho da memória inválido no CMOS) -

Consulte "[Problemas de travamento e de software](file:///C:/data/systems/op210L/bp/ug/solve02.htm#wp1284932)

**No boot device available** (Nenhum dispositivo de inicialização disponível) –

ı Se a unidade de disquete for o dispositivo de inicialização, verifique se tem um disquete inicializável na unidade.<br>ı Se o disco rígido for o dispositivo de inicialização, verifique se os cabos estão conectados e se

como um dispositivo de inicialização.

1 [Entre na configuração do sistema](file:///C:/data/systems/op210L/bp/ug/advfeat0.htm#wp1132975) e verifique se as informações da seqüência de inicialização estão corretas.

**No boot sector on hard-disk drive** (Nenhum setor de inicialização no disco rígido) – [Entre na configuração do sistema](file:///C:/data/systems/op210L/bp/ug/advfeat0.htm#wp1132975) para verificar se as informações de configuração do computador para o disco rígido estão corretas.

**No timer tick interrupt** (A interrupção do contador do temporizador está ausente) – Execute o [Dell Diagnostics](#page-144-0).

**Non-system disk or disk error** (Disco sem sistema ou erro no disco) – Troque o disquete por outro que tenha o sistema operacional inicializável ou remova o disquete da unidade A e reinicialize o computador.

**Not a boot diskette** (O disquete não é um disquete de inicialização) – Insira um disquete inicializável e reinicialize o computador.

Not enough memory or resources. Close some programs and try again (Memória ou recursos insuficientes. Feche alguns programas e tente novamente) –<br>Feche todas as janelas e abra o programa que você quer usar. Em alguns casos

**Operating system not found** (Sistema operacional não encontrado) – [Entre em contato com a Dell](file:///C:/data/systems/op210L/bp/ug/gethelp0.htm#wp1112009).

**Plug and Play Configuration Error** (Erro de configuração de plug and play) –

- 1. Desligue o computador, desconecte-o da tomada e remova todas as placas, com exceção de uma.
- 
- 2. Conecte o computador e reinicialize-o. 3. Se a mensagem for mostrada novamente, a placa instalada poderá estar com defeito. Se a mensagem não for mostrada novamente, desligue o
- computador e insira de novo uma das outras placas. 4. Repita esse processo até identificar a placa que está com defeito.

**Read fault** (Falha de leitura) –

**Requested sector not found** (Setor solicitado não encontrado) –

**Reset failed** (Falha de reinicialização) –

Consulte "[Problemas de unidades de disco](file:///C:/data/systems/op210L/bp/ug/solve02.htm#wp1284468)".

**Sector not found** (Setor não encontrado) –

l Execute o utilitário de verificação de erros do Windows para testar a estrutura de arquivos da unidade de disquete ou do disco rígido. Consulte a Ajuda do Windows para obter instruções.

l Se um grande número de setores estiver com defeito, faça backup dos dados (se possível) e reformate a unidade de disquete ou de disco rígido.

**Seek error** (Erro de busca) – Consulte "[Problemas de unidades de disco](file:///C:/data/systems/op210L/bp/ug/solve02.htm#wp1284468)".

Shutdown failure (Falha de desligamento) - Execute o **Dell Diagnostics** 

**Time-of-day clock stopped** (O relógio parou) –

**Time-of-day not set-please run the System Setup program** (O relógio não está ajustado; execute programa de configuração do sistema) –

[Entre na configuração do sistema](file:///C:/data/systems/op210L/bp/ug/advfeat0.htm#wp1132975) e corrija a data ou a hora. Se o problema persistir, [troque a bateria](file:///C:/data/systems/op210L/bp/ug/battery0.htm#wp1109911).

Timer chip counter 2 failed (Falha no contador 2 do chip do temporizador) -Execute o Dell Diagn

**Unexpected interrupt in protected mode** (Interrupção inesperada no modo protegido) – Execute o Dell Diag

WARNING: Dell's Disk Monitoring System has detected that drive [0/1] on the [primary/secondary] EIDE controller is operating outside of normal<br>specifications. It is advisable to immediately back up your data and replace yo É recomendável que você faça o backup dos dados imediatamente e que ligue para o serviço de suporte técnico Dell para trocar o disco rígido) –

Se não houver uma unidade de reposição disponível imediatamente e a unidade não for a única inicializável, <u>entre na configuração do sistema</u> e altere a<br>configuração da unidade para **None** (Nenhuma). Em seguida, remova a u

**Write fault** (Falha de gravação) –

**Write fault on selected drive** (Falha de gravação na unidade selecionada) –

Consulte "[Problemas de unidades de disco](file:///C:/data/systems/op210L/bp/ug/solve02.htm#wp1284468)

**<***drive letter***>:\ is not accessible. The device is not ready** (A unidade não está disponível. O dispositivo não está pronto) – A unidade selecionada não consegue ler a mídia. Dependendo do tipo de mídia, insira um disquete, um CD ou um disco ZIP na unidade e tente de novo.

# <span id="page-151-0"></span>**Como solucionar problemas de incompatibilidade de software e hardware**

Caso algum dispositivo não tenha sido detectado durante a configuração do sistema operacional ou tenha sido detectado, porém configurado incorretamente, é possível utilizar o Gerenciador de dispositivos ou a Solução de problemas para solucionar o problema de incompatibilidade.

# **Microsoft® Windows® XP**

Para resolver incompatibilidades usando o Gerenciador de dispositivos:

- 1. Clique no botão **Iniciar** e em **Painel de controle**.
- 2. Clique em **Desempenho e manutenção** e, em seguida, clique em **Sistema**.
- 3. Clique na guia **Hardware** e, em seguida, clique em **Gerenciador de dispositivos**.
- 4. Na lista do **Gerenciador de dispositivos**, verifique se há dispositivos configurados incorretamente.

Os dispositivos configurados incorretamente são identificados por um ponto de exclamação amarelo (!), ou por um x vermelho se o dispositivo estiver desativado.

5. Clique duas vezes em qualquer dispositivo marcado com um ponto de exclamação para abrir a janela **Propriedades**.

A área de status **Device** (Dispositivo) na janela **Propriedades** informa quais dispositivos precisam ser reconfigurados.

6. Reconfigure esses dispositivos ou remova-os do **Gerenciador de dispositivos**. Consulte a documentação fornecida com o dispositivo para obter informações sobre como configurá-lo.

Para resolver os problemas de incompatibilidade utilizando a Solução de problemas de hardware do Windows XP:

- 1. Clique no botão **Iniciar** e clique em **Ajuda e suporte**
- 2. Digite solução de problemas do hardware no campo **Pesquisar** e clique na seta para iniciar a pesquisa.
- 3. Clique em **Solução de problemas de hardware** na lista **Resultados da pesquisa**.
- 4. Na lista **Solução de problemas do hardware**, clique em **Resolver um conflito de hardware em meu computador** e clique em **Avançar**.

[Voltar para a página do índice](file:///C:/data/systems/op210L/bp/ug/index.htm)

## **Garantia Guia do Usuário do Dell™ OptiPlex™ 210L**

A Dell Inc. ("Dell") fabrica itens de hardware a partir de peças e componentes novos ou equivalentes a novos, segundo procedimentos de padrão industrial.<br>Para obter informações sobre a garantia Dell para o seu computador,

[Voltar para a página do índice](file:///C:/data/systems/op210L/bp/ug/index.htm)

### **Recursos do Microsoft® Windows® XP Guia do Usuário do Dell™ OptiPlex™ 210L**

- [Como transferir informações para o novo computador](#page-153-0)
- [Contas de usuário e o recurso Troca rápida de usuário](#page-154-0)
- [Como configurar uma rede doméstica e de escritório](#page-154-1)

### <span id="page-153-0"></span>**Como transferir informações para o novo computador**

O sistema operacional Microsoft Windows XP tem o 'Assistente para transferência de arquivos e configurações' para mover dados do computador de origem<br>para o novo computador. Você pode mover dados como:

- l E-mails
- l Configurações da barra de ferramentas
- l Tamanhos de janela
- l Marcadores da Internet

Você pode transferir os dados para o novo computador pela rede ou por conexão serial, ou pode armazená-los em mídia removível, como disquete ou CD gravável.

Para preparar o novo computador para a transferência de arquivos:

- 1. Clique no botão **Iniciar**, aponte para **Todos os programas**® **Acessórios**® **Ferramentas do sistema** e depois clique em **Assistente para transferência de arquivos e configurações**.
- 2. Quando a tela **Assistente para transferência de arquivos e configurações** aparecer, clique em **Avançar**.
- 3. Na tela **Que computador é este?**, clique em **Novo computador** e clique em **Avançar**.
- 4. Na tela **Você tem um CD do Windows XP?**, clique em **Usarei o assistente do CD do Windows XP** e clique em **Avançar**.
- 5. Quando a tela **Agora vá para o computador antigo** aparecer, vá para o computador de origem. *Não* clique em **Avançar** nesse momento.

Para copiar dados do computador antigo:

- 1. No computador antigo, insira o CD *Sistema operacional do Windows XP* na unidade de CD ou DVD.
- 2. Na tela **Bem-vindo ao Microsoft Windows XP**, clique em **Executar tarefas adicionais**.
- 3. Em **O que você deseja fazer?**, clique em **Transferir arquivos e configurações**.
- 4. Na tela de apresentação do **Assistente para transferência de arquivos e configurações**, clique em **Avançar**.
- 5. Na tela **Que computador é este?**, clique em **Computador antigo** e depois clique em **Avançar**.
- 6. Na tela **Selecione um método de transferência**, clique no método de transferência de sua preferência.
- 7. Na tela **O que você deseja transferir?**, selecione os itens que você quer transferir e clique em **Avançar**. Depois que as informações foram copiadas, a tela **Concluindo a fase de coleta** aparecerá.
- 8. Clique em **Concluir**.

Para transferir os dados para o novo computador:

- 1. Na tela **Agora vá para o computador antigo** do novo computador, clique em **Avançar**.
- 2. Na tela **Onde estão os arquivos e configurações?**, selecione o método desejado para a transferência e clique em **Avançar**.

O assistente lê os arquivos e as configurações coletados e aplica-os ao novo computador.

Depois que todos os arquivos e configurações tiverem sido aplicados, a tela **Concluído** aparecerá.

3. Clique em **Concluído** e reinicialize o novo computador.

# <span id="page-154-0"></span>**Contas do usuário e o recurso Troca rápida de usuário**

### **Como adicionar contas de usuário**

Após a instalação do sistema operacional Microsoft Windows XP, o administrador ou um usuário com direitos de administrador pode criar contas de usuário adicionais.

- 1. Clique no botão **Iniciar** e em **Painel de controle**.
- 2. Na janela **Painel de controle**, clique em **Contas de usuário**.
- 3. Em **Escolha uma tarefa**, clique em **Criar uma nova conta**.
- 4. Em **Dê um nome para a nova conta**, digite o nome do novo usuário e clique em **Avançar**.
- 5. Em **Selecione um tipo de conta**, clique em uma das seguintes opções:
	- l **Administrador do computador**  Você pode alterar todas as configurações do computador.
	- l **Limitada** Você pode alterar apenas as suas configurações pessoais, como sua senha. Você não pode instalar programas ou usar a Internet.

**NOTA**: Dependendo do sistema operacional usado, Windows XP Home Edition ou Windows XP Professional, opções adicionais poderão estar<br>disponíveis. Além disso, as opções disponíveis no Windows XP Professional variam conforme

6. Clique em **Criar conta**.

## **Troca rápida de usuário**

**NOTA**: O recurso Troca rápida de usuário estará indisponível se o computador estiver executando o Windows XP Professional e for membro de um<br>domínio, ou se o computador tiver menos de 128 MB de memória.

O recurso 'Troca rápida de usuário' permite que vários usuários acessem um computador sem que o usuário anterior faça logoff.

- 1. Clique no botão **Iniciar** e clique em **Fazer logoff**.
- 2. Na janela **Fazer logoff do Windows**, clique em **Alternar usuário**.

Quando se utiliza o recurso Troca rápida de usuário, os programas que os usuários anteriores estavam usando permanecem em execução em segundo plano, o que pode causar uma diminuição no tempo de resposta do computador. Além disso, programas multimídia como jogos e software de DVD, podem não<br>funcionar com a Troca rápida de usuário. Para obter mais informações, consulte o

# <span id="page-154-1"></span>**Como configurar uma rede doméstica e de escritório**

### **Como fazer a conexão a um adaptador de rede**

Antes de conectar o computador à rede, você precisa instalar um adaptador de rede com o respectivo cabo de rede.

Para conectar o cabo de rede:

**S** NOTA: Insira o cabo até ouvir um clique indicando que ele está encaixado. Em seguida, puxe-o delicadamente para verificar se está bem preso.

1. Conecte o cabo de rede ao conector do adaptador de rede localizado na parte traseira do computador.

**NOTA:** Não use cabos de rede em tomadas de telefone.

2. Conecte a outra extremidade do cabo de rede a um dispositivo de conexão de rede, como uma tomada de rede.

### **Assistente para configuração de rede**

O sistema operacional Microsoft Windows XP fornece o Assistente para configuração de rede para orientá-lo no processo de compartilhamento de arquivos, impressoras ou de uma conexão com a Internet entre computadores, em uma residência ou em uma pequena empresa.

- 1. Clique no botão Iniciar, aponte para **Todos os programas→ Acessórios→ Comunicações** e clique em Assistente para configuração de rede.
- 2. Na tela de boas-vindas, clique em **Avançar**.
- 3. Clique em **Lista de verificação de criação de rede**.
- **NOTA:** Quando o método de conexão **Este computador se conecta diretamente à Internet** é selecionado, o firewall integrado ao Windows XP SP1 é ativado.
- 4. Execute a lista de verificação e os preparos necessários.
- 5. Volte ao Assistente de configuração de rede e siga as instruções da tela.